# Novell Módulo de Aprovisionamento Baseado em Funções do Identity Manager

3.6

18 de janeiro de 2008

APLICATIVO DO USUÁRIO: GUIA DO USUÁRIO

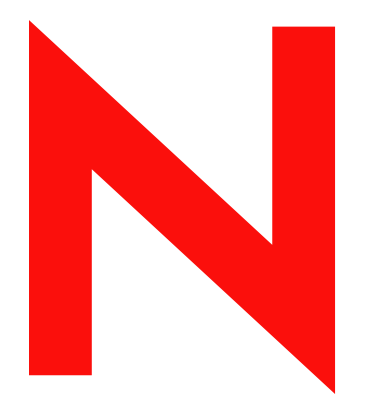

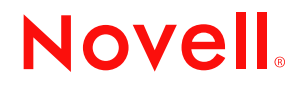

www.novell.com

#### **Informações legais**

A Novell, Inc. não faz representações ou garantias com relação ao conteúdo ou uso desta documentação, e, particularmente, não se responsabiliza por quaisquer garantias expressas ou implícitas de comerciabilidade ou adequação a qualquer finalidade específica. Além disso, a Novell, Inc. reserva-se o direito de revisar esta publicação e fazer mudanças em seu conteúdo, a qualquer momento, sem a obrigação de notificar qualquer pessoa ou entidade de tais revisões ou mudanças.

A Novell, Inc. não faz ainda representações ou garantias com relação a qualquer software e, particularmente, não se responsabiliza por quaisquer garantias expressas ou implícitas de comerciabilidade ou adequação a qualquer finalidade específica. Além disso, a Novell, Inc. reserva-se o direito de fazer mudanças em qualquer uma ou todas as partes do software da Novell, a qualquer momento, sem a obrigação de notificar qualquer pessoa ou entidade de tais mudanças.

Quaisquer informações técnicas ou sobre produtos fornecidas de acordo com este Contrato estão sujeitas aos controles de exportação dos EUA e às leis comerciais de outros países. Você concorda em cumprir todos os regulamentos do controle de exportação e em obter as licenças ou a classificação necessárias para exportar, reexportar ou importar produtos finais. Você concorda em não exportar nem reexportar para entidades que constam nas listas de exclusão de exportação atual dos EUA ou para qualquer país embargado ou terrorista conforme especificado nas leis de exportação dos EUA. Você concorda em não usar produtos para fins proibidos relacionados a armas nucleares, biológicas e químicas ou mísseis. Consulte a [página da Web Novell International Trade Services](http://www.novell.com/info/exports/)  (http://www.novell.com/info/exports/) para obter mais informações sobre como exportar softwares da Novell. A Novell não se responsabiliza pela falha na aquisição de quaisquer aprovações necessárias para exportação.

Copyright © 1997-2007 Novell, Inc. Todos os direitos reservados. Nenhuma parte desta publicação poderá ser reproduzida, fotocopiada, armazenada em um sistema de recuperação ou transmitida sem o consentimento expresso por escrito do editor.

A Novell, Inc. tem direitos de propriedade intelectual relacionados à tecnologia incorporada no produto descrito neste documento. Especificamente e sem limitações, esses direitos de propriedade intelectual podem incluir uma ou mais das patentes dos E.U.A. listadas na [página de patentes legais da Novell na Web](http://www.novell.com/company/legal/patents/) (http://www.novell.com/ company/legal/patents/) e uma ou mais patentes adicionais ou aplicativos de patentes pendentes nos E.U.A. e em outros países.

Novell, Inc. 404 Wyman Street, Suite 500 Waltham, MA 02451 U.S.A. www.novell.com

*Documentação online:* para acessar a documentação online mais atual deste produto e de outros produtos da Novell, consulte [a página da Web referente à documentação da Novell](http://www.novell.com/documentation) (http:// www.novell.com/documentation).

#### **Marcas registradas da Novell**

Para conhecer as marcas registradas da Novell, consulte [a lista de marcas registradas e marcas de serviço da Novell](http://www.novell.com/company/legal/trademarks/tmlist.html)  (http://www.novell.com/company/legal/trademarks/tmlist.html).

#### **Materiais de terceiros**

Todas as marcas registradas de terceiros pertencem aos seus respectivos proprietários.

## **Índice**

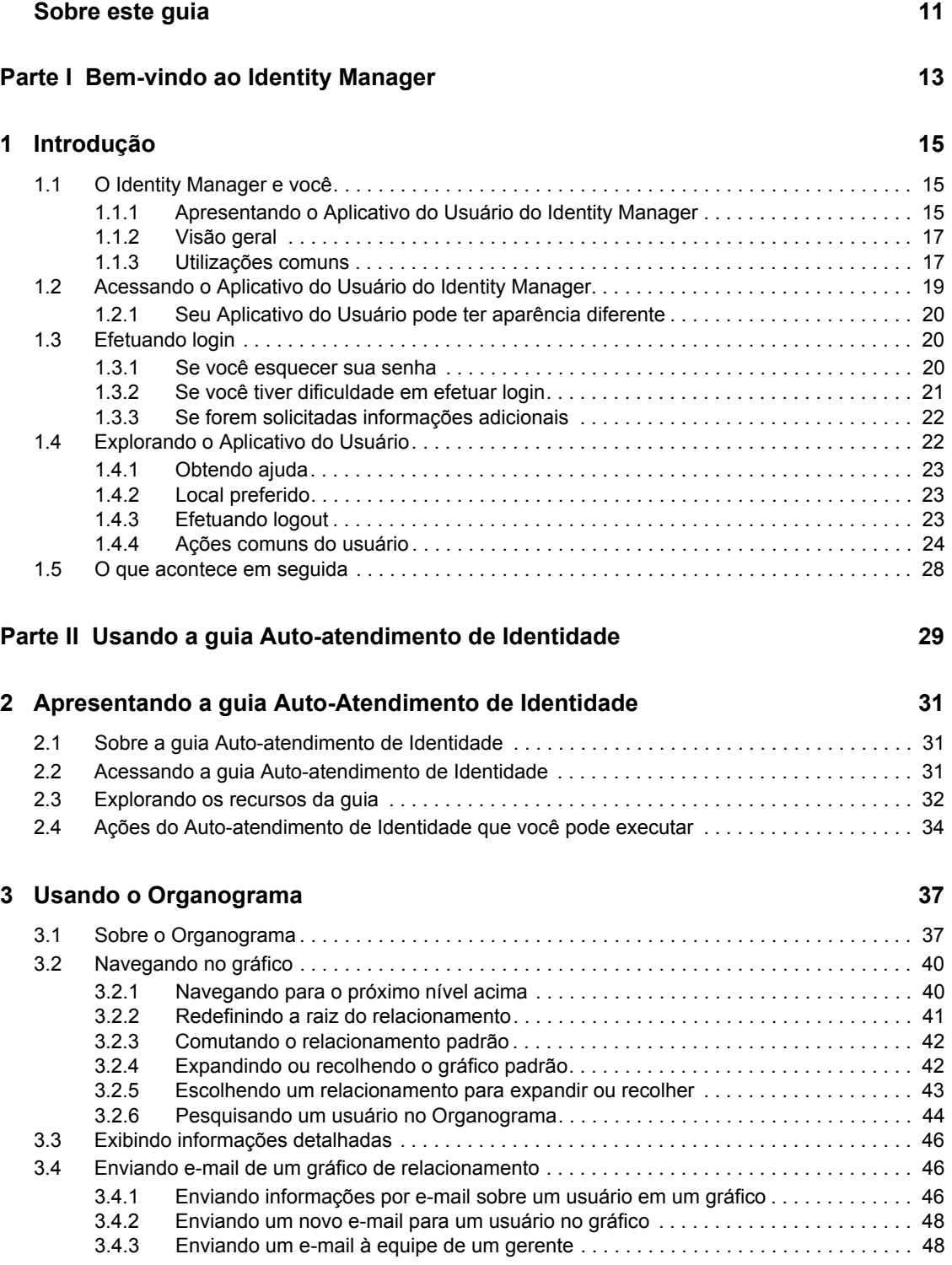

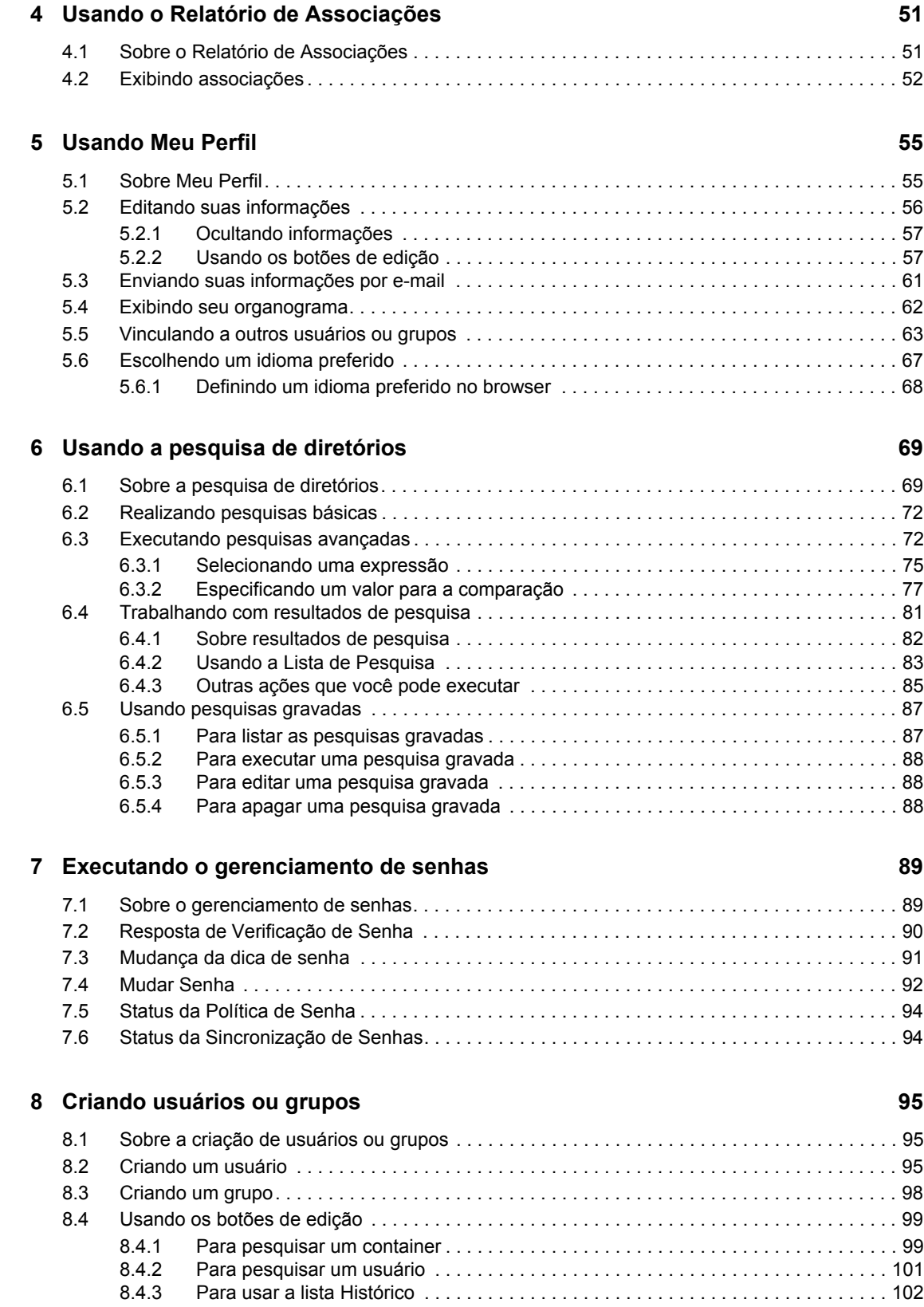

### Parte III Usando a guia Solicitações e Aprovações **105**

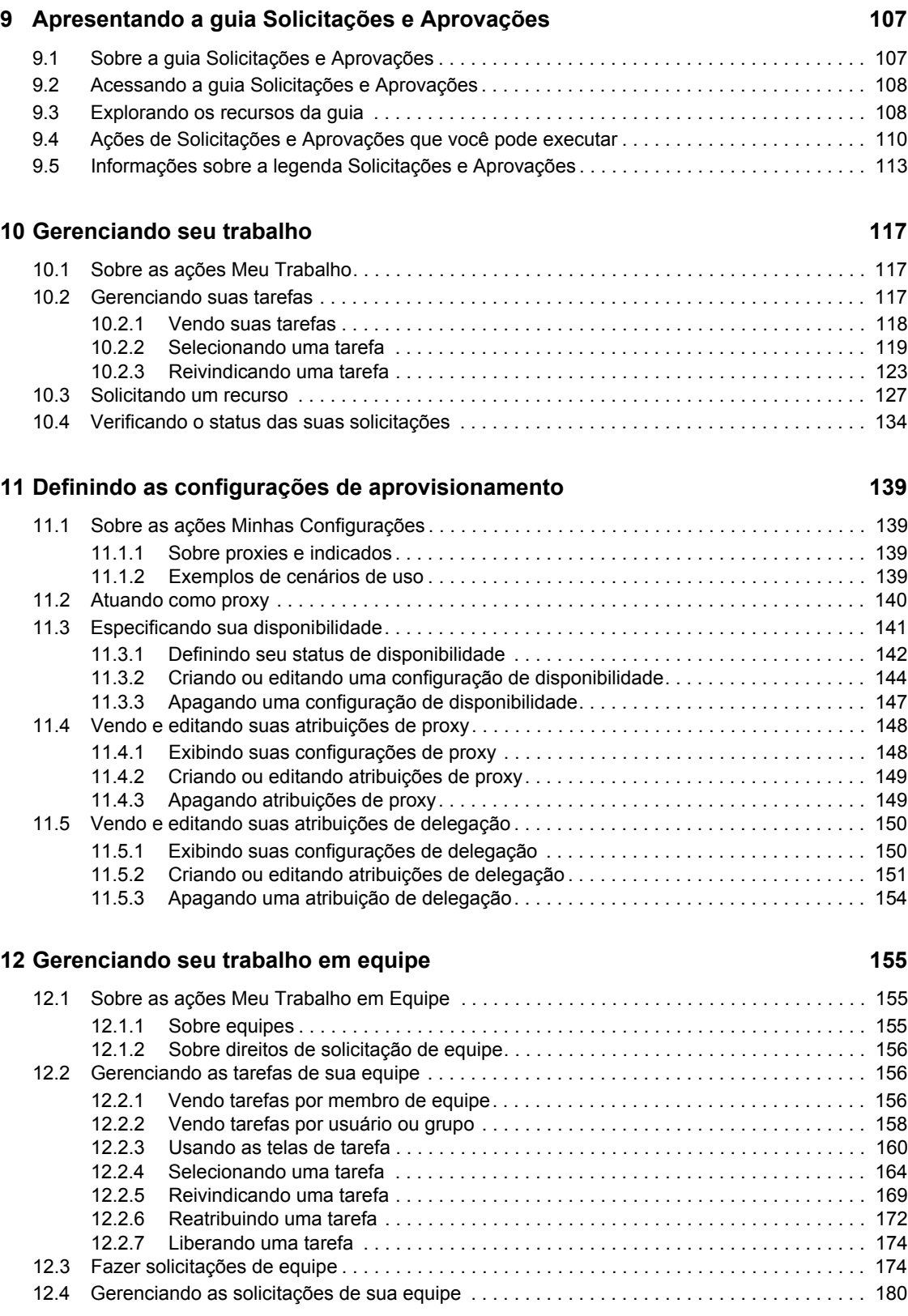

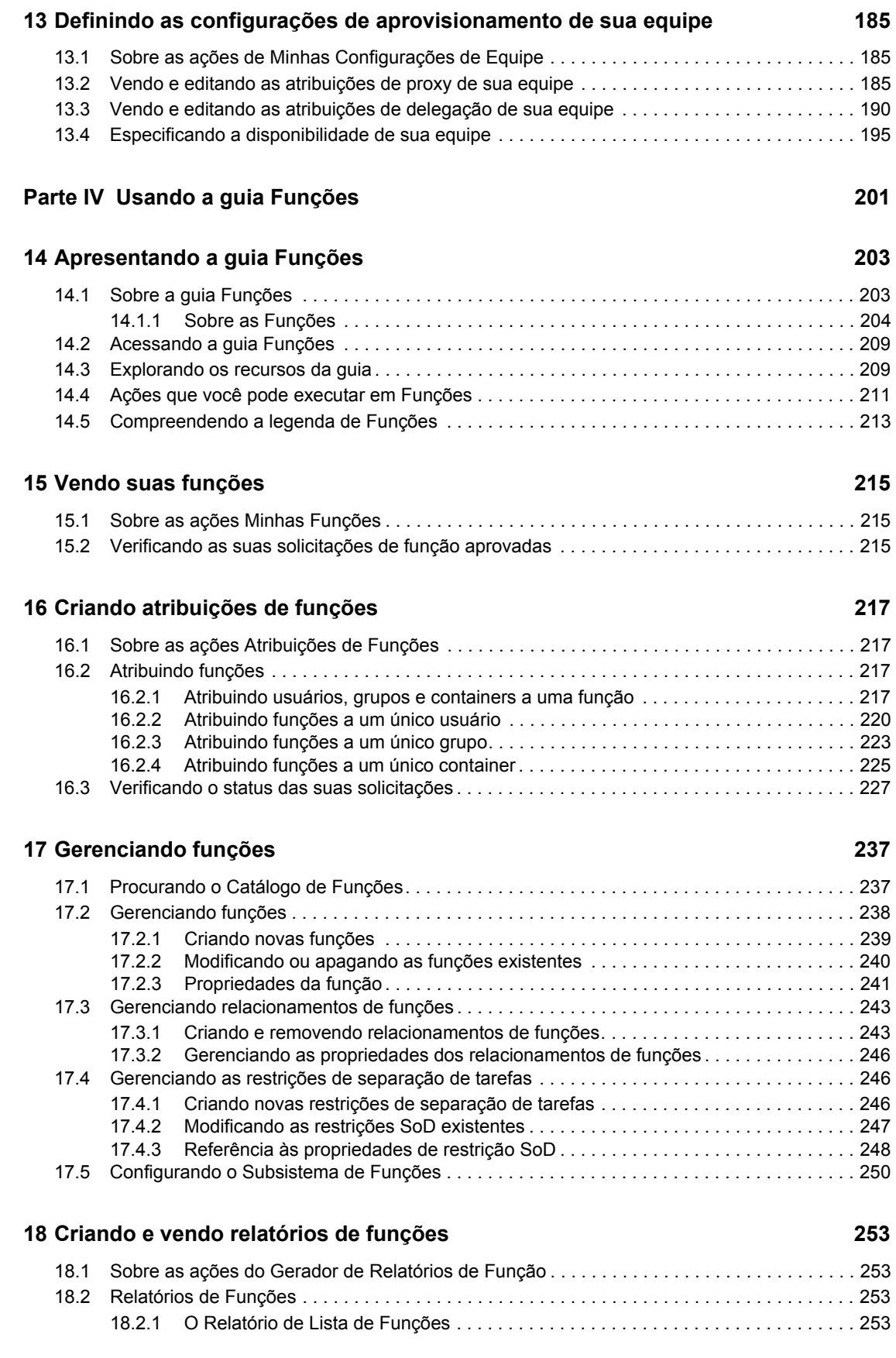

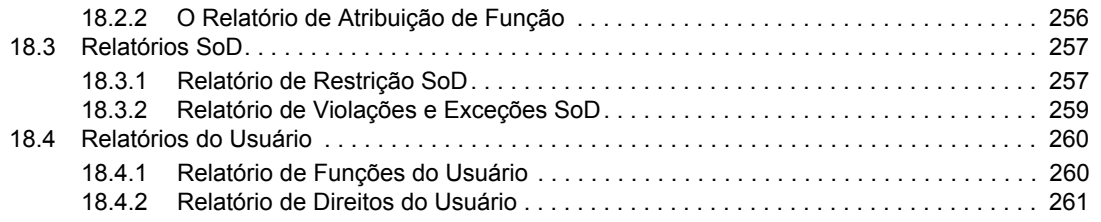

## <span id="page-10-0"></span>**Sobre este guia**

Este manual descreve a interface de usuário do aplicativo de usuário do Novell® Identity Manager e a maneira como você pode usar os recursos oferecidos por ele, incluindo:

- Auto-atendimento de identidade (para informações, senhas e diretórios do usuário)
- Solicitações e aprovações (usando o aprovisionamento com base em workflow)
- Funções (para ações de aprovisionamento com base em funções)

#### **Público**

As informações contidas neste manual destinam-se aos usuários finais da interface de usuário do Identity Manager.

#### **Pré-requisitos**

Este manual supõe que você esteja usando a configuração padrão da interface de usuário do Identity Manager. Contudo, é possível que sua versão da interface de usuário tenha sido personalizada para ter aparência ou funcionamento diferente.

Antes de iniciar, você deve verificar com o administrador do sistema se há detalhes sobre as personalizações que possam ser encontradas.

#### **Organização**

Este é um resumo do que você encontrará neste manual:

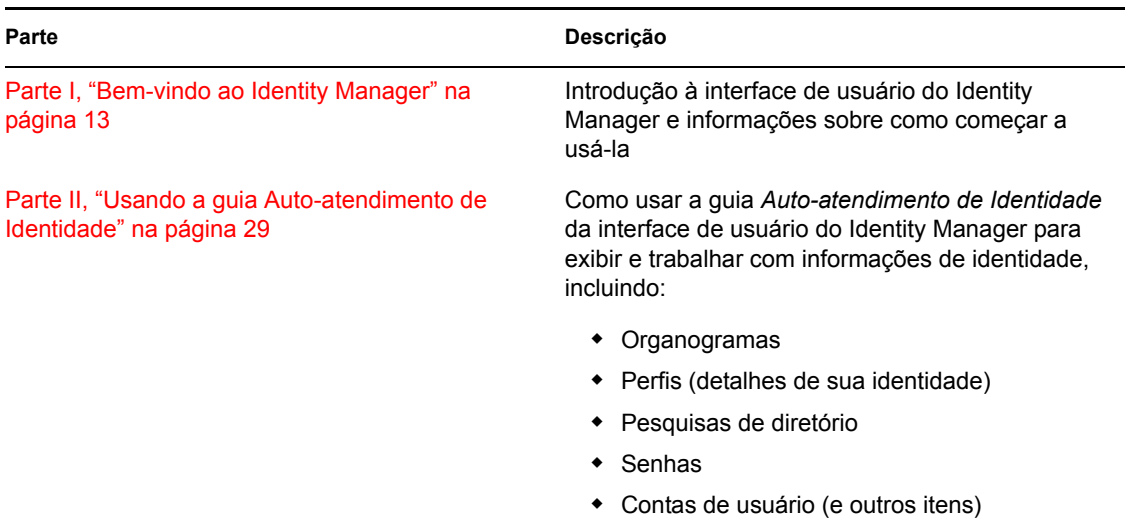

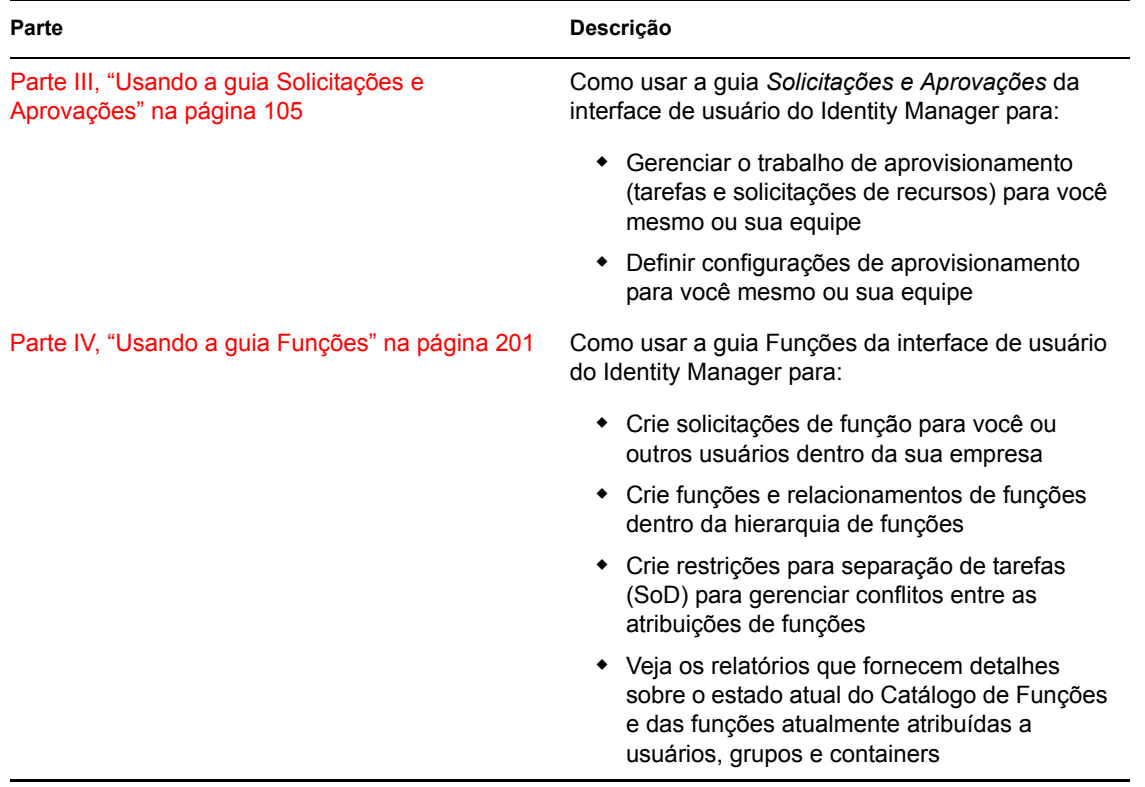

#### **Comentários**

Gostaríamos de receber seus comentários e suas sugestões sobre este manual e sobre as outras documentações incluídas no GroupWise. Use o recurso User Comments (Comentários do Usuário), na parte inferior de cada página da documentação online, ou acesse www.novell.com/ documentation/feedback.html e insira seus comentários.

#### **Atualizações da documentação**

Para obter a versão mais recente do *Aplicativo do Usuário do IDM: Guia do Usuário*, visite o [site do](http://www.novell.com/documentation/idmrbpm36/)  [Identity Manager na Web](http://www.novell.com/documentation/idmrbpm36/) (http://www.novell.com/documentation/idmrbpm36/).

#### **Convenções da documentação**

 Na documentação da Novell, o símbolo de maior que (>) é usado para separar as ações de uma etapa e os itens em um caminho de referência cruzada.

Um símbolo de marca registrada ( $\mathbb{R}$ ,  $\mathbb{M}$ , etc.) indica uma marca registrada da Novell. Um asterisco (\*) indica uma marca registrada de terceiros.

Quando for possível digitar um determinado nome de caminho com uma barra invertida em algumas plataformas ou com uma barra normal em outras, o nome do caminho será apresentado com uma barra invertida. Os usuários de plataformas que exigem barras simples, como Linux\* ou UNIX\*, deverão utilizar essas barras, como requer o software.

# <span id="page-12-0"></span><sup>I</sup>**Bem-vindo ao Identity Manager**

Leia esta parte primeiro para conhecer o Aplicativo do Usuário do Identity Manager e obter informações sobre como começar a usá-lo.

[Capítulo 1, "Introdução" na página 15](#page-14-3)

I

## <span id="page-14-3"></span><span id="page-14-0"></span><sup>1</sup> **Introdução**

Esta seção explica como começar a usar o Aplicativo do Usuário do Identity Manager. Os tópicos incluem:

- [Seção 1.1, "O Identity Manager e você" na página 15](#page-14-1)
- [Seção 1.2, "Acessando o Aplicativo do Usuário do Identity Manager" na página 19](#page-18-0)
- [Seção 1.3, "Efetuando login" na página 20](#page-19-1)
- [Seção 1.4, "Explorando o Aplicativo do Usuário" na página 22](#page-21-1)
- [Seção 1.5, "O que acontece em seguida" na página 28](#page-27-0)

## <span id="page-14-1"></span>**1.1 O Identity Manager e você**

O Novell® Identity Manager é um software de sistema que sua organização usa para gerenciar com segurança as necessidades de acesso de sua comunidade de usuários. Se você for membro dessa comunidade, se beneficiará com o uso do Identity Manager de diversas maneiras. Por exemplo, o Identity Manager permite que sua organização:

- Conceda aos usuários acesso às informações (como organogramas de grupos, white pages de departamentos ou pesquisa de funcionários) e aos recursos necessários (como equipamentos ou contas em sistemas internos), desde o primeiro dia
- Sincronize várias senhas em um login único para todos os sistemas
- Modifique ou revogue direitos de acesso instantaneamente quando necessário (por exemplo, quando alguém é transferido para outro grupo ou se desliga da organização)
- Mantenha o cumprimento de regulamentos do governo

Para que esses benefícios sejam usufruídos diretamente por você e sua equipe, o Aplicativo do Usuário do Identity Manager fornece uma interface de usuário que pode ser usada em seu browser da Web.

### <span id="page-14-2"></span>**1.1.1 Apresentando o Aplicativo do Usuário do Identity Manager**

O Aplicativo do Usuário do Identity Manager fornece acesso às informações, aos recursos e às opções do Identity Manager. O administrador do sistema determina os detalhes do que pode ser visto e feito no Aplicativo do Usuário do Identity Manager. Em geral, isso inclui:

- O Auto-atendimento de identidade, que permite:
	- Exibir organogramas
	- Relatar aplicativos associados a um usuário, se você for um administrador. (Requer o Módulo de Aprovisionamento Baseado em Funções do Identity Manager.)
	- Editar as informações do seu perfil
	- Pesquisar um diretório
	- Mudar sua senha, a dica e a resposta de verificação da senha
- Revisar o status da política de senha e o status da sincronização de senhas
- Criar contas para novos usuários ou grupos (se você tiver autorização)
- Solicitações e aprovações, que permitem:
	- Solicitar recursos
	- Verificar a aprovação de suas solicitações de recursos
	- Trabalhar em tarefas atribuídas a você para a aprovação de outras solicitações de recursos
	- Realizar solicitações e aprovações como proxy ou delegar essas tarefas a outra pessoa
	- Atribuir a outra pessoa a qualidade de proxy ou indicado (se você tiver autorização)
	- Gerenciar todos esses recursos de solicitação e aprovação para sua equipe (se você tiver autorização)
	- Opcionalmente, fornecer uma assinatura digital para cada solicitação ou aprovação

**Observação:** As solicitações e as aprovações requerem o Módulo de Aprovisionamento Baseado em Funções do Identity Manager.

- Funções, que permitem:
	- Solicitar atribuições de funções e gerenciar o processo de aprovação das solicitações de atribuição de função
	- Verificar o status de suas solicitações de função
	- Definir funções e relacionamentos de funções
	- Definir restrições SoD (separation of duties separação de tarefas) e gerenciar o processo de aprovação nas situações em que o usuário solicitar uma substituição de uma restrição
	- Procurar o Catálogo de Funções
	- Examinar relatórios detalhados que listem as funções e as restrições de separação de tarefas definidas no catálogo, bem como o estado atual das atribuições de funções, as exceções de separação de tarefas e os direitos do usuário

**Observação:** As funções requerem o Módulo de Aprovisionamento Baseado em Funções do Identity Manager.

### <span id="page-16-0"></span>**1.1.2 Visão geral**

*Figura 1-1 O Aplicativo do Usuário do IDM fornece a Interface de Usuário do Identity Manager*

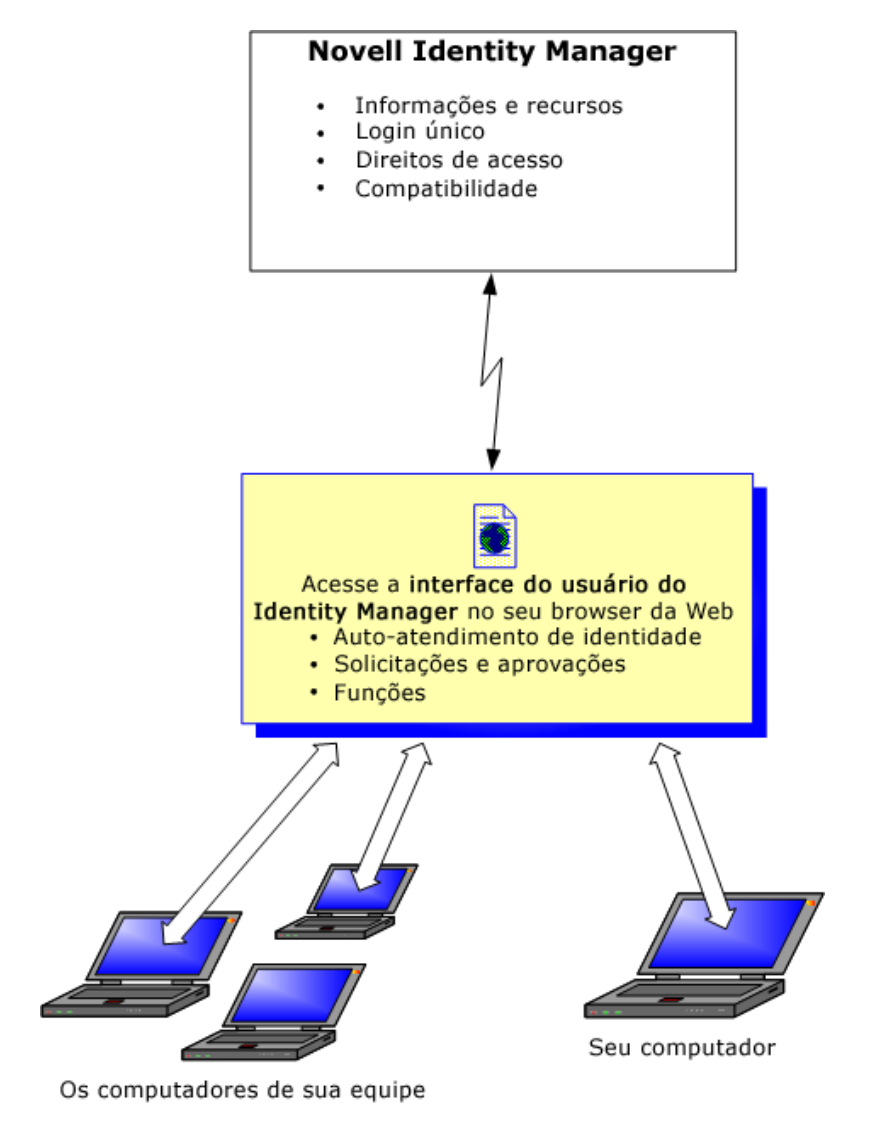

### <span id="page-16-1"></span>**1.1.3 Utilizações comuns**

Veja a seguir alguns exemplos de como as pessoas normalmente usam o Aplicativo do Usuário do Identity Manager em uma organização.

#### **Trabalhando com o Auto-atendimento de Identidade**

- Ella (usuária final) recupera sua senha esquecida por meio dos recursos de auto-atendimento de identidade ao efetuar login.
- Erik (um usuário final) realiza uma pesquisa de todos os funcionários que falam alemão em sua localização.
- Eduardo (usuário final) pesquisa o organograma, encontra Ella e clica no ícone de e-mail para enviar uma mensagem a ela.

#### **Trabalhando com solicitações e aprovações**

- Ernie (usuário final) procura uma lista de recursos disponíveis e solicita acesso ao sistema Siebel\*.
- Amy (aprovadora) recebe uma notificação sobre uma solicitação de aprovação via e-mail (que contém um URL). Ela clica no link, recebe um formulário de aprovação e o aprova.
- Ernie verifica o status de sua solicitação anterior para acesso ao Siebel (que agora já está com uma segunda pessoa para aprovação). Ele vê que a solicitação ainda está em andamento.
- Amy vai sair de férias; portanto, ela indica que estará temporariamente indisponível. Nenhuma nova tarefa de aprovação será atribuída a ela enquanto não estiver disponível.
- Amy abre sua lista de tarefas de aprovação, vê que há um número excessivo para ser aprovado por ela em tempo hábil e, então, reatribui várias delas aos colegas.
- Pat (assistente administrativa, atuando como usuário proxy de Amy) abre a lista de tarefas de Amy e realiza uma tarefa de aprovação em seu lugar.
- Max (gerente) vê a lista de tarefas de pessoas de seu departamento. Ele sabe que Amy tirou férias e, portanto, reatribui tarefas a outras pessoas de seu departamento.
- Max inicia uma solicitação referente a uma conta de banco de dados para alguém de seu departamento diretamente subordinado a ele.
- Ele designa Dan como um indicado autorizado para substituir Amy.
- Dan (agora um aprovador indicado) recebe as tarefas de Amy quando ela está ausente.
- Max contrata um estagiário não remunerado, que não deve ser incluído no sistema de RH. O administrador do sistema cria o registro do usuário para esse estagiário e solicita que ele obtenha acesso ao Notes, ao Active Directory e ao Oracle\*.

#### **Trabalhando com funções**

- Maxine (Gerenciadora de Função) cria as funções comerciais Enfermeiro e Médico e as funções TI Administrar Medicamentos e Prescrever Medicamentos.
- Maxine (Gerenciadora de Função) define um relacionamento entre as funções Enfermeiro e Administrar Medicamentos, especificando que a função Enfermeiro contenha a função Administrar Medicamentos. Max também define um relacionamento entre as funções Prescrever Medicamentos e Médico, especificando que a função Médico contenha a função Prescrever Medicamentos.
- Chester (Gestor em Segurança) define uma restrição de separação de tarefas que especifica a existência de um possível conflito entre as funções Médico e Enfermeiro. Isso significa que normalmente o mesmo usuário não deveria ser atribuído às duas funções ao mesmo tempo. Em algumas circunstâncias, é possível que um indivíduo que solicita uma atribuição de função queira anular essa restrição. Para definir uma exceção de separação de tarefas, é necessário que o indivíduo que solicita a atribuição forneça uma justificativa.
- Ernest (usuário final) procura uma lista de funções disponíveis para ele e solicita a atribuição para a função Enfermeiro.
- Amelia (aprovadora) recebe uma notificação via e-mail sobre uma solicitação de aprovação (que contém um URL). Ela clica no link, recebe um formulário de aprovação e o aprova.
- Arnold (Gerenciador de Função) solicita que Ernest seja atribuído à função Médico. Ele é notificado da existência de um possível conflito entre a função Médico e a função Enfermeiro, à qual ele já foi atribuído. Ele fornece uma justificativa para a criação de uma exceção à restrição de separação de tarefas.
- Edward (aprovador da separação de tarefas) recebe uma notificação via e-mail informando sobre um conflito de separação de tarefas. Ele aprova a solicitação de Arnold de anular a restrição de separação de tarefas.
- Amelia (aprovadora) recebe uma notificação via e-mail sobre uma solicitação de aprovação para a função Médico. Ela aprova a solicitação de Arnold de atribuir Ernest à função Médico.
- Bill (Auditor de Função) examina o Relatório de Violações e Exceções SoD e verifica que Ernest foi atribuído às funções Médico e Enfermeiro.

### <span id="page-18-0"></span>**1.2 Acessando o Aplicativo do Usuário do Identity Manager**

Quando você estiver pronto para começar a usar o Aplicativo do Usuário do Identity Manager, precisará apenas de um browser da Web em seu computador. O Identity Manager suporta as versões mais populares de browsers; consulte o administrador do sistema para obter uma lista dos browsers suportados ou auxílio para instalar um deles.

Como o Aplicativo do Usuário do Identity Manager funciona em um browser, o acesso a ele é tão fácil quanto o acesso a qualquer página da Web.

**Observação:** Para usar o Aplicativo do Usuário do Identity Manager, habilite os cookies (no mínimo, o nível de privacidade *Médio* no Internet Explorer) e o JavaScript\* em seu browser da Web.

Para acessar o Aplicativo do Usuário do Identity Manager, abra um browser da Web e vá para seu respectivo endereço (URL) (fornecido pelo administrador do sistema), por exemplo, http:// myappserver:8080/IDM.

Por padrão, você será direcionado à página Bem-Vindo, Convidado do Aplicativo do Usuário:

*Figura 1-2 A página Bem-Vindo, Convidado do Aplicativo do Usuário*

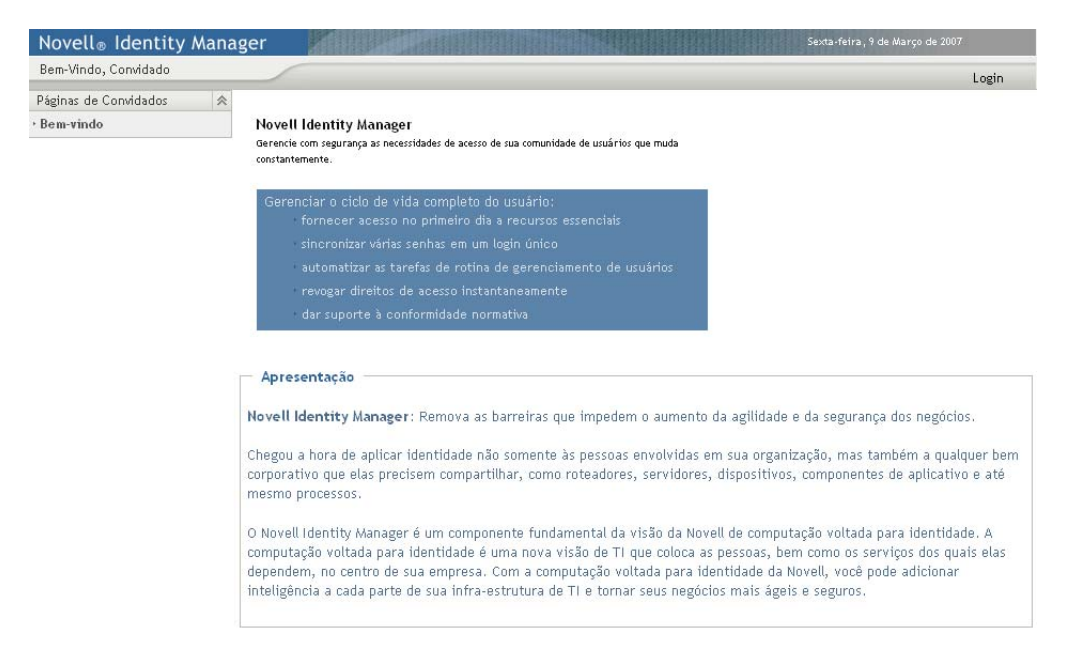

Você pode então efetuar login no Aplicativo do Usuário para acessar seus recursos.

### <span id="page-19-0"></span>**1.2.1 Seu Aplicativo do Usuário pode ter aparência diferente**

Se for mostrada uma primeira página diferente quando você acessar o Aplicativo do Usuário do Identity Manager, normalmente isso ocorrerá porque o aplicativo foi personalizado para sua organização. Ao trabalhar, talvez você perceba que outros recursos do Aplicativo do Usuário também foram personalizados.

Nesse caso, consulte o administrador do sistema para saber a diferença entre o Aplicativo do Usuário personalizado e a configuração padrão descrita neste guia.

### <span id="page-19-1"></span>**1.3 Efetuando login**

Você deve ser um usuário autorizado para efetuar login no Aplicativo do Usuário do Identity Manager na página de boas-vindas ao convidado. Se precisar de ajuda para obter um nome de usuário e uma senha para efetuar login, contate o administrador do sistema.

Para efetuar login no Aplicativo do Usuário do Identity Manager:

**1** Na página Bem-vindo, Convidado, clique no link *Login* (no canto superior direito da página).

O Aplicativo do Usuário solicita seu nome de usuário e sua senha:

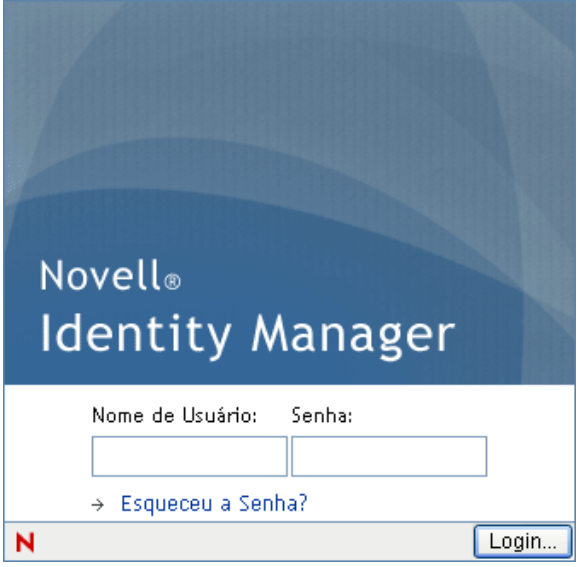

**2** Digite seu nome de usuário e sua senha e clique em *Login*.

#### <span id="page-19-2"></span>**1.3.1 Se você esquecer sua senha**

Se você não conseguir se lembrar da senha a ser digitada, poderá usar o link *Esqueceu a Senha?* para obter ajuda. Quando você for solicitado a efetuar login, o link será mostrado na página por padrão. Você poderá utilizar esse recurso se o administrador do sistema tiver configurado uma política de senha adequada para você.

Para usar o recurso Senha Esquecida:

**1** Quando você for solicitado a efetuar login, clique no link *Esqueceu a Senha?*.

Será solicitado seu nome de usuário:

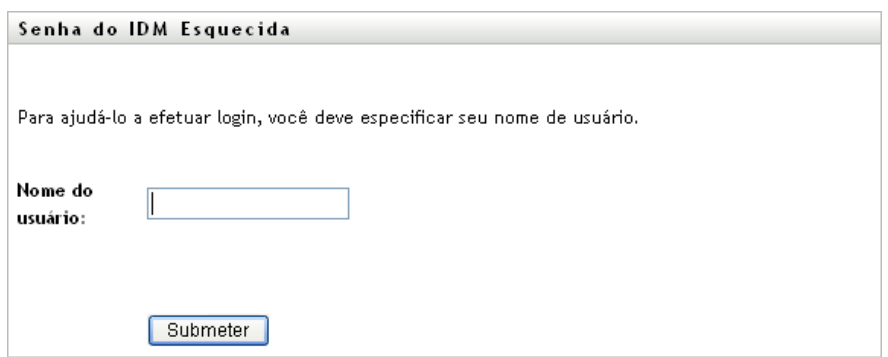

**2** Digite seu nome de usuário e clique em *Submeter*.

Se o Identity Manager responder que não conseguiu encontrar uma política de senha para você, consulte o administrador do sistema para obter ajuda.

**3** Responda às perguntas de verificação exibidas e clique em *Submeter*. Por exemplo:

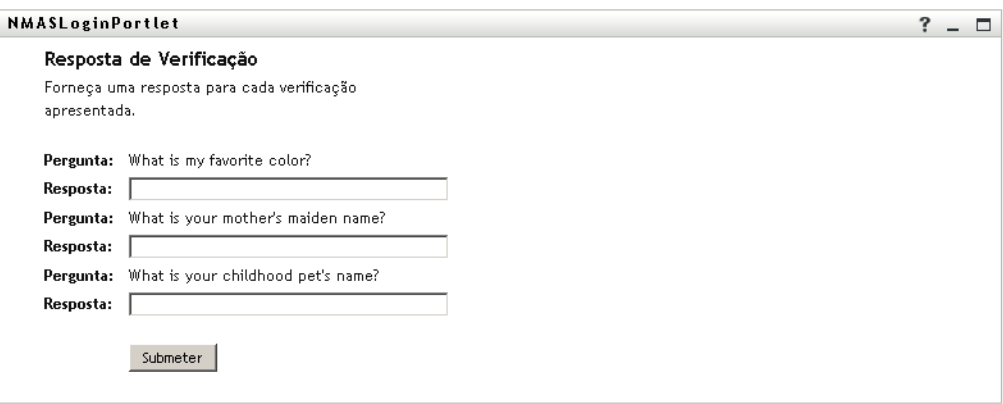

Responda às perguntas de verificação para obter ajuda sobre sua senha. Dependendo de como o administrador do sistema tiver configurado sua política de senha, você poderá:

- Ver uma dica sobre a senha exibida na página
- Receber um e-mail contendo sua senha ou uma dica sobre ela
- Ser solicitado a redefinir a senha

#### <span id="page-20-0"></span>**1.3.2 Se você tiver dificuldade em efetuar login**

Se você não conseguir efetuar login no Aplicativo do Usuário do Identity Manager, verifique se está usando o nome de usuário certo e digitando a senha corretamente (ortografia, letras maiúsculas ou minúsculas etc.). Se você ainda tiver problemas, consulte o administrador do sistema. Será útil se você puder fornecer detalhes sobre o problema encontrado (por exemplo, mensagens de erro).

### <span id="page-21-0"></span>**1.3.3 Se forem solicitadas informações adicionais**

É possível que sejam solicitados outros tipos de informações logo que você efetuar login no Aplicativo do Usuário do Identity Manager. Tudo dependerá de como o administrador do sistema configurou sua política de senha (se houver). Por exemplo:

- Se este for seu primeiro login, talvez você seja solicitado a definir suas perguntas e respostas de verificação ou sua dica de senha
- Se sua senha tiver expirado, talvez você seja solicitado a redefini-la

### <span id="page-21-1"></span>**1.4 Explorando o Aplicativo do Usuário**

Depois que você efetuar login, o Aplicativo do Usuário do Identity Manager exibirá as páginas de guia em que você trabalhará:

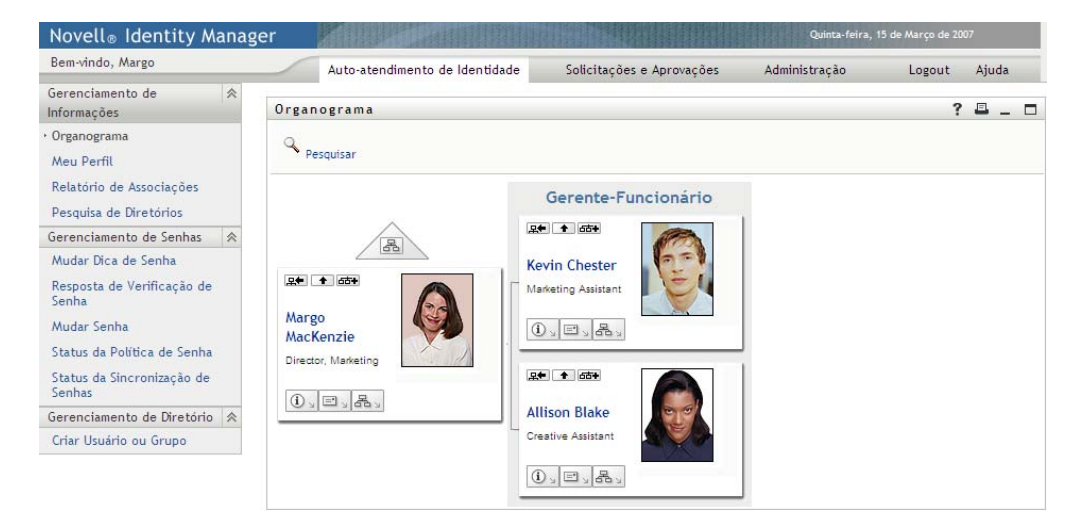

*Figura 1-3 Ao efetuar login, você vê as guias e o Organograma*

Se você observar a parte superior do Aplicativo do Usuário, verá as principais guias:

*Auto-Atendimento de Identidade* (que é aberta por padrão)

Para conhecer essa guia e aprender a trabalhar com ela, consulte a [Parte II, "Usando a guia](#page-28-0)  [Auto-atendimento de Identidade" na página 29.](#page-28-0)

*Solicitações e Aprovações*

Para conhecer essa guia e aprender a trabalhar com ela, consulte a [Parte III, "Usando a guia](#page-104-0)  [Solicitações e Aprovações" na página 105.](#page-104-0)

**Observação:** Para habilitar a guia *Solicitações e Aprovações*, é necessário que sua organização tenha o Módulo de Aprovisionamento Baseado em Funções do Identity Manager.

Para alternar para uma guia diferente, basta clicar na guia que deseja usar.

### <span id="page-22-0"></span>**1.4.1 Obtendo ajuda**

Ao trabalhar no Aplicativo do Usuário do Identity Manager, você pode exibir a ajuda online para obter a documentação sobre a guia que está sendo usada no momento.

- **1** Vá para a guia sobre a qual deseja obter informações (por exemplo, *Auto-atendimento de Identidade* ou *Solicitações e Aprovações*).
- **2** Clique no link *Ajuda* (no canto superior direito da página).

É exibida a página de ajuda referente à guia atual.

### <span id="page-22-1"></span>**1.4.2 Local preferido**

Se o seu administrador não tiver definido um local preferido (idioma) para o Aplicativo do Usuário, você receberá um prompt para selecionar seu próprio local preferido ao efetuar login pela primeira vez.

**1** Quando for solicitado, adicione um local abrindo a lista *Locais Disponíveis*, selecionando um local e clicando em *Adicionar*.

Para obter mais informações, consulte o [Seção 5.6, "Escolhendo um idioma preferido" na](#page-66-1)  [página 67](#page-66-1).

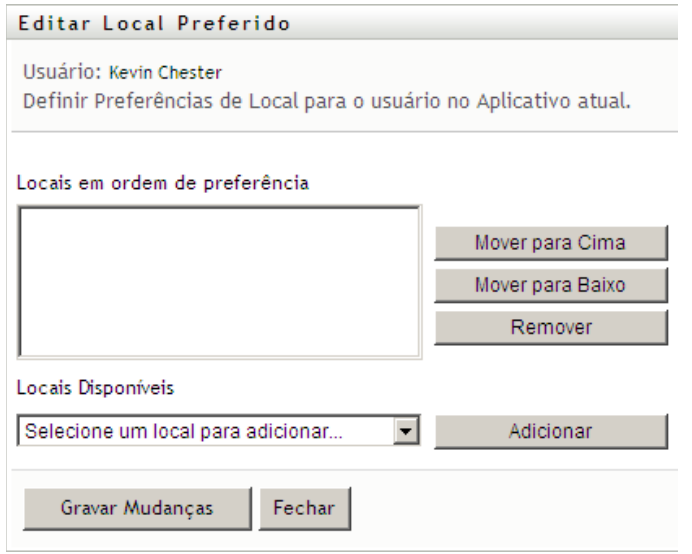

### <span id="page-22-2"></span>**1.4.3 Efetuando logout**

Quando você terminar de trabalhar no Aplicativo do Usuário do Identity Manager e quiser encerrar a sessão, poderá efetuar logout.

**1** Clique no link *Logout* (no canto superior direito da página).

Por padrão, o Aplicativo do Usuário lhe agradece por usar o Novell Identity Manager. Clique no link vermelho intitulado *Retornar ao Login do Novell Identity Manager* para retornar a um prompt de login.

### <span id="page-23-0"></span>**1.4.4 Ações comuns do usuário**

O Aplicativo do Usuário fornece uma interface de usuário consistente com interações comuns do usuário para acesso e exibição de dados. Esta seção descreve vários elementos comuns da interface do usuário e inclui instruções para:

- ["Usando o botão Seletor de Objetos para pesquisar" na página 25](#page-24-0)
- ["Filtrando dados" na página 26](#page-25-0)

*Tabela 1-1 Botões comuns*

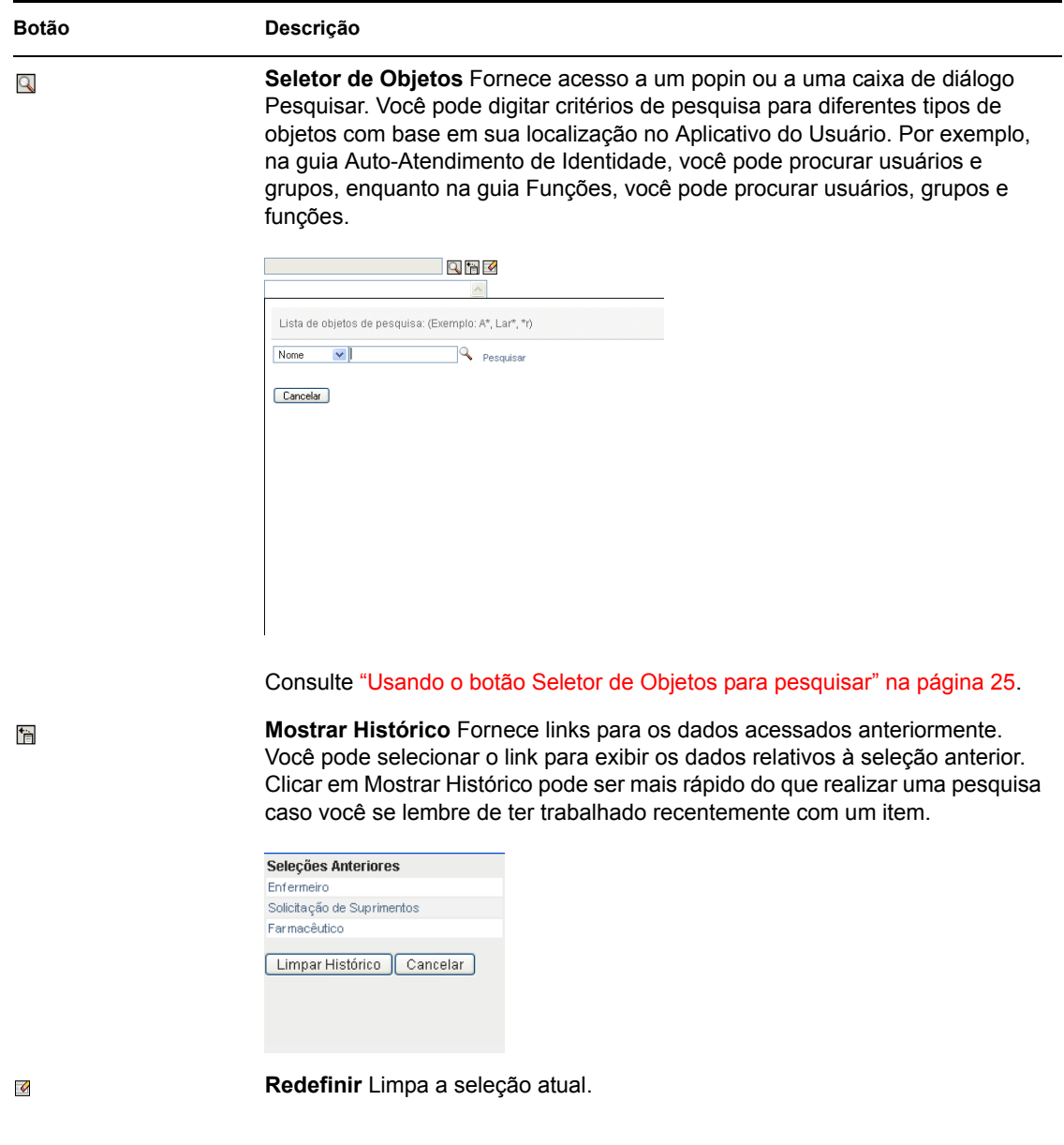

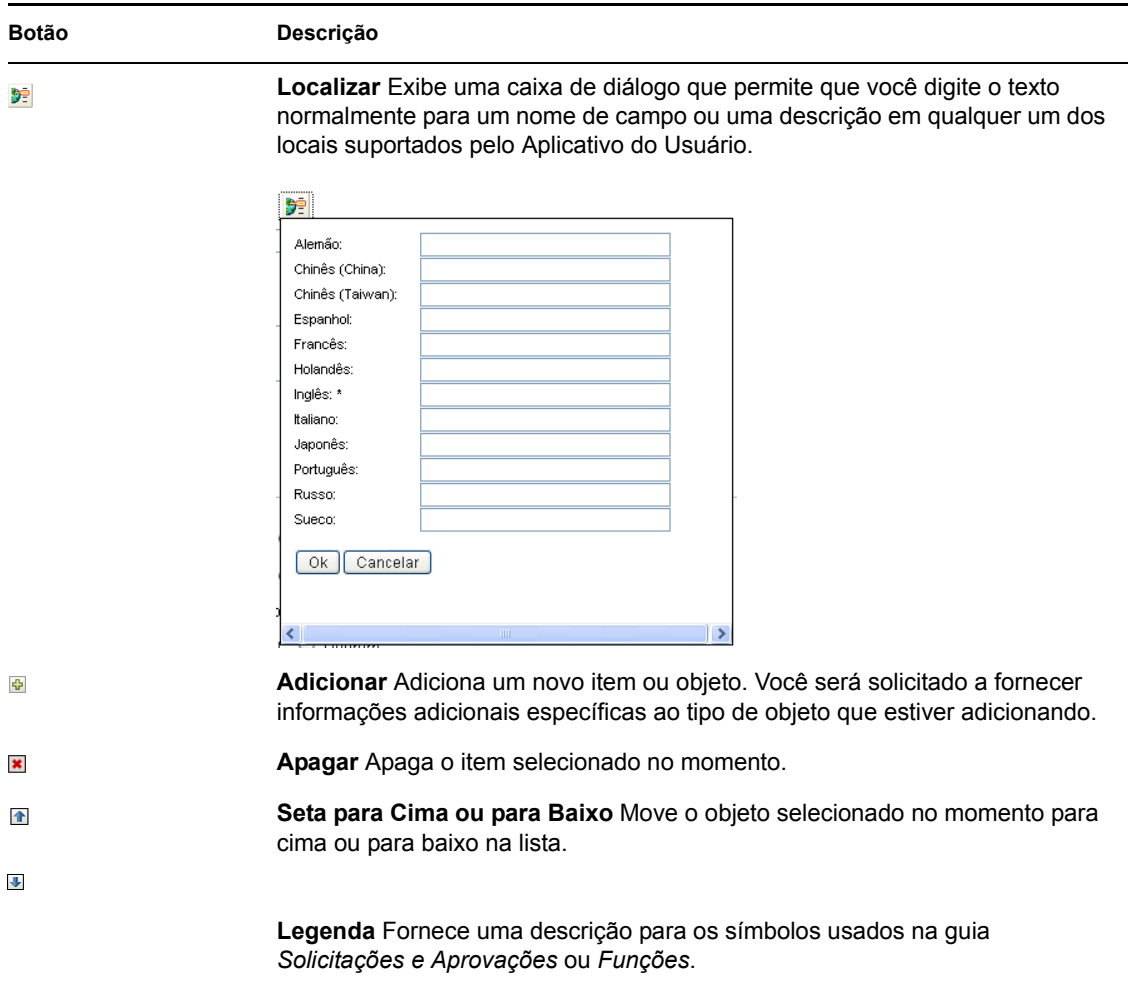

#### <span id="page-24-0"></span>**Usando o botão Seletor de Objetos para pesquisar**

Para usar o botão Seletor de Objetos:

**1** Clique em  $\mathbb{Q}$ . A caixa de diálogo Pesquisar exibe:

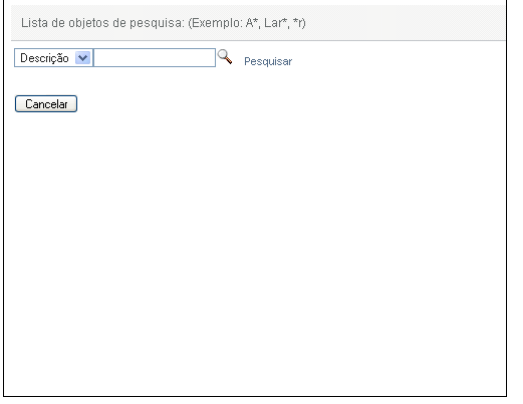

<span id="page-24-1"></span>**2** Especifique seus critérios de pesquisa da seguinte forma:

- **2a** Use a lista suspensa para escolher um campo no qual deseja pesquisar. Os campos dessa lista dependem do local em que foi iniciada a pesquisa. Nesse exemplo, você pode especificar um *Nome* ou uma *Descrição*.
- **2b** Na caixa de texto ao lado da lista suspensa, digite todo o critério de pesquisa, ou parte dele (como nome ou descrição). A pesquisa localiza cada ocorrência do tipo de objeto que está sendo procurado e que começa com o texto digitado. Opcionalmente, você pode usar o asterisco (\*) como curinga no texto para representar zero ou mais caracteres. Por exemplo, todos os exemplos a seguir localizam a função Enfermeiro:

enfermeiro

- n n\* \*u \*r \*e
- **3** Clique em *Pesquisar*.

Os resultados da pesquisa são exibidos. Você pode classificar os resultados da pesquisa na ordem crescente ou decrescente clicando nos cabeçalhos das colunas. Este exemplo mostra uma lista de funções.

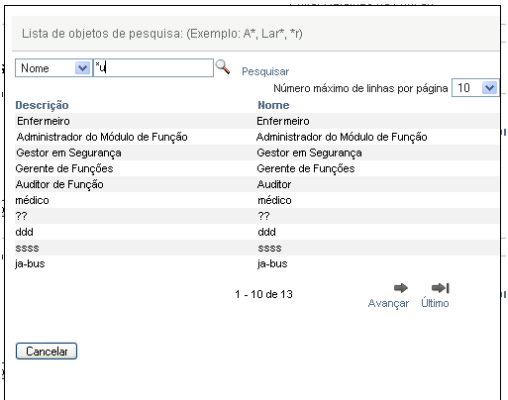

Se a lista de resultados incluir a função desejada, vá para a [Etapa 4](#page-25-1). Caso contrário, volte para a [Etapa 2.](#page-24-1)

<span id="page-25-1"></span>**4** Selecione o item desejado na lista. A página de pesquisa é fechada e preenche a página com os dados associados à sua seleção.

#### <span id="page-25-0"></span>**Filtrando dados**

A guia Funções do Aplicativo do Usuário fornece filtros que permitem exibir apenas os dados que você tenha interesse em ver. Além disso, você poderá limitar a quantidade de dados exibidos em uma única página, usando a configuração Número máximo de linhas por página. Estes são alguns exemplos de filtros:

Filtragem por atribuição de função e origem (disponível na ação Minhas Funções):

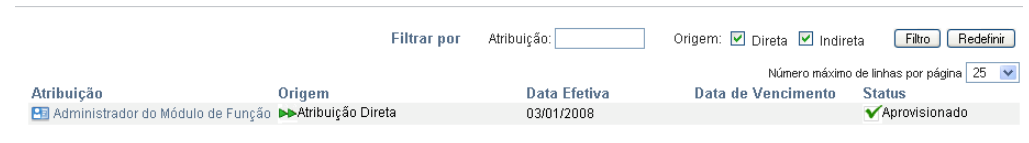

Filtragem por nome de função, usuário e status (disponível na ação Ver Status da Solicitação):

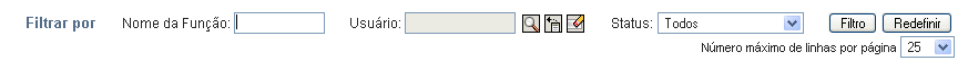

Filtragem por nível de função e categoria (disponível na ação Procurar Catálogo de Funções):

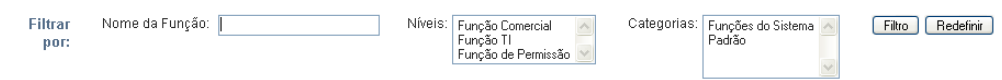

Para usar a filtragem:

- **1** Especifique um valor no campo de texto *Filtrar por*, da seguinte forma:
	- **1a** Para limitar os itens aos que começam com uma string de caracteres específica, digite toda a string, ou parte dela, na caixa *Filtrar por*. Opcionalmente, você pode usar o asterisco (\*) como curinga no texto para representar zero ou mais caracteres. Por exemplo, todos os exemplos a seguir localizam a atribuição de função denominada Enfermeiro: enfermeiro n
		- n\*
		- \*u
		- \*r
		- \*e

**Observação:** Um filtro em Nome da Função não limita o número de objetos retornados do Identity Vault. Ele simplesmente restringe os objetos exibidos na página com base nos critérios de filtro. Outros filtros (como Status) restringem o número de objetos retornados do Identity Vault.

- **1b** Para filtrar ainda mais os itens exibidos, você pode especificar critérios de filtro adicionais. O aplicativo do usuário permite que você selecione os critérios de diferentes maneiras, dependendo dos dados. Você pode marcar uma caixa de seleção ou selecionar um ou mais itens de uma caixa de listagem (usando os toques de seleção múltipla de suas plataformas). Os critérios são unidos por um E lógico, de modo que apenas os itens que atendem a todos os critérios sejam exibidos.
- **1c** Para aplicar os critérios de filtro especificados à exibição, clique em *Filtro*.
- **1d** Para limpar os critérios de filtro especificados no momento, clique em *Redefinir*.
- **2** Para definir o número máximo de itens correspondentes aos critérios de filtragem exibidos em cada página, selecione um número na lista suspensa *Número máximo de linhas por página*.

### <span id="page-27-0"></span>**1.5 O que acontece em seguida**

Agora que você já conhece os fundamentos do Aplicativo do Usuário do Identity Manager, pode começar a usar as guias fornecidas por ele para realizar seu trabalho.

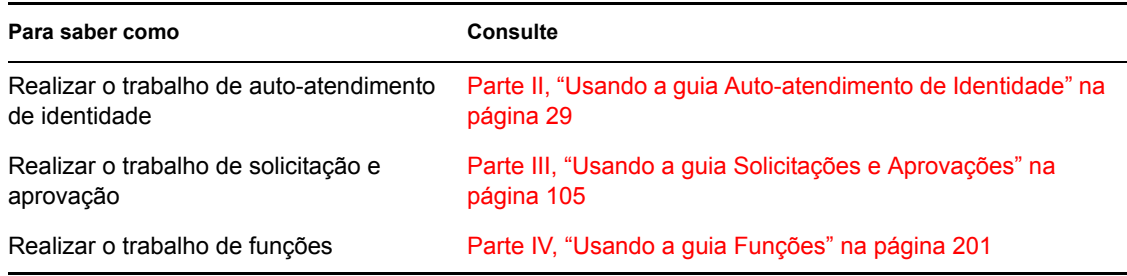

## <span id="page-28-0"></span>**Usando a guia Auto-atendimento de Identidade**

Estas seções ensinam a usar a guia *Auto-atendimento de Identidade* do Aplicativo do Usuário do Identity Manager para exibir e trabalhar com informações de identidade.

- [Capítulo 2, "Apresentando a guia Auto-Atendimento de Identidade" na página 31](#page-30-3)
- [Capítulo 3, "Usando o Organograma" na página 37](#page-36-2)
- [Capítulo 4, "Usando o Relatório de Associações" na página 51](#page-50-2)
- [Capítulo 5, "Usando Meu Perfil" na página 55](#page-54-2)
- [Capítulo 6, "Usando a pesquisa de diretórios" na página 69](#page-68-2)
- [Capítulo 7, "Executando o gerenciamento de senhas" na página 89](#page-88-2)
- [Capítulo 8, "Criando usuários ou grupos" na página 95](#page-94-3)

II

# <span id="page-30-3"></span><span id="page-30-0"></span>2**Apresentando a guia Auto-Atendimento de Identidade**

Esta seção ensina a começar a usar a guia *Auto-atendimento de Identidade* do Aplicativo do Usuário do Identity Manager. Os tópicos incluem:

- [Seção 2.1, "Sobre a guia Auto-atendimento de Identidade" na página 31](#page-30-1)
- [Seção 2.2, "Acessando a guia Auto-atendimento de Identidade" na página 31](#page-30-2)
- [Seção 2.3, "Explorando os recursos da guia" na página 32](#page-31-0)
- [Seção 2.4, "Ações do Auto-atendimento de Identidade que você pode executar" na página 34](#page-33-0)

Para obter mais informações gerais sobre como acessar e trabalhar com o Aplicativo do Usuário do Identity Manager, consulte o [Capítulo 1, "Introdução" na página 15](#page-14-0).

## <span id="page-30-1"></span>**2.1 Sobre a guia Auto-atendimento de Identidade**

A guia *Auto-atendimento de Identidade* fornece-lhe uma maneira conveniente de exibir e trabalhar com informações de identidade. Ela permite que sua organização forneça mais auxílio, dando-lhe acesso às informações de que necessita sempre que for preciso. Por exemplo, você pode usar a guia *Auto-atendimento de Identidade* para:

- Gerenciar diretamente sua própria conta de usuário
- Pesquisar outros usuários e grupos na organização, sob solicitação
- Visualizar como esses usuários e grupos se relacionam
- Listar aplicativos aos quais você está associado

O administrador do sistema é responsável pela configuração do conteúdo da guia *Auto-atendimento de Identidade* para você e outras pessoas da sua organização. O que você pode ver e fazer é normalmente determinado pelos requisitos de seu cargo e pelo seu nível de autoridade.

### <span id="page-30-2"></span>**2.2 Acessando a guia Auto-atendimento de Identidade**

Por padrão, depois que você efetua login no Aplicativo do Usuário do Identity Manager, a guia *Auto-atendimento de Identidade* é aberta e exibe a página Organograma:

#### *Figura 2-1 A página Organograma na guia Auto-atendimento de Identidade*

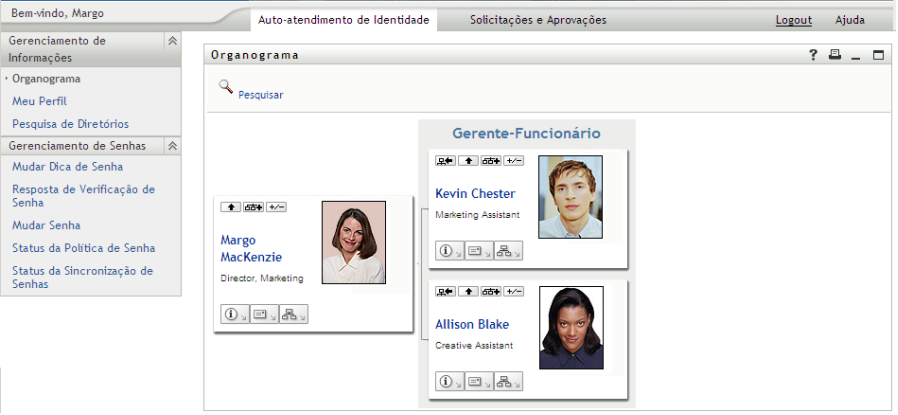

Se você acessar outra guia do Aplicativo do Usuário do Identity Manager e quiser retornar, basta clicar na guia *Auto-atendimento de Identidade* para abri-la novamente.

### <span id="page-31-0"></span>**2.3 Explorando os recursos da guia**

Esta seção descreve os recursos padrão da guia *Auto-atendimento de Identidade*. (Talvez sua guia tenha aparência diferente devido às personalizações feitas para sua organização; consulte o administrador do sistema.)

O lado esquerdo da guia *Auto-atendimento de Identidade* exibe um menu de ações que você pode executar. As ações são listadas por categoria — *Gerenciamento de Informações*, *Gerenciamento de Senhas* e *Gerenciamento de Diretório* (se autorizado):

*Figura 2-2 O menu de ações de Auto-atendimento de Identidade*

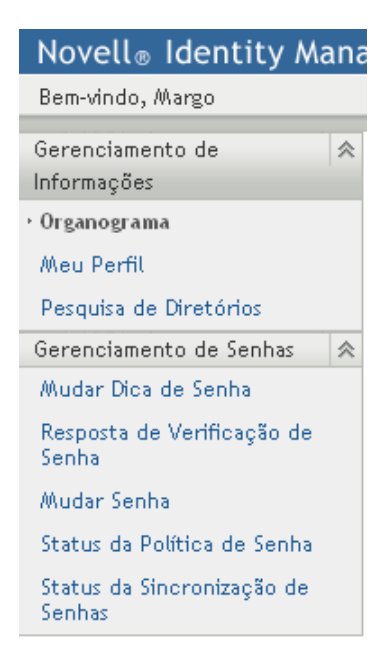

Quando você clica em uma ação, ela exibe uma página correspondente à direita. A página geralmente contém uma janela especial chamada *portlet*, que mostra os detalhes dessa ação. Por exemplo, o portlet na página Organograma tem esta aparência:

*Figura 2-3 O portlet na página Organograma*

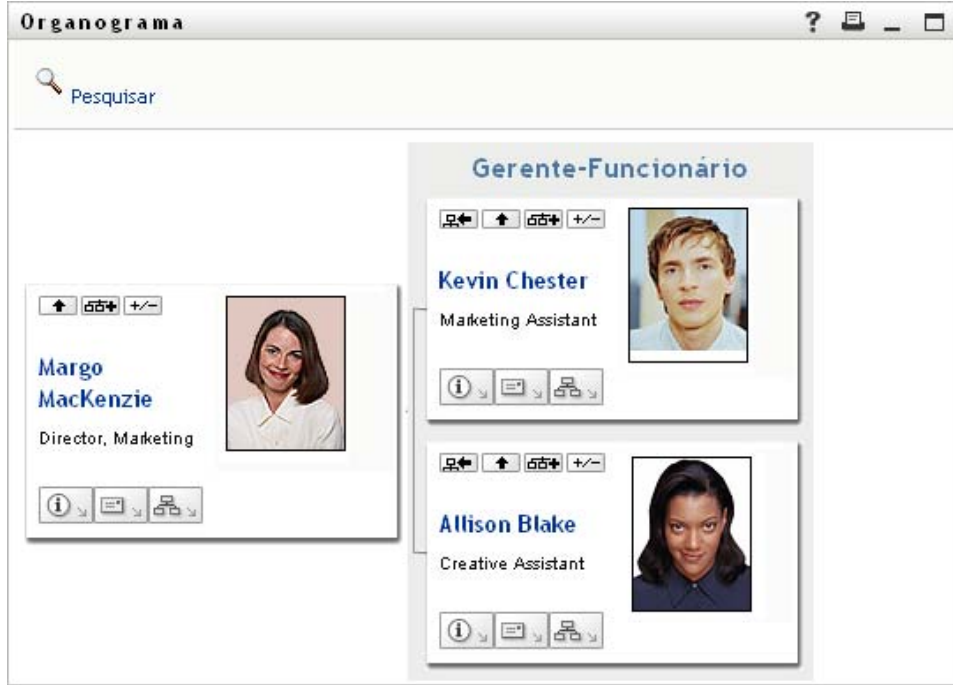

Em geral, a barra de título do portlet exibe um conjunto de botões em que você pode clicar para executar operações padrão. Por exemplo:

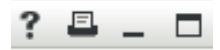

A [Tabela 2-1](#page-32-0) descreve o que esses botões fazem:

<span id="page-32-0"></span>*Tabela 2-1 Botões da barra de título do portlet e suas funções*

| <b>Botão</b> | O que ela faz                      |  |
|--------------|------------------------------------|--|
| $\ddot{?}$   | Exibe a ajuda referente ao portlet |  |
| 呂            | Imprime o conteúdo do portlet      |  |
|              | Minimiza o portlet                 |  |
|              | Maximiza o portlet                 |  |

Se houver outros botões e você não tiver certeza sobre o que eles fazem, passe o ponteiro do mouse sobre eles para exibir as descrições.

### <span id="page-33-0"></span>**2.4 Ações do Auto-atendimento de Identidade que você pode executar**

A [Tabela 2-2](#page-33-1) fornece um resumo das ações disponíveis por padrão na guia *Auto-atendimento de Identidade*:

<span id="page-33-1"></span>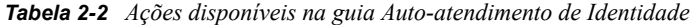

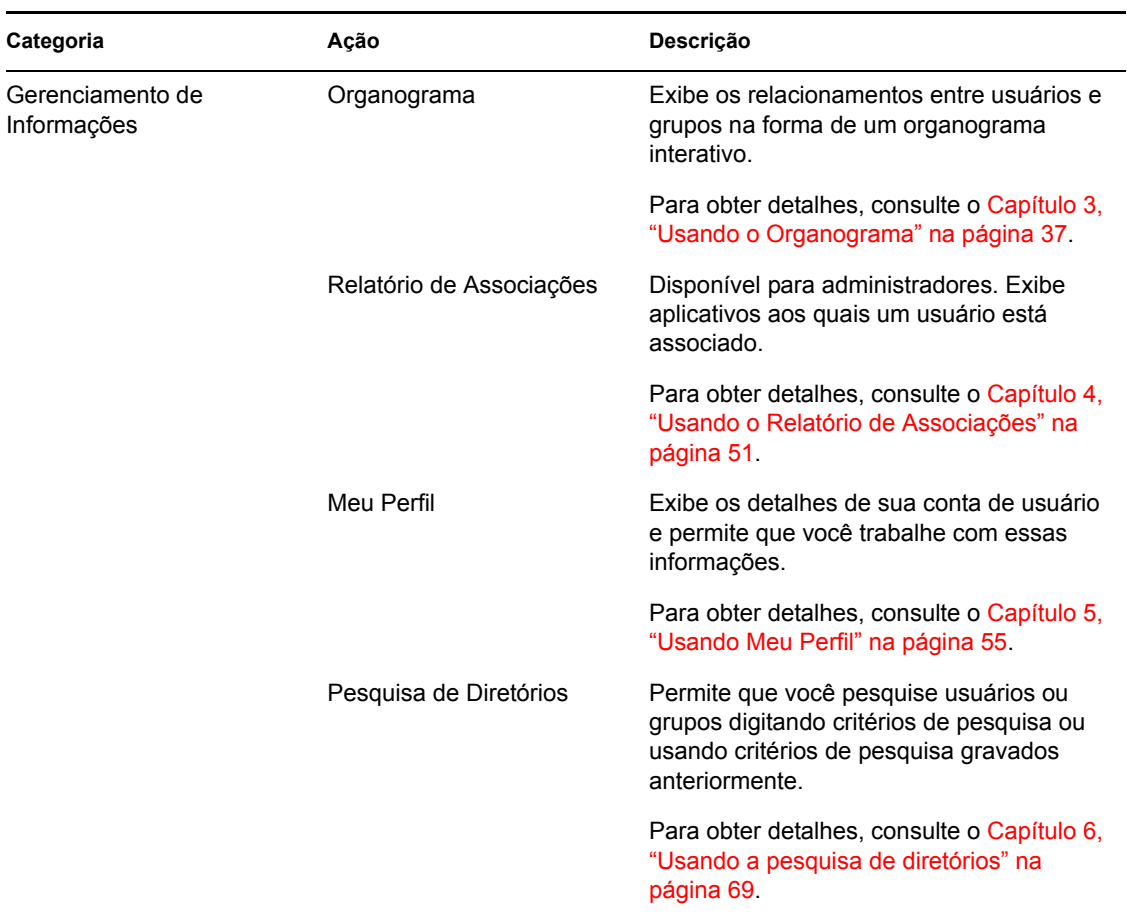

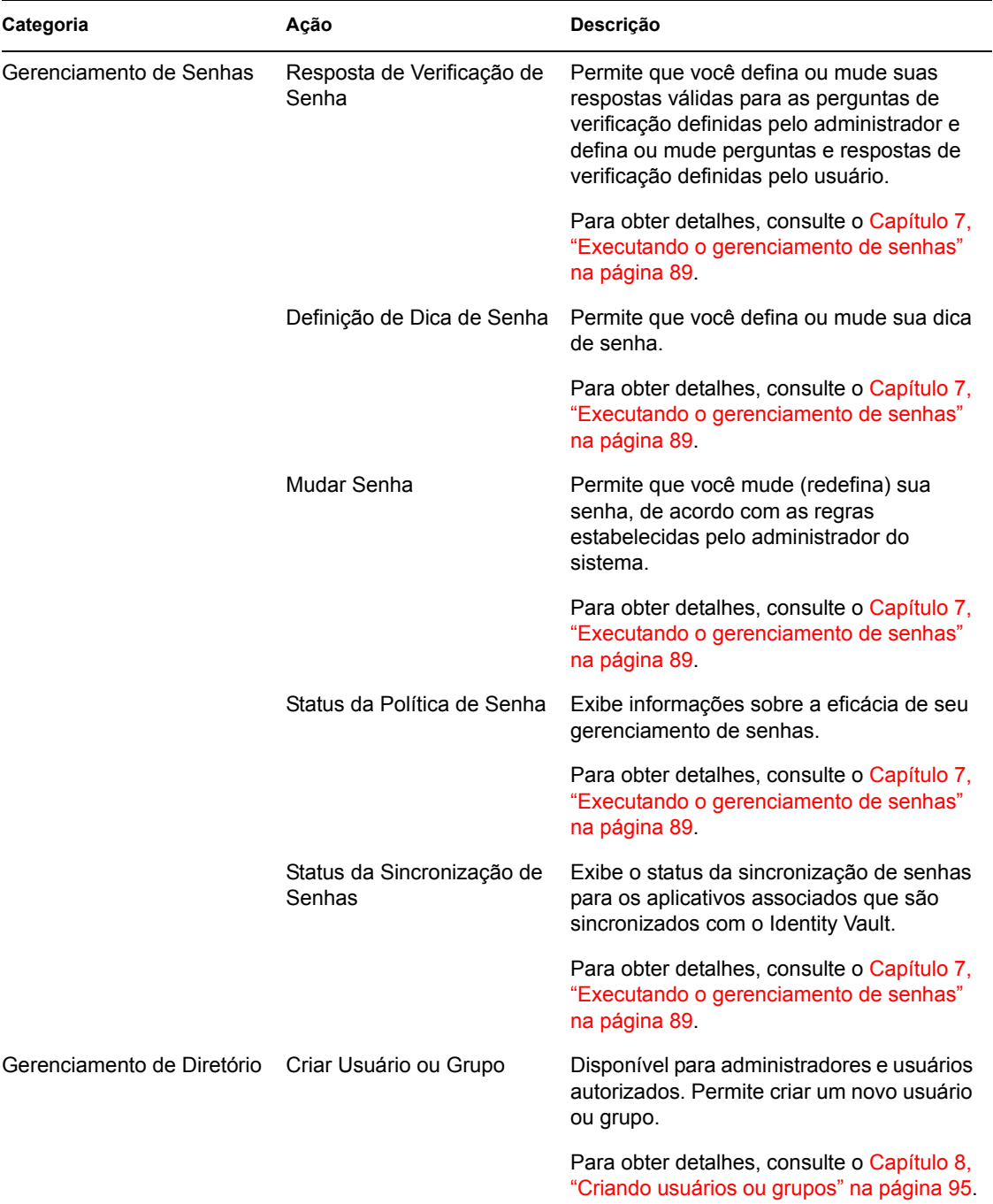
# <span id="page-36-1"></span><sup>3</sup>**Usando o Organograma**

Esta seção ensina a usar a página Organograma da guia *Auto-atendimento de Identidade* do Aplicativo do Usuário do Identity Manager. Os tópicos incluem:

- [Seção 3.1, "Sobre o Organograma" na página 37](#page-36-0)
- [Seção 3.2, "Navegando no gráfico" na página 40](#page-39-0)
- [Seção 3.3, "Exibindo informações detalhadas" na página 46](#page-45-0)
- [Seção 3.4, "Enviando e-mail de um gráfico de relacionamento" na página 46](#page-45-1)

**Observação:** Esta seção descreve os recursos padrão da página Organograma. Pode haver algumas diferenças devido ao seu cargo, ao seu nível de autoridade e às personalizações feitas para sua organização; consulte o administrador do sistema para obter detalhes.

Para obter mais informações gerais sobre como acessar e trabalhar com a guia *Auto-atendimento de Identidade*, consulte o [Capítulo 2, "Apresentando a guia Auto-Atendimento de Identidade" na](#page-30-0)  [página 31](#page-30-0).

# <span id="page-36-0"></span>**3.1 Sobre o Organograma**

A página Organograma exibe relacionamentos. Ela pode exibir relacionamentos entre gerentes, funcionários e grupos de usuários em sua empresa, assim como outros tipos de relacionamentos definidos pelo administrador. A tela tem a forma de um organograma. No gráfico, cada pessoa, grupo ou outra entidade é representado em um formato semelhante a um cartão comercial. O cartão de comercial que é o ponto inicial ou de orientação do organograma é o cartão *raiz*.

O organograma é interativo. Você pode:

- Selecionar e exibir um tipo de relacionamento.
- Definir o tipo padrão preferido de relacionamento, como gerente-funcionário, grupo de usuários ou outro relacionamento fornecido pelo administrador.
- Definir o posicionamento padrão de um gráfico de relacionamento à esquerda ou à direita do cartão raiz.
- Adicionar até dois níveis acima do cartão raiz para a tela do gráfico.
- Tornar outro usuário a raiz do gráfico.
- Fechar (contrair) ou abrir (expandir) um gráfico abaixo de um cartão.
- Pesquisar um usuário para exibi-lo no gráfico.
- Exibir detalhes (página Perfil) de um usuário selecionado.
- Enviar detalhes de usuários (na forma de link) para alguém via e-mail.
- Enviar um novo e-mail para um usuário selecionado ou para a equipe de um gerente.

O exemplo a seguir apresenta o uso do Organograma. Quando você exibe pela primeira vez a página Organograma, ela mostra seus próprios relacionamentos gerente-funcionário. Por exemplo, Margo MacKenzie (Diretora de Marketing) efetua login e vê a seguinte tela padrão da página Organograma:

*Figura 3-1 Tela padrão no login*

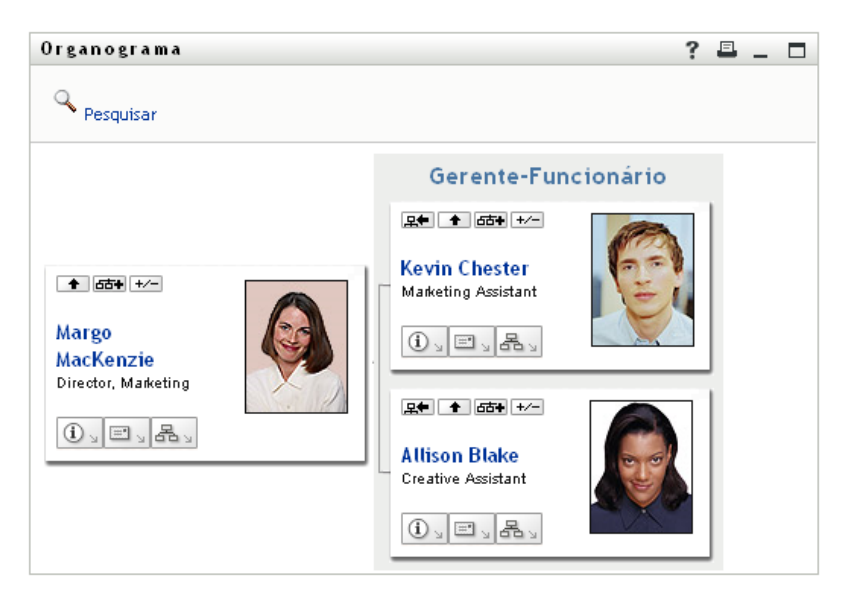

Em seu cartão comercial, Margo MacKenzie clica no botão do ícone em linha *Subir um Nível* para expandir o gráfico e exibir seu gerente:

*Figura 3-2 Margo clica em "Subir um Nível" para mostrar seu gerente*

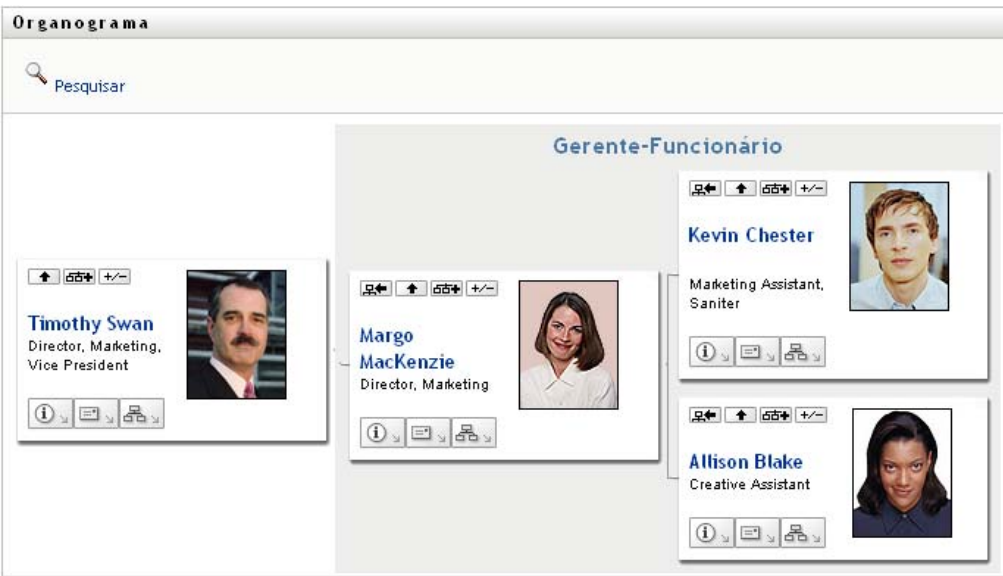

Margo clica então em *Subir um Nível*  $\blacksquare$  no cartão de seu gerente para ver o gerente de seu gerente:

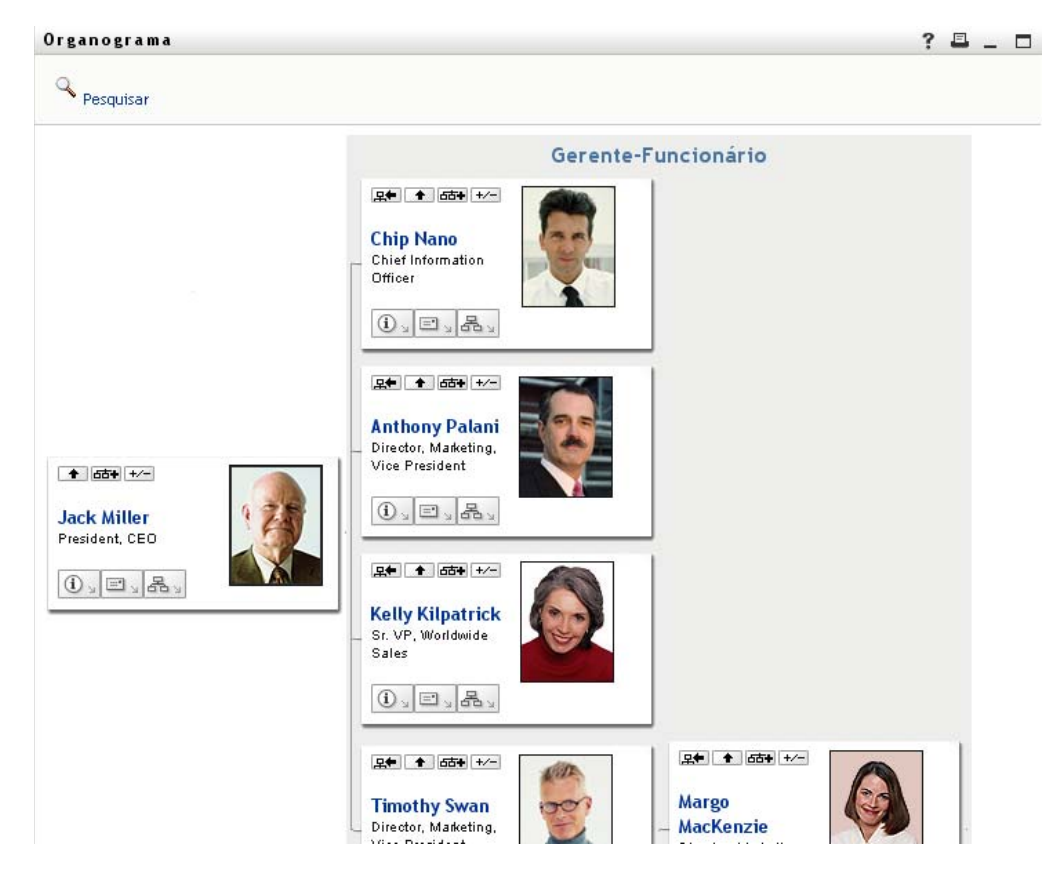

*Figura 3-3 Margo clica em "Subir um Nível" pela segunda vez para mostrar o gerente de seu gerente*

Margo clica em *Tornar esta Entidade a Nova Raiz* **Entrarc** em seu próprio cartão. Isso torna seu cartão a raiz da tela novamente:

*Figura 3-4 Margo clica em "Tornar esta Entidade a Nova Raiz" em seu cartão*

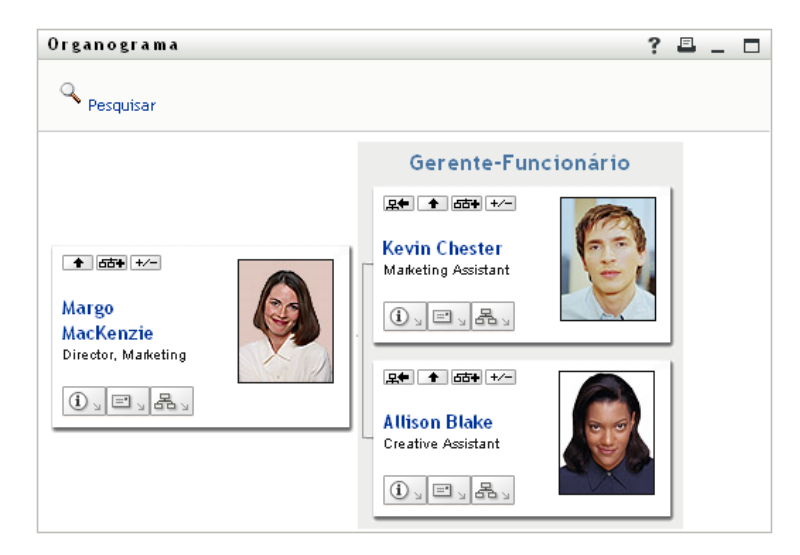

# <span id="page-39-0"></span>**3.2 Navegando no gráfico**

Esta seção descreve como se mover em um gráfico de relacionamento:

- [Seção 3.2.1, "Navegando para o próximo nível acima" na página 40](#page-39-1)
- [Seção 3.2.2, "Redefinindo a raiz do relacionamento" na página 41](#page-40-0)
- [Seção 3.2.3, "Comutando o relacionamento padrão" na página 42](#page-41-0)
- [Seção 3.2.4, "Expandindo ou recolhendo o gráfico padrão" na página 42](#page-41-1)
- [Seção 3.2.5, "Escolhendo um relacionamento para expandir ou recolher" na página 43](#page-42-0)
- [Seção 3.2.6, "Pesquisando um usuário no Organograma" na página 44](#page-43-0)

### <span id="page-39-1"></span>**3.2.1 Navegando para o próximo nível acima**

Para navegar e expandir para o próximo nível acima na árvore de relacionamentos:

**1** Clique no ícone *Subir um Nível*  $\rightarrow$  no cartão de nível superior atual.

Por exemplo, suponha que Margo clique em *Subir um Nível* nesta tela:

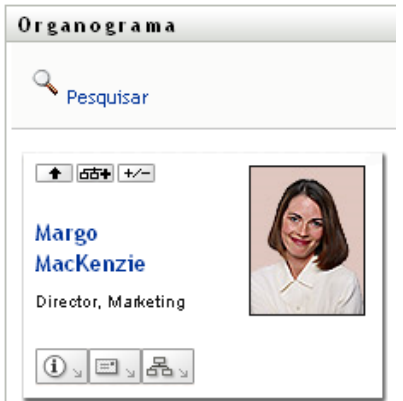

A tela é expandida para incluir o nível superior:

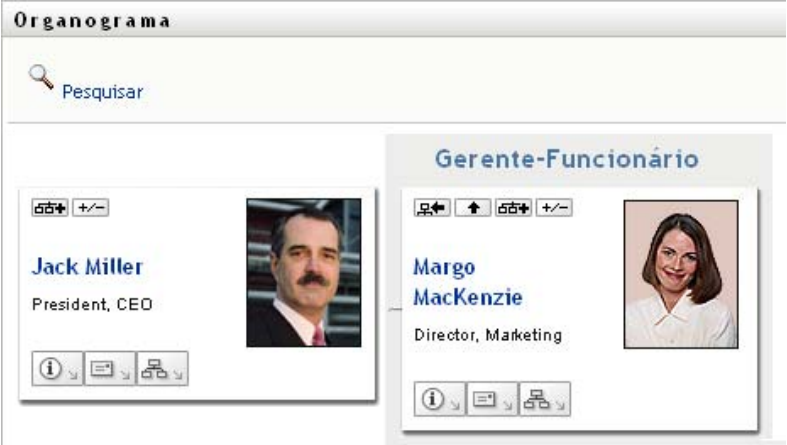

*Subir um Nível* estará disponível somente se houver um gerente designado para o usuário no cartão. Se essa função não estiver disponível para você, consulte o administrador.

Você pode subir um nível duas vezes para um cartão.

### <span id="page-40-0"></span>**3.2.2 Redefinindo a raiz do relacionamento**

Para redefinir a raiz da tela do gráfico de relacionamento:

- **1** Localize o cartão do usuário que deseja tornar a nova raiz.
- **2** Clique em *Tornar esta Entidade a Nova Raiz* **2** ou clique no nome do usuário (o nome é um link) nesse cartão. O cartão escolhido torna-se a raiz do organograma.

Por exemplo, suponha que Margo Mackenzie clique em Tornar esta Entidade a Nova Raiz em seu próprio cartão nesta tela:

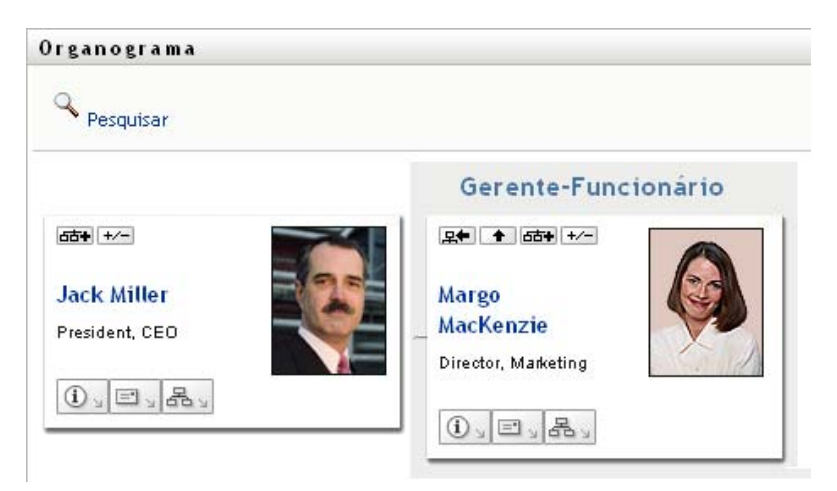

Seu cartão se torna a nova raiz e agora está no topo do organograma:

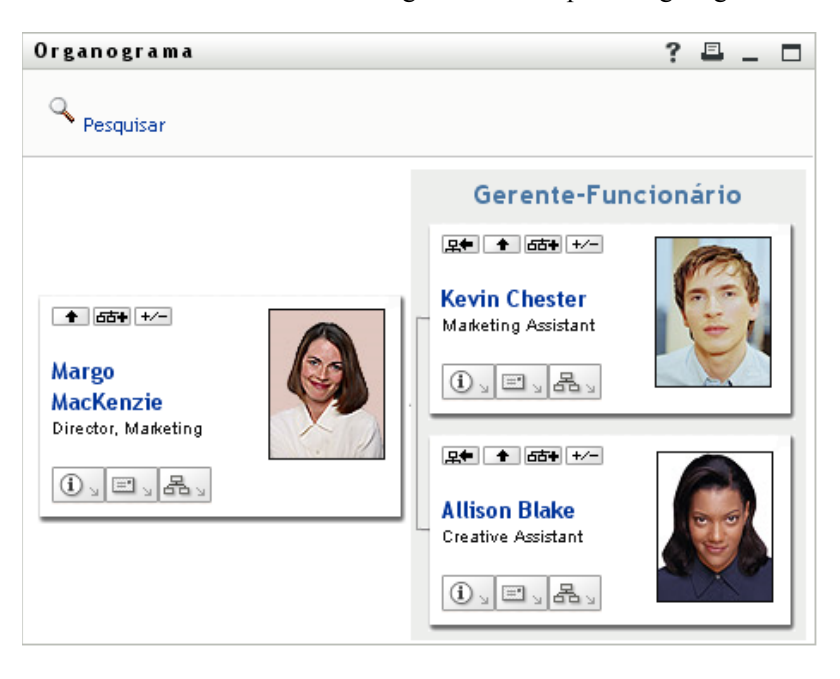

### <span id="page-41-0"></span>**3.2.3 Comutando o relacionamento padrão**

- **1** Clique em *Comutar para Organograma*  $\mathbb{E}_{\mathbb{E}_{\mathbb{E}}}$  para mudar o relacionamento padrão.
- **2** Selecione o tipo de relacionamento a ser exibido. O administrador pode usar relacionamentos fornecidos pela Novell (consulte a [Tabela 3-1](#page-41-2)) e também pode definir relacionamentos personalizados.

<span id="page-41-2"></span>*Tabela 3-1 Tipos de relacionamentos de organogramas fornecidos pela Novell*

| Tipo de organograma   | Descrição                                                         |
|-----------------------|-------------------------------------------------------------------|
| Gerente - funcionário | Mostra a estrutura de subordinação de gerentes<br>e funcionários. |
| Grupo de Usuários     | Mostra usuários e os grupos dos quais eles<br>participam.         |

Margo Mackenzie muda sua tela de relacionamento padrão para Grupos de Usuários:

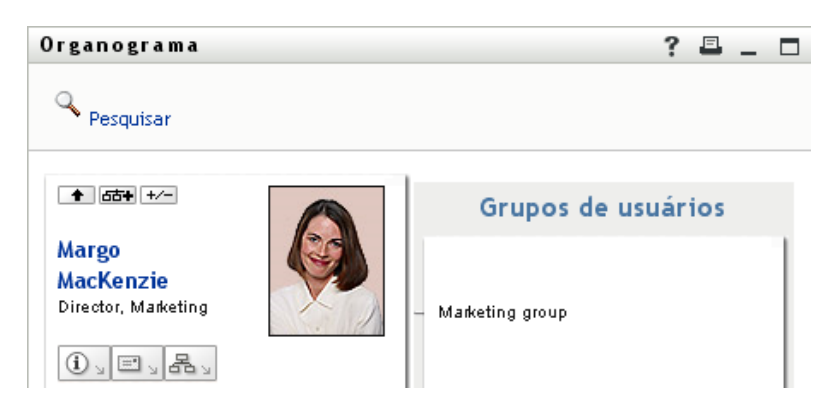

### <span id="page-41-1"></span>**3.2.4 Expandindo ou recolhendo o gráfico padrão**

O gráfico de relacionamento padrão é Gerente-Funcionário, a menos que você ou o administrador defina outro tipo. Para expandir ou recolher o gráfico padrão:

- **1** Localize um cartão para o qual você deseja expandir ou recolher a tela de relacionamento padrão.
- **2** Clique no botão de alternância *Expandir/Recolher relacionamento atual* .

O gráfico é expandido ou comprimido para exibir ou ocultar os cartões subsidiários que estão relacionados ao cartão escolhido. Por exemplo, as duas telas a seguir mostram a tela Expandir e, em seguida, a tela Recolher.

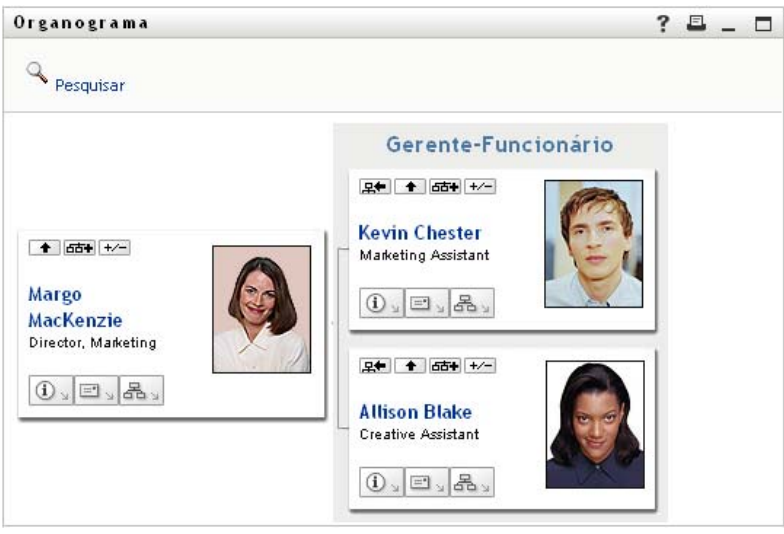

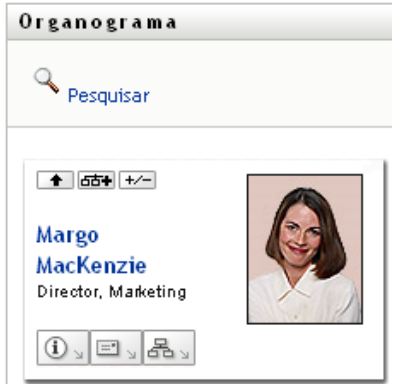

### <span id="page-42-0"></span>**3.2.5 Escolhendo um relacionamento para expandir ou recolher**

- **1** Identifique um cartão cujos relacionamentos você deseje ver.
- 2 Clique em *Escolher relacionamento para Expandir/Recolher* **Fait** no cartão. Será aberta uma lista suspensa.
- **3** Selecione um relacionamento e uma ação na lista suspensa:

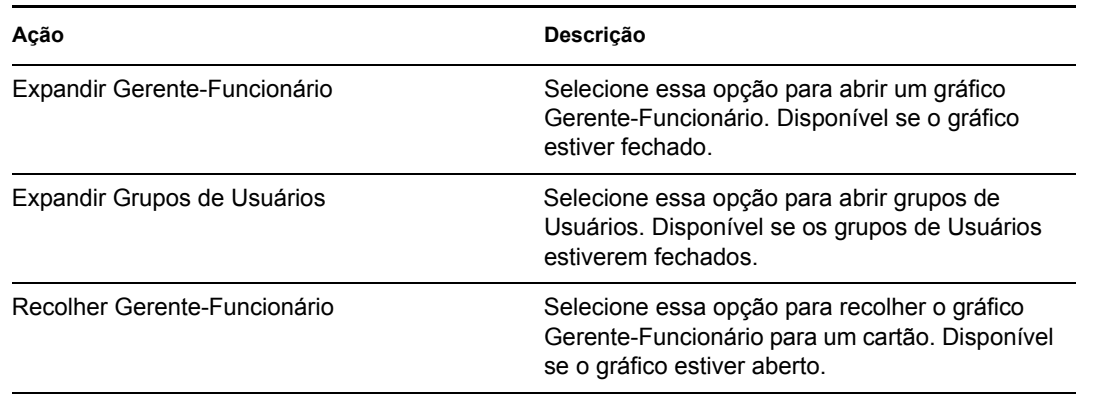

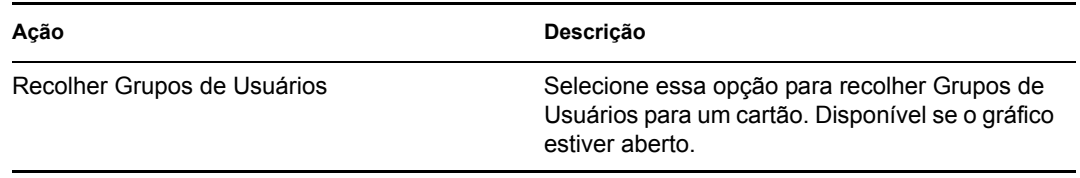

Relacionamentos adicionais estarão disponíveis na lista se o administrador os definir.

No exemplo a seguir, Margo MacKenzie clica em *Escolher relacionamento para Expandir/Recolher* e seleciona *Expandir grupos de Usuários*:

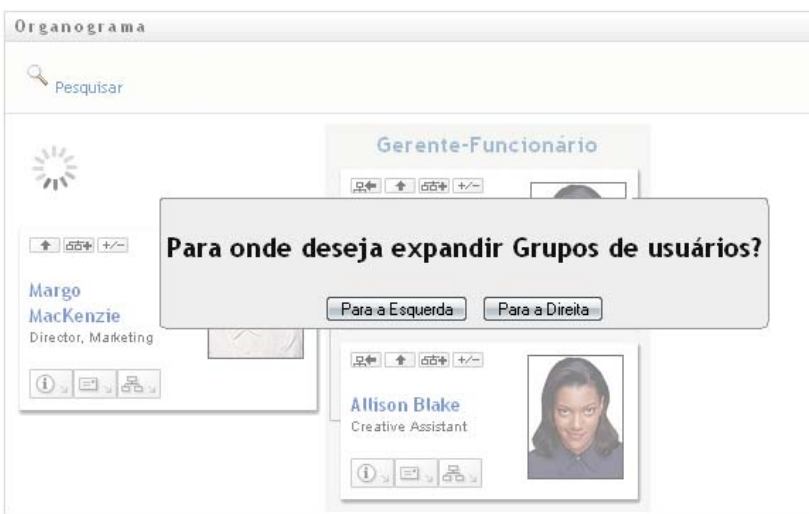

Em seguida, ela clica em *Para a Esquerda* e vê o seguinte:

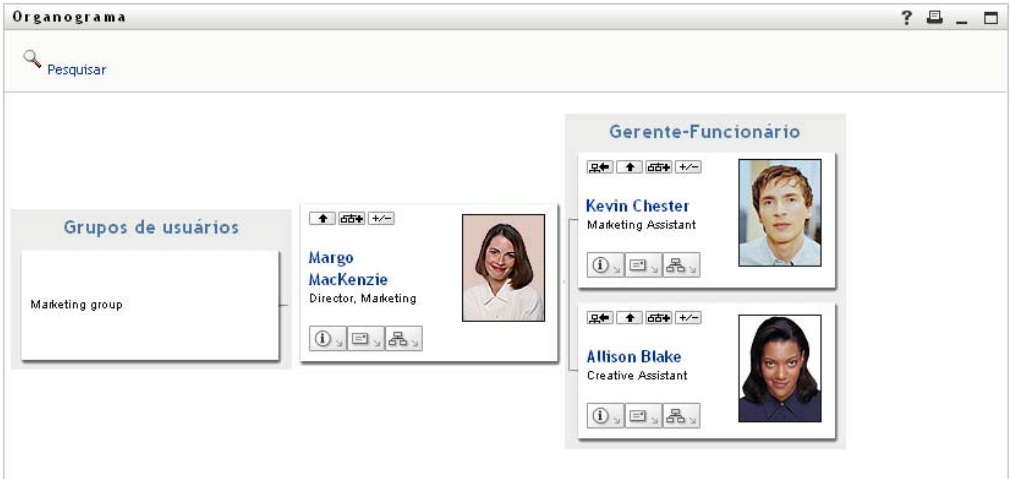

### <span id="page-43-0"></span>**3.2.6 Pesquisando um usuário no Organograma**

Você pode pesquisar um usuário no Organograma. Essa pesquisa é uma maneira rápida de localizar um usuário que não está na tela nem no gráfico de relacionamento atual. O usuário pesquisado se torna a nova raiz da tela.

**1** Clique no link *Pesquisar* no canto superior esquerdo do gráfico.

A página Pesquisar é exibida:

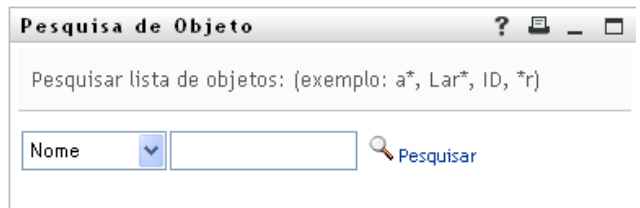

- <span id="page-44-1"></span>**2** Especifique os critérios de pesquisa referentes ao usuário desejado:
	- **2a** Use a lista suspensa para selecionar se a pesquisa deve ser por *Nome* ou *Sobrenome*.
	- **2b** Na caixa de texto ao lado da lista suspensa, digite o nome completo ou parte do nome a ser pesquisado.

A pesquisa encontrará todos os nomes que começarem com o texto digitado. Não há distinção entre maiúsculas e minúsculas. Opcionalmente, você pode usar o asterisco (\*) como curinga no texto para representar zero ou mais caracteres.

Por exemplo, todos os exemplos a seguir encontrarão o nome Chip:

```
Chip
chip
c
c*
*p
*h*
```
**3** Clique em *Pesquisar*.

A página Pesquisar exibe os resultados da pesquisa:

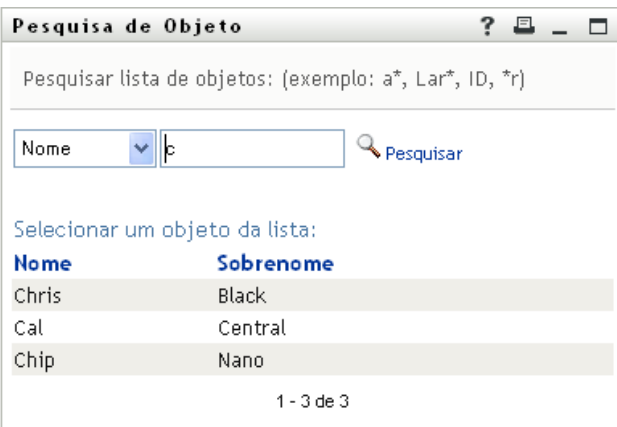

Se você vir uma lista de usuários que contenha o usuário desejado, vá para a [Etapa 4.](#page-44-0) Caso contrário, volte para a [Etapa 2.](#page-44-1)

Você pode classificar os resultados da pesquisa na ordem crescente ou decrescente clicando nos cabeçalhos das colunas.

<span id="page-44-0"></span>**4** Selecione na lista o usuário desejado.

A página Pesquisar é fechada e torna esse usuário a nova raiz na tela do gráfico.

# <span id="page-45-0"></span>**3.3 Exibindo informações detalhadas**

Você pode exibir detalhes (a página Perfil) referentes a um usuário selecionado no gráfico:

- **1** Localize o cartão de um usuário cujos detalhes você deseja exibir.
- **2** Clique em *Ações de Identidade* **d**u neste cartão:

Será exibida uma lista suspensa.

**3** Clique em *Mostrar Informações* na lista suspensa. Opções adicionais serão listadas se o administrador as definir.

A página Perfil é exibida, mostrando informações detalhadas sobre o usuário escolhido:

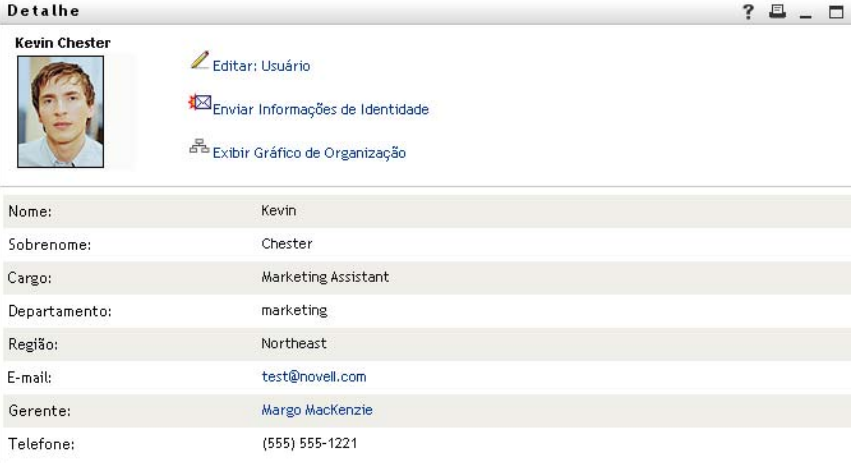

Essa página é semelhante à sua própria página Meu Perfil na guia *Auto-atendimento de Identidade*. No entanto, ao ver detalhes sobre outro usuário, você talvez não esteja autorizado a ver alguns dos dados ou executar algumas das ações na página. Consulte o administrador do sistema para obter ajuda.

Para aprender a usar os recursos da página Perfil, consulte o [Capítulo 5, "Usando Meu Perfil"](#page-54-0)  [na página 55.](#page-54-0)

**4** Quando você terminar de usar a página Perfil, feche a respectiva janela.

## <span id="page-45-1"></span>**3.4 Enviando e-mail de um gráfico de relacionamento**

Esta seção descreve:

- [Seção 3.4.1, "Enviando informações por e-mail sobre um usuário em um gráfico" na página 46](#page-45-2)
- [Seção 3.4.2, "Enviando um novo e-mail para um usuário no gráfico" na página 48](#page-47-0)
- [Seção 3.4.3, "Enviando um e-mail à equipe de um gerente" na página 48](#page-47-1)

### <span id="page-45-2"></span>**3.4.1 Enviando informações por e-mail sobre um usuário em um gráfico**

**1** Localize o cartão de um usuário cujos detalhes você deseja enviar por e-mail para alguém.

**2** Clique no ícone de e-mail **interval** no cartão:

Um menu popup é exibido.

**3** Selecione *Informações de E-mail*.

Uma nova mensagem é criada no cliente de e-mail padrão. As partes da mensagem a seguir já estão preenchidas para você:

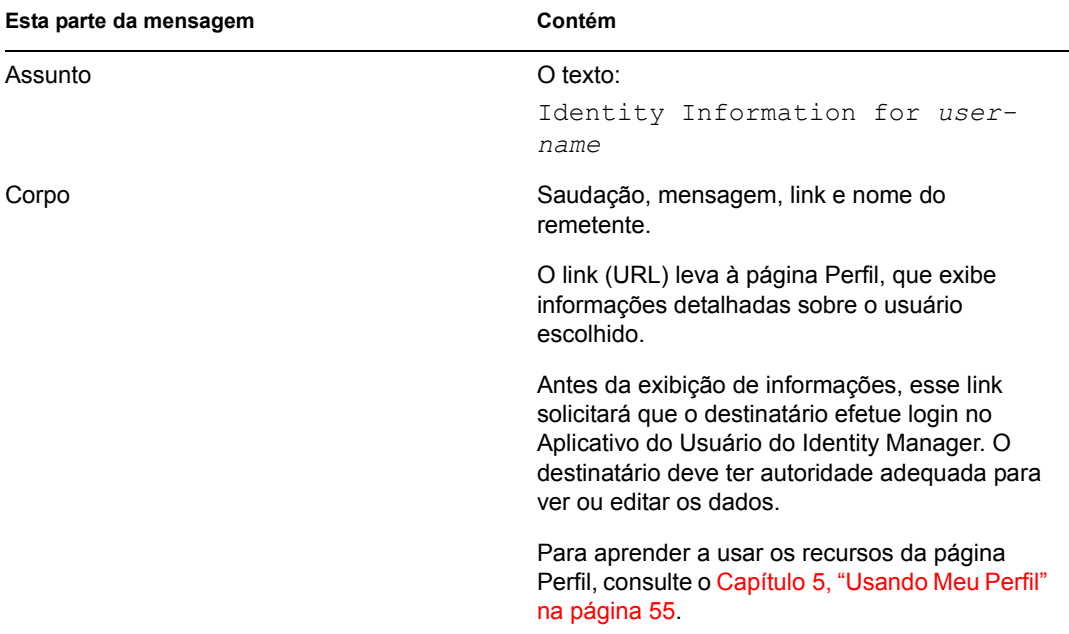

#### Por exemplo:

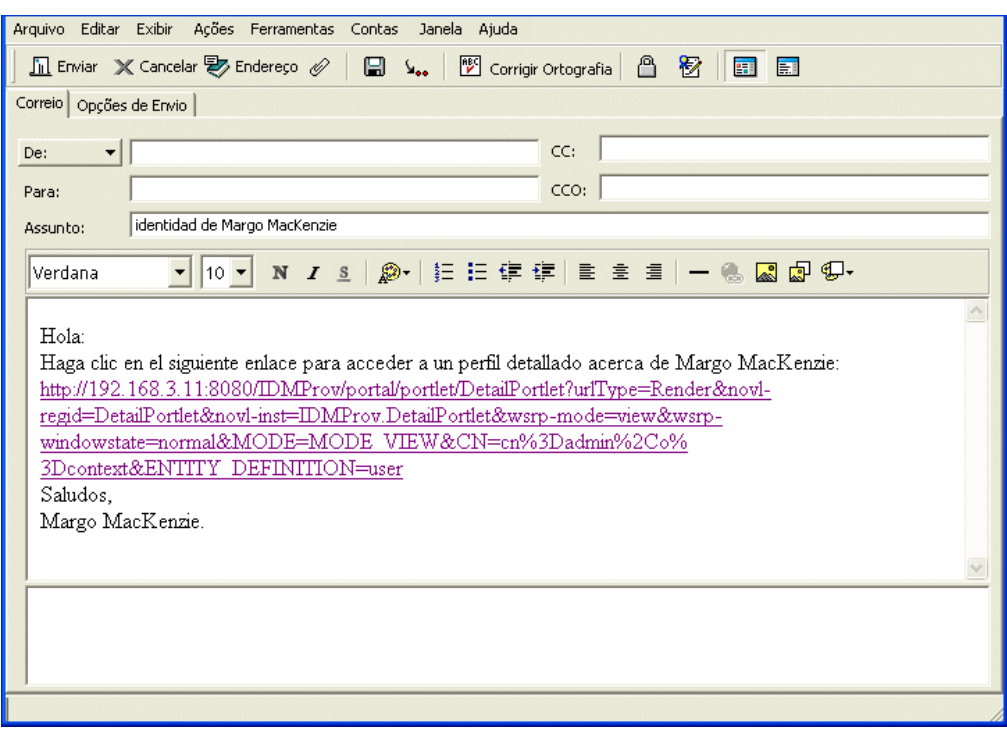

- **4** Especifique os destinatários da mensagem (e qualquer conteúdo adicional desejado).
- **5** Envie a mensagem.

#### <span id="page-47-0"></span>**3.4.2 Enviando um novo e-mail para um usuário no gráfico**

- **1** Localize o cartão de um usuário para o qual você deseja enviar o e-mail.
- **2** Clique no ícone de e-mail  $\boxed{\square}$  no cartão.

Um menu popup é exibido.

**3** Selecione *Novo E-mail*.

Uma nova mensagem é criada no seu cliente de e-mail padrão. A mensagem estará em branco, exceto no caso da lista *Para*, que especifica o usuário escolhido como destinatário.

- **4** Preencha o conteúdo da mensagem.
- **5** Envie a mensagem.

#### <span id="page-47-1"></span>**3.4.3 Enviando um e-mail à equipe de um gerente**

- **1** Localize o cartão de um usuário que gerencie uma equipe à qual você deseja enviar e-mails.
- **2** Clique no ícone de e-mail  $\boxed{\square}$  no cartão:

Um menu popup é exibido.

**3** Selecione *E-mail para a equipe*.

Uma nova mensagem é criada no seu cliente de e-mail padrão. A mensagem estará em branco, exceto no caso da lista *Para*, que especifica como destinatário cada subordinado imediato do usuário escolhido (gerente).

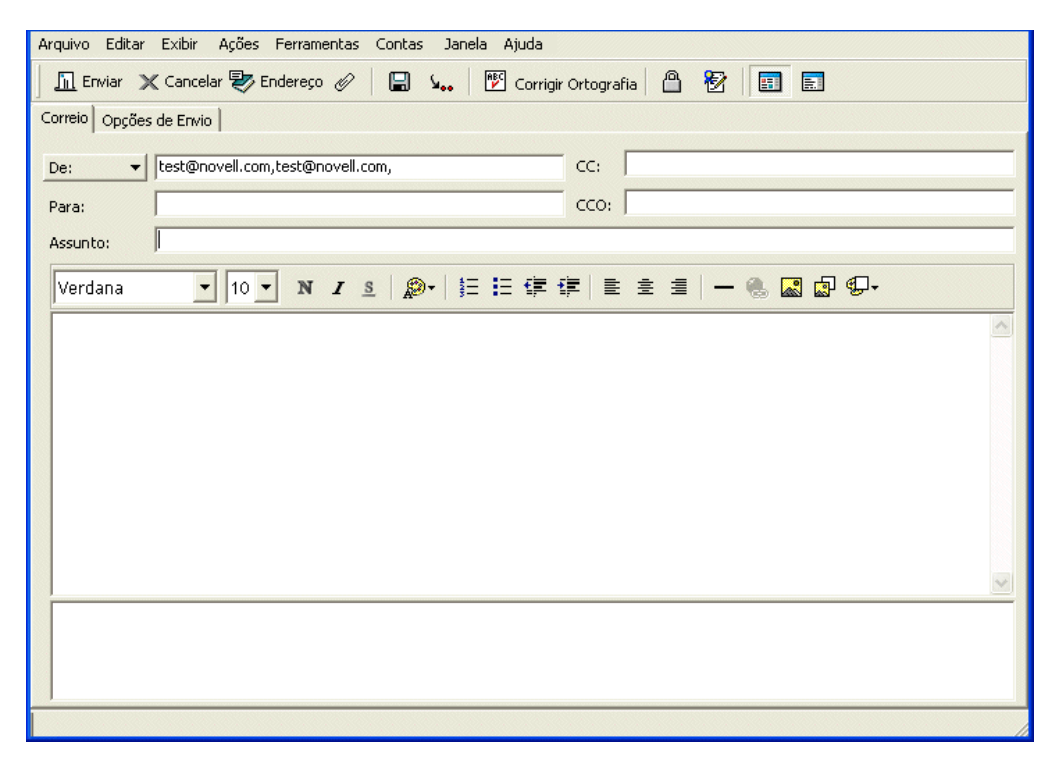

- Preencha o conteúdo da mensagem.
- Envie a mensagem.

# <sup>4</sup>**Usando o Relatório de Associações**

Esta seção ensina a usar a página Relatório de Associações da guia *Auto-atendimento de Identidade* do Aplicativo do Usuário do Identity Manager. Os tópicos incluem

- [Seção 4.1, "Sobre o Relatório de Associações" na página 51](#page-50-0)
- [Seção 4.2, "Exibindo associações" na página 52](#page-51-0)

**Observação:** Esta seção descreve os recursos padrão da página Relatório de Associações. Pode haver algumas diferenças devido ao seu cargo, ao seu nível de autoridade e às personalizações feitas para sua organização; consulte o administrador do sistema para obter detalhes.

Para obter mais informações gerais sobre como acessar e trabalhar com a guia *Auto-atendimento de Identidade*, consulte o [Capítulo 2, "Apresentando a guia Auto-Atendimento de Identidade" na](#page-30-0)  [página 31](#page-30-0).

# <span id="page-50-0"></span>**4.1 Sobre o Relatório de Associações**

Como administrador, você pode usar a página Relatório de Associações para listar ou solucionar problemas de algumas das associações com as quais os usuários foram aprovisionados. A tabela do aplicativo mostra:

- Nomes de aplicativo ou do sistema para os quais o usuário tem uma associação na tabela Associações do DirXML no Identity Vault. (A tabela de associações é preenchida quando o Identity Vault sincroniza uma conta de usuário com um sistema conectado por meio de uma política ou de um direito.)
- A instância da associação.
- O status da associação. Consulte a [Tabela 4-1](#page-50-1) para obter descrições de status.

| <b>Status</b>                                                                  | Indica                                                                                                    |  |
|--------------------------------------------------------------------------------|----------------------------------------------------------------------------------------------------|--|
| Processado                                                                     | Um driver reconhece o usuário para o aplicativo de destino do driver. Os<br>usuários podem verificar se precisam emitir uma solicitação de<br>aprovisionamento para um aplicativo ou sistema que não aparece em suas<br>listas de associações. Ou então, se um aplicativo estiver em suas listas, mas<br>não for possível acessá-lo, os usuários poderão consultar os administradores<br>do aplicativo para determinar o problema. |  |
| O aplicativo provavelmente não está disponível para o usuário.<br>Desabilitado |                                                                                                    |  |
| pendentes                                                                      | A associação está aguardando por algo.                                                                                                    |  |
| Manual                                                                         | Um processo manual é necessário para implementar a associação.                                                                                                    |  |
| Migrar<br>A migração é necessária.                                             |                                                                                                    |  |

<span id="page-50-1"></span>*Tabela 4-1 Tabela de status de associação*

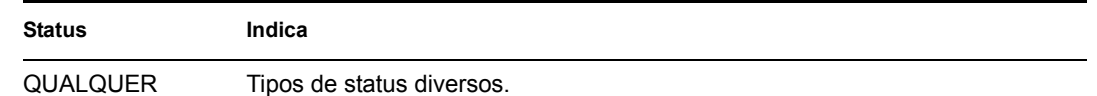

Nem todos os recursos aprovisionados são representados no Identity Vault.

A [Figura 4-1 na página 52](#page-51-1) mostra um exemplo da página Relatório de Associações.

<span id="page-51-1"></span>*Figura 4-1 A página Relatório de Associações*

| Novell <sub>®</sub> Identity Manager               |          |                                                                     |                           |                         |                                    | Quinta-feira, 15 de Março de 2007 |                     |            |
|----------------------------------------------------|----------|---------------------------------------------------------------------|---------------------------|-------------------------|------------------------------------|-----------------------------------|---------------------|------------|
| Bem-vindo, Margo                                   |          | Auto-atendimento de Identidade                                      | Solicitações e Aprovações |                         | Administração                      | Logout                            | Ajuda               | N          |
| 会<br>Gerenciamento de<br>Informações               |          | Relatório de Associações                                            |                           |                         |                                    |                                   |                     | $? - \Box$ |
| Organograma<br>Men Perfil                          |          | Pesquisar                                                           |                           |                         |                                    |                                   |                     |            |
| Relatório de Associações<br>Pesquisa de Diretórios |          | Resolvendo admin                                                    |                           |                         |                                    |                                   |                     |            |
| 会<br>Gerenciamento de Senhas                       |          |                                                                     |                           |                         |                                    |                                   |                     |            |
| Mudar Dica de Senha                                | Nome     |                                                                     |                           | Instância               |                                    | Estado                            |                     |            |
| Resposta de Verificação de<br>Senha<br>Mudar Senha | workflow | Driver de Servico de Aplicativo do Usuário com                      |                           | <b>UserApplication</b>  |                                    |                                   | Desabilitado        |            |
| Status da Política de Senha                        |          | Driver de Servico de Direitos                                       |                           |                         | <b>Entitlements Service Driver</b> |                                   | <b>Desabilitado</b> |            |
| Status da Sincronização de<br>Senhas               |          | Driver do Identity Manager para Active Directory e<br>Exchange 2000 |                           | <b>Active Directory</b> |                                    |                                   | Desabilitado        |            |
| Gerenciamento de Diretório                         |          |                                                                     |                           |                         |                                    |                                   |                     |            |
| Criar Usuário ou Grupo                             |          | O Nome do Driver é Desconhecido                                     |                           | <b>Delimited Text</b>   |                                    |                                   | Desabilitado        |            |

# <span id="page-51-0"></span>**4.2 Exibindo associações**

Quando você clica em *Relatório de Associações*, as primeiras associações mostradas são as suas. Para exibir as associações de outro usuário:

- **1** Na guia *Auto-atendimento de Identidade*, em *Gerenciamento de Informações*, clique em *Relatório de Associações*.
- **2** Acima da tabela de associações, clique em *Pesquisar*

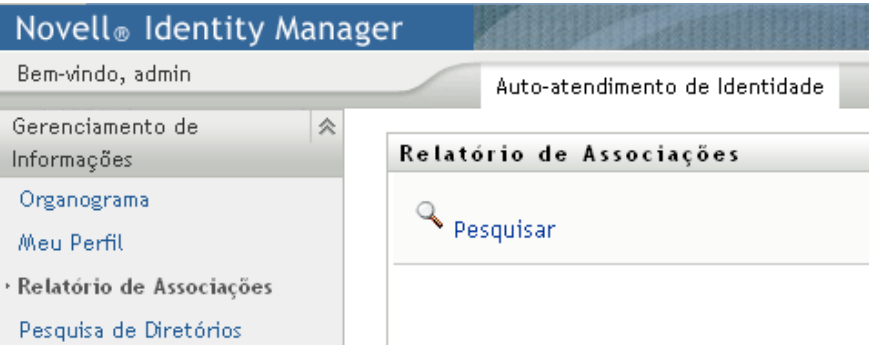

**3** Na janela Pesquisa de Objeto, selecione *Nome* ou *Sobrenome* no menu suspenso e especifique uma string de pesquisa. A janela Pesquisa de Objeto exibe *Nome* e *Sobrenome*.

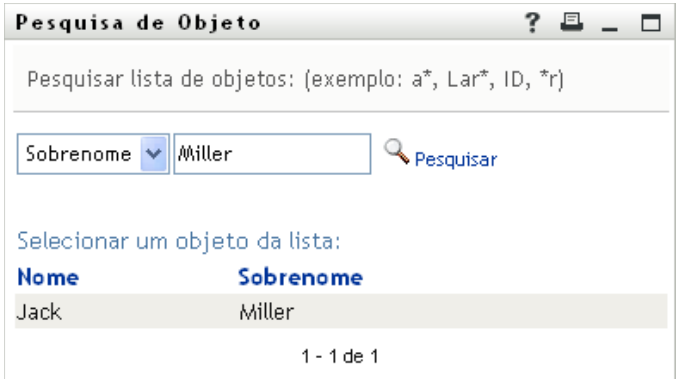

**4** Selecione um nome. A tabela de associações exibe as associações para esse nome.

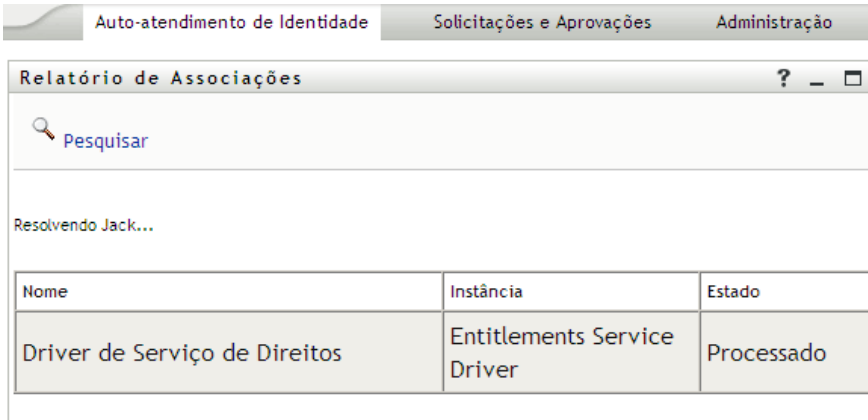

# <span id="page-54-0"></span><sup>5</sup>**Usando Meu Perfil**

Esta seção ensina a usar a página Meu Perfil da guia *Auto-atendimento de Identidade* do Aplicativo do Usuário do Identity Manager. Os tópicos incluem:

- [Seção 5.1, "Sobre Meu Perfil" na página 55](#page-54-1)
- [Seção 5.2, "Editando suas informações" na página 56](#page-55-0)
- [Seção 5.3, "Enviando suas informações por e-mail" na página 61](#page-60-0)
- [Seção 5.4, "Exibindo seu organograma" na página 62](#page-61-0)
- [Seção 5.5, "Vinculando a outros usuários ou grupos" na página 63](#page-62-0)

**Observação:** Esta seção descreve os recursos padrão da página Meu Perfil. Pode haver algumas diferenças devido ao seu cargo, ao seu nível de autoridade e às personalizações feitas para sua organização; consulte o administrador do sistema para obter detalhes.

Para obter mais informações gerais sobre como acessar e trabalhar com a guia *Auto-atendimento de Identidade*, consulte o [Capítulo 2, "Apresentando a guia Auto-Atendimento de Identidade" na](#page-30-0)  [página 31](#page-30-0).

# <span id="page-54-1"></span>**5.1 Sobre Meu Perfil**

Você pode usar a página Meu Perfil para exibir os detalhes sobre sua conta de usuário e para trabalhar com essas informações, quando necessárias. Por exemplo, aqui está o que Kevin Chester (Assistente de Marketing) vê quando vai para a página Meu Perfil:

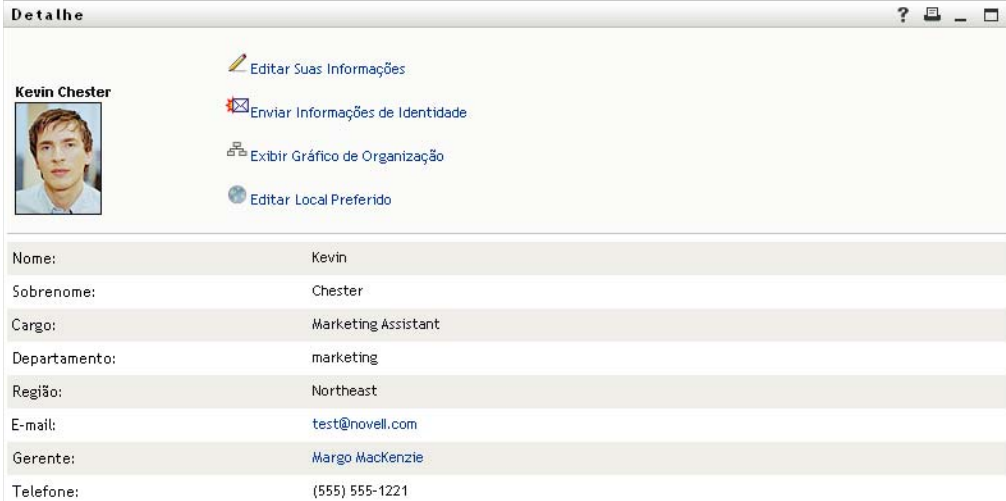

*Figura 5-1 Página Detalhe de Meu Perfil*

Se você deseja mudar alguns desses detalhes, edite suas informações (embora esteja a cargo do administrador do sistema determinar exatamente o que você está autorizado a editar). Por exemplo, suponha que Kevin Chester clique em *Editar Suas Informações*. Ele verá uma página em que poderá editar as informações do Perfil, depois que o administrador lhe der privilégios para fazer isso:

*Figura 5-2 Página Editar Perfil*

| <b>Detathe</b>                                                                                                    | $?$ a<br>$\Box$     |
|----------------------------------------------------------------------------------------------------|---------------------|
| Editar: Usuário<br>* - indica que é necessário.                                                                                                    |                     |
| Este objeto não é editável ou você não possui direitos suficientes para modificá-lo. Clique no botão Retornar para voltar para o modo de<br>visualização. |                     |
| Atributo                                                                                                    | Valor               |
| Nome:                                                                                                    | Kevin               |
| Sobrenome:                                                                                                    | Chester             |
| Cargo:                                                                                                    | Marketing Assistant |
| Departamento:                                                                                                    | marketing           |
| Região:                                                                                                    | Northeast           |
| E-mail:                                                                                                    | test@novell.com     |
| Gerente:                                                                                                    | Margo MacKenzie     |
| Grupo:                                                                                                    |                     |
| Telefone:                                                                                                    | (555) 555-1221      |
| Fotografia do Usuário:                                                                                                    |                     |
| Retornar                                                                                                    |                     |

De volta à página principal (visualização), a página Meu Perfil fornece links para a execução de outras ações úteis em suas informações. Você pode:

- Enviar seus detalhes (na forma de link) para alguém via e-mail.
- Alternar para a exibição de seu organograma em vez de seus detalhes
- Se estiver autorizado, selecionar outro usuário ou grupo no organograma cujos detalhes você deseja exibir
- Clicar em um endereço de e-mail para enviar uma mensagem a essa conta
- Especifique um local (idioma) para a instância do Aplicativo do Usuário que você usa.

## <span id="page-55-0"></span>**5.2 Editando suas informações**

A página Meu Perfil fornece uma página de edição para a qual você pode alternar quando quiser fazer mudanças.

Alguns valores podem não ser editáveis. Os valores não editáveis aparecem na página de edição como texto apenas leitura ou como links. Se você tiver perguntas sobre o que está autorizado a editar, consulte o administrador do sistema.

Para editar suas informações:

- **1** Clique no link *Editar Suas Informações* na parte superior da página Meu Perfil.
- **2** Quando a página de edição for exibida, faça as mudanças conforme o necessário. Use os botões de edição da [Tabela 5-1](#page-56-0)
- **3** Quando você terminar a edição, clique em *Gravar Mudanças* e em *Retornar*.

### **5.2.1 Ocultando informações**

Se você ocultar uma informação, ela ficará oculta para todas as pessoas que estiverem usando o Aplicativo do Usuário do Identity Manager, exceto você e o administrador do sistema.

- **1** Clique no link *Editar Suas Informações* na parte superior da página Meu Perfil.
- **2** Na página de edição, localize um item que você deseja ocultar.
- **3** Clique em *Ocultar* ao lado do item.

*Ocultar* pode ser desabilitado para alguns itens. O administrador do sistema pode habilitar esse recurso para itens específicos.

### **5.2.2 Usando os botões de edição**

A [Tabela 5-1](#page-56-0) lista os botões de edição que você pode usar para editar os detalhes de seu perfil.

<span id="page-56-0"></span>*Tabela 5-1 Botões de edição*

| <b>Botão</b> | O que faz                                                         |  |
|--------------|-------------------------------------------------------------------|--|
| Q            | Pesquisa um valor para usar em uma entrada                        |  |
| 怡            | Exibe uma lista <i>Histórico</i> de valores usados em uma entrada |  |
| $\ddot{}$    | Adiciona outra entrada                                            |  |
| $\checkmark$ | Exibe todas as entradas para o atributo                           |  |
| ×            | Apaga uma entrada existente e seu valor                           |  |
| P            | Permite editar (especificar e exibir) uma imagem                  |  |
|              |                                                                   |  |

**Observação:** Adicione e apague grupos em operações de edição separadas. Se você remover e adicionar grupos na mesma operação de edição, o nome do grupo apagado será reexibido quando o botão + (adição) for clicado.

As seções a seguir fornecem mais informações sobre como usar alguns desses botões de edição:

- ["Pesquisando um usuário" na página 57](#page-56-1)
- ["Pesquisando um grupo" na página 59](#page-58-0)
- ["Utilizando a lista de histórico" na página 60](#page-59-0)
- ["Editando uma imagem" na página 61](#page-60-1)

#### <span id="page-56-1"></span>**Pesquisando um usuário**

**1** Clique em *Pesquisar*  $\Box$  à direita de uma entrada (para a qual você deseja pesquisar um usuário).

A página Pesquisar é exibida:

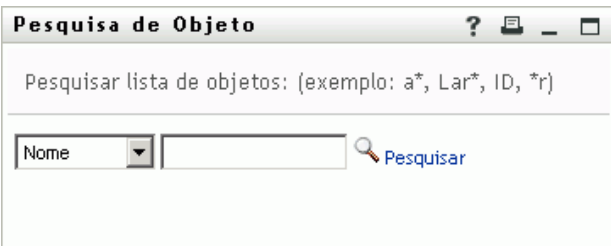

- <span id="page-57-1"></span>**2** Especifique os critérios de pesquisa referentes ao usuário desejado:
	- **2a** Use a lista suspensa para selecionar se a pesquisa deve ser por *Nome* ou *Sobrenome*.
	- **2b** Na caixa de texto ao lado da lista suspensa, digite o nome completo ou parte do nome a ser pesquisado.

A pesquisa encontrará todos os nomes que começarem com o texto digitado. Não há distinção entre maiúsculas e minúsculas. Opcionalmente, você pode usar o asterisco (\*) como curinga no texto para representar zero ou mais caracteres.

Por exemplo, todos os exemplos a seguir encontrarão o nome Chip:

```
Chip
chip
c
c*
*p
*h*
```
Uma pesquisa de gerente procurará somente os usuários que são gerentes.

**3** Clique em *Pesquisar*.

A página Pesquisar exibe os resultados da pesquisa:

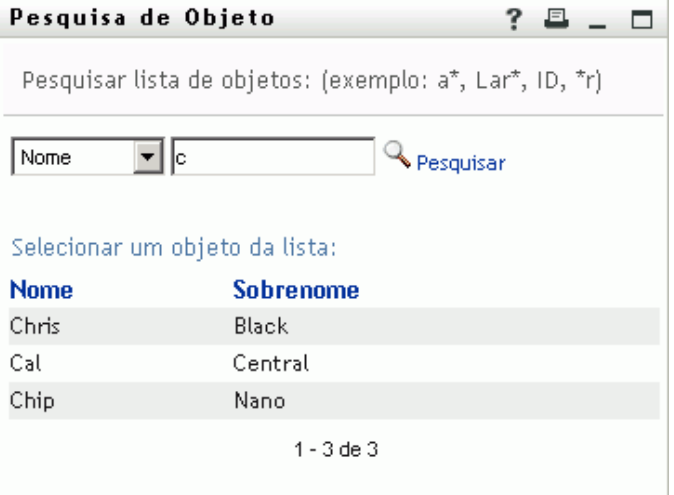

Se você vir uma lista de usuários que contenha o usuário desejado, vá para a [Etapa 4.](#page-57-0) Caso contrário, volte para a [Etapa 2.](#page-57-1)

Você pode classificar os resultados da pesquisa na ordem crescente ou decrescente clicando nos cabeçalhos das colunas.

<span id="page-57-0"></span>**4** Selecione na lista o usuário desejado.

A página Pesquisar fecha, e o nome desse usuário é inserido na entrada adequada da página de edição.

#### <span id="page-58-0"></span>**Pesquisando um grupo**

**1** Clique em *Pesquisar*  $\Box$  à direita de uma entrada (para a qual você deseja pesquisar um grupo).

A página Pesquisar é exibida:

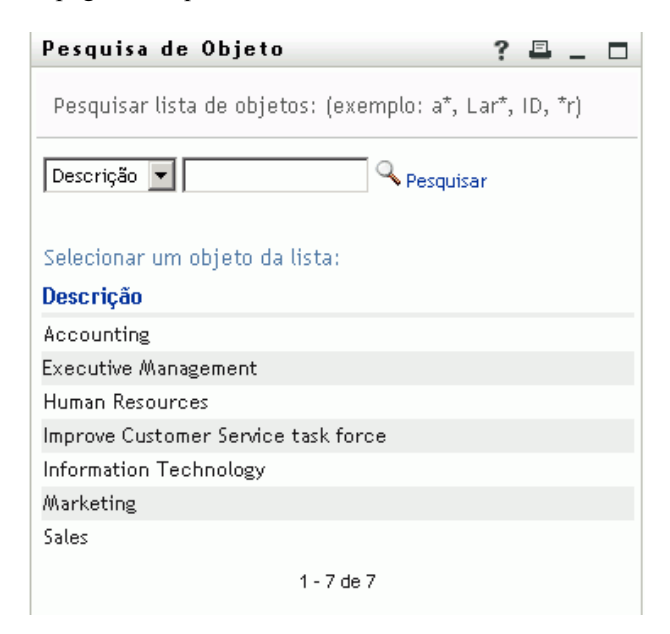

- <span id="page-58-1"></span>**2** Especifique os critérios de pesquisa referentes ao grupo desejado:
	- **2a** Na lista suspensa, sua única opção é pesquisar por *Descrição*.
	- **2b** Na caixa de texto ao lado da lista suspensa, digite a descrição completa ou parte da descrição a ser pesquisada.

A pesquisa encontrará todas as descrições que começarem com o texto digitado. Não há distinção entre maiúsculas e minúsculas. Opcionalmente, você pode usar o asterisco (\*) como curinga no texto para representar zero ou mais caracteres.

Por exemplo, todos os exemplos a seguir encontrarão a descrição Marketing:

```
Marketing
marketing
m
m*
*g
*_{k*}
```
**3** Clique em *Pesquisar*.

A página Pesquisar exibe os resultados da pesquisa:

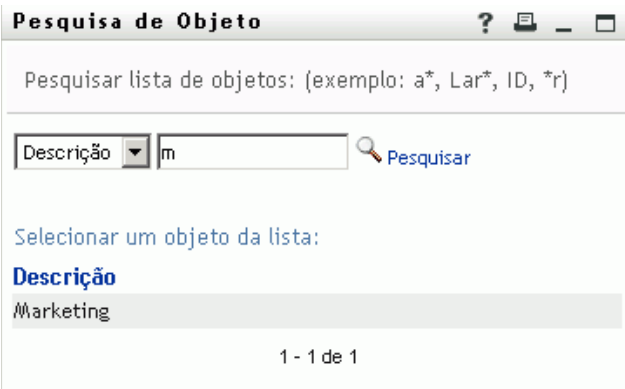

Se for exibida uma lista de grupos que inclua o grupo desejado, vá para a [Etapa 4](#page-59-1). Caso contrário, volte para a [Etapa 2.](#page-58-1)

Você pode classificar os resultados da pesquisa na ordem crescente ou decrescente clicando no cabeçalho da coluna.

<span id="page-59-1"></span>**4** Selecione na lista o grupo desejado.

A página Pesquisar será fechada, e o nome desse grupo será inserido na entrada adequada da página de edição.

#### <span id="page-59-0"></span>**Utilizando a lista de histórico**

**1** Clique no ícone *Histórico* **h**à direita de uma entrada (cujos valores anteriores você deseja ver).

A lista *Histórico* será exibida. Os valores são mostrados em ordem alfabética.

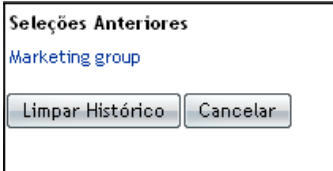

**2** Siga um destes procedimentos:

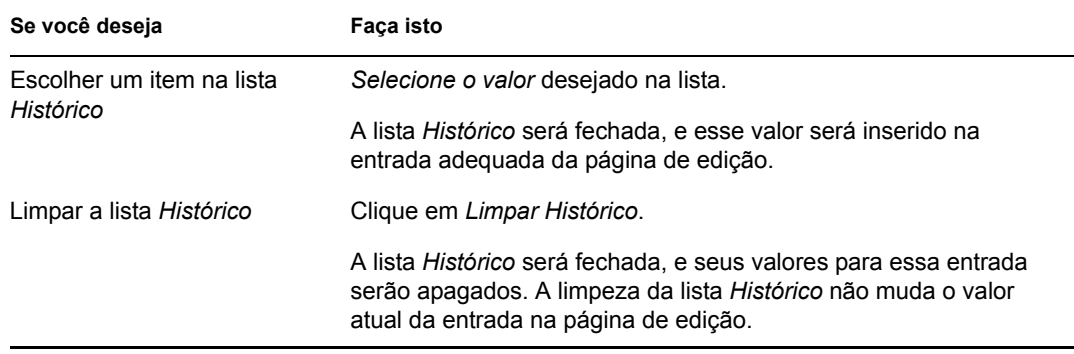

#### <span id="page-60-1"></span>**Editando uma imagem**

A edição das informações pode envolver adicionar, substituir ou exibir uma imagem:

- **1** Na página de edição, clique em *Exibir* para exibir uma imagem.
- **2** Clique no ícone do sinal de adição **Particionar imagem** para adicionar uma imagem.

Se uma imagem já existir, você poderá clicar no ícone de lápis **parado substituir** ou Apagar Imagem para substituí-la ou removê-la.

**3** Clique nesse botão para exibir a página Upload de Arquivo:

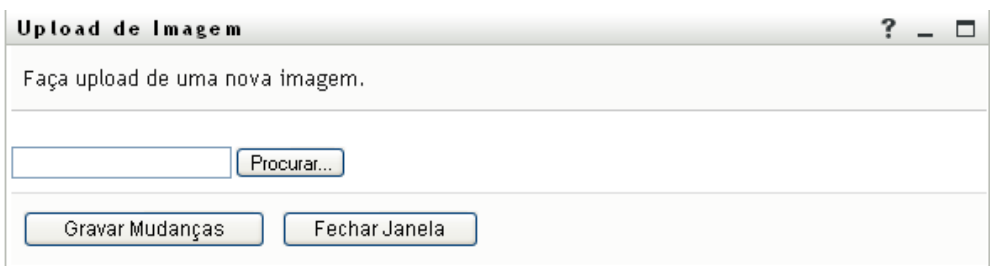

Se esse item já tiver uma imagem, ela será exibida aqui.

- **4** Para adicionar uma imagem ou substituir a atual:
	- **4a** Clique em *Pesquisar* e selecione o arquivo de imagem adequado (como GIF ou JPG).
	- **4b** Clique em *Gravar Mudanças* para fazer upload do arquivo de imagem selecionado para o servidor.
- **5** Clique em *Fechar Janela* para retornar à página de edição.

# <span id="page-60-0"></span>**5.3 Enviando suas informações por e-mail**

A página Meu Perfil permite enviar detalhes por e-mail como links:

**1** Clique no link *Enviar Informações de Identidade* na parte superior da página Meu Perfil.

Uma nova mensagem é criada no cliente de e-mail padrão. As partes da mensagem a seguir já estão preenchidas para você:

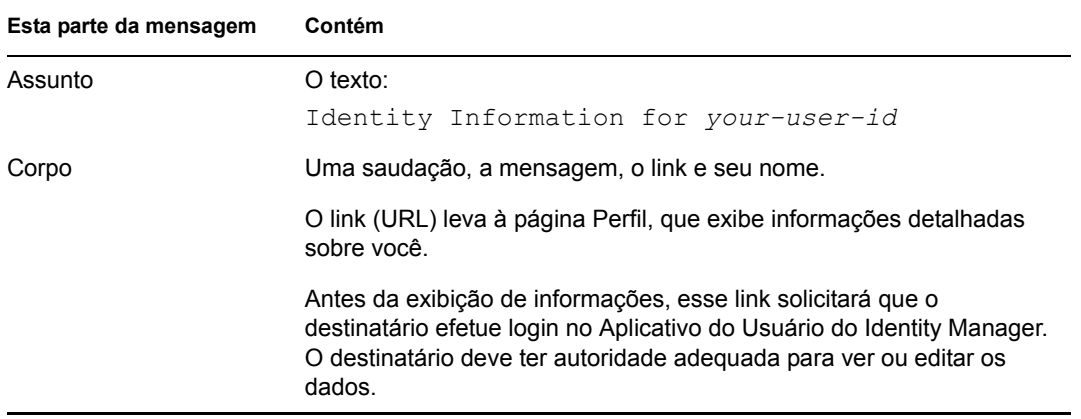

Por exemplo:

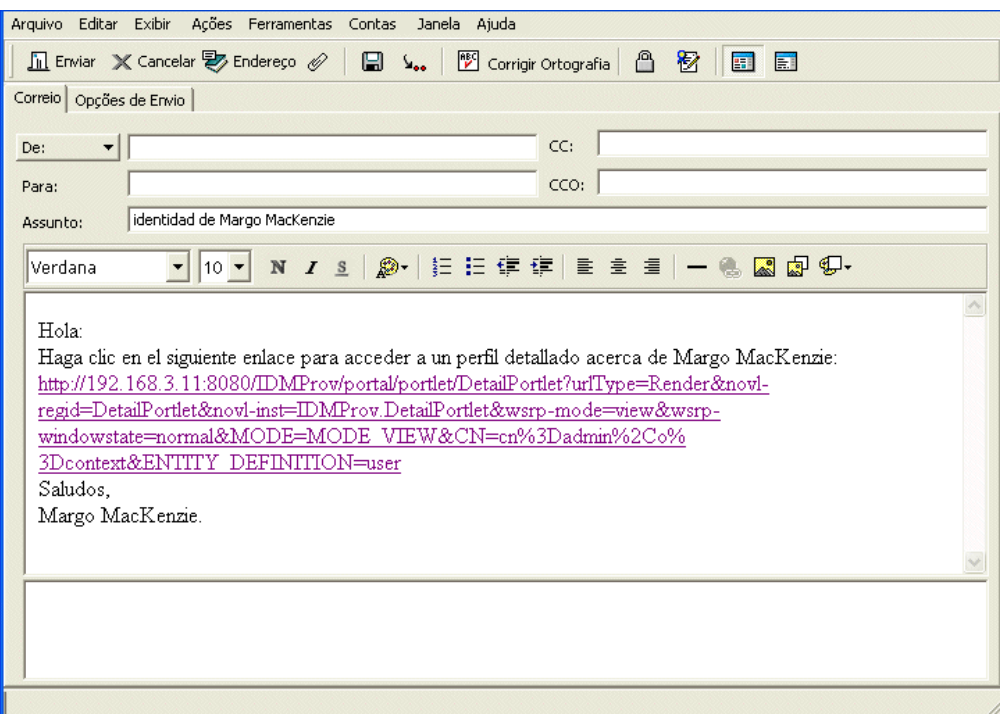

- **2** Especifique os destinatários da mensagem (e qualquer conteúdo adicional desejado).
- **3** Envie a mensagem.

# <span id="page-61-0"></span>**5.4 Exibindo seu organograma**

Para alternar de Meu Perfil para o Organograma, clique no link *Exibir Organograma* na parte central da página Meu Perfil.

É exibido o organograma. Por exemplo:

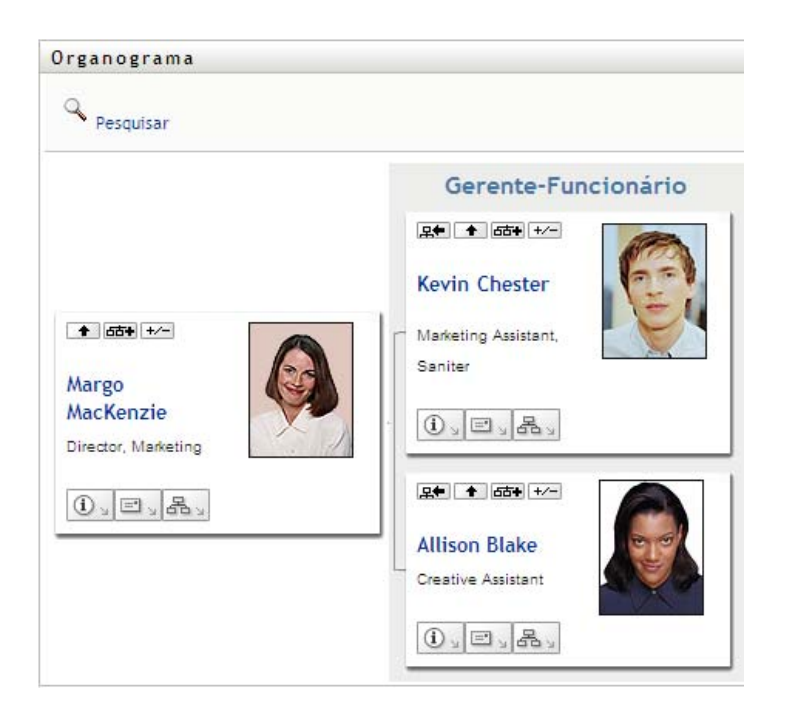

Para aprender a usar os recursos dessa página, consulte o [Capítulo 3, "Usando o Organograma" na](#page-36-1)  [página 37](#page-36-1).

# <span id="page-62-0"></span>**5.5 Vinculando a outros usuários ou grupos**

A página Detalhe de seu perfil pode incluir links para outros usuários ou grupos. Você pode exibir os detalhes (página Perfil) de qualquer outro usuário ou grupo listado como link nos seus detalhes.

Para exibir informações detalhadas sobre outro usuário ou grupo:

- **1** Ao ver ou editar informações na página Meu Perfil, procure links referentes aos nomes de usuários ou grupos. Mova o cursor do mouse sobre o texto para revelar o sublinhado que indica um link.
- **2** Clique em um link para exibir os detalhes desse usuário ou grupo (em uma janela separada).
- **3** Quando você terminar de usar a janela de detalhes, feche-a.

Veja a seguir um cenário que mostra como alguém pode se vincular aos detalhes de outro usuário ou grupo. Timothy Swan (Vice-presidente de Marketing) efetua login no Aplicativo do Usuário do Identity Manager e vai para a página Meu Perfil:

| Novell <sub>®</sub> Identity Manager                  |                     |                                |                                     |  |
|-------------------------------------------------------|---------------------|--------------------------------|-------------------------------------|--|
| Bem-vindo, Timothy                                    |                     | Auto-atendimento de Identidade | Solicitações e Aprovações           |  |
| 仌<br>Gerenciamento de<br>Informações                  | Detathe             |                                |                                     |  |
| Organograma<br>· Meu Perfil<br>Pesquisa de Diretórios | <b>Timothy Swan</b> | Editar Suas Informações        | Enviar Informações de Identidade    |  |
| Gerenciamento de Senhas<br>仌                          |                     |                                |                                     |  |
| Mudar Dica de Senha                                   |                     |                                | F Exibir Gráfico de Organização     |  |
| Resposta de Verificação de<br>Senha                   |                     | Editar Local Preferido         |                                     |  |
| Mudar Senha                                           | Nome:               |                                | Timothy                             |  |
| Status da Política de Senha                           | Sobrenome:          |                                | Swan                                |  |
| Status da Sincronização de<br>Senhas                  | Cargo:              |                                | Director, Marketing, Vice President |  |
|                                                       | Departamento:       |                                | management                          |  |
|                                                       | Região:             |                                | Northeast                           |  |
|                                                       | E-mail:             |                                | test@novell.com                     |  |
|                                                       | Gerente:            |                                | Jack Miller                         |  |
|                                                       | Telefone:           |                                | (555) 555-1204                      |  |

*Figura 5-3 A página Meu Perfil mostra detalhes do perfil e lista ações do perfil*

Ele clica em *Editar Suas Informações*.

#### *Figura 5-4 A página Editar Detalhe*

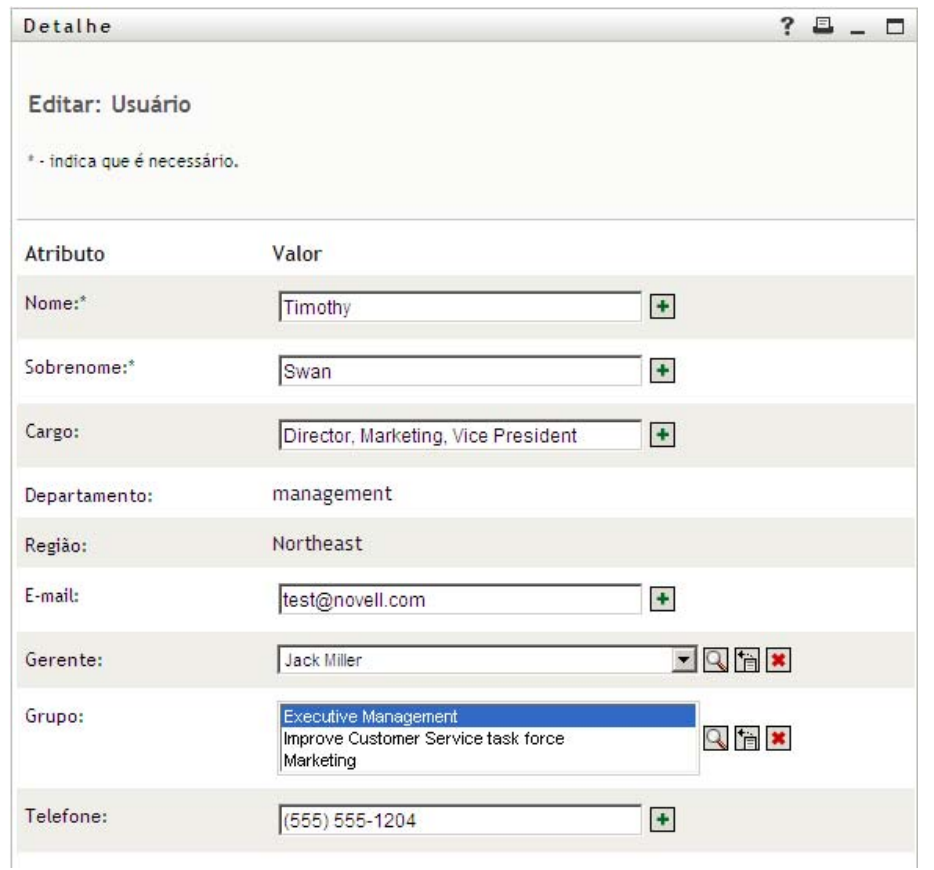

Ele observa nomes de usuários (Terry Mellon) e nomes de grupos (Gerenciamento Executivo, Marketing, grupo para Aprimorar o Atendimento ao Cliente) que aparecem como links. Ele clica em *Marketing* e vê uma nova janela:

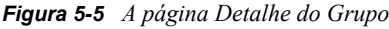

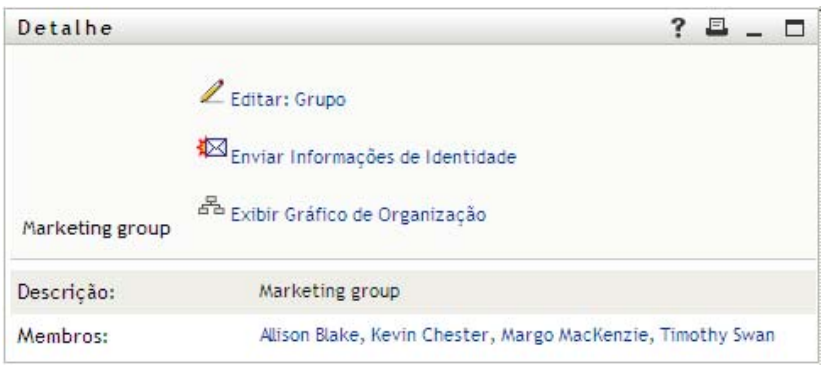

Essas são as informações detalhadas sobre o grupo Marketing. Se tiver permissão, ele poderá clicar em *Editar Grupo* e usar a página *Editar Grupo* para adicionar ou remover membros do grupo, mudar a descrição do grupo ou até mesmo apagar o grupo.

Os nomes dos membros do grupo Marketing também são links. Ele clica em *Allison Blake* e vê o seguinte:

*Figura 5-6 A página Detalhe do Grupo é vinculada aos perfis de membros do grupo*

| Detalhe              | ?                                                                                                |  |
|----------------------|--------------------------------------------------------------------------------------------------|--|
| <b>Allison Blake</b> | Editar Usuário<br>Enviar Informações de Identidade<br><sup>품</sup> Exibir Gráfico de Organização |  |
| Nome:                | Allison                                                                                          |  |
| Sobrenome:           | Blake                                                                                            |  |
| Cargo:               | Creative Assistant                                                                               |  |
| Departamento:        | Marketing                                                                                        |  |
| Região:              | Northeast                                                                                        |  |
| E-mail:              | ablake@whateverco.com                                                                            |  |
| Gerente:             | Margo MacKenzie                                                                                  |  |
| Telefone:            | (555) 555-1222                                                                                   |  |

Essas são as informações detalhadas sobre o usuário Allison Blake (uma de suas funcionárias).

Ele pode clicar em *Editar: Usuário* e, se o administrador do sistema tiver lhe dado a capacidade de fazer isso, editar os detalhes desse usuário (exceto os atributos Departamento e Região) ou apagar o usuário.

O endereço de e-mail de Allison também é um link. Quando ele clica no link, seu cliente de e-mail cria uma nova mensagem para ela:

| 원 Mailto: ablake@whateverco.com                                |  |
|----------------------------------------------------------------|--|
| Arquivo Editar Exibir Ações Ferramentas Contas Janela Ajuda    |  |
|                                                                |  |
| Correio   Opções de Envio                                      |  |
| Timothy Swan<br>CC:<br>De:                                     |  |
| ablake@whateverco.com<br>CCO:<br>Para:                         |  |
| Assunto:                                                       |  |
| ▼ 10 ▼ N / S   @ ·   扫 扫 字 字   目 主 目   一 卷 圆 圆 9 +<br> Verdana |  |
|                                                                |  |
|                                                                |  |
|                                                                |  |
|                                                                |  |
|                                                                |  |
|                                                                |  |
|                                                                |  |
|                                                                |  |
|                                                                |  |
|                                                                |  |
|                                                                |  |
|                                                                |  |

*Figura 5-7 Mensagem de e-mail para o usuário da página de perfil do usuário*

Agora, ele pode digitar o conteúdo da mensagem e enviá-la.

# **5.6 Escolhendo um idioma preferido**

Você pode selecionar o local (idioma) que prefere usar no Aplicativo do Usuário do Identity Manager. Você pode definir o local preferido a qualquer momento em *Meu Perfil*.

- **1** Clique em *Auto-atendimento de Identidade > Gerenciamento de Informações > Meu Perfil > Editar Local Preferido*. A página *Editar Local Preferido* será aberta.
- **2** Adicione um local abrindo a lista suspensa *Locais Disponíveis*, selecionando um local e clicando em *Adicionar*.
- **3** Mude a ordem de preferência selecionando um local da lista *Locais em ordem de preferência* e escolhendo *Mover para Cima, Mover para Baixo* ou *Remover*.
- **4** Clique em *Gravar Mudanças*.

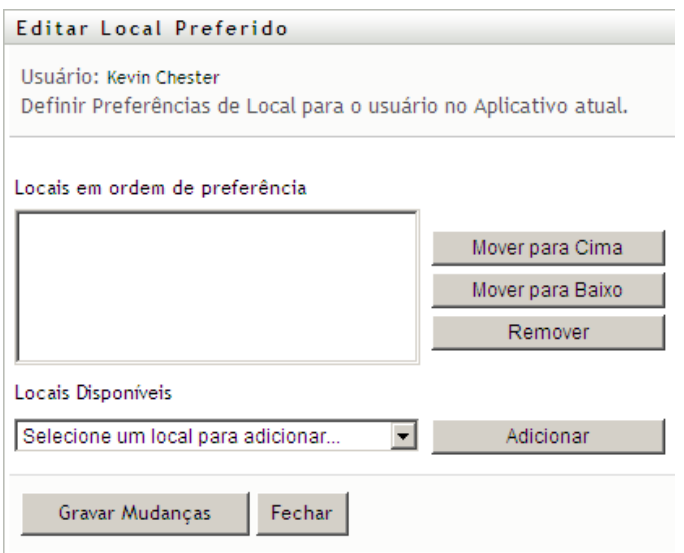

As páginas do Aplicativo do Usuário do Identity Manager são exibidas em um ou mais idiomas preferidos (locais) de acordo com estas regras:

- 1. O Aplicativo do Usuário usa locais definidos nele, de acordo com a ordem na lista de locais preferidos.
- 2. Se nenhum local preferido estiver definido para o Aplicativo do Usuário, ele usará os idiomas preferidos do browser na ordem listada.
- 3. Se nenhum local preferido estiver definido para o Aplicativo do Usuário ou o browser, o padrão do Aplicativo do Usuário será usado.

### **5.6.1 Definindo um idioma preferido no browser**

No Firefox\*, adicione idiomas por meio de *Ferramentas > Geral > Idiomas > Idiomas*. Coloque o idioma preferido no início da lista. No Internet Explorer, defina o idioma por meio de *Exibir > Codificação*.

# <sup>6</sup>**Usando a pesquisa de diretórios**

Esta seção ensina a usar a página Pesquisa de Diretórios da guia *Auto-atendimento de Identidade* do Aplicativo do Usuário do Identity Manager. Os tópicos incluem:

- [Seção 6.1, "Sobre a pesquisa de diretórios" na página 69](#page-68-0)
- [Seção 6.2, "Realizando pesquisas básicas" na página 72](#page-71-0)
- [Seção 6.3, "Executando pesquisas avançadas" na página 72](#page-71-1)
- [Seção 6.4, "Trabalhando com resultados de pesquisa" na página 81](#page-80-0)
- [Seção 6.5, "Usando pesquisas gravadas" na página 87](#page-86-0)

**Observação:** Esta seção descreve os recursos padrão da página Pesquisa de Diretórios. Pode haver algumas diferenças devido ao seu cargo, ao seu nível de autoridade e às personalizações feitas para sua organização; consulte o administrador do sistema para obter detalhes.

Para obter mais informações gerais sobre como acessar e trabalhar com a guia *Auto-atendimento de Identidade*, consulte o [Capítulo 2, "Apresentando a guia Auto-Atendimento de Identidade" na](#page-30-0)  [página 31](#page-30-0).

# <span id="page-68-0"></span>**6.1 Sobre a pesquisa de diretórios**

Você pode usar a página Pesquisa de Diretórios para pesquisar usuários, grupos ou equipes digitando critérios de pesquisa ou usando critérios de pesquisa anteriormente gravados.

Por exemplo, suponha que Timothy Swan (Diretor de Marketing) precise procurar informações sobre alguém em sua organização. Ele vai para a página Pesquisa de Diretórios e vê isto por padrão:

*Figura 6-1 Página Pesquisa de Diretórios*

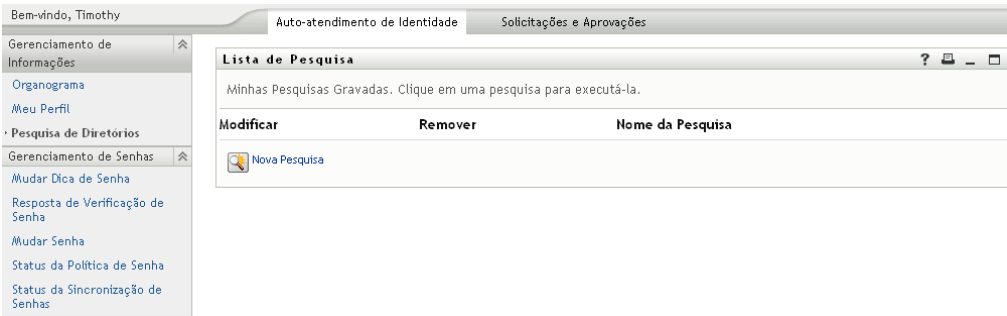

Ele ainda não tem pesquisas gravadas para selecionar; portanto, seleciona *Nova Pesquisa*.

Há um usuário que ele deseja contatar, cujo nome começa com a letra C, mas ele não lembra do nome completo. Ele precisa apenas especificar uma pesquisa básica com este critério:

#### *Figura 6-2 Especificar um critério de pesquisa na página Lista de Pesquisa*

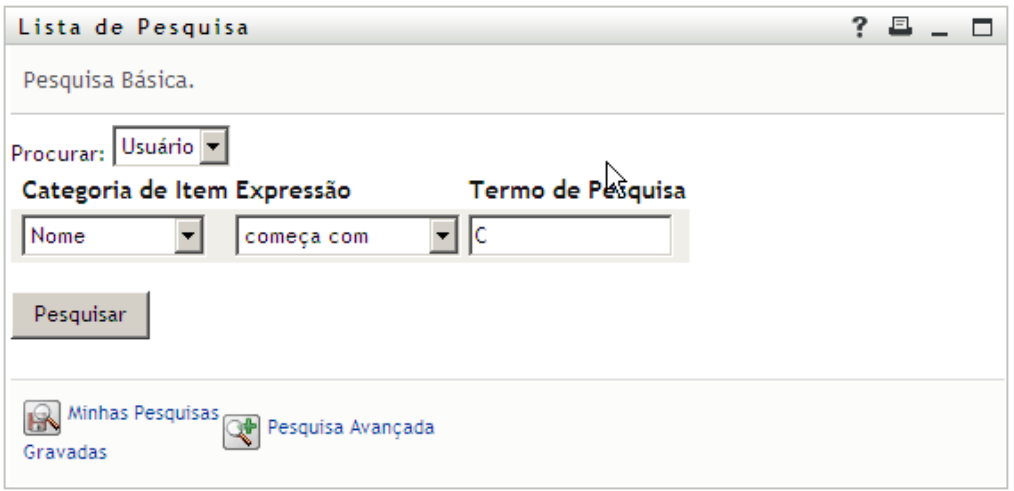

Os resultados da pesquisa são exibidos, permitindo que Timothy examine e trabalhe com suas informações solicitadas. Por padrão, informações da guia *Identidade* são exibidas:

*Figura 6-3 Resultados da Pesquisa*

| resultados. | Lista de Pesquisa                                                                                          | Resultados da Pesquisa. Use as guias abaixo para obter diferentes exibições do seu conjunto de |        | ?                  |
|-------------|----------------------------------------------------------------------------------------------------|------------------------------------------------------------------------------------------------|--------|--------------------|
| Identidade  | Usuário: (Nome começa com C)<br>Classificado por: Sobrenome<br>Total de Correspondências: 3<br>Localização | Organização                                                                                    |        |                    |
| Nome        | Sobrenome                                                                                                  | Cargo                                                                                          | E-mail | Telefone           |
| Chris       | Black                                                                                                    | Sales Director, Black                                                                          | ⊠      | $(555) 555 - 1338$ |
| Cal         | Central                                                                                                    | VP, North American Sales                                                                       |        | (555) 555-1209     |
| Chip        | Nano                                                                                                    | Chief Information Officer                                                                      | ⊠      | (555) 555 1222     |
|             |                                                                                                    | $1 - 3$ de $3$                                                                                 |        |                    |
|             |                                                                                                    | Minhas Pesquisas Gravadas   Gravar Pesquisa   Exportar Resultados   Pevisar Pesquisa           |        | Nova Pesquis       |

Timothy clica na guia *Organização* nos resultados da pesquisa para obter outra tela com as informações. Ele se lembra de que a pessoa que está procurando trabalha para Kip Keller; portanto, restringe a pesquisa para Cal Central:

*Figura 6-4 Usar guias para mudar as telas de resultados de pesquisa*

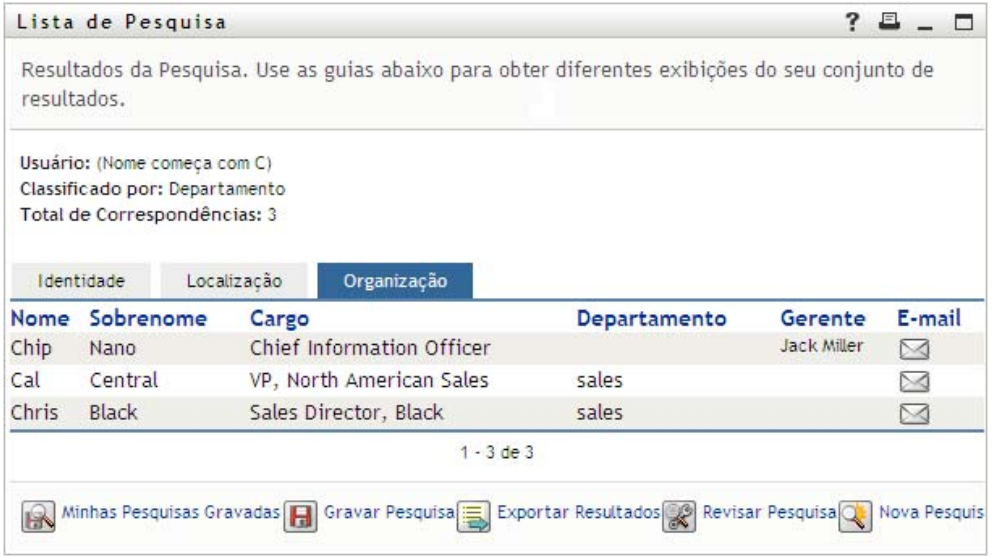

Além das guias de diferentes telas, a página de resultados da pesquisa fornece links e botões para a execução de ações nas respectivas informações. Você pode:

- Classificar as linhas de informações clicando nos cabeçalhos das colunas
- Exibir os detalhes (página Perfil) de um usuário ou grupo clicando em sua linha
- Enviar um novo e-mail a um usuário clicando no ícone de e-mail na linha desse usuário
- Gravar a pesquisa para futura reutilização
- Exportar os resultados para um arquivo de texto
- Revisar a pesquisa mudando seus critérios

Durante a geração de resultados da pesquisa, talvez mais de uma pesquisa básica seja necessária para descrever as informações desejadas. Você pode usar uma pesquisa avançada para especificar critérios complexos.

Se houver uma pesquisa avançada que você precise realizar novamente, é possível retê-la como uma pesquisa gravada. As pesquisas gravadas são também úteis para pesquisas básicas realizadas com freqüência. Por exemplo, Timothy Swan adicionou algumas pesquisas gravadas que ele usa com freqüência:

*Figura 6-5 Pesquisas gravadas, na página Lista de Pesquisa*

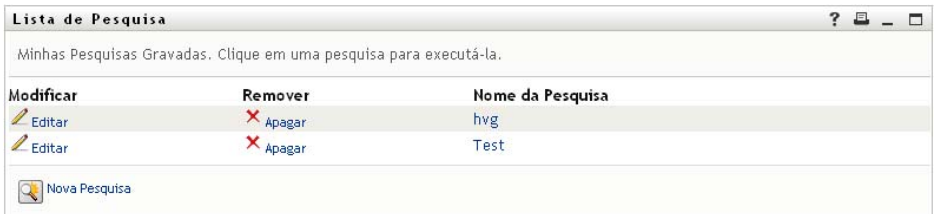

## <span id="page-71-0"></span>**6.2 Realizando pesquisas básicas**

**1** Vá para a página Pesquisa de Diretórios e clique em *Nova Pesquisa*. A página Pesquisa Básica é exibida por padrão:

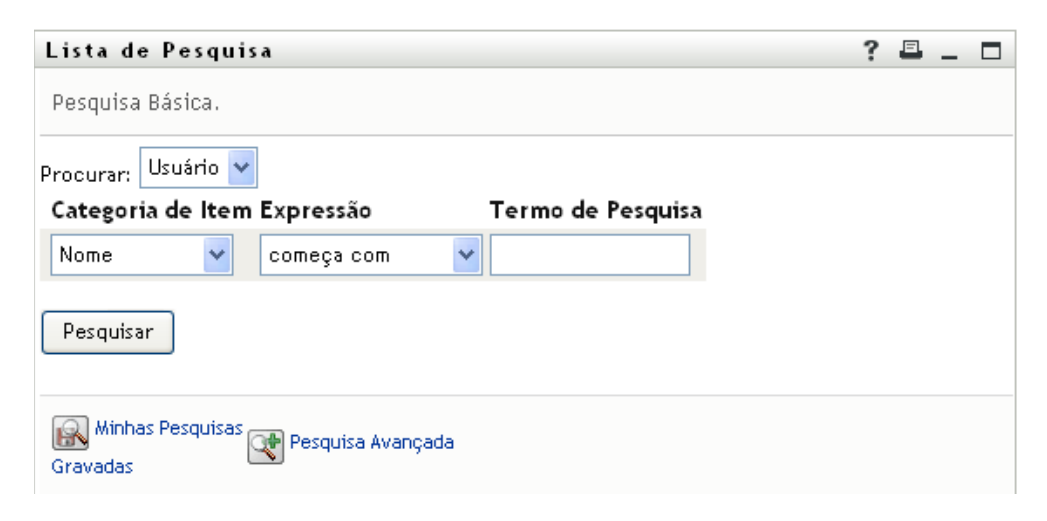

- **2** Na lista suspensa *Procurar*, especifique o tipo de informação a ser localizada selecionando *Grupo* ou *Usuário*.
- **3** Na lista suspensa *Categoria de Item*, selecione um atributo para a pesquisa. Por exemplo: Last Name

A lista de atributos disponíveis é determinada pelo que você está procurando (usuários ou grupos).

**4** Na lista suspensa *Expressão*, selecione uma operação de comparação a ser executada em relação ao atributo de sua escolha. Por exemplo:

equals

Para obter mais informações, consulte a [Seção 6.3.1, "Selecionando uma expressão" na](#page-74-0)  [página 75](#page-74-0).

**5** Na caixa de entrada *Termo de Pesquisa* , especifique um valor para comparar ao atributo escolhido. Por exemplo:

Smith

Para obter mais informações, consulte a [Seção 6.3.2, "Especificando um valor para a](#page-76-0)  [comparação" na página 77.](#page-76-0)

**6** Clique em *Pesquisar*.

Os resultados da pesquisa são exibidos.

Para saber o que fazer depois disso, consulte a [Seção 6.4, "Trabalhando com resultados de](#page-80-0)  [pesquisa" na página 81](#page-80-0).

## <span id="page-71-1"></span>**6.3 Executando pesquisas avançadas**

Se você precisa especificar vários critérios ao procurar usuários ou grupos, poderá usar uma pesquisa avançada. Por exemplo:

Last Name *equals* Smith *AND* Title *contains* Rep
Se você especificar vários agrupamentos de critérios (para controlar a ordem em que eles são avaliados), usará as mesmas operações lógicas para conectá-los. Por exemplo, para executar uma pesquisa avançada com os seguintes critérios (dois agrupamentos de critérios ligados por "ou"):

(Last Name *equals* Smith *AND* Title *contains* Rep) *OR* (First Name *starts with* k *AND* Department *equals* Sales)

especifique o seguinte mostrado a [Figura 6-6 na página 73](#page-72-0):

<span id="page-72-0"></span>*Figura 6-6 Especificando uma Pesquisa Avançada na página Lista de Pesquisa*

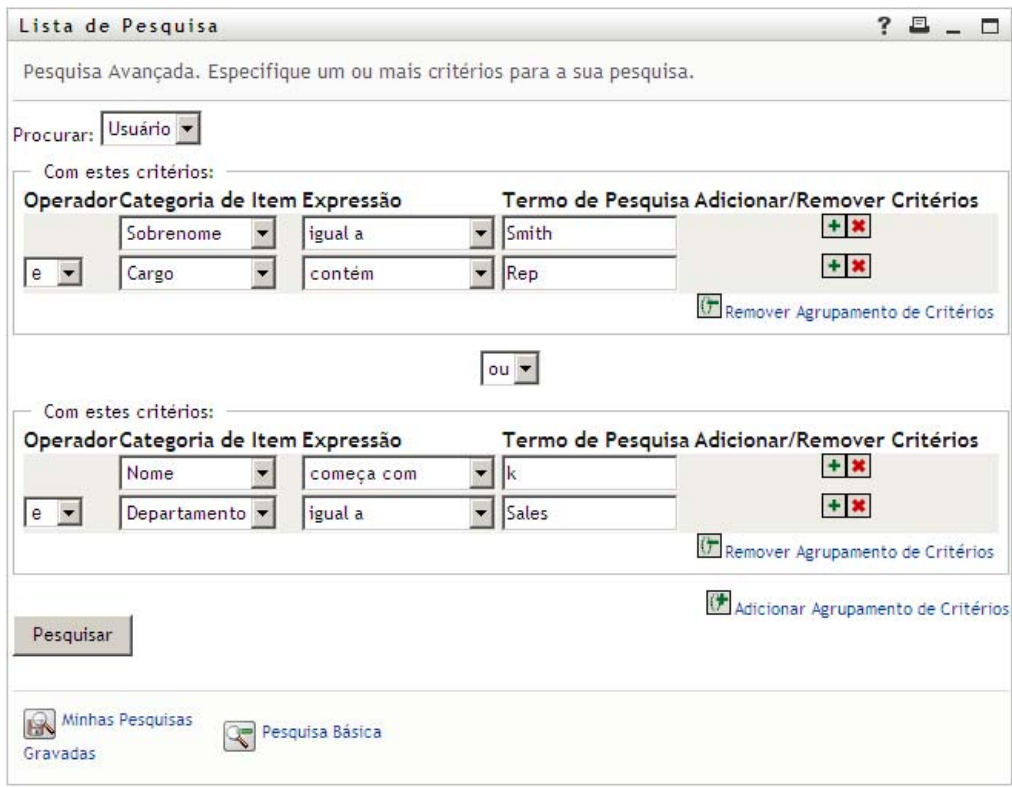

O resultado dessa pesquisa é mostrado a [Figura 6-7 na página 74](#page-73-0).

<span id="page-73-0"></span>*Figura 6-7 Resultado da Pesquisa Avançada*

| Resultados da Pesquisa. Use as guias abaixo para obter diferentes exibições do seu conjunto de resultados.<br>Usuário: (Sobrenome igual a Smith e Cargo contém Rep) -ou- (Nome comeca com k e Departamento igual a Sales)<br>Classificado por: Departamento |                   |
|----------------------------------------------------------------------------------------------------|-------------------|
|                                                                                                    |                   |
| Total de Correspondências: 3<br>Localização<br>Organização<br>Identidade                                                                                                    |                   |
| <b>Sobrenome</b><br>Nome<br>Departamento<br>Cargo                                                                                                    | E-mail<br>Gerente |
| Smith<br>HR, Representative<br>hr<br>Jane                                                                                                    | Ned North<br>▷⊲   |
| Smith<br>Sales Representative<br>sales<br>Kate                                                                                                    | Saily South       |
| VP, North Amercian Sales<br>Keller<br>sales<br>Kip                                                                                                    | Kelly Kilpatrick  |
| $1 - 3$ de $3$                                                                                                    |                   |

Para executar uma pesquisa avançada:

- **1** Vá para a página Pesquisa de Diretórios e clique em *Nova Pesquisa*. A página Pesquisa Básica é exibida por padrão.
- **2** Clique em *Pesquisa Avançada*. A página Pesquisa Avançada é exibida:

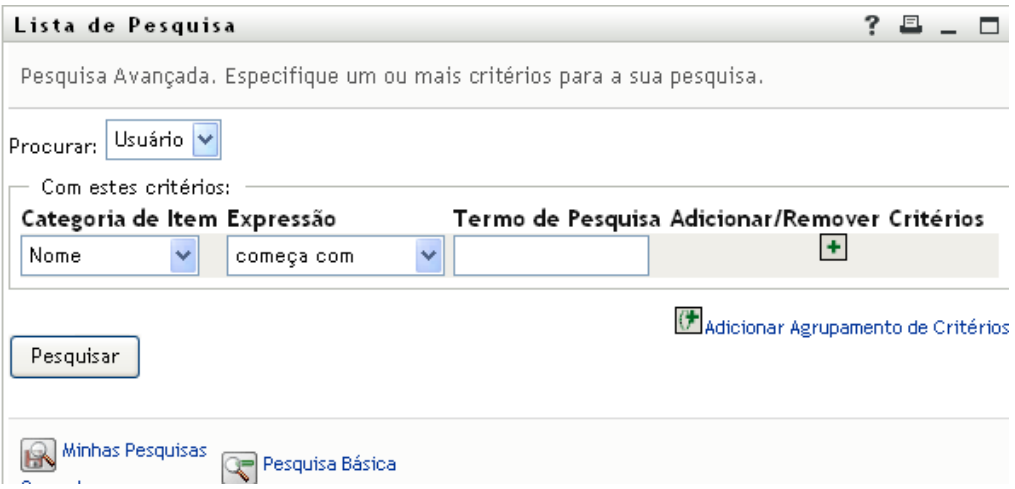

- **3** Na lista suspensa *Procurar*, especifique o tipo de informação a ser encontrado selecionando uma das seguintes opções:
	- Grupo
	- Usuário

Agora, você pode preencher a seção *Com estes critérios*.

- <span id="page-73-1"></span>**4** Especifique um critério de um agrupamento de critérios:
	- **4a** Use a lista suspensa *Categoria de Item* para selecionar um atributo para a pesquisa. Por exemplo:

Last Name

A lista de atributos disponíveis é determinada pelo que você está procurando (usuários ou grupos).

**4b** Use a lista suspensa *Expressão* para selecionar uma operação de comparação a ser executada em relação ao atributo de sua escolha. Por exemplo: equals

Para obter mais informações, consulte a [Seção 6.3.1, "Selecionando uma expressão" na](#page-74-0)  [página 75](#page-74-0).

**4c** Use a entrada *Termo de Pesquisa* para especificar um valor para comparar ao atributo escolhido. Por exemplo:

Smith

Para obter mais informações, consulte a [Seção 6.3.2, "Especificando um valor para a](#page-76-0)  [comparação" na página 77.](#page-76-0)

- **5** Se você deseja especificar um outro critério de um agrupamento de critérios:
	- **5a** Clique em *Adicionar Critérios* no lado direito do agrupamento de critérios:

 $\ddot{\bullet}$ 

- **5b** No lado esquerdo do novo critério, use a lista suspensa *Operador Lógico de Critérios* para conectar esse critério ao anterior; selecione *e* ou *ou*. Você só pode usar um dos dois tipos de operadores lógicos em qualquer agrupamento de critérios.
- **5c** Repita esse procedimento, iniciando na [Etapa 4](#page-73-1).

Para apagar um critério, clique em *Remover Critérios* à direita:

- **6** Se você deseja especificar outro agrupamento de critérios:
	- **6a** Clique em *Adicionar Agrupamento de Critérios*:

Adicionar Agrupamento de Critérios

- **6b** Acima do novo agrupamento de critérios, use a lista suspensa *Operador Lógico de Agrupamento de Critérios* para conectar esse agrupamento ao anterior; selecione *e* ou *ou*.
- **6c** Repita esse procedimento, iniciando na [Etapa 4](#page-73-1).

Para apagar um agrupamento de critérios, clique em *Remover Agrupamento de Critérios*, diretamente acima: ( PREMOVET Agrupamento de Critérios

**7** Clique em *Pesquisar*.

Os resultados da pesquisa são exibidos.

Para saber o que fazer depois disso, consulte a [Seção 6.4, "Trabalhando com resultados de](#page-80-0)  [pesquisa" na página 81](#page-80-0).

## <span id="page-74-0"></span>**6.3.1 Selecionando uma expressão**

Clique em *Expressão* para selecionar um critério de comparação para a pesquisa. A lista de operações de comparação (relacionais) disponível em um critério é determinada pelo tipo de atributo especificado nesse critério:

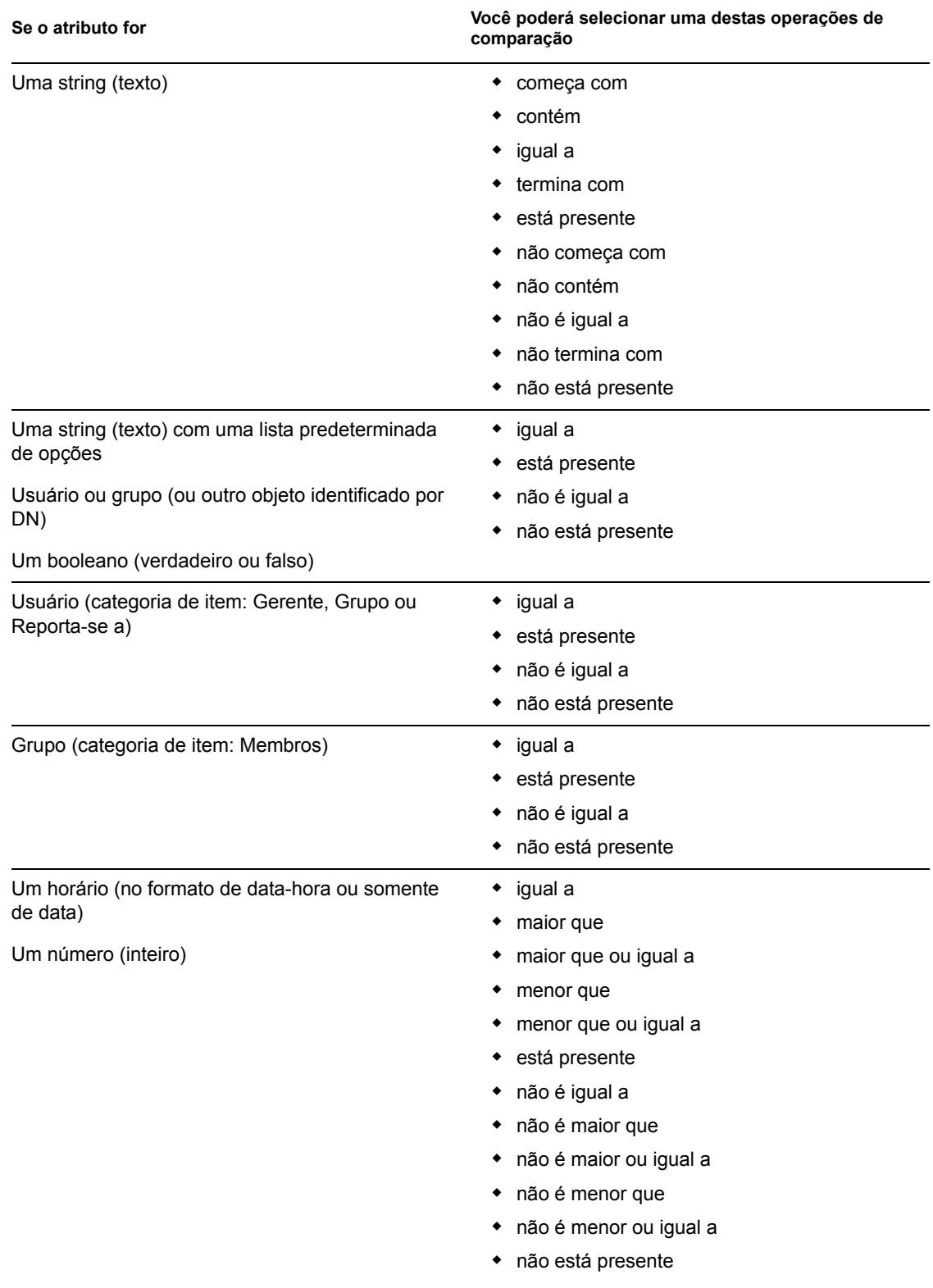

### *Tabela 6-1 Operações de comparação para pesquisa*

## <span id="page-76-0"></span>**6.3.2 Especificando um valor para a comparação**

O tipo de atributo especificado em um critério também determina como você especifica o valor de uma comparação nesse critério:

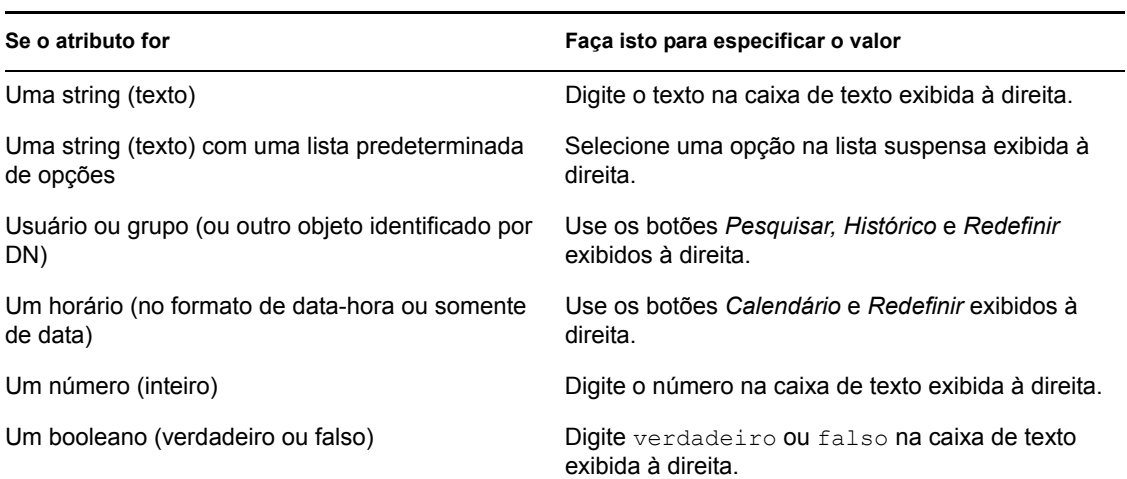

*Tabela 6-2 Método para digitar o valor de comparação*

Não especifique um valor quando a operação de comparação for uma das seguintes:

- está presente
- não está presente

### **Maiúsculas e minúsculas no texto**

Pesquisas de texto não reconhecem maiúsculas e minúsculas. Você obterá os mesmos resultados independentemente do uso de maiúsculas ou minúsculas no valor. Por exemplo, os valores a seguir são equivalentes:

McDonald mcdonald MCDONALD

### **Curingas no texto**

Opcionalmente, você pode usar o asterisco (\*) como curinga no texto para representar zero ou mais caracteres. Por exemplo:

```
Mc*
*Donald
*Don*
McD*d
```
### **Usando os botões Pesquisar, Histórico e Redefinir**

Alguns critérios de pesquisa exibem os botões Pesquisar, Histórico e Redefinir. Esta seção descreve como usar estes botões:

#### *Tabela 6-3 Botões Pesquisar, Histórico e Redefinir nos critérios de pesquisa*

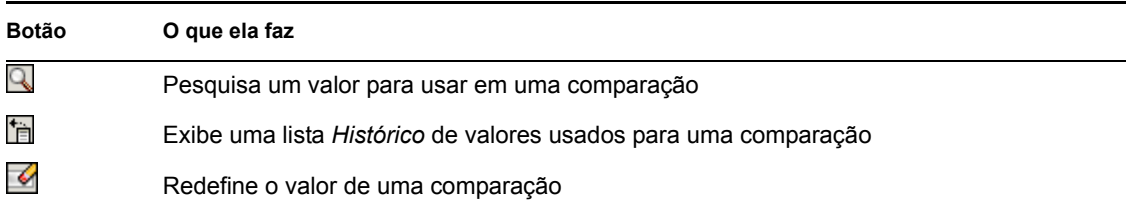

Para pesquisar um usuário:

**1** Clique em *Pesquisar* à direita de uma entrada (referente à qual você deseja pesquisar o usuário):

 $\alpha$ 

A página Pesquisar é exibida:

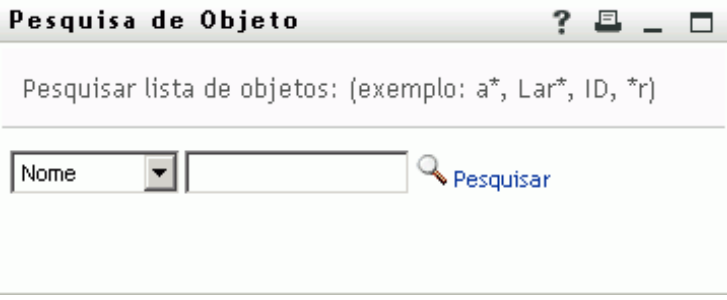

<span id="page-77-0"></span>**2** Especifique os critérios de pesquisa referentes ao usuário desejado:

**2a** Use a lista suspensa para selecionar se a pesquisa deve ser por *Nome* ou *Sobrenome*.

**2b** Na caixa de texto ao lado da lista suspensa, digite o nome completo ou parte do nome a ser pesquisado.

A pesquisa encontrará todos os nomes que começarem com o texto digitado. Não há distinção entre maiúsculas e minúsculas. Opcionalmente, você pode usar o asterisco (\*) como curinga no texto para representar zero ou mais caracteres.

Por exemplo, todos os exemplos a seguir encontrarão o nome Chip:

Chip chip c c\* \*p  $*h*$ 

**3** Clique em *Pesquisar*.

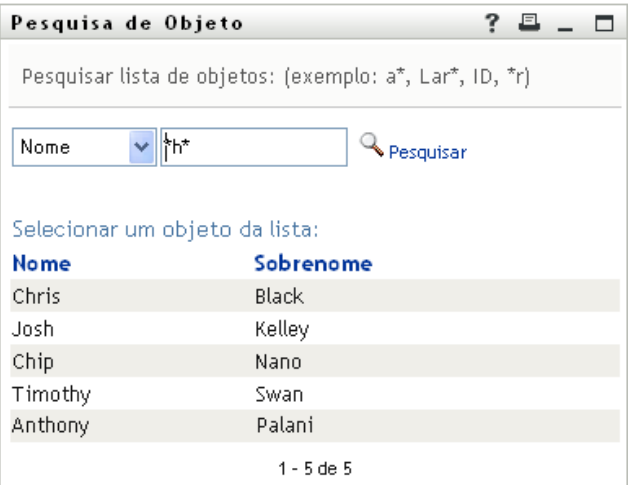

Se você vir uma lista de usuários que contenha o usuário desejado, vá para a [Etapa 4.](#page-78-0) Caso contrário, volte para a [Etapa 2.](#page-77-0)

Você pode classificar os resultados da pesquisa na ordem crescente ou decrescente clicando nos cabeçalhos das colunas.

<span id="page-78-0"></span>**4** Selecione na lista o usuário desejado.

A página Pesquisar fecha, e o nome desse usuário é inserido na entrada adequada como o valor a ser usado na comparação.

Para pesquisar um grupo como um critério de pesquisa para um usuário:

1 Adicione *Grupo* como critério de pesquisa e clique em *Pesquisar*  $\Box$  à direita do campo *Termo de Pesquisa*:

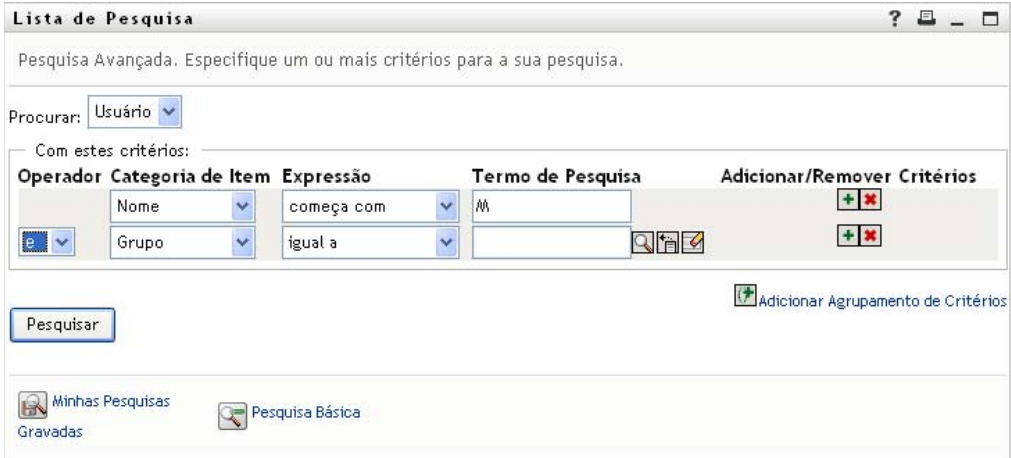

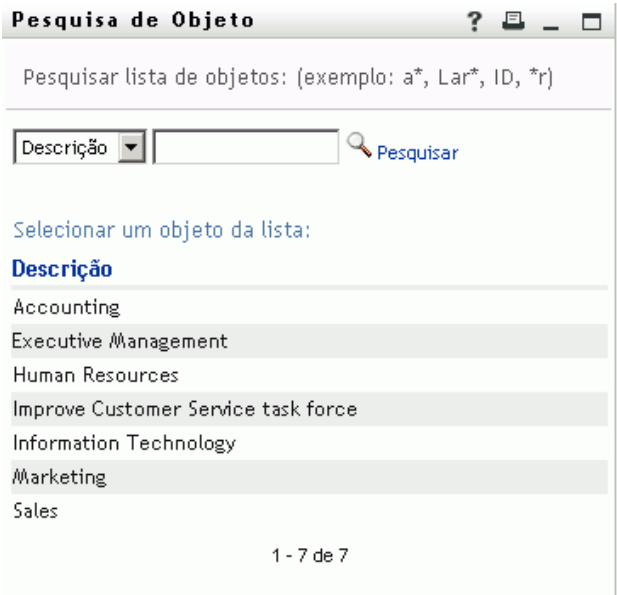

- <span id="page-79-0"></span>**2** Especifique os critérios de pesquisa referentes ao grupo desejado:
	- **2a** Na lista suspensa, sua única opção é pesquisar por *Descrição*.
	- **2b** Na caixa de texto ao lado da lista suspensa, digite a descrição completa ou parte da descrição a ser pesquisada.

A pesquisa encontrará todas as descrições que começarem com o texto digitado. Não há distinção entre maiúsculas e minúsculas. Opcionalmente, você pode usar o asterisco (\*) como curinga no texto para representar zero ou mais caracteres.

Por exemplo, todos os exemplos a seguir encontrarão a descrição Marketing:

```
Marketing
marketing
m
m*
*g
*k*
```
**3** Clique em *Pesquisar*.

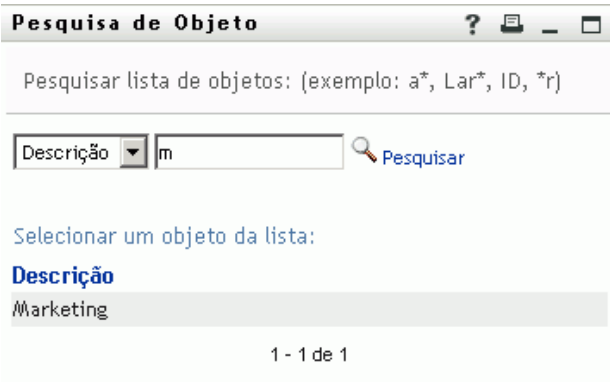

Se for exibida uma lista de grupos que inclua o grupo desejado, vá para a [Etapa 4](#page-80-1). Caso contrário, volte para a [Etapa 2.](#page-79-0)

Você pode classificar os resultados da pesquisa na ordem crescente ou decrescente clicando no cabeçalho da coluna.

<span id="page-80-1"></span>**4** Selecione na lista o grupo desejado.

A página Pesquisar é fechada, e a descrição desse grupo é inserida na entrada adequada como o valor a ser usado na comparação.

Para usar a lista *Histórico*:

**1** Clique no botão *Histórico* **h**à direita de uma entrada (cujos valores anteriores você deseja ver):

A lista *Histórico* exibe os valores anteriores para esse critério em ordem alfabética.

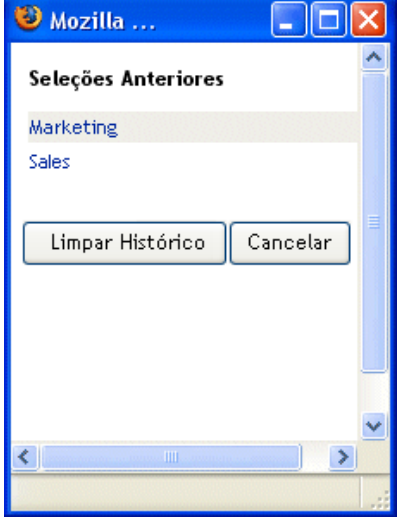

**2** Siga um destes procedimentos:

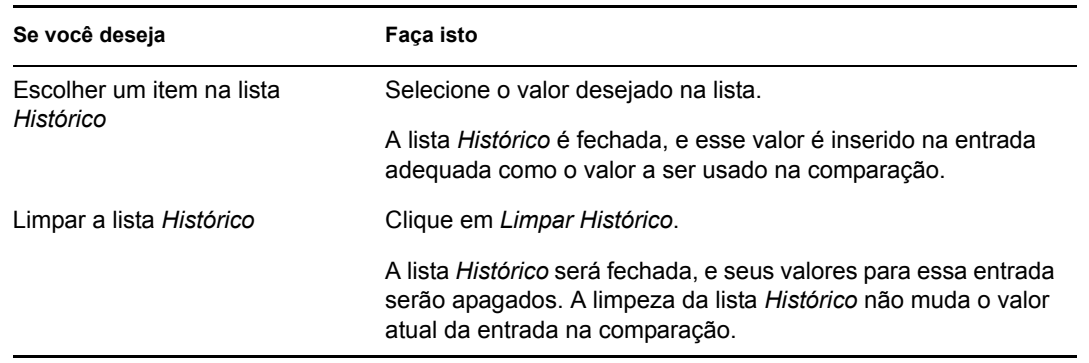

## <span id="page-80-0"></span>**6.4 Trabalhando com resultados de pesquisa**

Esta seção ensina a trabalhar com os resultados exibidos após uma pesquisa bem-sucedida:

- [Seção 6.4.1, "Sobre resultados de pesquisa" na página 82](#page-81-0)
- [Seção 6.4.2, "Usando a Lista de Pesquisa" na página 83](#page-82-0)

[Seção 6.4.3, "Outras ações que você pode executar" na página 85](#page-84-0)

## <span id="page-81-0"></span>**6.4.1 Sobre resultados de pesquisa**

O conteúdo dos resultados de sua pesquisa depende do tipo de pesquisa executado:

- ["Para uma pesquisa de usuário" na página 82](#page-81-1)
- ["Para uma pesquisa de grupo" na página 82](#page-81-2)

Em qualquer página de resultados de pesquisa, você pode selecionar

- Exibir Minhas Pesquisas Gravadas
- Gravar Pesquisa
- Revisar Pesquisa
- Exportar Resultados
- Iniciar uma nova pesquisa

### <span id="page-81-1"></span>**Para uma pesquisa de usuário**

Nos resultados de uma pesquisa de usuário, a lista de usuários contém guias com três telas das informações:

- *Identidade* (informações sobre contatos)
- *Localização* (informações geográficas)
- *Organização* (informações organizacionais)

*Figura 6-8 Resultados da pesquisa do usuário*

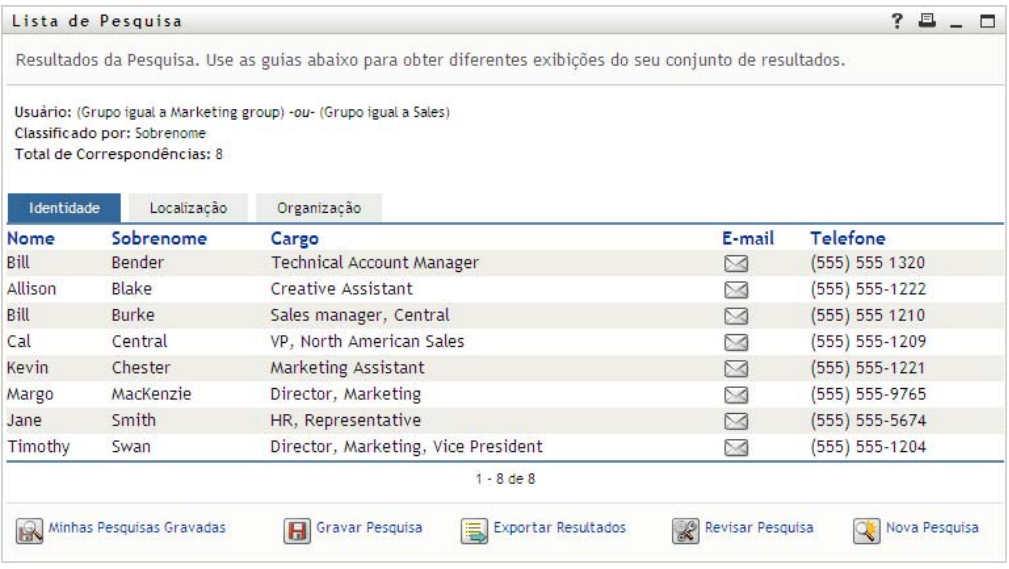

### <span id="page-81-2"></span>**Para uma pesquisa de grupo**

Os resultados de uma pesquisa de grupo fornecem apenas a tela Organização das informações:

*Figura 6-9 Resultados da pesquisa de grupo*

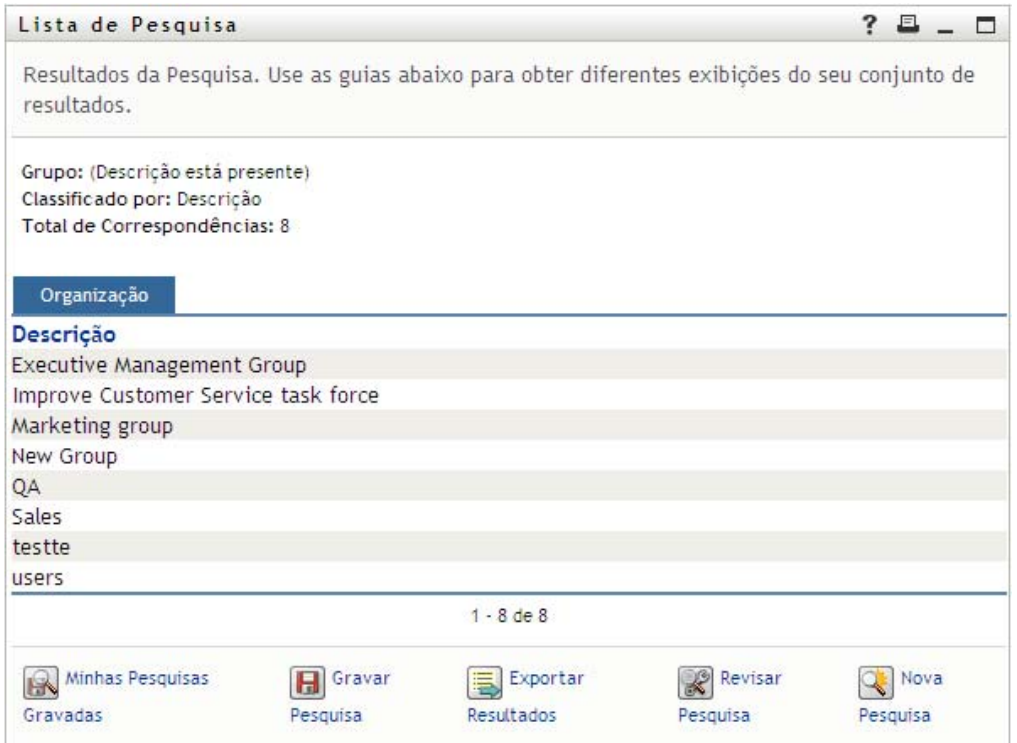

## <span id="page-82-0"></span>**6.4.2 Usando a Lista de Pesquisa**

Você pode fazer o seguinte com a lista de linhas exibida para representar os seus resultados:

- ["Para alternar para uma tela diferente" na página 83](#page-82-1)
- ["Para classificar as linhas de informações" na página 83](#page-82-2)
- ["Para exibir detalhes de um usuário ou grupo" na página 83](#page-82-3)
- ["Para enviar e-mail a um usuário da Lista de Pesquisa" na página 84](#page-83-0)

#### <span id="page-82-1"></span>**Para alternar para uma tela diferente**

**1** Clique na guia referente à tela que você deseja exibir.

### <span id="page-82-2"></span>**Para classificar as linhas de informações**

**1** Clique no cabeçalho da coluna que você deseja classificar.

A classificação inicial é na ordem crescente.

**2** Você pode alternar entre a ordem crescente e decrescente clicando novamente no cabeçalho da coluna (com a freqüência desejada).

#### <span id="page-82-3"></span>**Para exibir detalhes de um usuário ou grupo**

**1** Clique na linha referente ao usuário ou grupo cujos detalhes você deseja ver (mas não clique diretamente no ícone de e-mail, a menos que queira enviar uma mensagem).

A página Perfil é exibida, mostrando informações detalhadas sobre o usuário ou grupo escolhido:

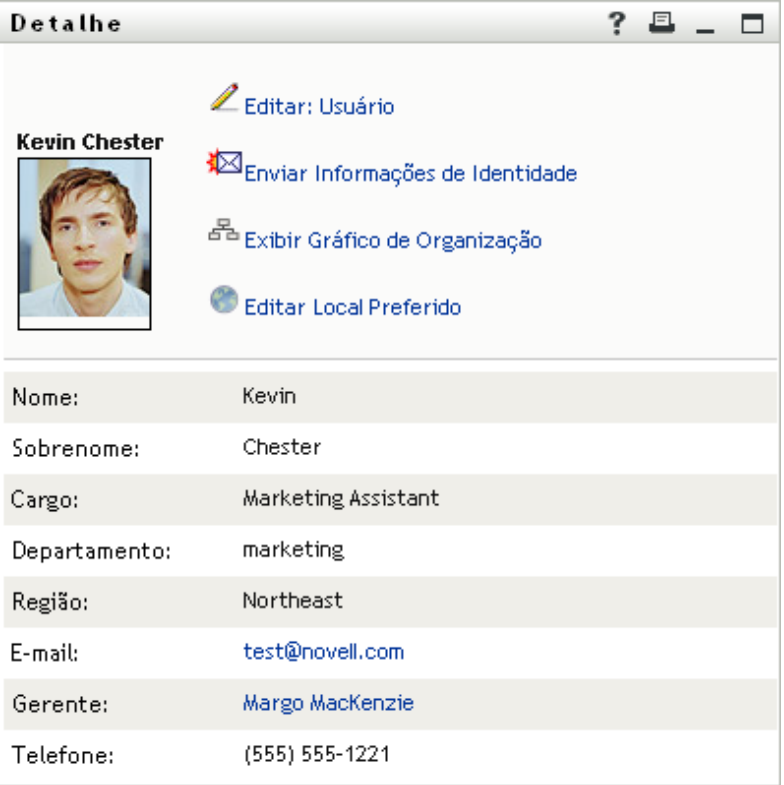

Essa página é semelhante à página Meu Perfil da guia *Auto-atendimento de Identidade*. A única diferença é que, ao ver detalhes sobre outro usuário ou grupo (em vez dos seus), talvez você não esteja autorizado a ver alguns dos dados nem executar algumas das ações na página. Consulte o administrador do sistema para obter ajuda.

Para aprender a usar os recursos da página Perfil, consulte o [Capítulo 5, "Usando Meu Perfil"](#page-54-0)  [na página 55.](#page-54-0)

**2** Quando você terminar de usar a página Perfil, feche a respectiva janela.

### <span id="page-83-0"></span>**Para enviar e-mail a um usuário da Lista de Pesquisa**

- **1** Localize a linha de um usuário para o qual você deseja enviar o e-mail.
- **2** Clique em *Enviar E-mail*  $\blacksquare$  na linha desse usuário:

Uma nova mensagem é criada no seu cliente de e-mail padrão. A mensagem estará em branco, exceto no caso da lista *Para*, que especifica o usuário escolhido como destinatário.

- **3** Preencha o conteúdo da mensagem.
- **4** Envie a mensagem.

## <span id="page-84-0"></span>**6.4.3 Outras ações que você pode executar**

Ao exibir os resultados da pesquisa, você também pode:

- ["Gravar uma pesquisa" na página 85](#page-84-1)
- ["Exportar resultados da pesquisa" na página 85](#page-84-2)
- ["Revisar os critérios de pesquisa" na página 87](#page-86-0)

### <span id="page-84-1"></span>**Gravar uma pesquisa**

Para gravar o conjunto atual de critérios de pesquisa para reutilização futura:

- **1** Clique em *Gravar Pesquisa* (na parte inferior da página).
- **2** Quando solicitado, especifique um nome para a pesquisa.

Se você estiver vendo os resultados de uma pesquisa gravada existente, o nome dessa pesquisa será exibido como padrão. Isso permite que você atualize uma pesquisa gravada com qualquer mudança que tenha feito nos critérios.

Caso contrário, se você digitar um nome de pesquisa que esteja em conflito com o nome de uma pesquisa gravada existente, um número de versão será adicionado automaticamente ao final do nome quando a nova pesquisa for gravada.

**3** Clique em *OK* para gravar a pesquisa.

A página Lista de Pesquisa exibe uma lista de Minhas Pesquisas Gravadas.

Para obter mais informações sobre como trabalhar com pesquisas gravadas, consulte a [Seção 6.5, "Usando pesquisas gravadas" na página 87.](#page-86-1)

### <span id="page-84-2"></span>**Exportar resultados da pesquisa**

Para exportar os resultados da pesquisa para um arquivo de texto:

**1** Clique em *Exportar Resultados* (na parte inferior da página).

A página Exportar é exibida:

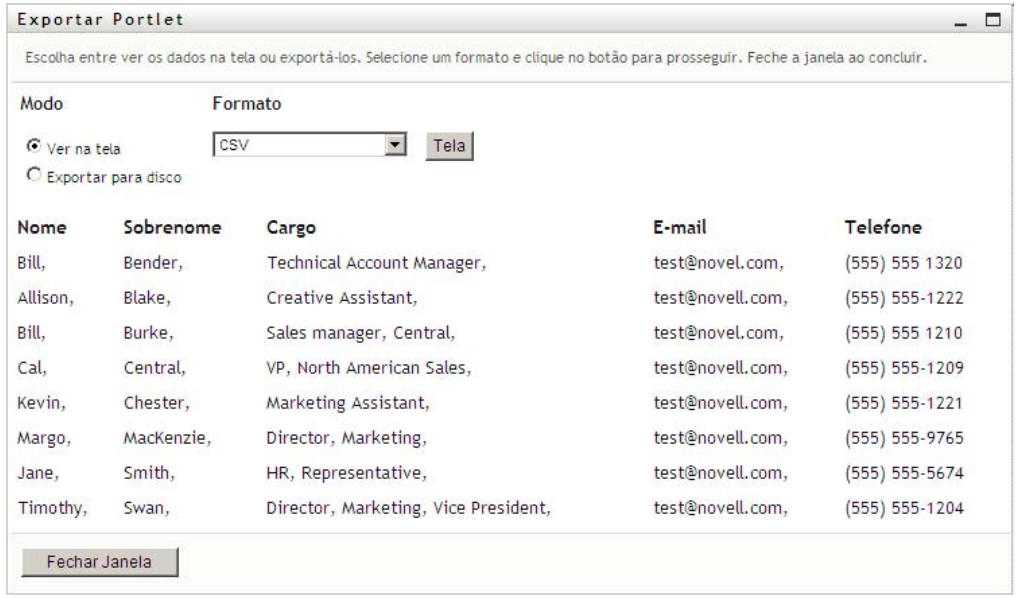

Por padrão, *Ver na tela* é selecionado, e *CSV* é escolhido na lista suspensa de formatos. Conseqüentemente, a página Exportar mostra os resultados de sua pesquisa atual no formato CSV (Comma Separated Value - Valor Separado por Vírgula).

- **2** Se você quiser saber qual é a aparência desses resultados de pesquisa no formato Delimitado por Tabulação, selecione *Delimitado por Tabulação* na lista suspensa e clique em *Continuar*.
- **3** Quando você estiver pronto para exportar os resultados da pesquisa atual para um arquivo de texto, marque a opção *Exportar para disco*.

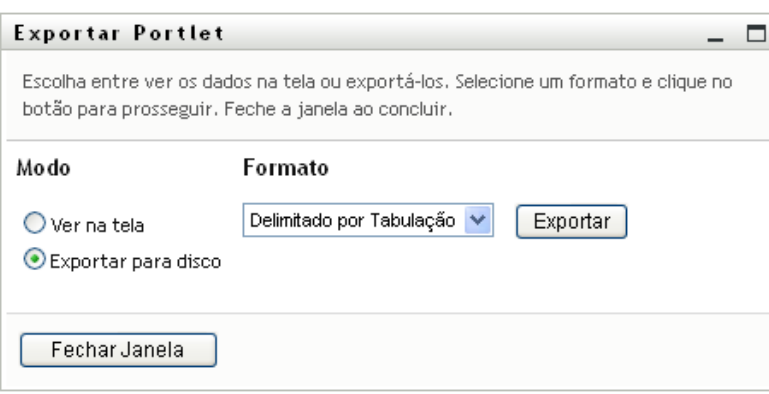

A página Exportar é exibida:

**4** Use a lista suspensa *Formato* para selecionar um formato de exportação para os resultados da pesquisa:

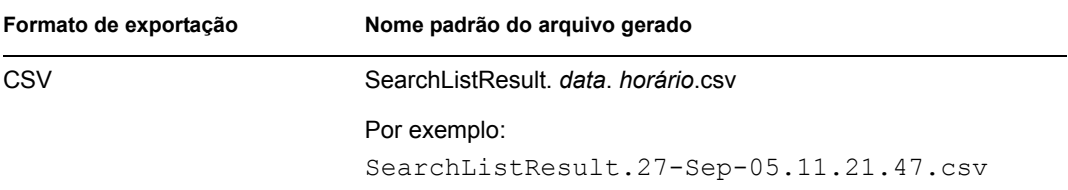

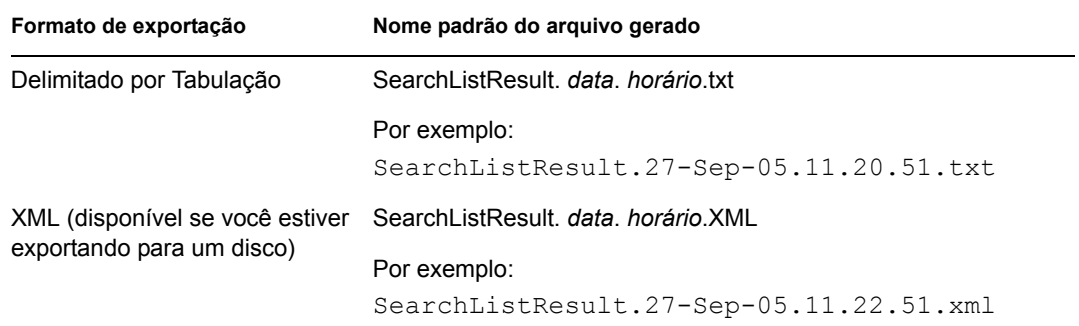

- **5** Clique em *Exportar*.
- **6** Quando solicitado, especifique onde gravar o arquivo de resultados da pesquisa exportados.
- **7** Quando terminar a exportação, clique em *Fechar Janela*.

### <span id="page-86-0"></span>**Revisar os critérios de pesquisa**

**1** Clique em *Revisar Pesquisa* (na parte inferior da página).

Você retornará à página da pesquisa anterior para editar seus critérios de pesquisa.

- **2** Faça as revisões nos critérios da pesquisa de acordo com as instruções contidas nestas seções:
	- [Seção 6.2, "Realizando pesquisas básicas" na página 72](#page-71-0)
	- [Seção 6.3, "Executando pesquisas avançadas" na página 72](#page-71-1)

# <span id="page-86-1"></span>**6.5 Usando pesquisas gravadas**

Quando você vai para Pesquisa de Diretórios, a página Minhas Pesquisas Gravadas é exibida por padrão. Esta seção descreve o que você pode fazer com pesquisas gravadas:

- [Seção 6.5.1, "Para listar as pesquisas gravadas" na página 87](#page-86-2)
- [Seção 6.5.2, "Para executar uma pesquisa gravada" na página 88](#page-87-0)
- [Seção 6.5.3, "Para editar uma pesquisa gravada" na página 88](#page-87-1)
- [Seção 6.5.4, "Para apagar uma pesquisa gravada" na página 88](#page-87-2)

## <span id="page-86-2"></span>**6.5.1 Para listar as pesquisas gravadas**

**1** Clique no botão *Minhas Pesquisas Gravadas* na parte inferior da página Pesquisa de Diretórios. A página Minhas Pesquisas Gravadas é exibida. A [Figura 6-10 na página 87](#page-86-3) mostra um exemplo.

<span id="page-86-3"></span>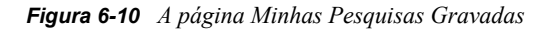

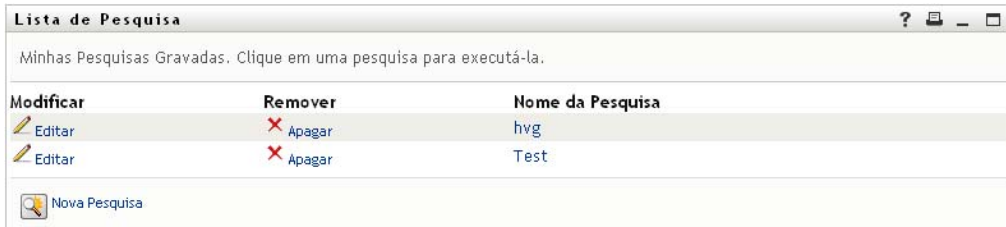

## <span id="page-87-0"></span>**6.5.2 Para executar uma pesquisa gravada**

- **1** Na lista *Minhas Pesquisas Gravadas*, localize uma pesquisa gravada que você queira executar.
- **2** Clique no nome da pesquisa gravada (ou clique no início dessa linha).

Os resultados da pesquisa são exibidos.

Para saber o que fazer depois disso, consulte a [Seção 6.4, "Trabalhando com resultados de](#page-80-0)  [pesquisa" na página 81](#page-80-0).

## <span id="page-87-1"></span>**6.5.3 Para editar uma pesquisa gravada**

- **1** Na lista *Minhas Pesquisas Gravadas*, localize uma pesquisa gravada que você queira revisar.
- **2** Clique em *Editar* na linha referente a essa pesquisa gravada.

Você será levado para a página de pesquisa para editar os critérios de pesquisa.

- **3** Faça as revisões nos critérios da pesquisa de acordo com as instruções contidas nestas seções:
	- [Seção 6.2, "Realizando pesquisas básicas" na página 72](#page-71-0)
	- [Seção 6.3, "Executando pesquisas avançadas" na página 72](#page-71-1)
- **4** Para gravar as mudanças feitas na pesquisa, consulte a [Seção 6.4, "Trabalhando com resultados](#page-80-0)  [de pesquisa" na página 81.](#page-80-0)

## <span id="page-87-2"></span>**6.5.4 Para apagar uma pesquisa gravada**

- **1** Na lista *Minhas Pesquisas Gravadas*, localize uma pesquisa gravada que você queira apagar.
- **2** Clique em *Apagar* na linha referente a essa pesquisa gravada.
- **3** Ao ser solicitado, clique em *OK* para confirmar a exclusão.

# <sup>7</sup>**Executando o gerenciamento de senhas**

Esta seção ensina a usar as páginas Gerenciamento de Senhas da guia *Auto-atendimento de Identidade* do Aplicativo do Usuário do Identity Manager. Os tópicos incluem:

- [Seção 7.1, "Sobre o gerenciamento de senhas" na página 89](#page-88-0)
- [Seção 7.2, "Resposta de Verificação de Senha" na página 90](#page-89-0)
- [Seção 7.3, "Mudança da dica de senha" na página 91](#page-90-0)
- [Seção 7.4, "Mudar Senha" na página 92](#page-91-0)
- [Seção 7.5, "Status da Política de Senha" na página 94](#page-93-0)
- [Seção 7.6, "Status da Sincronização de Senhas" na página 94](#page-93-1)

**Observação:** Este capítulo descreve os recursos padrão das páginas Gerenciamento de Senhas. Pode haver algumas diferenças devido ao seu cargo, ao seu nível de autoridade e às personalizações feitas para sua organização; consulte o administrador do sistema para obter detalhes.

Para obter mais informações gerais sobre como acessar e trabalhar com a guia *Auto-atendimento de Identidade*, consulte o [Capítulo 2, "Apresentando a guia Auto-Atendimento de Identidade" na](#page-30-0)  [página 31](#page-30-0).

# <span id="page-88-0"></span>**7.1 Sobre o gerenciamento de senhas**

Você pode usar as páginas Gerenciamento de Senhas para executar uma das funções listadas na [Tabela 7-1](#page-88-1):

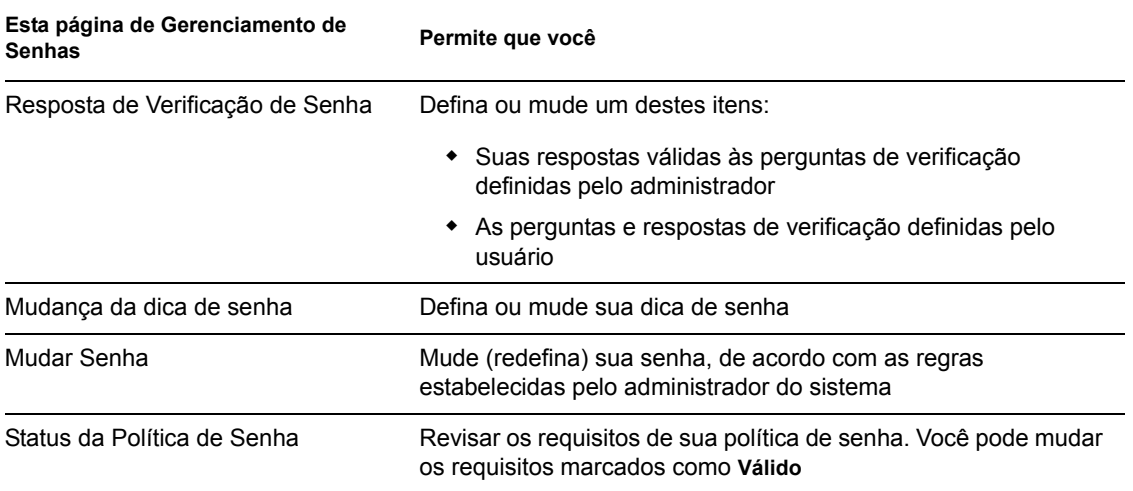

<span id="page-88-1"></span>*Tabela 7-1 Funções de Gerenciamento de Senhas*

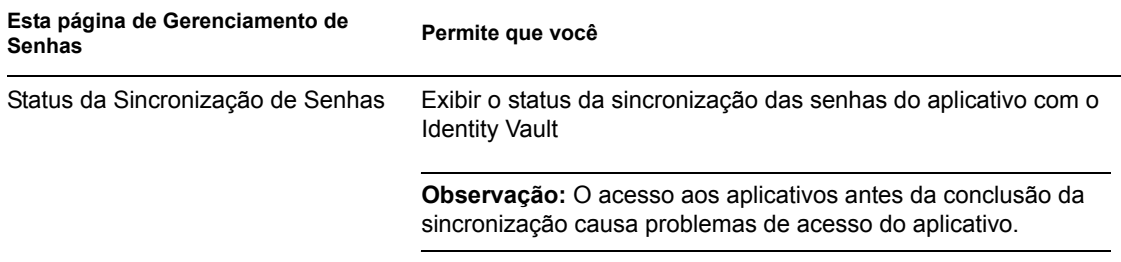

# <span id="page-89-0"></span>**7.2 Resposta de Verificação de Senha**

As perguntas de verificação são usadas para verificar sua identidade durante o login quando você esquece sua senha. Se o administrador do sistema tiver configurado uma política de senha que habilite esse recurso, você poderá usar a página Resposta de Verificação de Senha para:

- Especificar respostas que sejam válidas para quando você for responder às perguntas definidas pelo administrador
- Especificar suas próprias perguntas e as respostas válidas para elas (se isso for permitido pela sua política de senha)

Para usar a página Resposta de Verificação de Senha:

**1** Na guia *Auto-atendimento de Identidade*, clique em *Resposta de Verificação de Senha* no menu (em *Gerenciamento de Senhas*).

A página Resposta de Verificação de Senha é exibida. Por exemplo:

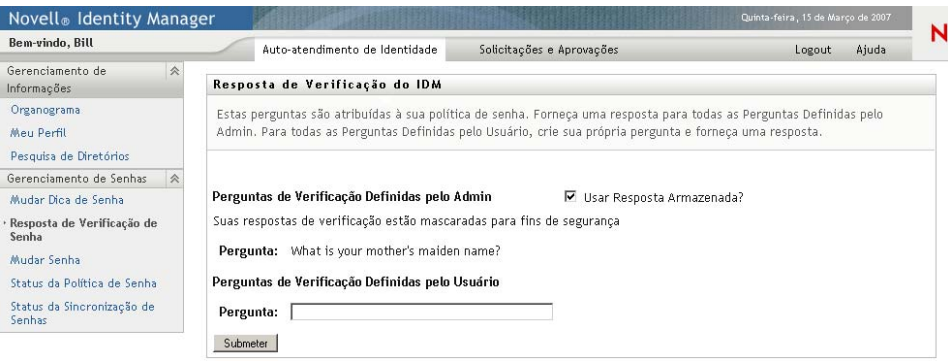

As caixas de texto *Resposta* são exibidas em branco (mesmo que você tenha definido respostas anteriormente).

**2** Digite uma resposta apropriada em cada caixa de texto *Resposta* (todas são necessárias) ou use sua resposta armazenada anteriormente.

Verifique se você especificou respostas das quais possa se lembrar posteriormente.

- **3** Especifique ou mude as perguntas definidas pelo usuário necessárias. Não é possível usar a mesma pergunta mais de uma vez.
- **4** Clique em *Submeter*.

O status da sua solicitação é exibido. Por exemplo:

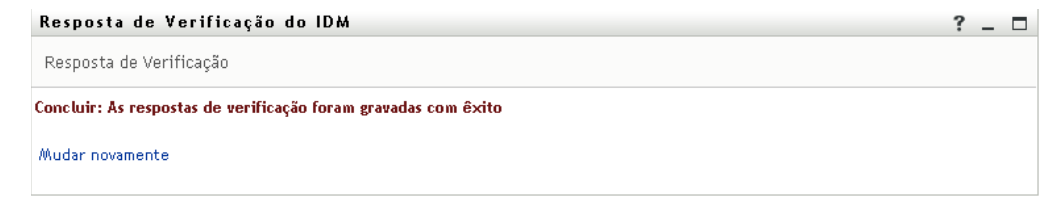

# <span id="page-90-0"></span>**7.3 Mudança da dica de senha**

Uma dica de senha é usada durante o login para ajudá-lo a lembrar a senha, caso a tenha esquecido. Use a página Mudar Dica de Senha para definir ou mudar sua dica de senha.

**1** Na guia *Auto-atendimento de Identidade*, clique em *Mudar Dica de Senha* no menu (em *Gerenciamento de Senhas*).

A página Definição de Dica de Senha é exibida:

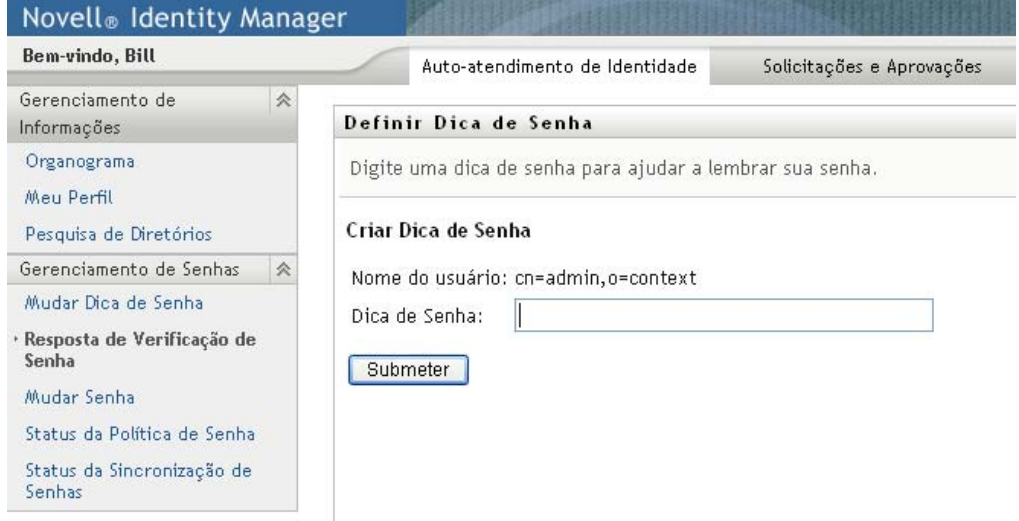

- **2** Digite o nome texto para a sua dica. Sua senha não pode aparecer no texto da dica.
- **3** Clique em *Submeter*.

O status da sua solicitação é exibido. Por exemplo:

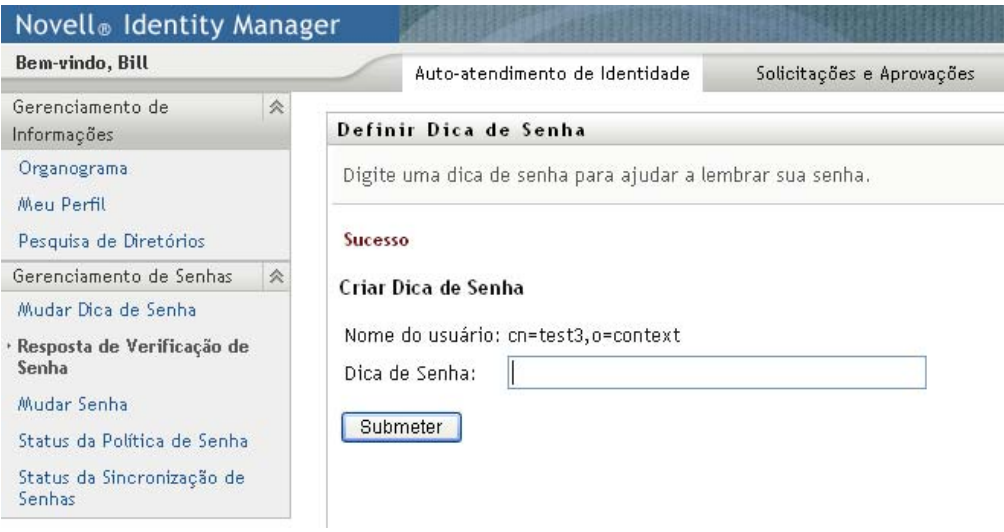

# <span id="page-91-0"></span>**7.4 Mudar Senha**

Você pode usar esta página sempre que precisar mudar sua senha (desde que o administrador do sistema lhe tenha dado autorização para tal).

**1** Na guia *Auto-atendimento de Identidade*, clique em *Mudar Senha* no menu (em *Gerenciamento de Senhas*).

A página Mudar Senha é exibida. Se o administrador do sistema tiver configurado uma política de senha para você, a página Mudar Senha normalmente fornecerá informações sobre como especificar uma senha que atenda aos requisitos da política. Por exemplo:

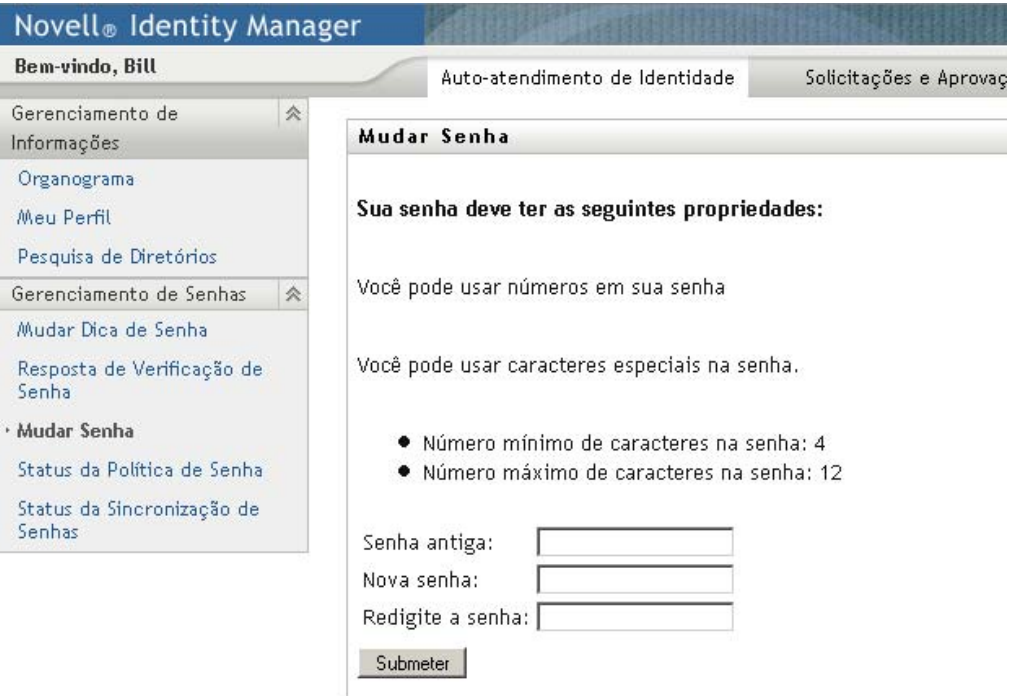

Se nenhuma política de senha se aplicar, você verá a página Mudar Senha básica:

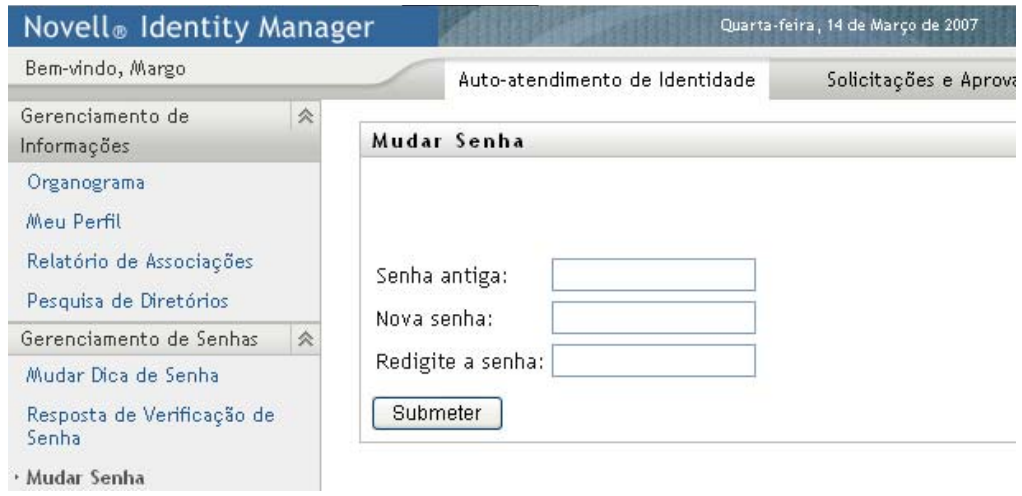

- **2** Digite a senha atual na caixa de texto *Senha antiga*.
- **3** Digite sua nova senha na caixa de texto *Nova senha*.
- **4** Digite sua nova senha novamente na caixa de texto *Redigite a senha*.
- **5** Clique em *Submeter*.
- **6** Talvez seja solicitada uma dica de senha, se o administrador tiver configurado a política de segurança para fazer isso. Nesse caso, consulte a [Seção 7.3, "Mudança da dica de senha" na](#page-90-0)  [página 91](#page-90-0).
- **7** O status da solicitação é exibido. Por exemplo:

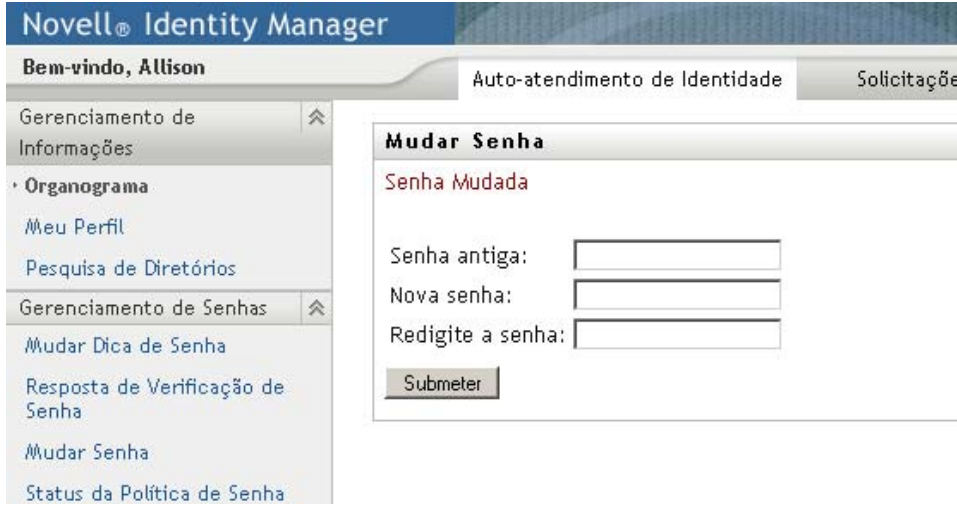

# <span id="page-93-0"></span>**7.5 Status da Política de Senha**

Uma política de senha é designada para você pelo administrador. A política determina as medidas de segurança associadas à sua senha. Você pode verificar os requisitos de sua política de senha da seguinte maneira:

**1** Na guia *Auto-atendimento de Identidade*, clique em *Status da Política de Senha* no menu (em *Gerenciamento de Senhas*). A página *Status da Política de Senha* é exibida. Por exemplo:

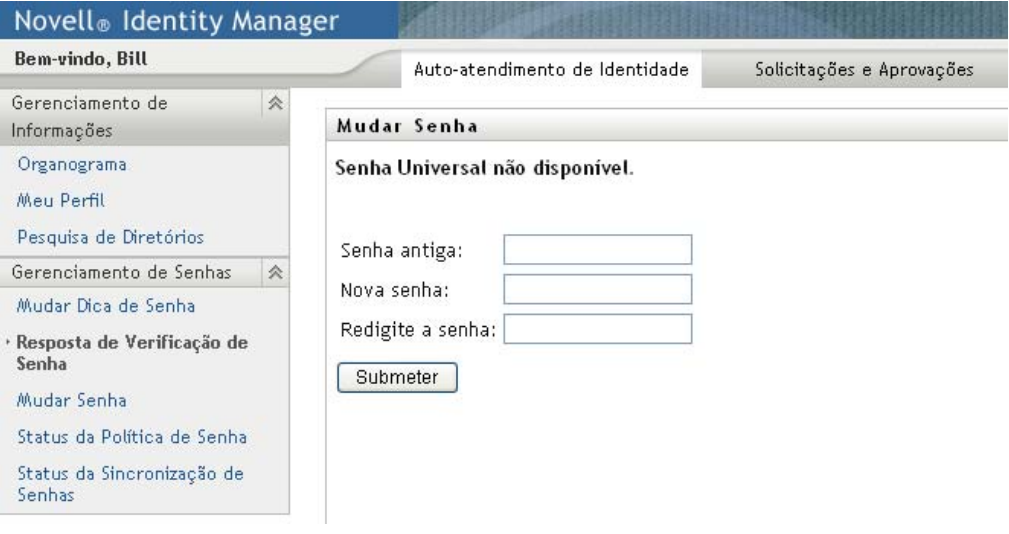

Os itens rotulados como inválidos são aqueles que você não pode mudar.

# <span id="page-93-1"></span>**7.6 Status da Sincronização de Senhas**

Use a página Status da Sincronização de Senhas para determinar se a sua senha foi sincronizada entre aplicativos. Acesse outro aplicativo somente se a sua senha tiver sido sincronizada. O acesso aos aplicativos antes da conclusão da sincronização causa problemas de acesso do aplicativo.

**1** Na guia *Auto-atendimento de Identidade*, clique em *Status da Sincronização de Senhas* no menu (em *Gerenciamento de Senhas*). A página *Status da Sincronização de Senhas* é exibida. Os ícones em cores indicam os aplicativos para os quais a senha é sincronizada. Os ícones esmaecidos indicam os aplicativos que ainda não estão sincronizados. Por exemplo:

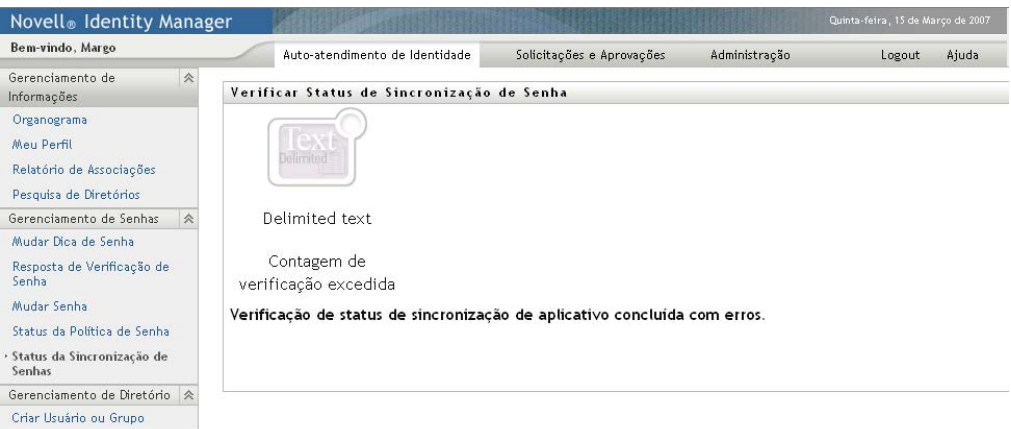

# <sup>8</sup>**Criando usuários ou grupos**

Esta seção ensina a usar a página Criar Usuário ou Grupo da guia *Auto-atendimento de Identidade* do Aplicativo do Usuário do Identity Manager. Os tópicos incluem:

- [Seção 8.1, "Sobre a criação de usuários ou grupos" na página 95](#page-94-0)
- [Seção 8.2, "Criando um usuário" na página 95](#page-94-1)
- [Seção 8.3, "Criando um grupo" na página 98](#page-97-0)
- [Seção 8.4, "Usando os botões de edição" na página 99](#page-98-0)

Para obter mais informações gerais sobre como acessar e trabalhar com a guia *Auto-atendimento de Identidade*, consulte o [Capítulo 2, "Apresentando a guia Auto-Atendimento de Identidade" na](#page-30-0)  [página 31](#page-30-0).

# <span id="page-94-0"></span>**8.1 Sobre a criação de usuários ou grupos**

Os administradores do sistema podem usar a página Criar Usuário ou Grupo para criar usuários e grupos. O administrador do sistema pode conceder a outras pessoas (em geral, pessoas selecionadas em cargos de administração ou gerenciamento) acesso a essa página.

Talvez você encontre algumas diferenças nas funções documentadas nesta seção, conforme seu cargo, seu nível de autoridade e as personalizações feitas para a sua organização. Consulte o administrador do sistema para obter detalhes.

A seção "Page Administration" (Administração de Página) do *[Aplicativo do Usuário do Identity](http://www.novell.com/documentation/idmrbpm36/index.html)  [Manager: Guia de Administração](http://www.novell.com/documentation/idmrbpm36/index.html)* (http://www.novell.com/documentation/idmrbpm36/index.html) fornece detalhes sobre como habilitar o acesso à página Criar Usuário ou Grupo. Para habilitar o acesso, abra o iManager, adicione o usuário como um trustee e adicione o Direito Atribuído chamado Criar para o Trustee.

Para verificar quais usuários ou grupos já existem, use a página Pesquisa de Diretórios. Consulte o [Capítulo 6, "Usando a pesquisa de diretórios" na página 69](#page-68-0).

# <span id="page-94-1"></span>**8.2 Criando um usuário**

**1** Na guia *Auto-atendimento de Identidade*, clique em *Criar Usuário ou Grupo* no menu (em *Gerenciamento de Diretório*, se for exibido).

O painel *Selecionar um objeto a ser criado* é exibido.

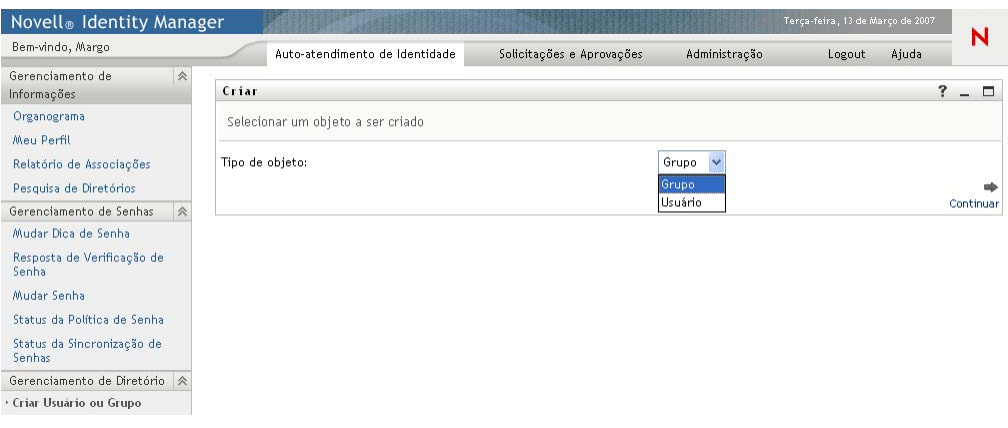

**2** Use a lista suspensa *Tipo de objeto* para selecionar *Usuário* e clique em *Continuar*. O painel *Usuário - Definir Atributos* exibe:

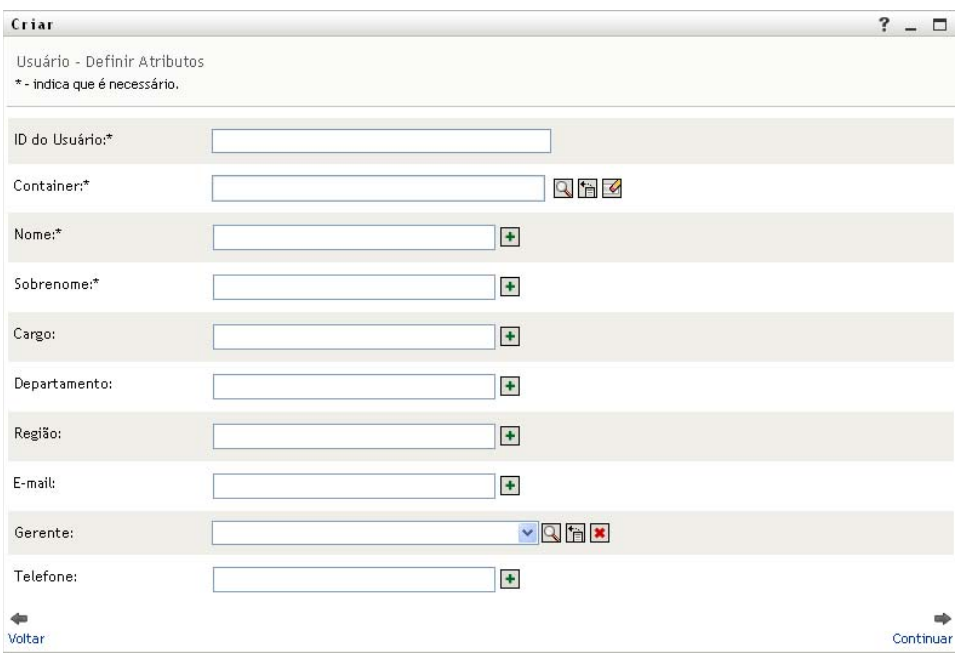

**3** Especifique valores para os seguintes atributos obrigatórios:

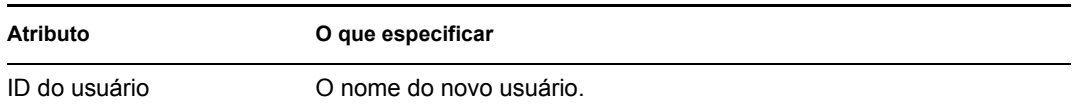

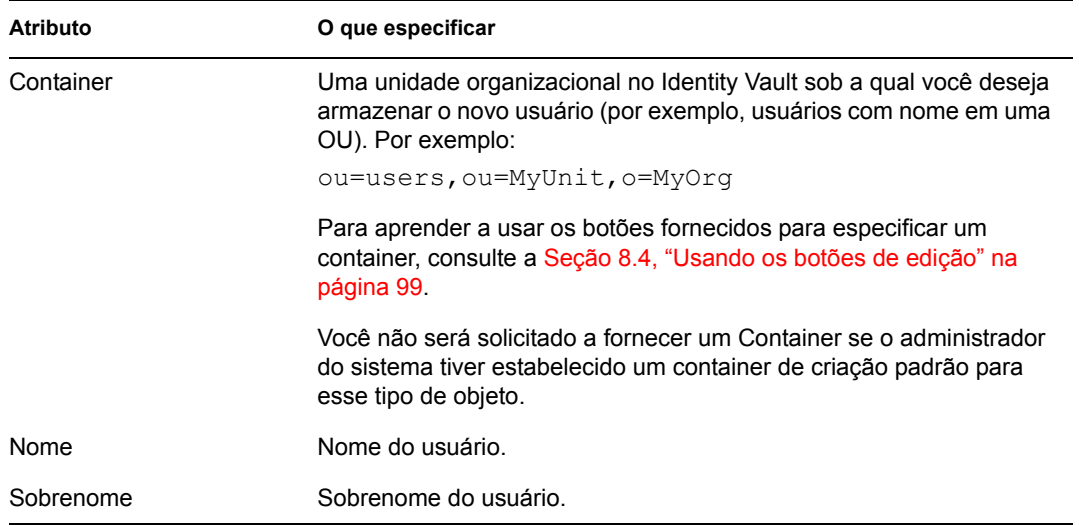

**4** Especifique detalhes opcionais sobre esse novo usuário, como Cargo, Departamento, Região, E-mail, Gerente ou Número de Telefone.

Para aprender a usar os botões fornecidos para especificar valores para determinados atributos, consulte a [Seção 8.2, "Criando um usuário" na página 95.](#page-94-1)

### **5** Clique em *Continuar*.

O painel *Criar Senha* é exibido:

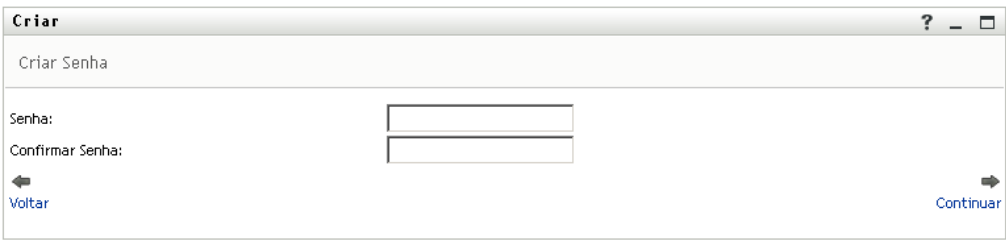

Se uma política de senha estiver em vigor para o container de destino, esse painel fornecerá informações sobre como especificar uma senha que atenda aos requisitos da política. A senha também será validada em relação a essa política.

**6** Digite uma senha para o novo usuário nas caixas de texto *Senha* e *Confirmar Senha* e clique em *Continuar*.

Isso define a senha inicial do novo usuário. Quando esse usuário efetuar login pela primeira vez, o Aplicativo do Usuário do Identity Manager pedirá que o usuário mude a senha.

O usuário e a senha são criados e, em seguida, o painel *Revisar* é exibido para resumir o resultado:

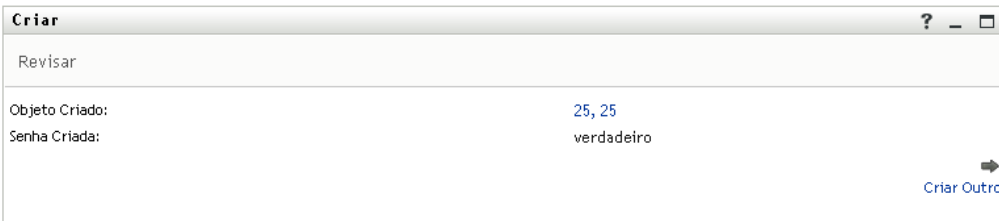

O painel *Revisar* fornece links opcionais que podem ser úteis:

- Clicar no nome do novo usuário para exibir a página Perfil das informações detalhadas desse usuário. Na página Perfil, você pode editar os detalhes do usuário para fazer mudanças ou apagar o usuário.
- Clicar em *Criar Outro* para retornar ao painel inicial da página Criar Usuário ou Grupo

## <span id="page-97-0"></span>**8.3 Criando um grupo**

**1** Na guia *Auto-atendimento de Identidade*, clique em *Criar Usuário ou Grupo* no menu (em *Gerenciamento de Diretório*, se for exibido).

O painel *Selecionar um objeto a ser criado* é exibido.

**2** Use a lista suspensa *Tipo de objeto* para selecionar *Grupo* e clique em *Continuar*.

O painel *Definir atributos para este Grupo* é exibido:

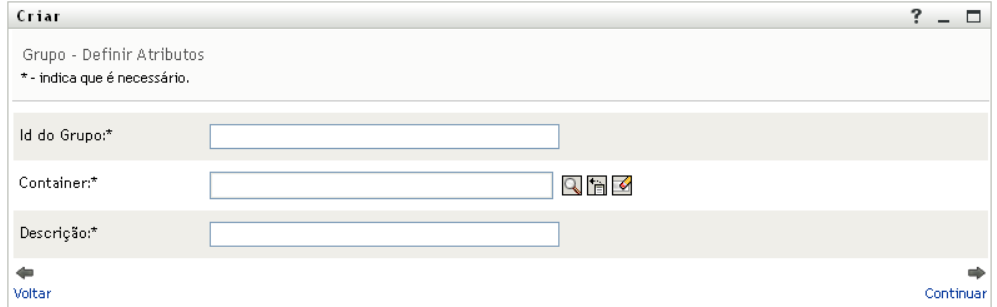

**3** Especifique valores para os seguintes atributos obrigatórios:

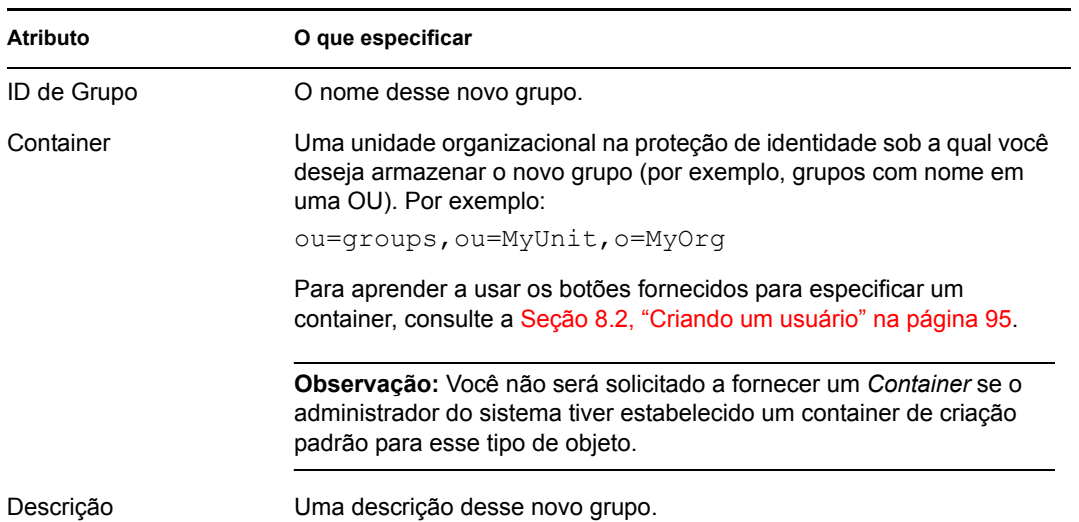

**4** Clique em *Continuar*.

O grupo é criado e, em seguida, o painel *Revisar* é exibido para resumir o resultado:

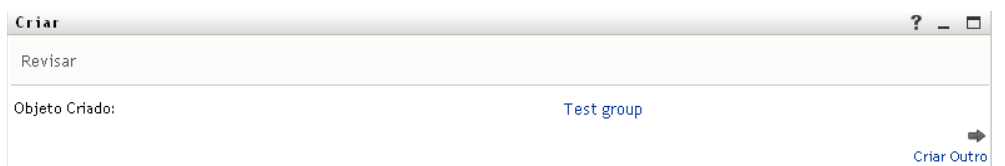

O painel *Revisar* fornece links opcionais que podem ser úteis:

 Clicar no nome do novo grupo para exibir a página Perfil das informações detalhadas desse grupo

Na página Perfil, você pode editar os detalhes do grupo para fazer mudanças ou apagar o grupo.

Clicar em *Criar Outro* para retornar ao painel inicial da página Criar Usuário ou Grupo

# <span id="page-98-0"></span>**8.4 Usando os botões de edição**

A [Tabela 8-1](#page-98-1) lista os botões de edição que podem ser usados para especificar valores de atributos.

<span id="page-98-1"></span>*Tabela 8-1 Botões de edição para especificar usuários e grupos*

| <b>Botão</b>         | O que ela faz                                                       |
|----------------------|---------------------------------------------------------------------|
| Q                    | Pesquisa um valor para usar em uma entrada                          |
| 怡                    | Exibe uma lista <i>Histórico</i> de valores usados em uma entrada   |
| $\blacktriangleleft$ | Redefine o valor de uma entrada selecionada                         |
| $\ddot{}$            | Adiciona uma nova entrada. Você pode adicionar mais de uma entrada. |
| $\checkmark$         | Indica que existe mais de uma entrada.                              |
| $\pmb{\times}$       | Apaga uma entrada selecionada e seu valor                           |

**Importante:** É possível usar a página Editar Usuário da guia *Auto-atendimento de Identidade* para separar a estrutura hierárquica de relatórios. Por exemplo, você pode adicionar alguém que se reporte diretamente a um gerente, mesmo que essa pessoa tenha outro gerente atribuído, ou pode fazer com que um gerente se reporte a uma pessoa em sua própria organização.

## **8.4.1 Para pesquisar um container**

**1** Clique no botão *Pesquisar* à direita de uma entrada para a qual deseja pesquisar um container:

ΓQ.

A página Pesquisar exibe uma árvore de containers:

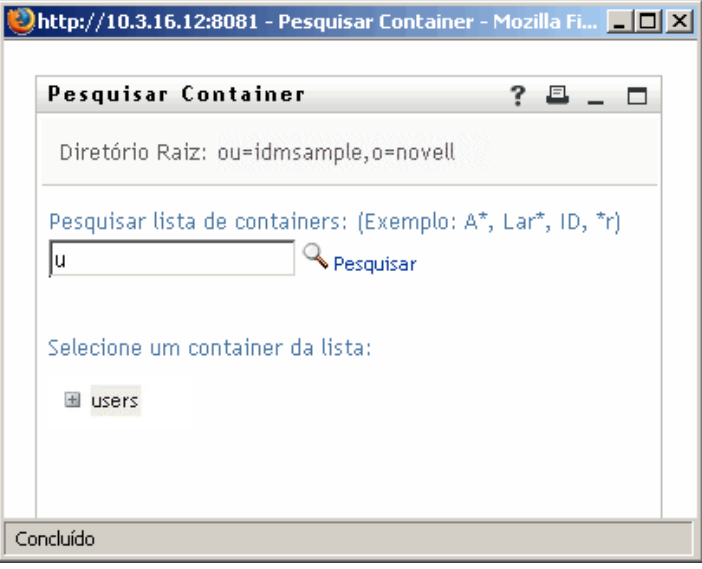

Você pode expandir ou recolher os nós dessa árvore (clicando nos botões + ou -) para procurar o container desejado.

**2** Se necessário, especifique os critérios de pesquisa referentes ao container desejado:

Na caixa de texto, digite o nome completo ou parte do nome do container a ser procurado. A pesquisa encontrará todos os nomes de containers que começarem com o texto digitado. Não há distinção entre maiúsculas e minúsculas. Opcionalmente, você pode usar o asterisco (\*) como curinga no texto para representar zero ou mais caracteres.

Por exemplo, todos os exemplos a seguir encontrarão os usuários nomeados do container:

Users users  $11$ u\* \*s \*r\*

**3** Clique em *Pesquisar*.

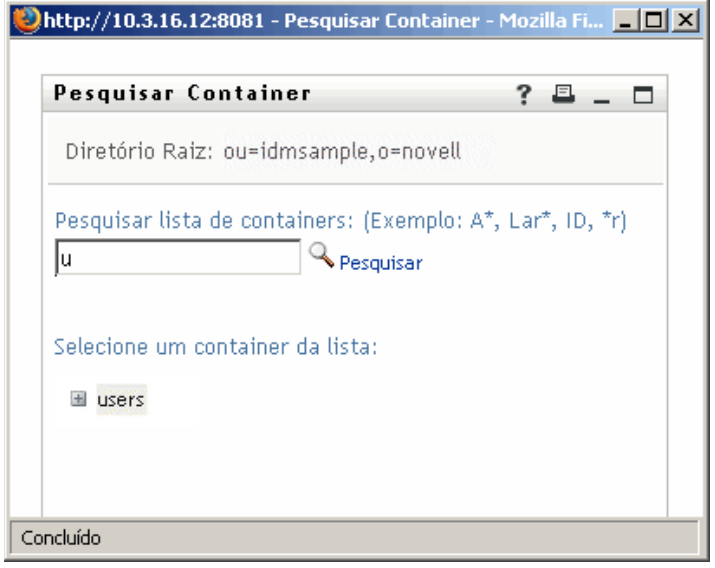

**4** Selecione na árvore o container desejado.

A página Pesquisar fecha, e o nome desse container é inserido na entrada adequada.

## **8.4.2 Para pesquisar um usuário**

**1** Clique no botão *Pesquisar* à direita de uma entrada (referente à qual você deseja pesquisar um usuário):

q.

A página Pesquisar é exibida:

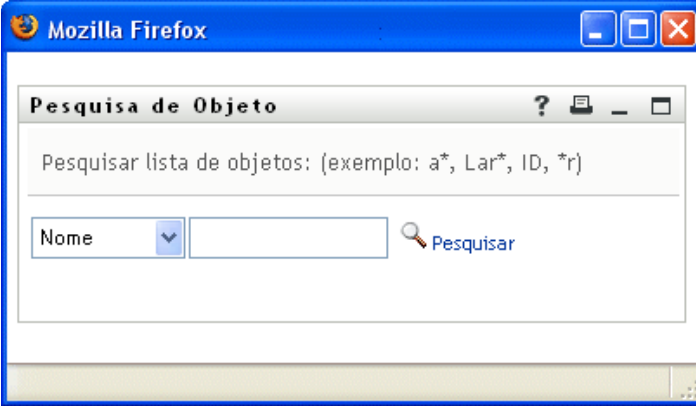

- <span id="page-100-0"></span>**2** Especifique os critérios de pesquisa referentes ao usuário desejado:
	- **2a** Use a lista suspensa para selecionar se a pesquisa deve ser por *Nome* ou *Sobrenome*.
	- **2b** Na caixa de texto ao lado da lista suspensa, digite o nome completo ou parte do nome a ser pesquisado.

A pesquisa encontrará todos os nomes que começarem com o texto digitado. Não há distinção entre maiúsculas e minúsculas. Opcionalmente, você pode usar o asterisco (\*) como curinga no texto para representar zero ou mais caracteres.

Por exemplo, todos os exemplos a seguir encontrarão o nome Chip:

```
Chip
chip
c
c*
*p
*h*
```
Uma pesquisa de gerente procurará somente os usuários que são gerentes.

**3** Clique em *Pesquisar*.

A página Pesquisar exibe os resultados da pesquisa:

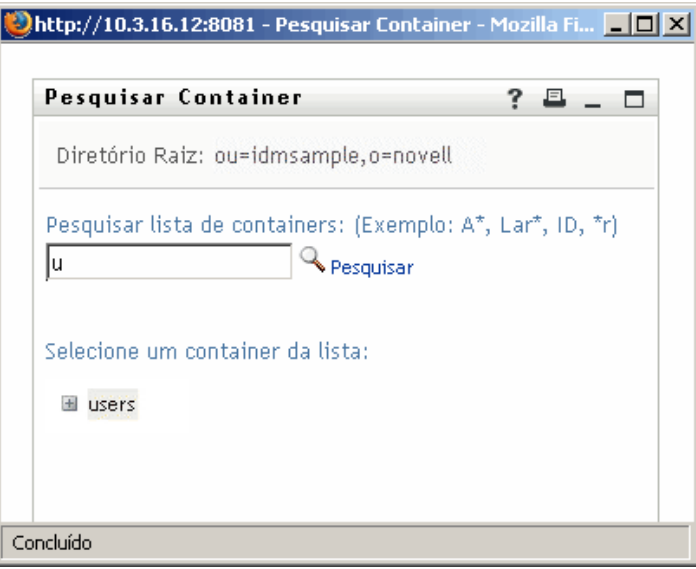

Se você vir uma lista de usuários que contenha o usuário desejado, vá para a [Etapa 4.](#page-101-0) Caso contrário, volte para a [Etapa 2.](#page-100-0)

Você pode classificar os resultados da pesquisa na ordem crescente ou decrescente clicando nos cabeçalhos das colunas.

<span id="page-101-0"></span>**4** Selecione na lista o usuário desejado.

A página Pesquisar fecha, e o nome desse usuário é inserido na entrada adequada.

### **8.4.3 Para usar a lista Histórico**

**1** Clique no botão *Histórico* à direita de uma entrada (cujos valores anteriores você deseja ver):

m.

A lista *Histórico* é exibida, com os valores em ordem alfabética:

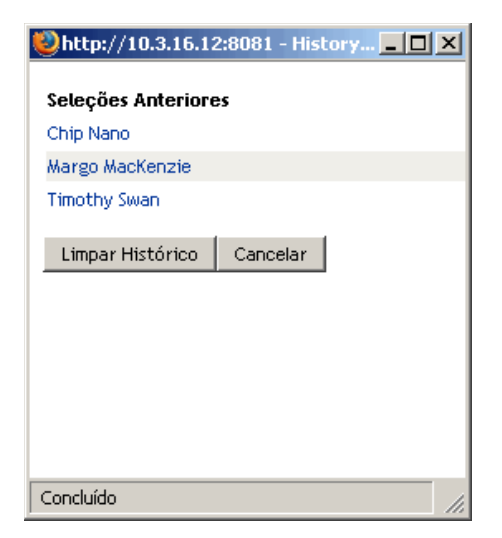

**2** Siga um destes procedimentos:

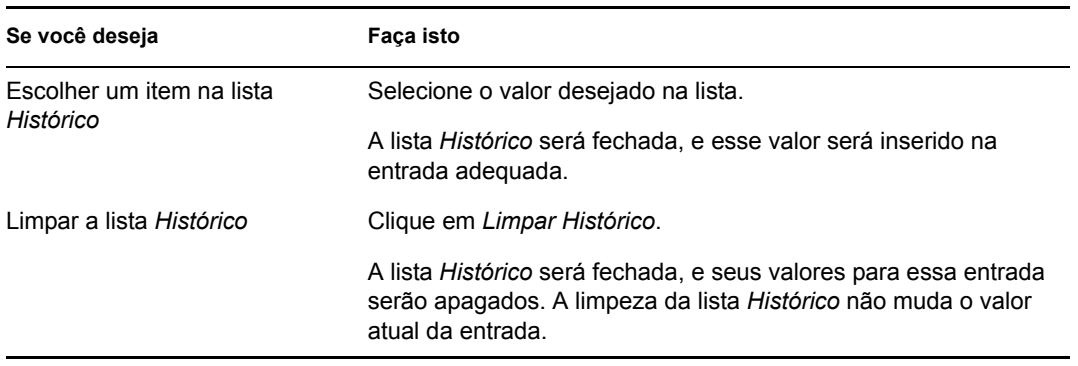

Módulo de Aprovisionamento Baseado em Funções do Identity Manager 3.6 Aplicativo de Usuário: Guia do Usuário

# II**Usando a guia Solicitações e Aprovações**

Estas seções mostram como usar a guia *Solicitações e Aprovações* do Aplicativo do Usuário do Identity Manager.

- [Capítulo 9, "Apresentando a guia Solicitações e Aprovações" na página 107](#page-106-0)
- [Capítulo 10, "Gerenciando seu trabalho" na página 117](#page-116-0)
- [Capítulo 11, "Definindo as configurações de aprovisionamento" na página 139](#page-138-0)
- [Capítulo 12, "Gerenciando seu trabalho em equipe" na página 155](#page-154-0)
- [Capítulo 13, "Definindo as configurações de aprovisionamento de sua equipe" na página 185](#page-184-0)

III

Módulo de Aprovisionamento Baseado em Funções do Identity Manager 3.6 Aplicativo de Usuário: Guia do Usuário

# <span id="page-106-0"></span><sup>9</sup>**Apresentando a guia Solicitações e Aprovações**

Esta seção fornece uma visão geral da guia *Solicitações e Aprovações*. Os tópicos incluem:

- [Seção 9.1, "Sobre a guia Solicitações e Aprovações" na página 107](#page-106-1)
- [Seção 9.2, "Acessando a guia Solicitações e Aprovações" na página 108](#page-107-0)
- [Seção 9.3, "Explorando os recursos da guia" na página 108](#page-107-1)
- [Seção 9.4, "Ações de Solicitações e Aprovações que você pode executar" na página 110](#page-109-0)
- [Seção 9.5, "Informações sobre a legenda Solicitações e Aprovações" na página 113](#page-112-0)

Para obter mais informações gerais sobre como acessar e trabalhar com a interface de usuário do Identity Manager, consulte o [Capítulo 1, "Introdução" na página 15](#page-14-0).

# <span id="page-106-1"></span>**9.1 Sobre a guia Solicitações e Aprovações**

A finalidade da guia *Solicitações e Aprovações* é oferecer uma maneira fácil de executar ações de aprovisionamento baseadas em workflow. Essas ações permitem gerenciar o acesso do usuário a recursos seguros na sua organização. Esses recursos podem incluir entidades digitais, como contas de usuário, computadores e bancos de dados. Por exemplo, você pode usar a guia *Solicitações e Aprovações* para:

- Fazer solicitações de aprovisionamento para você mesmo ou sua equipe
- Gerenciar o trabalho de aprovisionamento (tarefas e solicitações de recursos) para você mesmo ou sua equipe
- Definir configurações de aprovisionamento para você mesmo ou sua equipe

Quando uma solicitação de aprovisionamento requer permissão de uma ou mais pessoas em uma organização, a solicitação inicia um workflow. O workflow coordena as aprovações necessárias para atender à solicitação. Algumas solicitações de recursos requerem aprovação de uma única pessoa, enquanto outras requerem aprovação de várias. Em algumas situações, uma solicitação pode ser atendida sem aprovações.

Quando uma solicitação de aprovisionamento é iniciada, o Sistema de Aprovisionamento controla o iniciador e o destinatário. O iniciador é a pessoa que fez a solicitação. O destinatário é a pessoa para a qual a solicitação foi feita.

O designer de workflow e o administrador do sistema são responsáveis pela configuração do conteúdo da guia *Solicitações e Aprovações* para você e outras pessoas da sua organização. O fluxo de controle para um workflow de aprovisionamento e a aparência dos formulários podem variar dependendo de como a solicitação de aprovisionamento foi definida no Designer for Identity Manager. Além disso, o que você pode ver e fazer é normalmente determinado pelos requisitos de seu cargo e pelo seu nível de autoridade.

Para obter detalhes sobre como personalizar o design de um workflow de aprovisionamento, consulte o *[Identity Manager User Application: Design Guide](http://www.novell.com/documentation/idmrbpm36/index.html)* (http://www.novell.com/ documentation/idmrbpm36/index.html) (Aplicativo do Usuário do Identity Manager: Guia de Design). Para obter detalhes sobre a administração de workflow, consulte o *[Aplicativo do Usuário](http://www.novell.com/documentation/idmrbpm36/index.html)  [do Identity Manager: Guia de Administração](http://www.novell.com/documentation/idmrbpm36/index.html)*(http://www.novell.com/documentation/idmrbpm36/ index.html).

# <span id="page-107-0"></span>**9.2 Acessando a guia Solicitações e Aprovações**

Por padrão, depois que você efetua login na interface de usuário do Identity Manager, a guia *Solicitações e Aprovações* é aberta e exibe a página Minhas Tarefas:

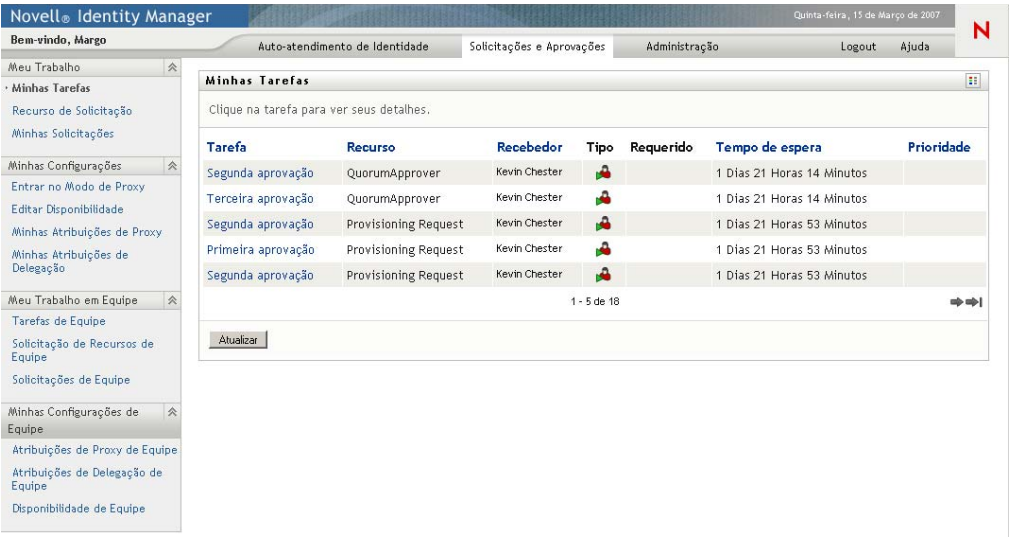

Se você acessar outra guia da interface de usuário do Identity Manager e quiser retornar, basta clicar na guia *Solicitações e Aprovações* para abri-la novamente.

## <span id="page-107-1"></span>**9.3 Explorando os recursos da guia**

Esta seção descreve os recursos padrão da guia *Solicitações e Aprovações*. (Talvez sua guia tenha aparência diferente devido às personalizações feitas para sua organização; consulte o administrador do sistema ou o designer de workflow.)

O lado esquerdo da guia *Solicitações e Aprovações* exibe um menu de ações que você pode executar. As ações são listadas por categoria (*Meu Trabalho, Minhas Configurações, Meu Trabalho em Equipe* e *Minhas Configurações de Equipe*):
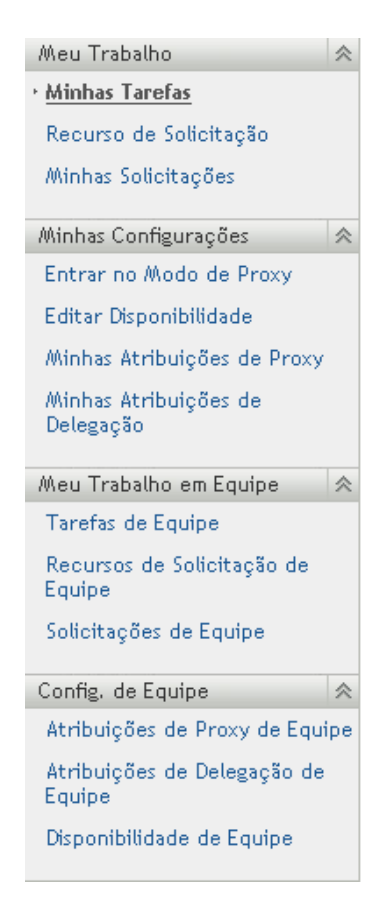

As ações *Meu Trabalho em Equipe* e *Minhas Configurações de Equipe* só serão exibidas se você for um gerente de equipe.

Quando você clica em uma ação, ela exibe uma página correspondente à direita. A página geralmente contém uma janela que mostra os detalhes dessa ação. Por exemplo, ela pode exibir uma lista ou um formulário em que você pode inserir dados ou fazer uma seleção, como mostrado abaixo:

*Figura 9-1 Página exibida para uma ação*

| Novell <sup>®</sup> Identity Manager                                                                                                    |                                                                  |                                                          | Quinta-feira, 15 de Março de 2007 |     |  |                                |            |
|----------------------------------------------------------------------------------------------------|------------------------------------------------------------------|----------------------------------------------------------|-----------------------------------|-----|--|--------------------------------|------------|
|                                                                                                    |                                                                  | Auto-atendimento de Identidade                           | Solicitações e Aprovações         |     |  | Administração<br>Logout        | Ajuda      |
| 会<br>Meu Trabalho<br>· Minhas Tarefas<br>Recurso de Solicitação<br>Minhas Solicitações                                                              | B.<br>Minhas Tarefas<br>Clique na tarefa para ver seus detalhes. |                                                          |                                   |     |  |                                |            |
|                                                                                                    | <b>Tarefa</b>                                                    | Recurso                                                  | Recebedor                         |     |  | Tipo Requerido Tempo de espera | Prioridade |
| 会<br>Minhas Configurações<br>Entrar no Modo de Proxy<br>Editar Disponibilidade<br>Minhas Atribuições de Proxy<br>Minhas Atribuicões de<br>Delegação | Segunda aprovação                                                | OuorumApprover                                           | Resolvendo Kevin                  | ۰ê  |  | 1 Dias 21 Horas 35 Minutos     |            |
|                                                                                                    | Terceira aprovação                                               | QuorumApprover                                           | Resolvendo Kevin                  | ÷   |  | 1 Dias 21 Horas 35 Minutos     |            |
|                                                                                                    | Segunda aprovação                                                | Provisioning Request                                     | Resolvendo Kevin                  | ۰ê  |  | 1 Dias 22 Horas 14 Minutos     |            |
|                                                                                                    |                                                                  | Primeira aprovação Provisioning Request Resolvendo Kevin |                                   | ÷   |  | 1 Dias 22 Horas 14 Minutos     |            |
|                                                                                                    |                                                                  | Segunda aprovação Provisioning Request Resolvendo Kevin  |                                   | ьű. |  | 1 Dias 22 Horas 14 Minutos     |            |
| Meu Trabalho em Equipe<br>会                                                                                                    |                                                                  |                                                          |                                   |     |  |                                |            |
| Tarefas de Equipe                                                                                                    |                                                                  |                                                          |                                   |     |  |                                |            |
| Solicitação de Recursos de<br>Equipe                                                                                                    |                                                                  |                                                          |                                   |     |  |                                |            |
| Solicitações de Equipe                                                                                                    |                                                                  |                                                          |                                   |     |  |                                |            |
| 会<br>Minhas Configurações de<br>Equipe                                                                                                    |                                                                  |                                                          |                                   |     |  |                                |            |
| Atribuições de Proxy de Equipe                                                                                                    |                                                                  |                                                          |                                   |     |  |                                |            |
| Atribuições de Delegação de<br>Equipe                                                                                                    |                                                                  |                                                          |                                   |     |  |                                |            |
| Disponibilidade de Equipe                                                                                                    |                                                                  |                                                          |                                   |     |  |                                |            |

A maioria das páginas com as quais você trabalha na guia *Solicitações e Aprovações* contém um botão no canto superior direito que permite exibir a legenda *Solicitações e Aprovações*:

 $\mathbf{H}$ 

Para obter detalhes sobre a legenda *Solicitações e Aprovações*, consulte a [Seção 9.5, "Informações](#page-112-0)  [sobre a legenda Solicitações e Aprovações" na página 113](#page-112-0).

## **9.4 Ações de Solicitações e Aprovações que você pode executar**

Este é um resumo das ações disponíveis por padrão na guia *Solicitações e Aprovações*:

### *Tabela 9-1 Ações de Solicitações e Aprovações*

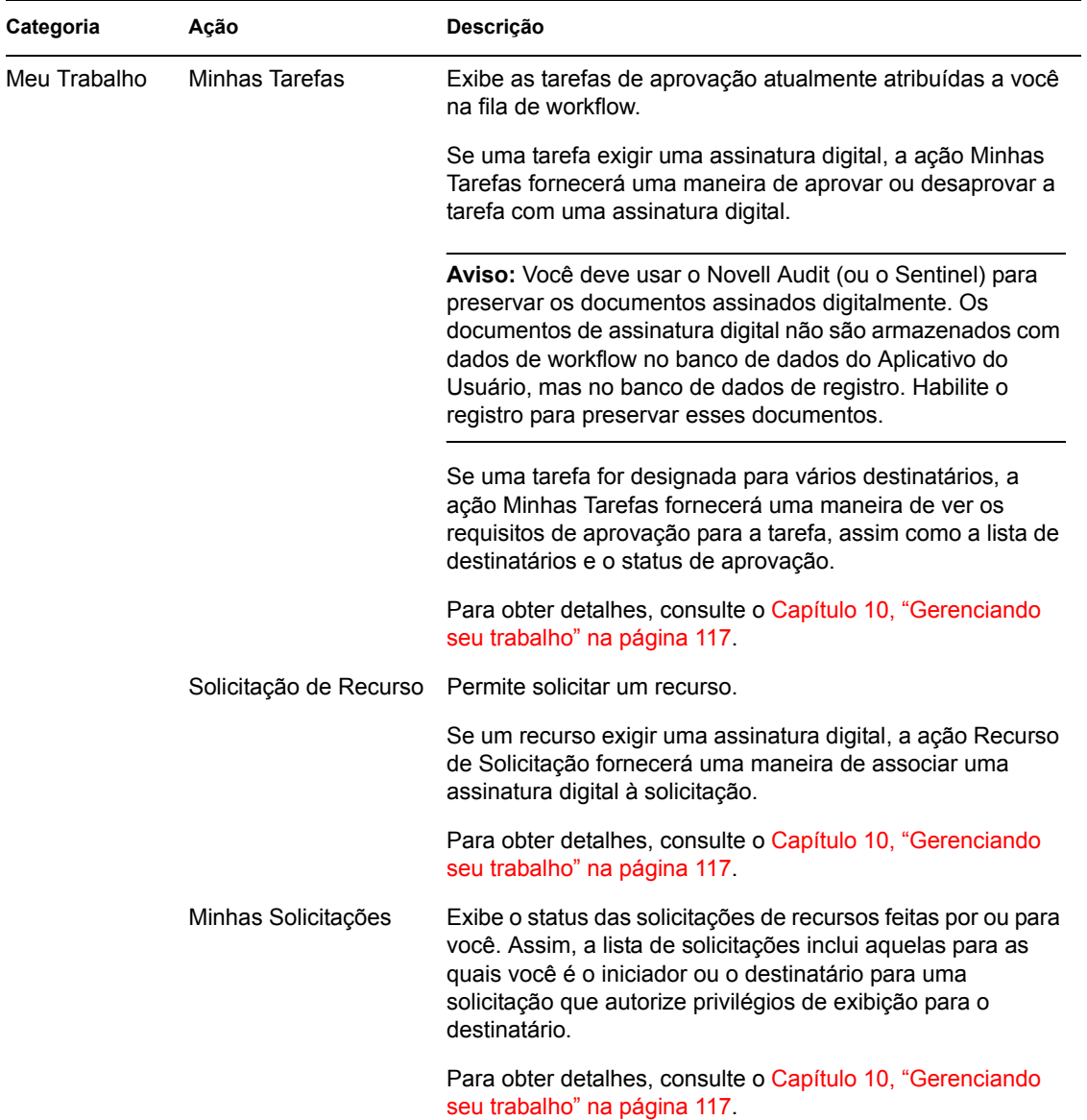

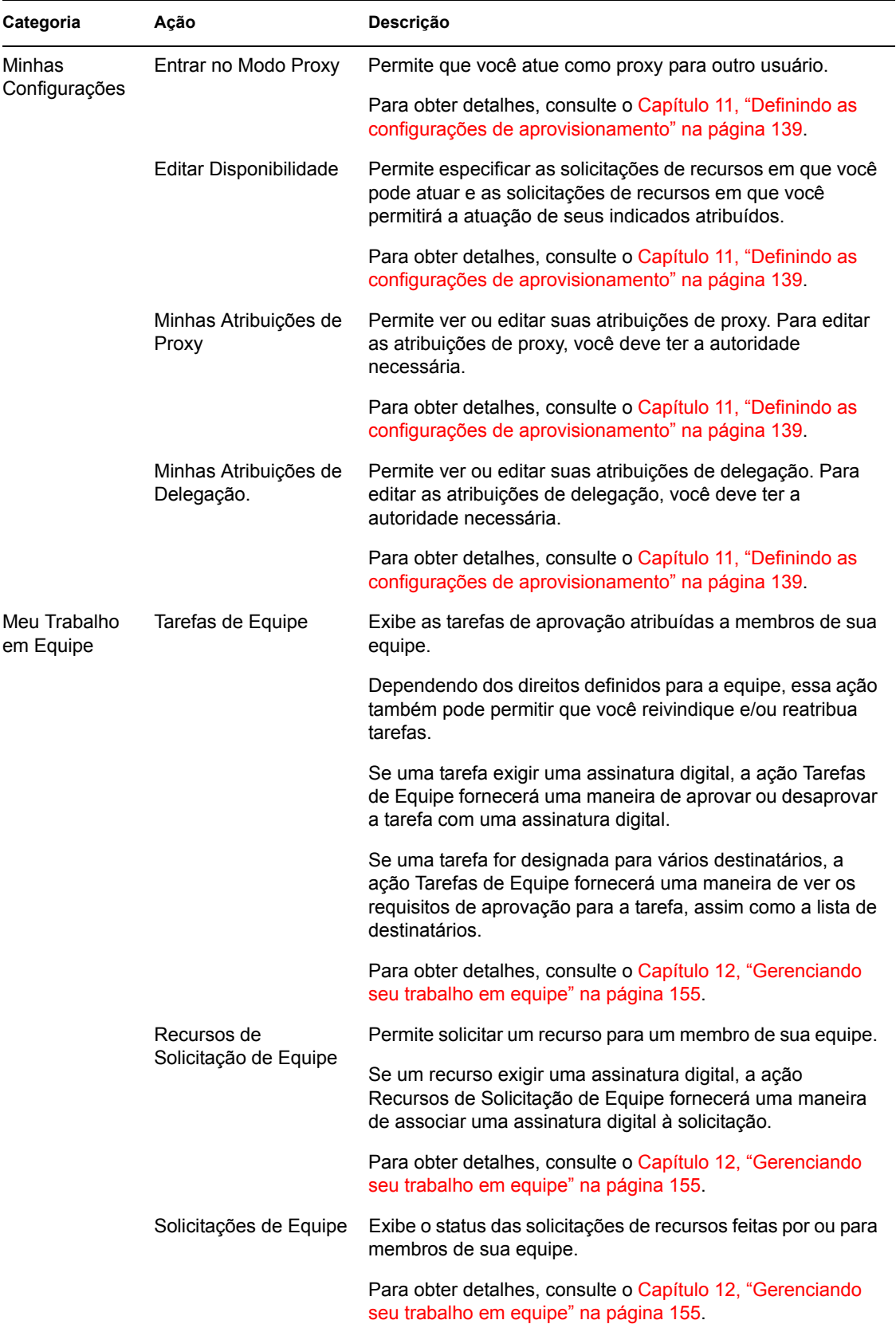

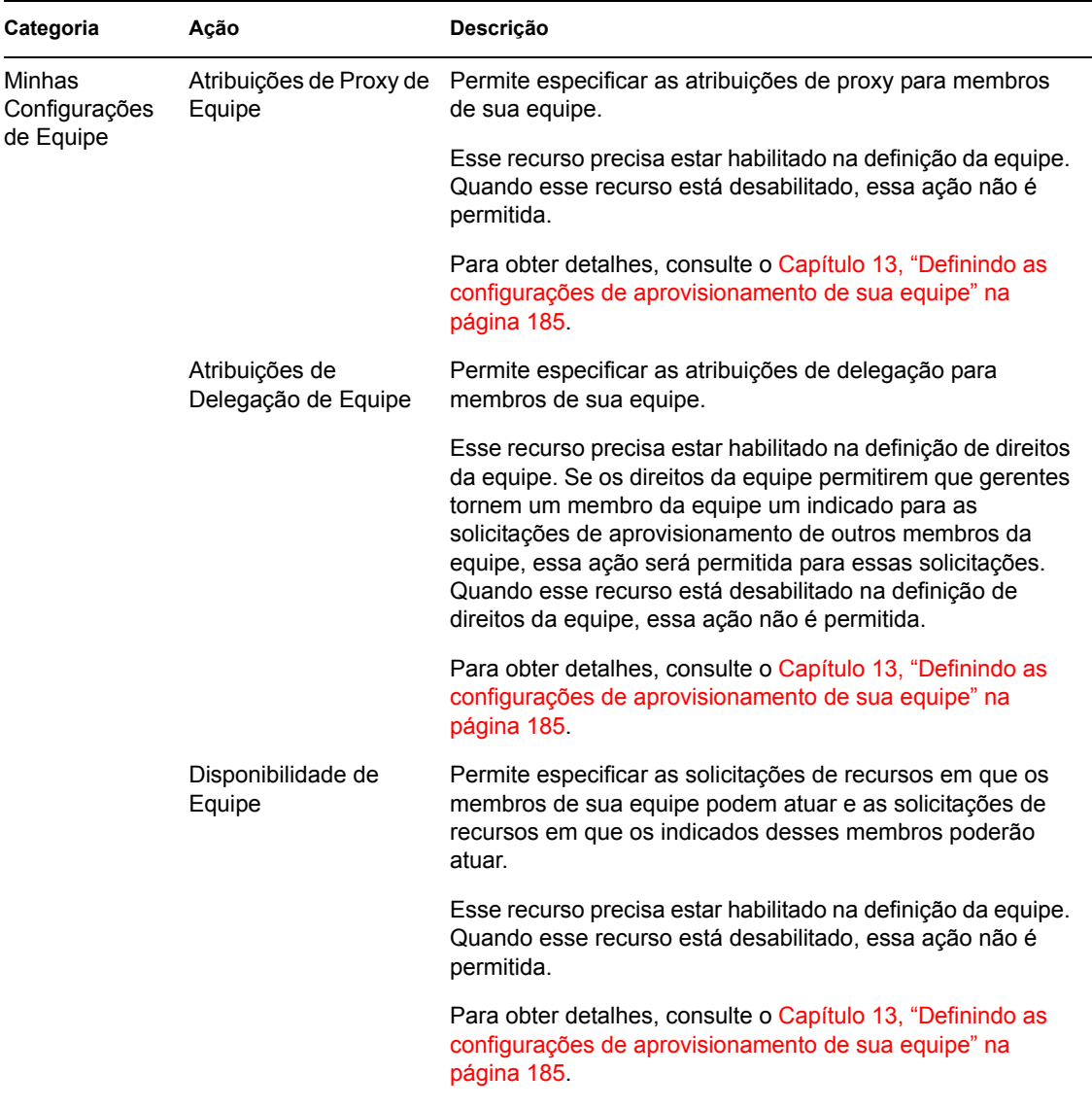

## <span id="page-112-0"></span>**9.5 Informações sobre a legenda Solicitações e Aprovações**

A maioria das páginas com as quais você trabalha na guia *Solicitações e Aprovações* contém um botão no canto superior direito que permite exibir a legenda *Solicitações e Aprovações*. Para exibir a legenda, clique no botão Legenda, mostrado na [Figura 9-2:](#page-112-1)

<span id="page-112-1"></span>*Figura 9-2 O botão Legenda*

 $\Xi$ 

A legenda fornece uma breve descrição dos ícones usados na guia *Solicitações e Aprovações*. A [Figura 9-3 na página 114](#page-113-0) mostra a legenda.

<span id="page-113-0"></span>*Figura 9-3 A legenda Solicitações e Aprovações*

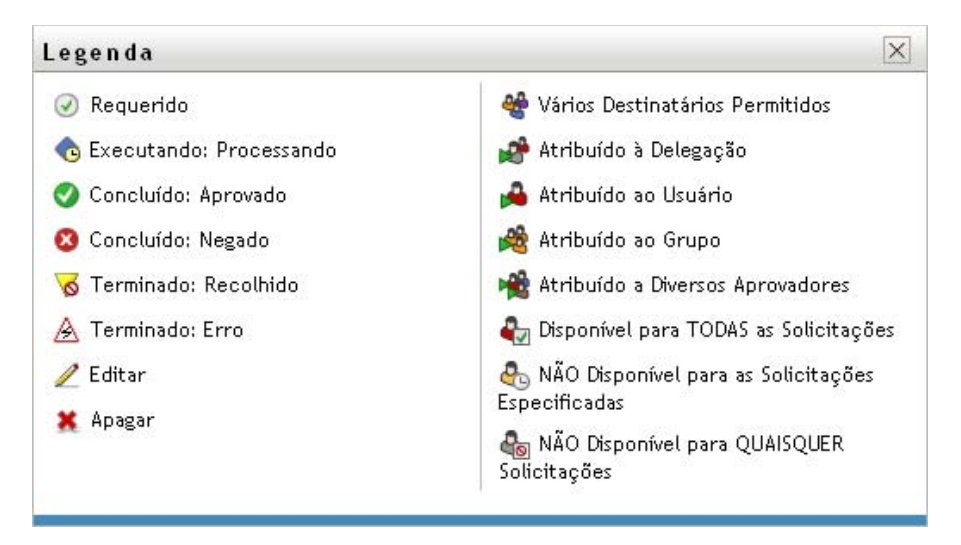

A tabela a seguir fornece descrições detalhadas dos ícones da legenda:

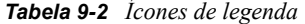

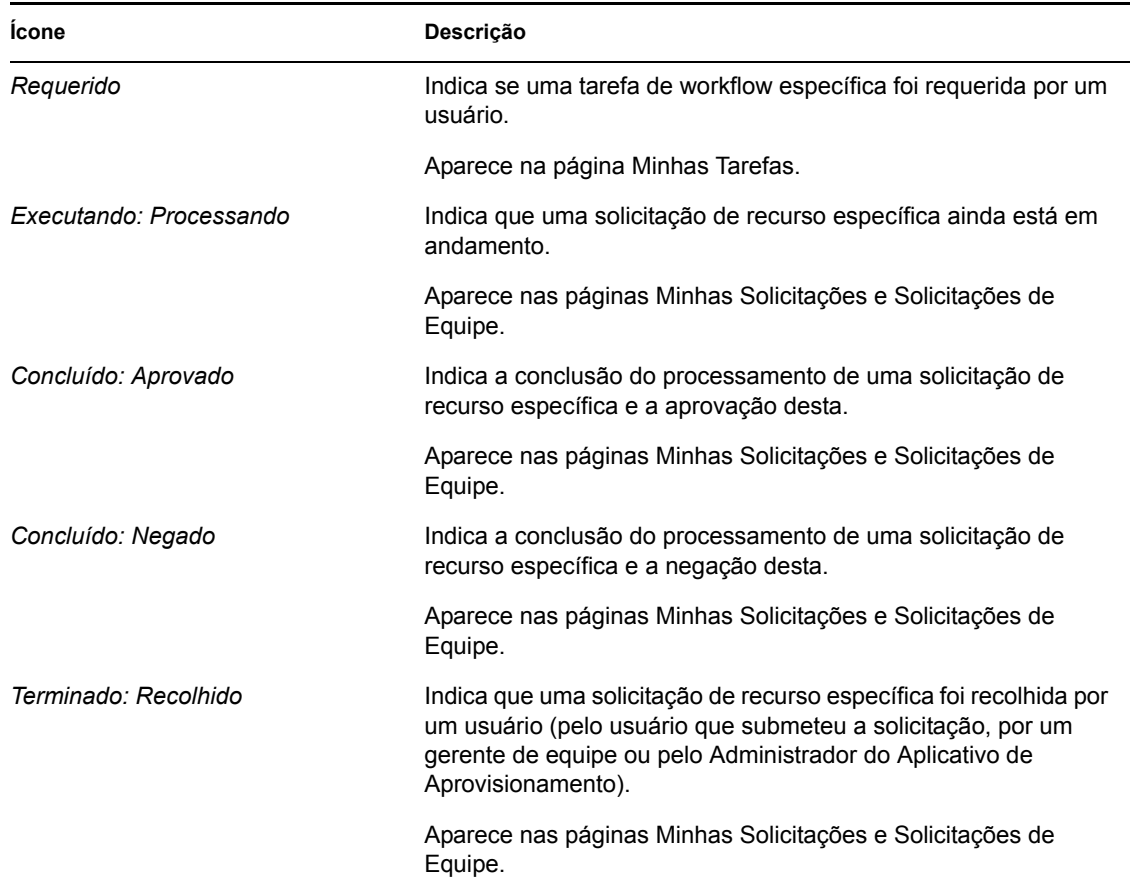

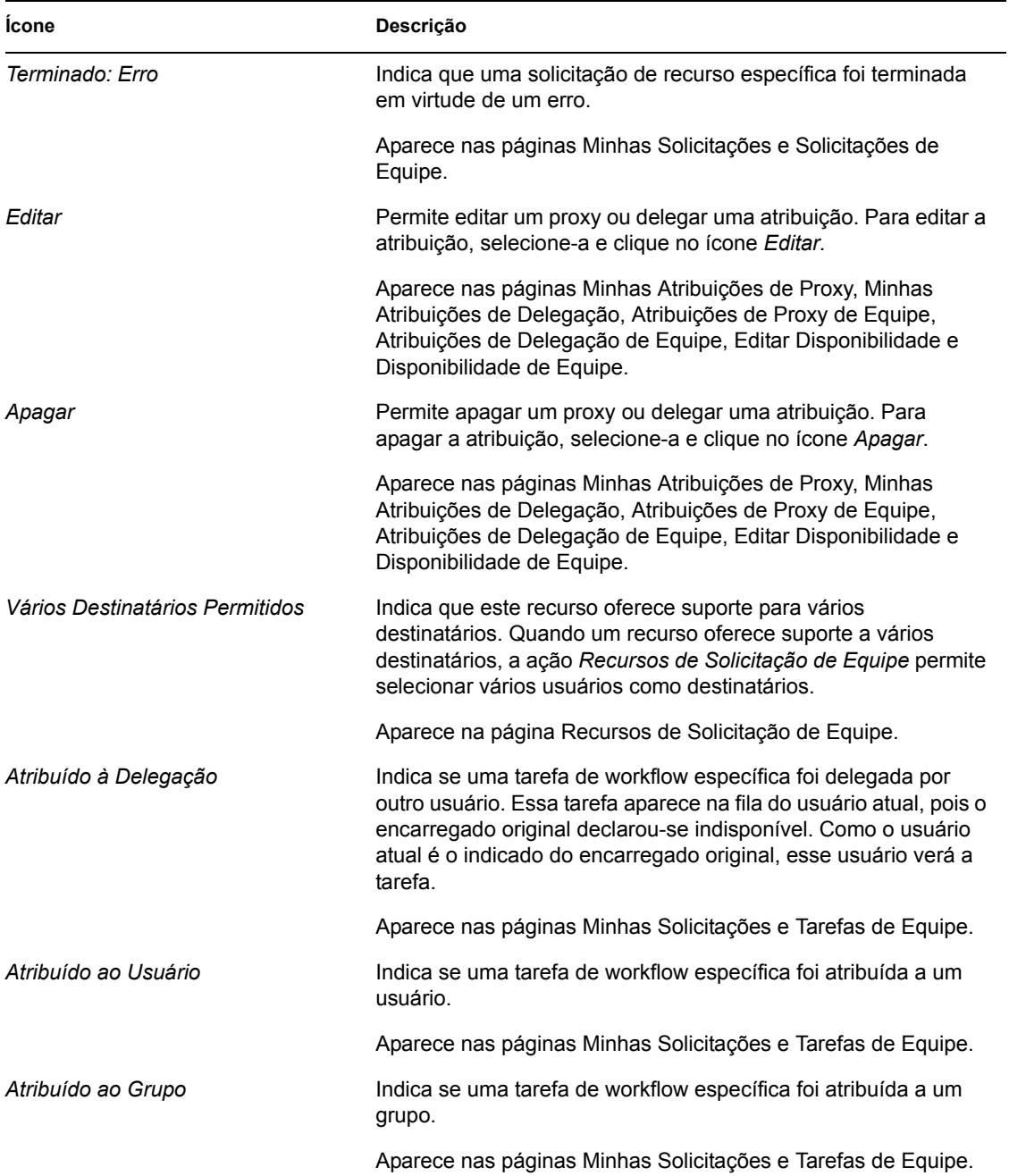

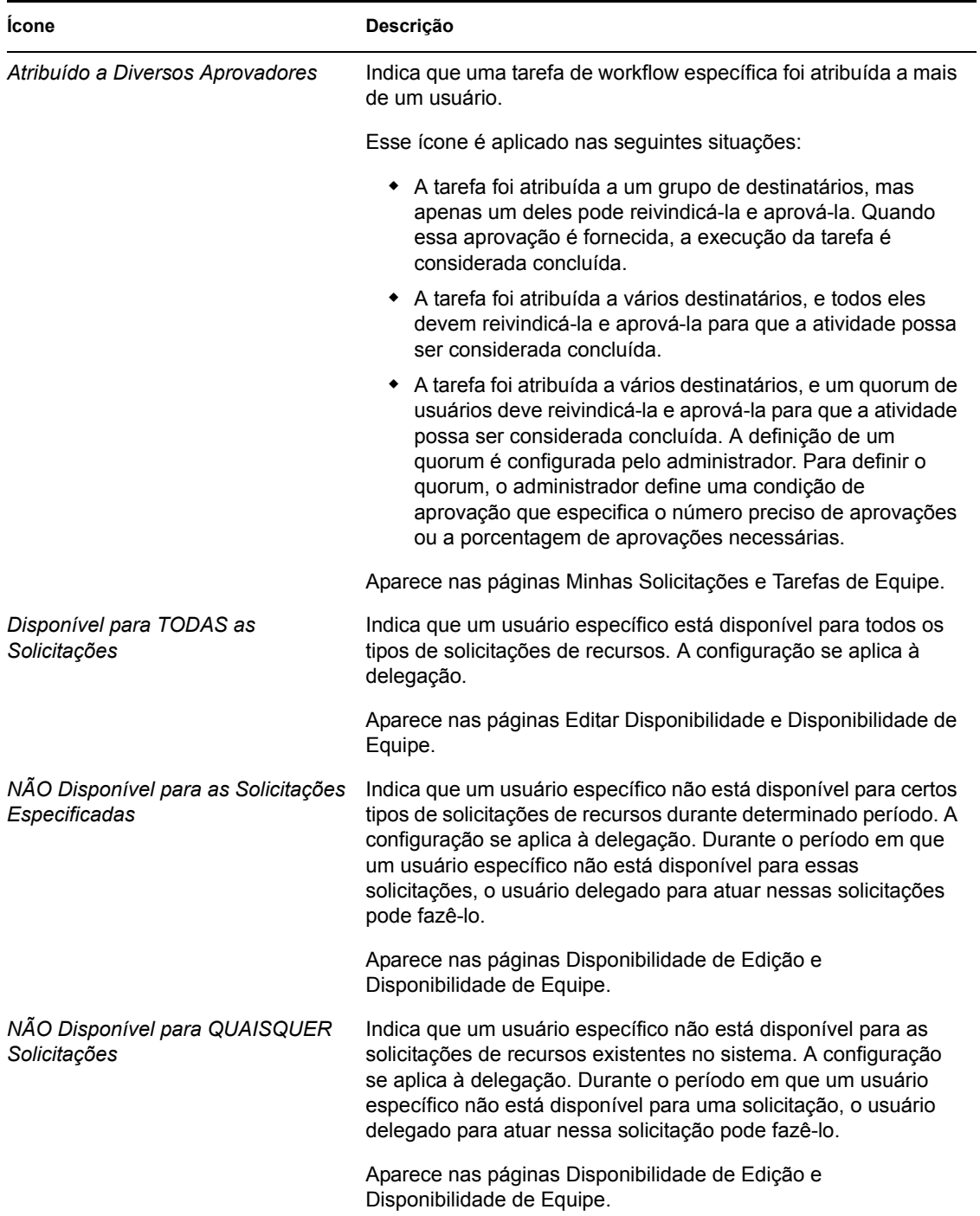

# <span id="page-116-0"></span><sup>10</sup>**Gerenciando seu trabalho**

# 10

Esta seção fornece instruções sobre como gerenciar seu trabalho de aprovisionamento. Os tópicos incluem:

- [Seção 10.1, "Sobre as ações Meu Trabalho" na página 117](#page-116-1)
- [Seção 10.2, "Gerenciando suas tarefas" na página 117](#page-116-2)
- [Seção 10.3, "Solicitando um recurso" na página 127](#page-126-0)
- [Seção 10.4, "Verificando o status das suas solicitações" na página 134](#page-133-0)

# <span id="page-116-1"></span>**10.1 Sobre as ações Meu Trabalho**

A guia *Solicitações e Aprovações* do aplicativo do usuário do Identity Manager contém um grupo de ações chamado *Meu Trabalho*. As ações de *Meu Trabalho* permitem fazer solicitações de recursos, verificar o status das solicitações feitas por você e executar tarefas que foram atribuídas a você ou a um grupo ao qual pertença.

As ações de *Meu Trabalho* também permitem que você execute tarefas como indicado de outro usuário. Uma tarefa delegada aparecerá na sua fila quando o encarregado original da tarefa tiver se declarado indisponível e o tiver designado como indicado.

**Observação:** O fluxo de controle para um workflow de aprovisionamento e a aparência dos formulários podem variar dependendo de como a solicitação de aprovisionamento foi definida no Designer do Identity Manager. Para obter detalhes sobre como personalizar o design de um workflow de aprovisionamento, consulte o *[Identity Manager User Application: Design Guide](http://www.novell.com/documentation/idmrbpm36/index.html)* (http://www.novell.com/documentation/idmrbpm36/index.html).

# <span id="page-116-2"></span>**10.2 Gerenciando suas tarefas**

A ação *Minhas Tarefas* permite verificar na sua fila de workflow se existem tarefas atribuídas a você. Quando uma tarefa está na sua fila, você precisa executar uma das seguintes ações:

- Requerer a tarefa para que comece a trabalhar nela
- Reatribuir a tarefa a outro usuário

**Observação:** Você deve ter a autoridade adequada para reatribuir tarefas. Para redistribuir uma tarefa, você deve ser um Administrador de Aplicativo de Aprovisionamento ou um Gerente de Equipe que tenha recebido essa permissão na definição de direitos da equipe.

Após reivindicar uma tarefa na qual trabalhar, você poderá executar uma ação para encaminhar o item de trabalho à próxima atividade no workflow. As ações que você pode executar em uma tarefa requerida são descritas a seguir:

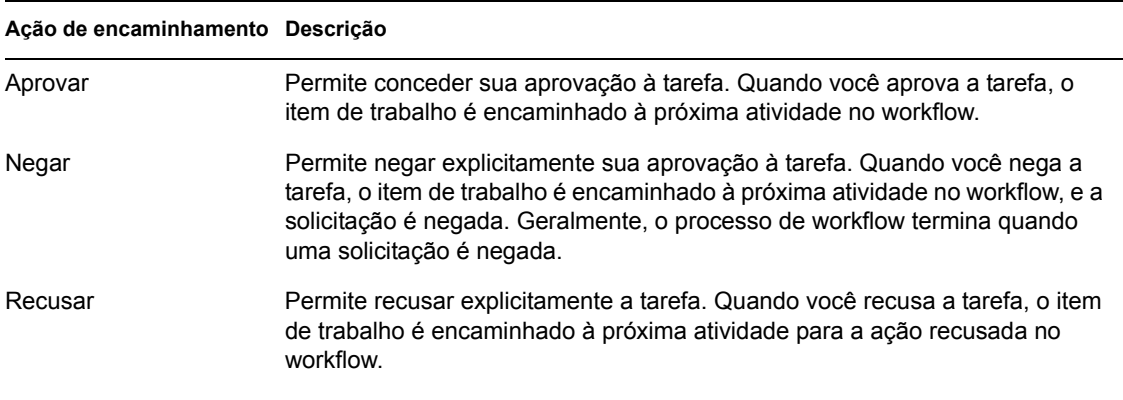

## **10.2.1 Vendo suas tarefas**

Para ver as tarefas atribuídas a você:

**1** Clique em *Minhas Tarefas* no grupo de ações *Meu Trabalho*.

A lista de tarefas da sua fila será exibida.

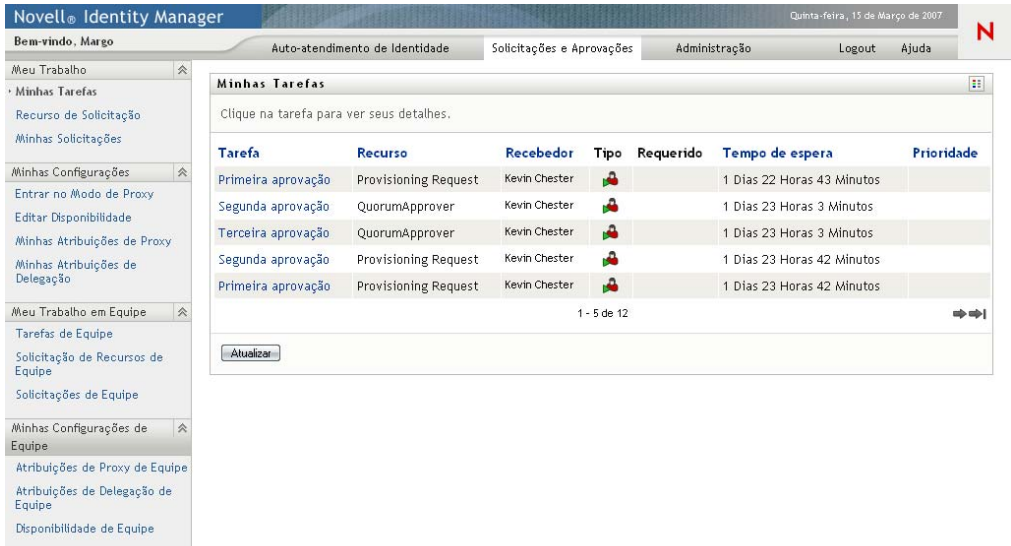

A coluna *Tipo* na lista de tarefas inclui um ícone que indica se a tarefa está atribuída atualmente a um usuário, grupo, indicado ou vários aprovadores. O tipo *Atribuído a Diversos Aprovadores* é aplicado nas seguintes situações:

- A tarefa foi atribuída a um grupo de destinatários, mas apenas um deles pode reivindicá-la e aprová-la. Quando essa aprovação é fornecida, a execução da tarefa é considerada concluída.
- A tarefa foi atribuída a vários destinatários, e todos eles devem reivindicá-la e aprová-la para que a atividade possa ser considerada concluída.
- A tarefa foi atribuída a vários destinatários, e um quorum de usuários deve reivindicá-la e aprová-la para que a atividade possa ser considerada concluída. A definição de um

quorum é configurada pelo administrador. Para definir o quorum, o administrador define uma condição de aprovação que especifica o número preciso de aprovações ou a porcentagem de aprovações necessárias.

O sistema de workflow executa uma *avaliação de curto-circuito* para otimizar quoruns. Sempre que uma condição de aprovação de quorum atinge o ponto em que um quorum não é possível, a atividade é negada e a tarefa é removida das filas de todos os destinatários.

A coluna *Prioridade* mostra um flag para as tarefas de alta prioridade. Você pode classificar a lista de tarefas por prioridade clicando na coluna *prioridade*.

## **10.2.2 Selecionando uma tarefa**

Para selecionar uma tarefa na lista de tarefas:

**1** Clique no nome da tarefa na fila.

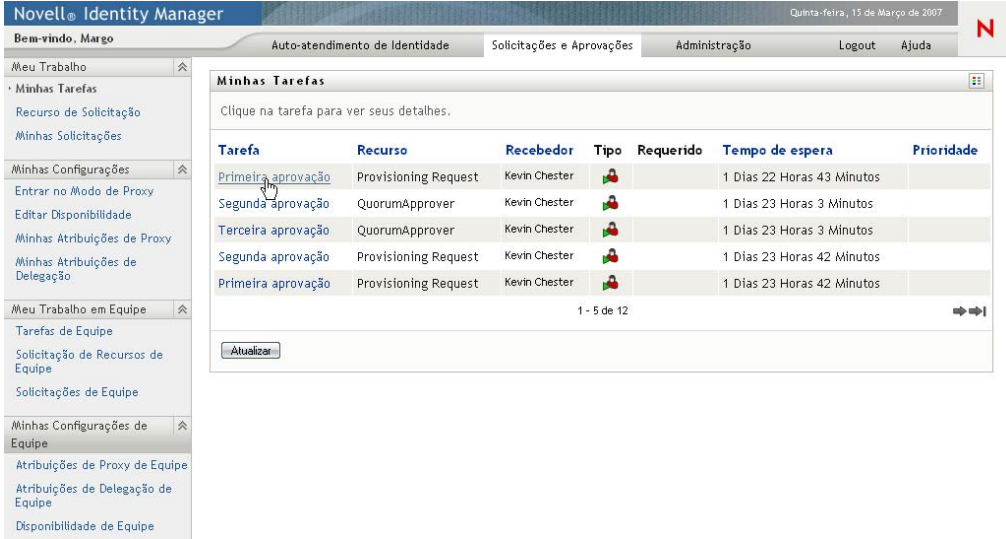

O formulário Detalhe da Tarefa é exibido.

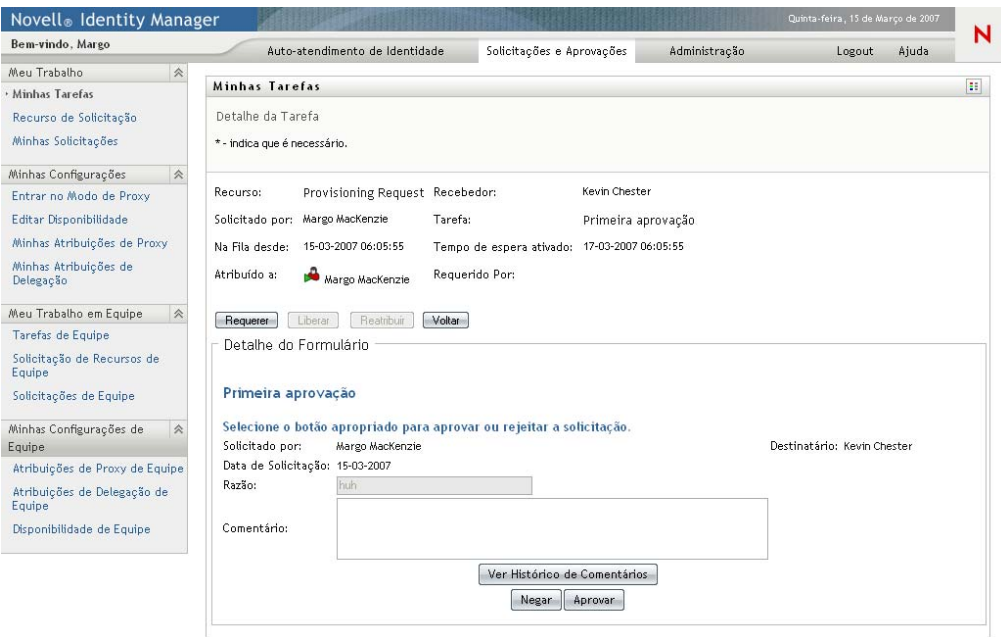

Quando uma tarefa é atribuída a vários aprovadores, o formulário Detalhe da Tarefa exibe o ícone *Diversos Aprovadores* junto ao campo *Atribuído a* e exibe texto abaixo do ícone para indicar que várias aprovações são necessárias.

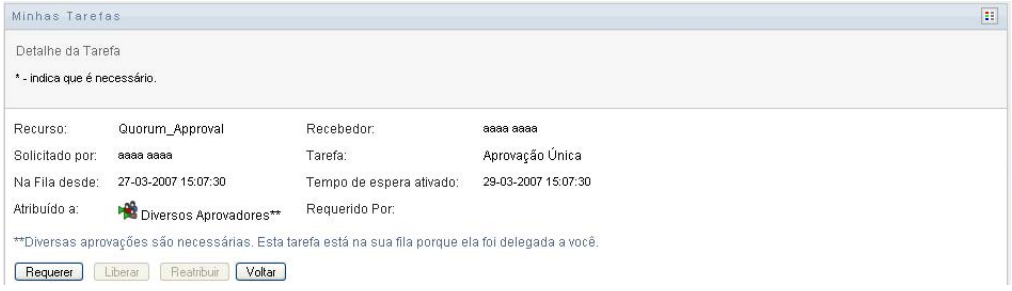

**2** Para exibir mais informações sobre uma tarefa atribuída a vários aprovadores, clique no texto abaixo do ícone *Diversos Aprovadores*:

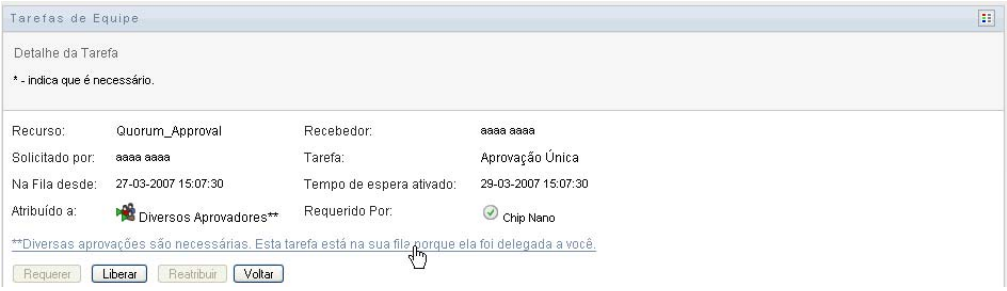

Uma janela popup é exibida para indicar quantas aprovações são necessárias, quem são os destinatários atuais e qual é o status de aprovação atualmente.

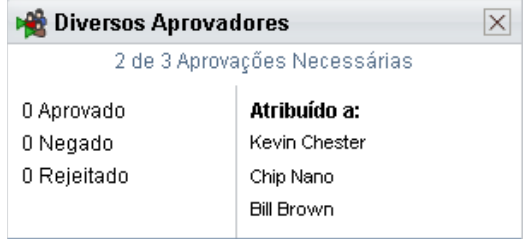

Os requisitos para a tarefa dependem de como ela foi configurada pelo administrador:

- Se o tipo de aprovação for *grupo*, a tarefa foi atribuída a vários usuários em um grupo, mas apenas um deles deve reivindicar e aprovar a tarefa.
- Se o tipo de aprovação for *diversos aprovadores*, a tarefa foi atribuída a vários destinatários, e todos eles devem reivindicar e aprovar a tarefa.
- Se o tipo de aprovação for *quorum*, a tarefa foi atribuída a vários destinatários, e um quorum de destinatários é suficiente para aprovar a tarefa. A definição de um quorum é configurada pelo administrador. Para definir o quorum, o administrador define uma condição de aprovação que especifica o número preciso de aprovações ou a porcentagem de aprovações necessárias.

O sistema de workflow executa uma *avaliação de curto-circuito* para otimizar quoruns. Sempre que uma condição de aprovação de quorum atinge o ponto em que um quorum não é possível, a atividade é negada e a tarefa é removida das filas de todos os destinatários.

- **3** Para requerer uma tarefa, siga as instruções na [Seção 10.2.3, "Reivindicando uma tarefa" na](#page-122-0)  [página 123](#page-122-0).
- **4** Para ver o histórico de comentários da tarefa, clique em *Ver Histórico de Comentários*.

Uma janela popup permite ver os comentários de usuários e do sistema. A ordem em que os comentários aparecem é determinada pela marcação de horário associada a cada comentário. Os comentários inseridos primeiro são exibidos primeiro. Para fluxos de aprovação paralelos, a ordem de atividades processadas simultaneamente pode ser imprevisível.

**4a** Para exibir os comentários de usuários, clique em *Mostrar Comentários do Usuário*.

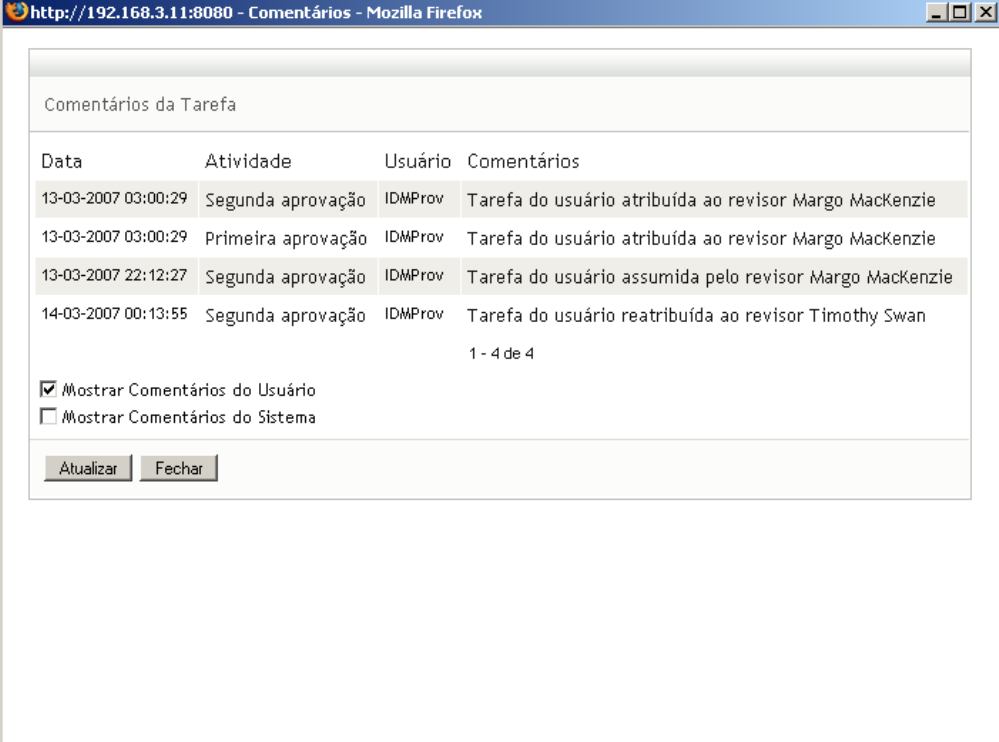

Os comentários do usuário incluem os seguintes tipos de informações:

- A data e o horário em que cada comentário foi adicionado.
- O nome da atividade à qual cada comentário se aplica. A lista de atividades exibidas inclui atividades de usuários e de aprovisionamento que foram processadas ou que estão sendo processadas atualmente.
- O nome do usuário que fez o comentário. Se o comentário for gerado pelo sistema de workflow, o nome do aplicativo (por exemplo, IDMProv) será o nome de usuário. Comentários gerados pelo sistema de workflow são localizados automaticamente.
- O texto do comentário, que inclui o nome do usuário que está encarregado atualmente de cada atividade.

O designer de workflow pode desabilitar a geração de comentários de usuários para um workflow. Para obter mais informações, consulte o *[Identity Manager User Application:](http://www.novell.com/documentation/idmrbpm36/index.html)  [Design Guide.](http://www.novell.com/documentation/idmrbpm36/index.html)* (http://www.novell.com/documentation/idmrbpm36/index.html)

**4b** Para exibir os comentários do sistema, clique em *Mostrar Comentários do Sistema*.

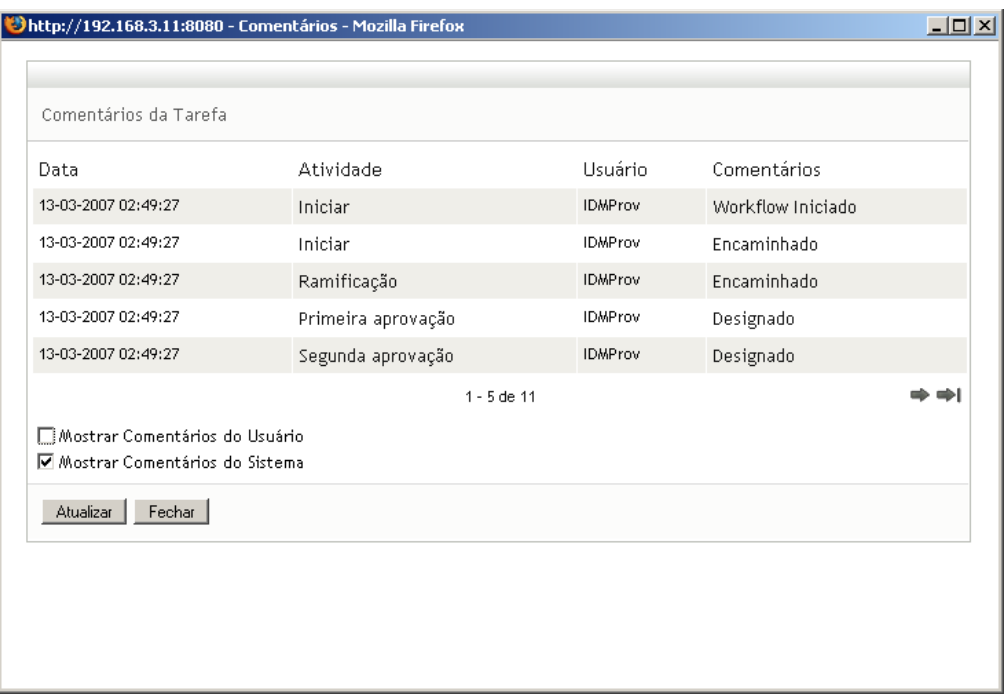

Os comentários do sistema incluem os seguintes tipos de informações:

- A data e o horário em que cada comentário foi adicionado.
- O nome da atividade à qual cada comentário se aplica. Quando você exibe comentários do sistema, todas as atividades no workflow são listadas. A lista de atividades inclui aquelas que foram processadas ou que estão sendo processadas atualmente.
- O nome do usuário que fez o comentário. Se o comentário for gerado pelo sistema de workflow, o nome do aplicativo (por exemplo, IDMProv) será o nome de usuário. Comentários gerados pelo sistema de workflow são localizados automaticamente.
- O texto do comentário, que indica a ação tomada para a atividade.

Os comentários do sistema se destinam basicamente à depuração. A maioria dos usuários comerciais não precisa verificar os comentários do sistema de um workflow.

**4c** Para mover a barra de rolagem em uma longa lista de comentários, clique nas setas na parte inferior da tela. Por exemplo, para mover a barra de rolagem para a página seguinte, clique na seta *Avançar*.

$$
\underbrace{\frac{1}{\text{A}_{\text{Vangar}}}}_{\text{Avangar}}
$$

- **4d** Clique em *Fechar* para fechar a janela.
- **5** Para retornar à lista de tarefas, clique em *Voltar*.

## <span id="page-122-0"></span>**10.2.3 Reivindicando uma tarefa**

Para requerer uma tarefa na qual trabalhar:

**1** Clique em *Requerer*.

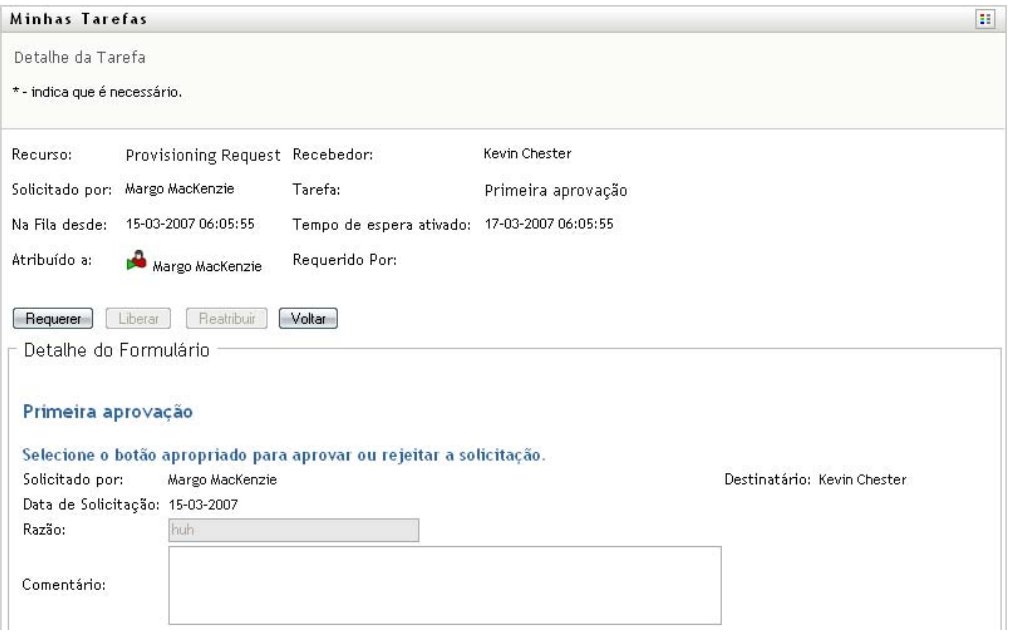

A seção *Detalhe do Formulário* da página é atualizada para incluir os botões *Negar* e *Aprovar*, assim como outros botões de ação incluídos pela definição de fluxo, e os campos apropriados tornam-se editáveis.

Se o recurso que você solicitou exigir uma assinatura digital, o ícone *Assinatura Digital Necessária* será exibido no canto superior direito da página.

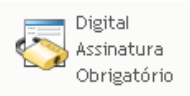

Além disso, no Internet Explorer, será exibida uma mensagem para indicar que você precisa pressionar a Barra de Espaço ou a tecla Enter para ativar o applet de assinatura digital.

Pressione a BARRA DE ESPAÇO ou ENTER para ativar e usar este controle

- **2** Se você estiver trabalhando em uma tarefa que exija uma assinatura digital, execute estas etapas:
	- **2a** Se estiver usando um cartão inteligente, insira-o no leitor de cartão inteligente.
	- **2b** No Internet Explorer, pressione a Barra de Espaço ou a tecla Enter para ativar o applet. Nesse momento, seu browser talvez exiba uma mensagem de aviso de segurança.

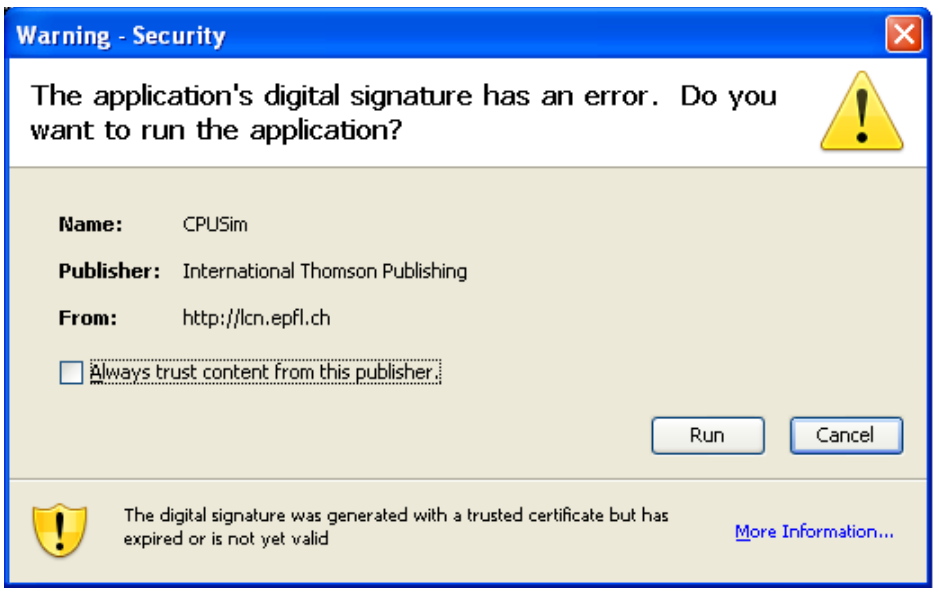

- **2c** Clique em *Executar* para prosseguir.
- **2d** Preencha os campos do formulário de aprovação. Os campos do formulário variarão de acordo com o recurso que você tiver solicitado.
- **2e** Clique na caixa de seleção junto à mensagem de confirmação de assinatura digital para indicar que você está pronto para assinar.

A mensagem de confirmação de assinatura digital variará dependendo de como o recurso de aprovisionamento tiver sido configurado pelo administrador.

O applet exibe então uma janela popup que permite selecionar um certificado. A janela popup lista certificados importados para o browser, assim como certificados importados para o cartão inteligente (se houver um conectado atualmente).

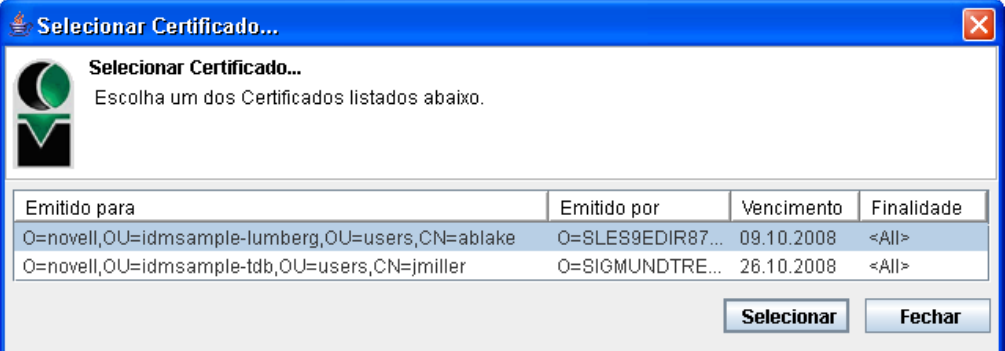

**2f** Selecione o certificado que deseja usar e clique em *Selecionar*.

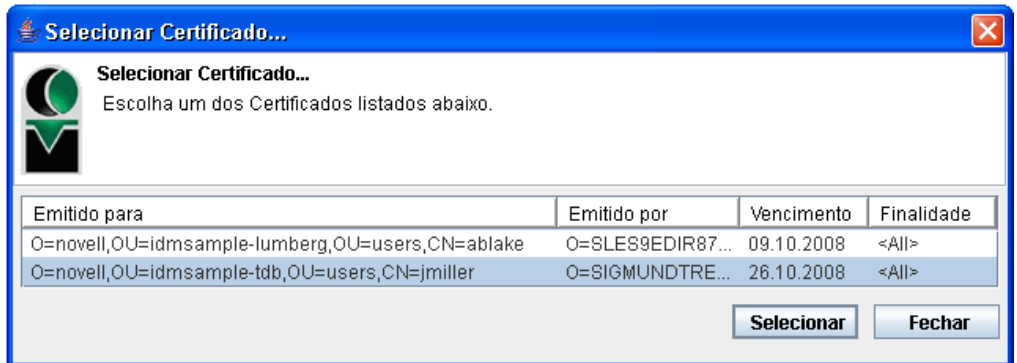

- **2g** Se você selecionar um certificado que tenha sido importado para seu browser, digite a senha do certificado no campo *Senha* do formulário de solicitação.
- **2h** Se você selecionar um certificado que tenha sido importado para o cartão inteligente, digite o PIN do cartão inteligente e clique em *OK*.

Você não precisará digitar a senha do certificado se estiver usando um cartão inteligente, pois essa senha já foi transmitida ao cartão.

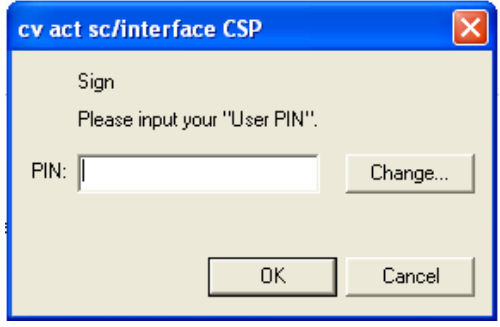

Se o administrador tiver habilitado a visualização do contrato do usuário, o botão *Visualizar* será habilitado.

**2i** Clique em *Visualizar* para ver o contrato do usuário.

Se o tipo de assinatura digital for definido como Formulário, um documento em PDF será exibido.

Se o tipo de assinatura digital for definido como dados, um documento em XML será exibido.

**3** Para negar a solicitação, clique em *Negar*.

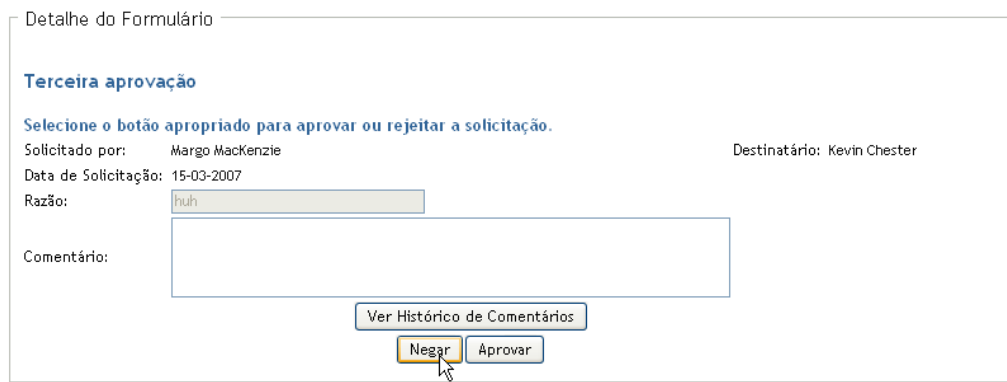

**4** Para aprovar a solicitação, clique em *Aprovar*.

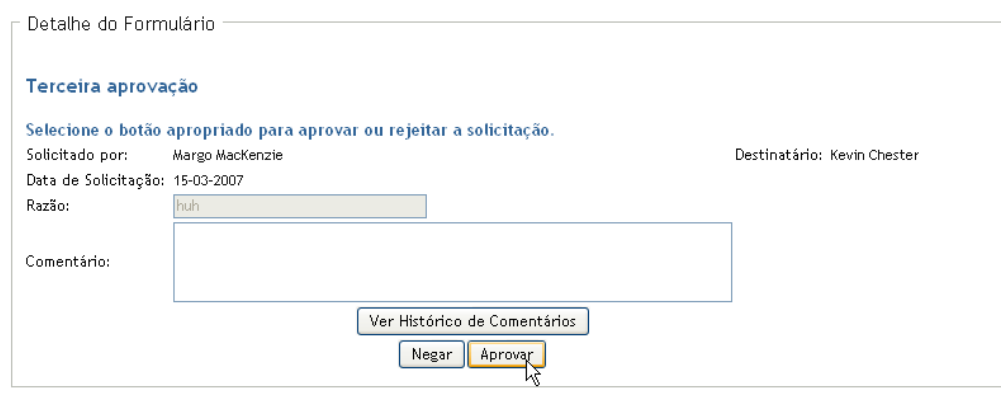

O aplicativo do usuário exibe uma mensagem indicando se a ação foi bem-sucedida.

## <span id="page-126-0"></span>**10.3 Solicitando um recurso**

A ação *Solicitação de Recurso* permite solicitar um recurso. Quando você inicia a solicitação, o aplicativo de usuário exibe o formulário de solicitação inicial. Esse formulário permite especificar todas as informações necessárias à solicitação.

Quando uma solicitação de recurso é submetida, a solicitação inicia um workflow. O workflow coordena as aprovações necessárias para atender à solicitação. Algumas solicitações de recursos requerem aprovação de uma única pessoa, enquanto outras requerem aprovação de várias. Em algumas situações, uma solicitação pode ser atendida sem aprovações.

Para solicitar um recurso:

**1** Clique em *Recurso de Solicitação* no grupo de ações *Meu Trabalho*.

A página Solicitação de Recurso é exibida.

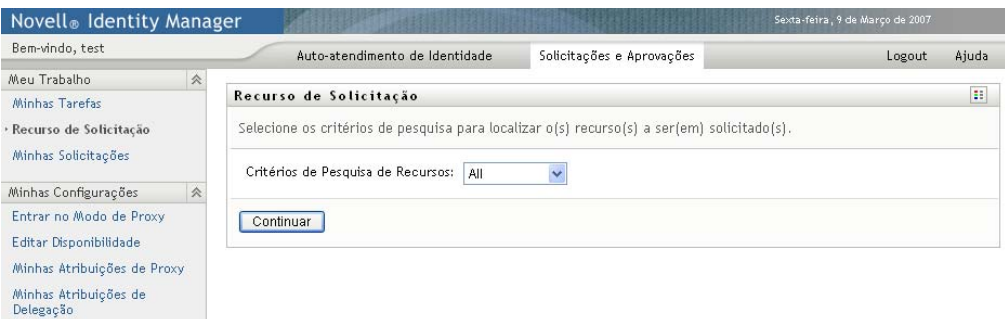

- **2** Selecione a categoria do recurso na lista suspensa *Critérios de Pesquisa de Recursos*. Selecione *Todos* para incluir os recursos de todas as categorias disponíveis.
- **3** Clique em *Continuar*.

A página Solicitação de Recurso exibe uma lista de recursos disponíveis ao usuário atual.

O aplicativo do usuário assegura o uso obrigatório de restrições de segurança para garantir que você veja somente os tipos de solicitação aos quais tem direito de acesso.

**4** Selecione o recurso desejado clicando no respectivo nome.

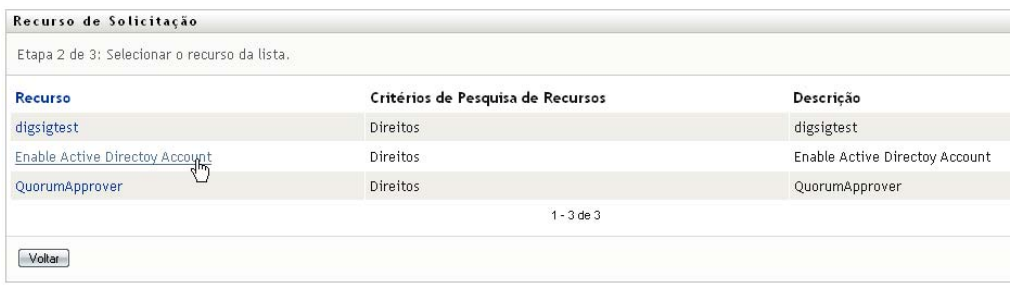

A página Solicitação de Recurso exibe o formulário de solicitação inicial.

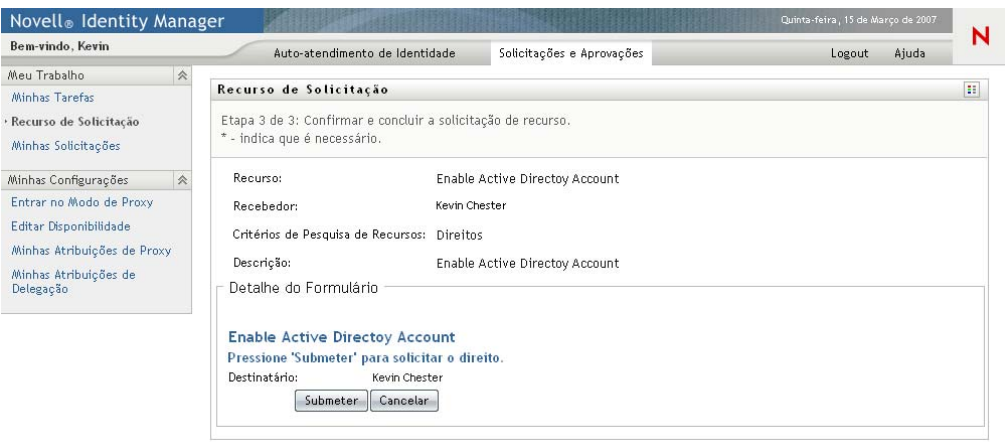

Se o recurso que você solicitou exigir uma assinatura digital, o ícone *Assinatura Digital Necessária* será exibido no canto superior direito da página. Além disso, no Internet Explorer, será exibida uma mensagem para indicar que você precisa pressionar a Barra de Espaço ou a tecla Enter para ativar o applet de assinatura digital:

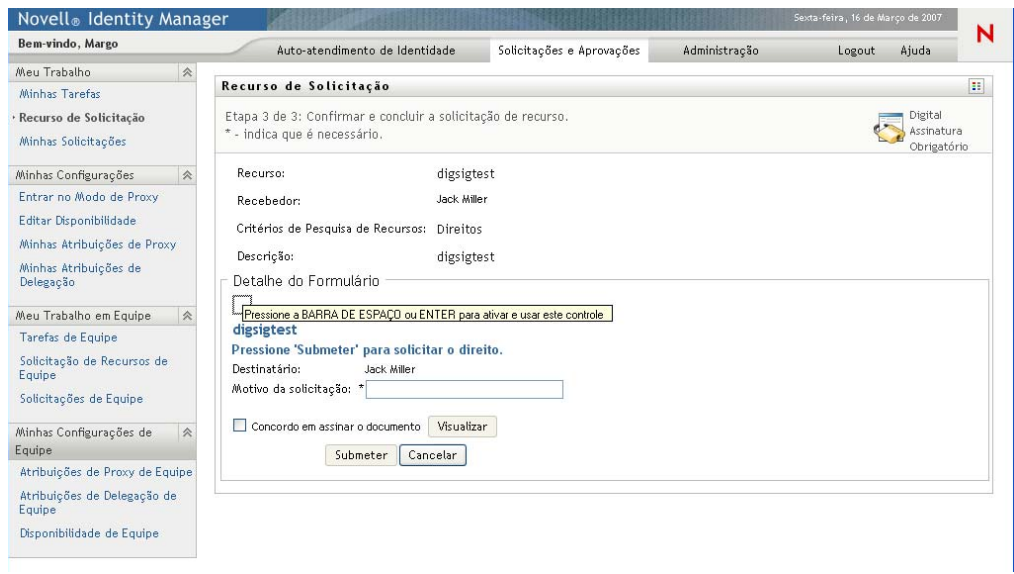

- **5** Se você estiver fazendo uma solicitação que exija uma assinatura digital, execute estas etapas:
	- **5a** Se estiver usando um cartão inteligente, insira-o no leitor de cartão inteligente.
	- **5b** No Internet Explorer, pressione a Barra de Espaço ou a tecla Enter para ativar o applet. Nesse momento, seu browser talvez exiba uma mensagem de aviso de segurança.

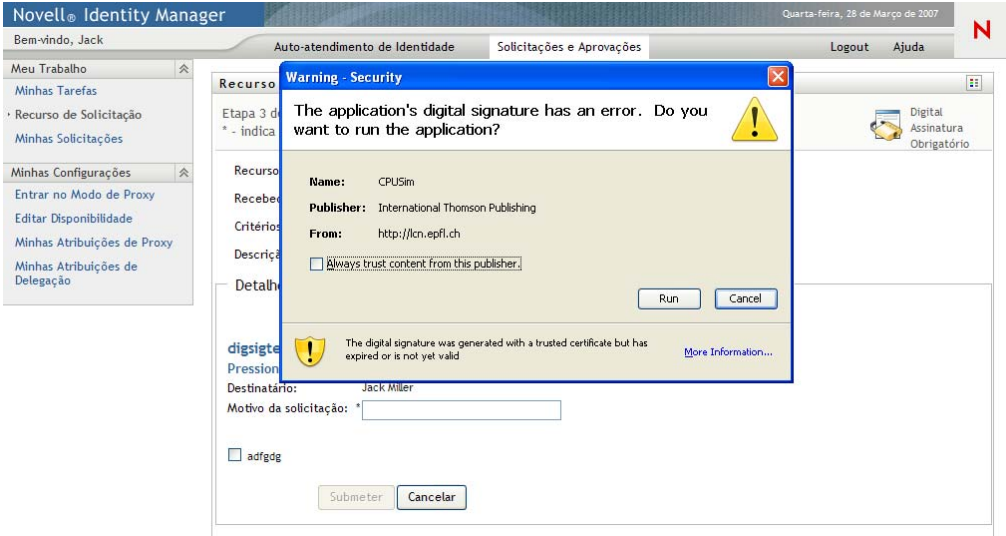

- **5c** Clique em *Executar* para prosseguir.
- **5d** Preencha os campos do formulário de solicitação inicial. Os campos do formulário variarão de acordo com o recurso que você tiver solicitado.
- **5e** Clique na caixa de seleção junto à mensagem de confirmação de assinatura digital para indicar que você está pronto para assinar.

A mensagem de confirmação de assinatura digital variará dependendo de como o recurso de aprovisionamento tiver sido configurado pelo administrador.

O applet exibe então uma janela popup que permite selecionar um certificado. A janela popup lista certificados importados para o browser, assim como certificados importados para o cartão inteligente (se houver um conectado atualmente).

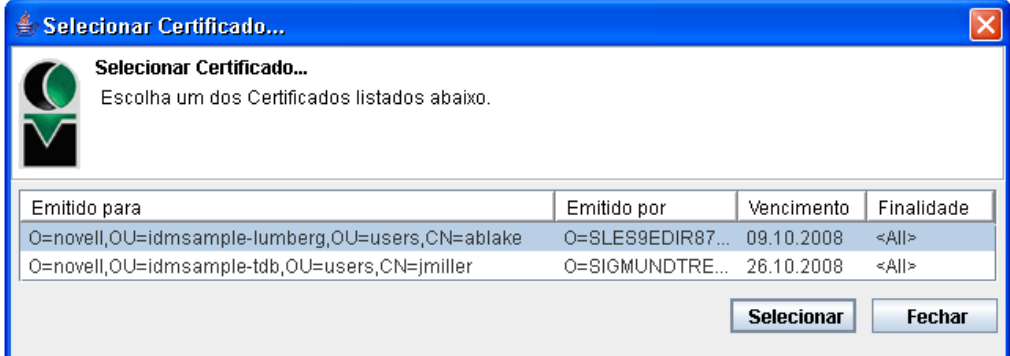

**5f** Selecione o certificado que deseja usar e clique em *Selecionar*.

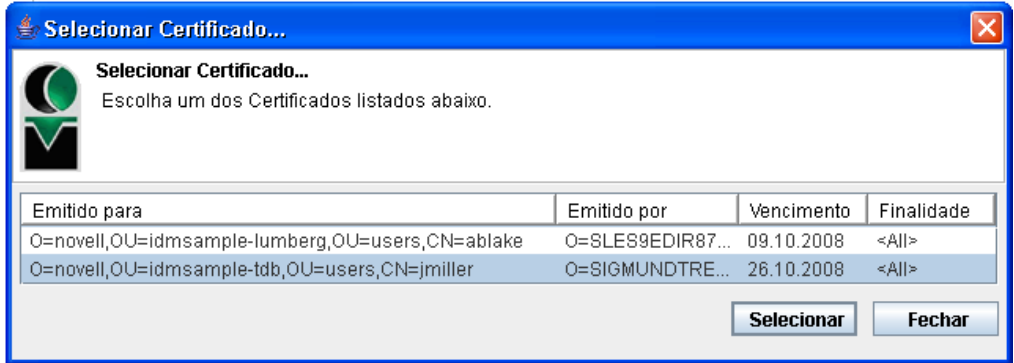

- **5g** Se você selecionar um certificado que tenha sido importado para o browser, precisará digitar a senha do certificado no campo *Senha* no formulário de solicitação.
- **5h** Se você selecionar um certificado que tenha sido importado para o cartão inteligente, digite o PIN do cartão inteligente e clique em *OK*.

Você não precisará digitar a senha do certificado se estiver usando um cartão inteligente, pois essa senha já foi transmitida ao cartão.

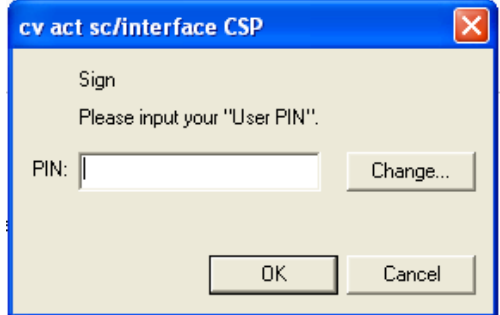

Se o administrador tiver habilitado a visualização do contrato do usuário, o botão *Visualizar* será habilitado.

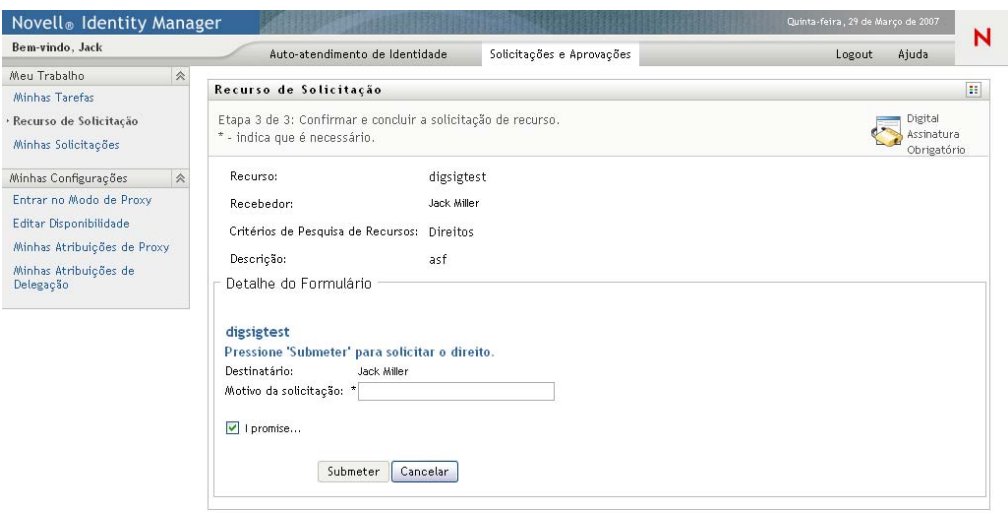

**5i** Clique em *Visualizar* para ver o contrato do usuário.

Se o tipo de assinatura digital for definido como Formulário, um documento em PDF será exibido.

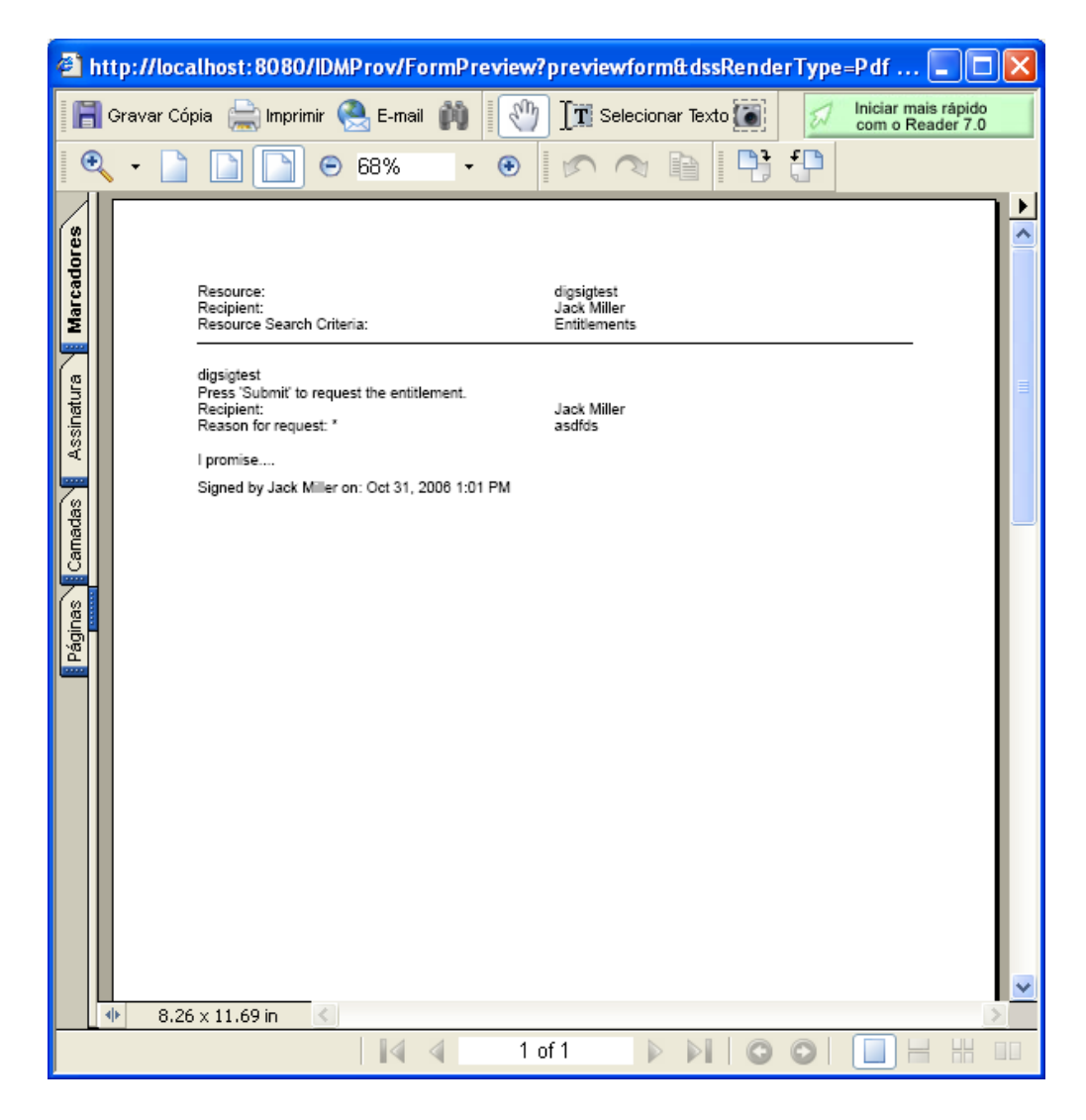

Se o tipo de assinatura digital for definido como dados, um documento em XML será exibido.

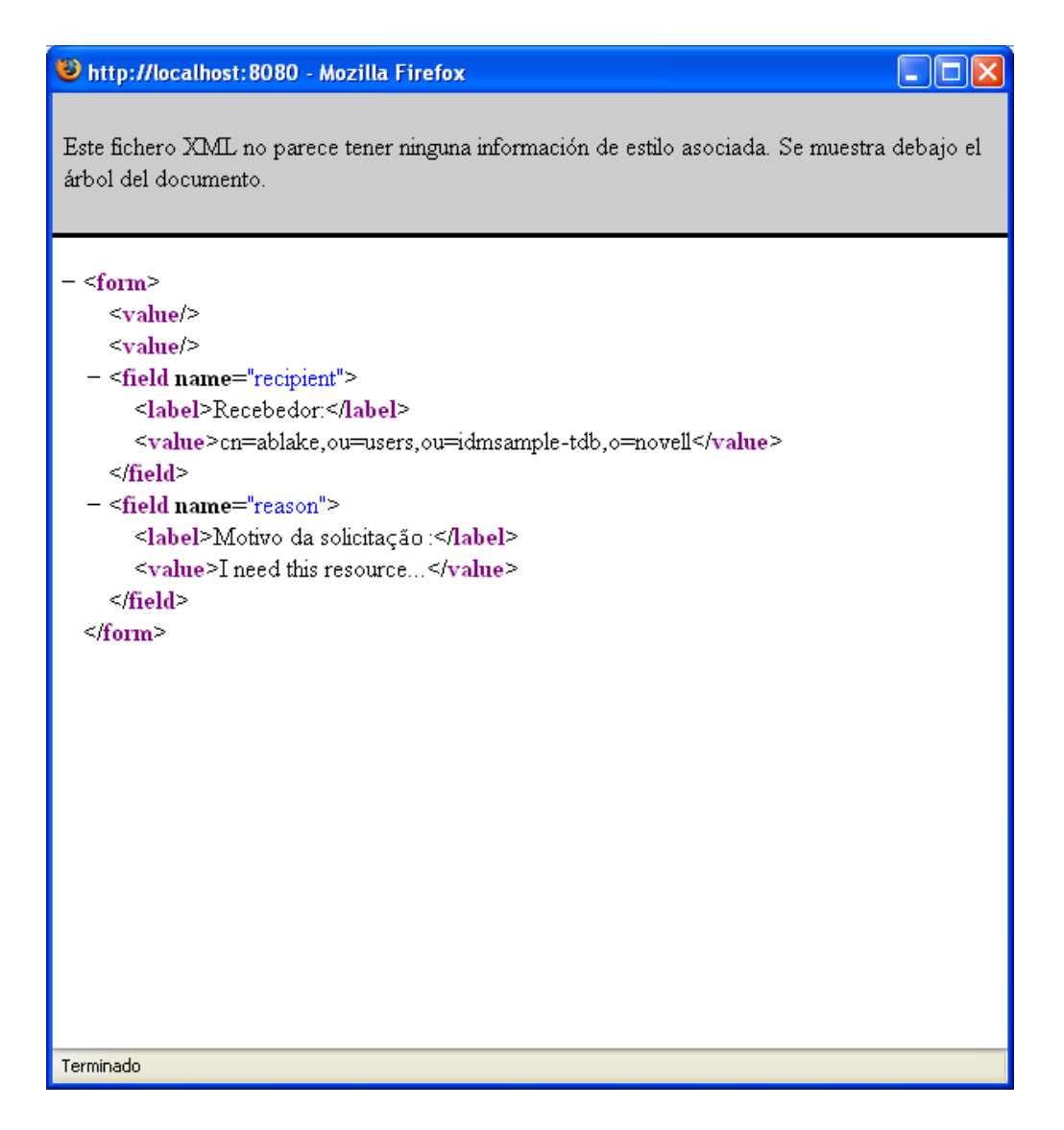

- **6** Se a solicitação que você está fazendo não exigir uma assinatura digital, basta preencher os campos no formulário de solicitação inicial. Os campos do formulário variarão de acordo com o recurso que você tiver solicitado.
- **7** Clique em *Submeter*.

A página Solicitação de Recurso exibe uma mensagem de status indicando se a solicitação foi submetida com êxito.

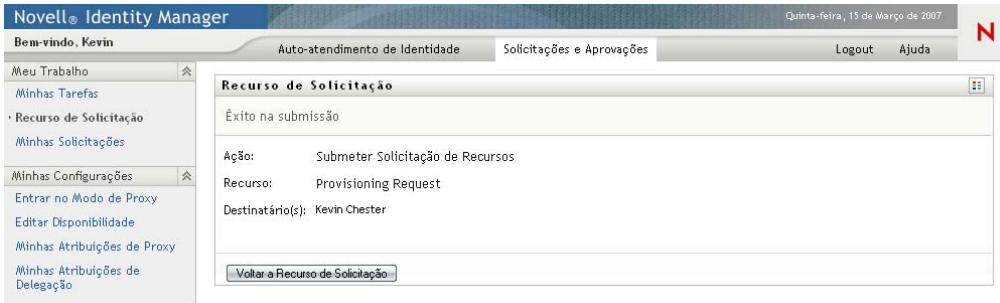

## <span id="page-133-0"></span>**10.4 Verificando o status das suas solicitações**

A ação *Minhas Solicitações* permite ver o status das solicitações de recursos feitas por você, bem como o histórico e o estado atual de cada solicitação. Além disso, lhe dá a opção de recolher uma solicitação ainda em andamento, caso você tenha mudado de idéia e não precise mais atender à solicitação.

Para ver uma lista das solicitações:

**1** Clique em *Minhas Solicitações* no grupo de ações *Meu Trabalho*.

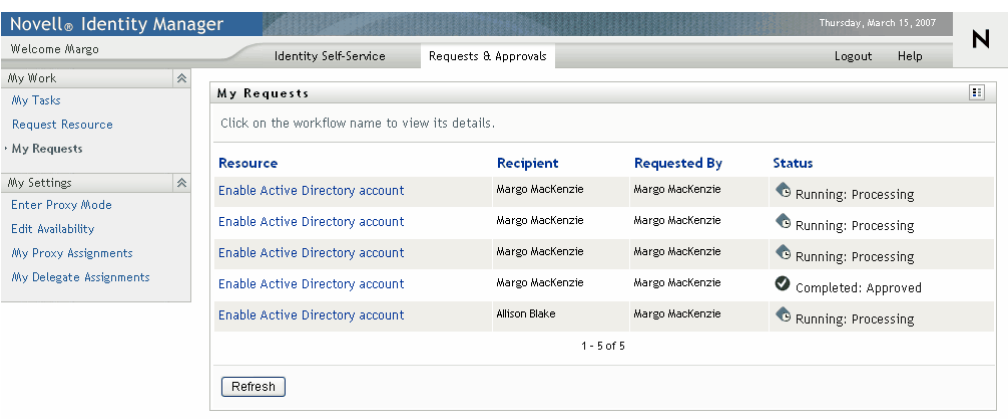

- **2** Selecione a categoria do recurso na lista suspensa *Critérios de Pesquisa de Recursos*. Selecione *Todos* para incluir os recursos de todas as categorias disponíveis.
- **3** Opcionalmente, filtre a lista de solicitações por data selecionando *em*, *antes* ou *depois* e preenchendo o campo *Data de Solicitação*. Para incluir todas as solicitações para os critérios de pesquisa de recursos selecionados, deixe o campo *Data de Solicitação* em branco.
- **4** Clique em *Continuar*.

A página Solicitação de Recurso exibe suas solicitações. A lista inclui as solicitações ativas, assim como as solicitações que já foram aprovadas ou negadas. O administrador pode controlar por quanto tempo os resultados do workflow são mantidos. Por padrão, o sistema de workflow mantém os resultados do workflow por 120 dias.

**5** Para exibir mais informações sobre uma solicitação de recurso específica, selecione a solicitação clicando no nome:

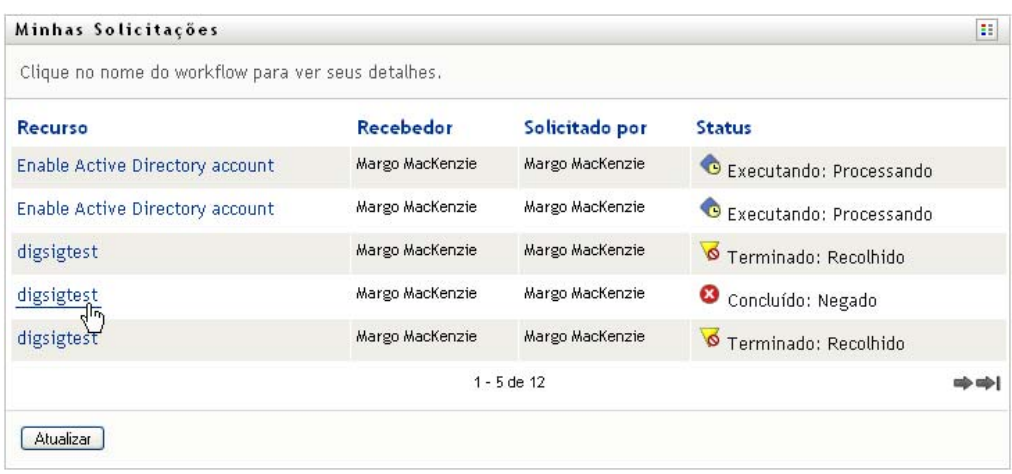

A página Solicitação de Recurso exibe detalhes como, por exemplo, quando a solicitação foi iniciada e qual é o estado do workflow.

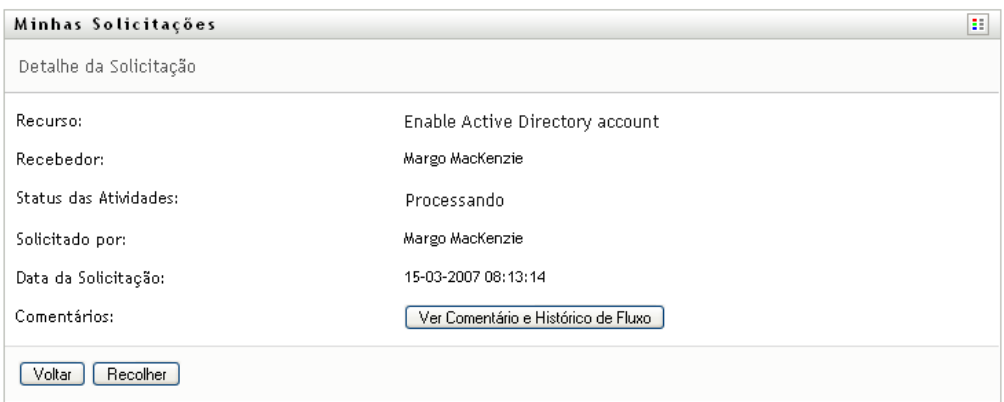

- **6** Para recolher a solicitação, clique em *Recolher*.
- **7** Para ver o histórico de comentários da solicitação, clique em *Ver Comentário e Histórico de Fluxo*.

Uma janela popup permite ver os comentários de usuários e do sistema. A ordem em que os comentários aparecem é determinada pela marcação de horário associada a cada comentário. Os comentários inseridos primeiro são exibidos primeiro. Para fluxos de aprovação paralelos, a ordem de atividades processadas simultaneamente pode ser imprevisível.

**7a** Para exibir os comentários de usuários, clique em *Mostrar Comentários do Usuário*.

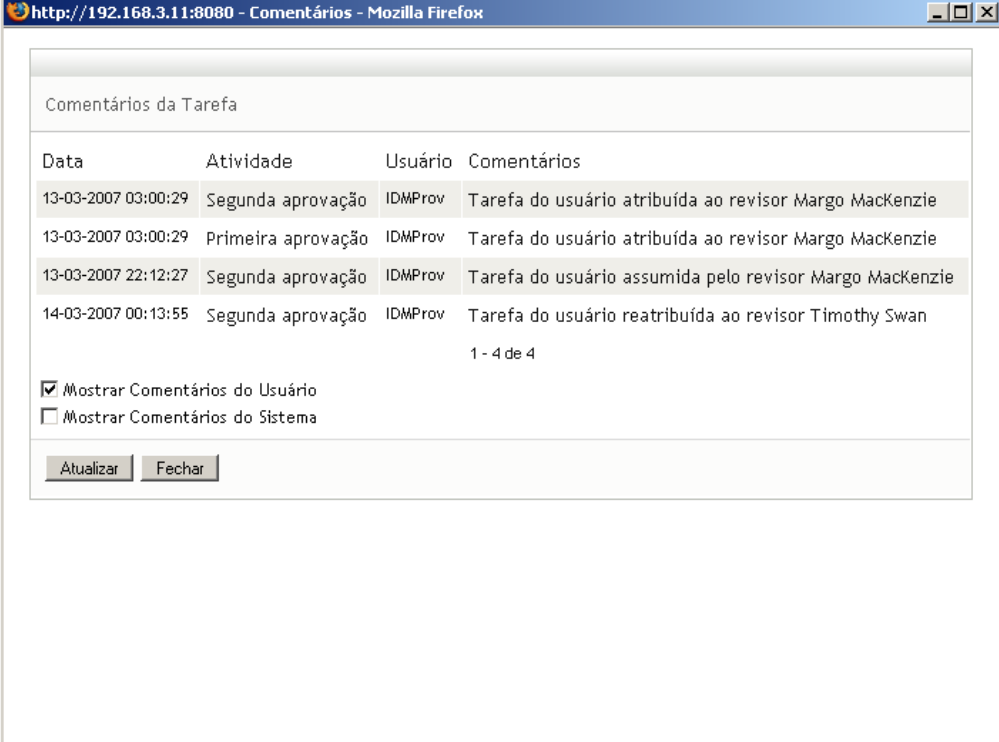

Os comentários do usuário incluem os seguintes tipos de informações:

- A data e o horário em que cada comentário foi adicionado.
- O nome da atividade à qual cada comentário se aplica. A lista de atividades exibidas inclui atividades de usuários e de aprovisionamento que foram processadas ou que estão sendo processadas atualmente.
- O nome do usuário que fez o comentário. Se o comentário for gerado pelo sistema de workflow, o nome do aplicativo (por exemplo, IDMProv) será o nome de usuário. Comentários gerados pelo sistema de workflow são localizados automaticamente.
- O texto do comentário, que inclui o nome do usuário que está encarregado atualmente de cada atividade.

O designer de workflow pode desabilitar a geração de comentários de usuários para um workflow. Para obter mais informações, consulte o *[Identity Manager User Application:](http://www.novell.com/documentation/idmrbpm36/index.html)  [Design Guide](http://www.novell.com/documentation/idmrbpm36/index.html) (http://www.novell.com/documentation/idmrbpm36/index.html).* 

**7b** Para exibir os comentários do sistema, clique em *Mostrar Comentários do Sistema*.

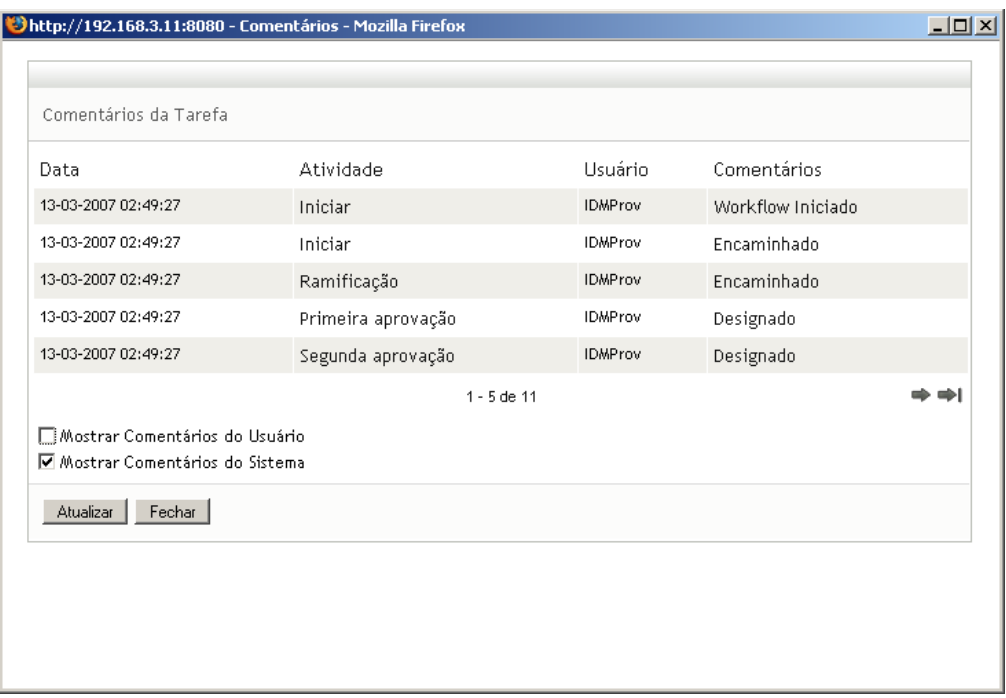

Os comentários do sistema incluem os seguintes tipos de informações:

- A data e o horário em que cada comentário foi adicionado.
- O nome da atividade à qual cada comentário se aplica. Quando você exibe comentários do sistema, todas as atividades no workflow são listadas. A lista de atividades inclui aquelas que foram processadas ou que estão sendo processadas atualmente.
- O nome do usuário que fez o comentário. Se o comentário for gerado pelo sistema de workflow, o nome do aplicativo (por exemplo, IDMProv) será o nome de usuário. Comentários gerados pelo sistema de workflow são localizados automaticamente.
- O texto do comentário, que indica a ação tomada para a atividade.

Os comentários do sistema se destinam basicamente à depuração. A maioria dos usuários comerciais não precisa verificar os comentários do sistema de um workflow.

**7c** Para mover a barra de rolagem em uma longa lista de comentários, clique nas setas na parte inferior da tela. Por exemplo, para mover a barra de rolagem para a página seguinte, clique na seta *Avançar*.

$$
\underbrace{\frac{1}{\text{A}_{\text{Vangar}}}}_{\text{Avangar}}
$$

**7d** Clique em *Fechar* para fechar a janela.

Módulo de Aprovisionamento Baseado em Funções do Identity Manager 3.6 Aplicativo de Usuário: Guia do Usuário

# <span id="page-138-0"></span><sup>11</sup>**Definindo as configurações de aprovisionamento**

Esta seção fornece instruções sobre como definir as configurações de aprovisionamento. Os tópicos incluem:

- [Seção 11.1, "Sobre as ações Minhas Configurações" na página 139](#page-138-1)
- [Seção 11.2, "Atuando como proxy" na página 140](#page-139-0)
- [Seção 11.3, "Especificando sua disponibilidade" na página 141](#page-140-0)
- [Seção 11.4, "Vendo e editando suas atribuições de proxy" na página 148](#page-147-0)
- [Seção 11.5, "Vendo e editando suas atribuições de delegação" na página 150](#page-149-0)

# <span id="page-138-1"></span>**11.1 Sobre as ações Minhas Configurações**

A guia *Solicitações e Aprovações* do aplicativo do usuário do Identity Manager contém um grupo de ações chamado *Minhas Configurações*. As ações de *Minhas Configurações* permitem que você atue como proxy de outro usuário. Além disso, permitem que você veja o proxy e delegue atribuições. Se você for um gerente de equipe ou um Administrador de Aplicativo de Aprovisionamento, também poderá receber permissão para definir atribuições de proxy e de delegação, assim como configurações de disponibilidade de equipe.

## **11.1.1 Sobre proxies e indicados**

Um *indicado* é um usuário autorizado a executar o trabalho de outro usuário. Uma atribuição delegada se aplica a um tipo específico de solicitação de recurso.

Um *proxy* é um usuário autorizado a executar qualquer ou todos os trabalhos (e também a definir configurações de aprovisionamento) para um ou mais usuários, grupos ou containers. Diferentemente das atribuições de delegação, as atribuições de proxy independem das solicitações de recursos e, portanto, se aplicam a todos os trabalhos e ações de configurações.

**As atribuições de proxy e de delegação envolvem períodos de tempo:** Tanto as atribuições de proxy como as de delegação são associadas a períodos de tempo. Esse período pode ter a duração necessária para uma atribuição de proxy ou de delegação, e não precisa haver data de vencimento.

**As ações de proxy e de delegação são registradas:** Se o registro for habilitado, as ações executadas por um proxy ou indicado são registradas juntamente com as ações executadas por outros usuários. Quando uma ação é executada por um proxy ou indicado, a mensagem do registro indica claramente que a ação foi executada por um proxy ou indicado para outro usuário. Além disso, toda vez que uma nova atribuição de proxy ou de delegação é definida, esse evento também é registrado.

## **11.1.2 Exemplos de cenários de uso**

Esta seção descreve dois cenários de negócios em que proxies e indicados podem ser usados:

["Cenário de uso de proxy" na página 140](#page-139-1)

["Cenário de uso de indicado" na página 140](#page-139-2)

#### <span id="page-139-1"></span>**Cenário de uso de proxy**

Suponha que você seja um gerente responsável pela aprovação (ou negação) de um grande número de tarefas de workflow diariamente. Além disso, você também é responsável pela edição de configurações de aprovisionamento para um grande número de usuários da sua organização. Nessa situação, convém atribuir um proxy para que parte de seu trabalho possa ser transferida para um membro confiável de sua equipe.

#### <span id="page-139-2"></span>**Cenário de uso de indicado**

Suponha que você seja um gerente responsável pela aprovação ou negação de solicitações relativas a dez tipos diferentes de recursos aprovisionados. Todos os dez tipos de solicitações precisam de atenção normal, mas você preferiria ter outra pessoa na sua organização para atender a seis delas. Nesse caso, você pode definir um indicado para esses seis tipos de solicitações de recursos. Se necessário, também pode restringir o relacionamento com o indicado a um período de horas, dias ou semanas. Como alternativa, você não precisa especificar uma data de vencimento para esse relacionamento, desse modo estabelecendo-o como um acordo mais permanente.

## <span id="page-139-0"></span>**11.2 Atuando como proxy**

A ação *Entrar no Modo de Proxy* permite que você atue como proxy de outro usuário.

**1** Clique em *Entrar no Modo de Proxy* no grupo de ações *Minhas Configurações*.

Se você estiver autorizado a atuar como proxy para pelo menos um outro usuário, o aplicativo do usuário exibirá uma lista de usuários.

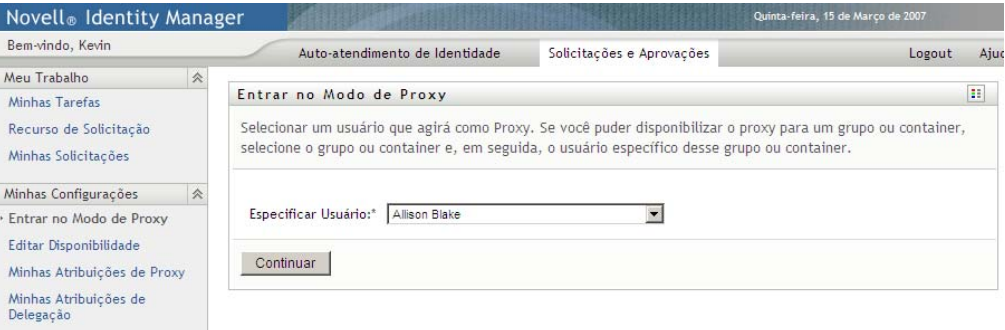

Se você não estiver autorizado a atuar como proxy para algum outro usuário, o aplicativo do usuário exibirá esta Mensagem:

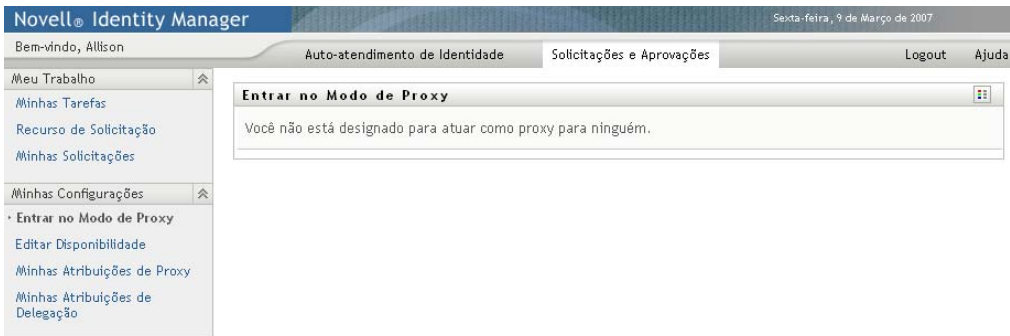

**2** Selecione o usuário para o qual você deseja atuar como proxy e clique em *Continuar*.

Se você estiver designado como proxy para um grupo ou container, deverá selecionar o grupo ou o container antes de selecionar o usuário.

O aplicativo do usuário atualiza a exibição e retorna à ação *Minhas Tarefas*, a ação padrão quando você efetua logon. As listas de tarefas mostra as tarefas atribuídas ao usuário para o qual você está atuando como proxy. Uma mensagem aparece acima do grupo *Meu Trabalho*, bem como na barra de título, indicando que agora você está atuando como proxy de outro usuário.

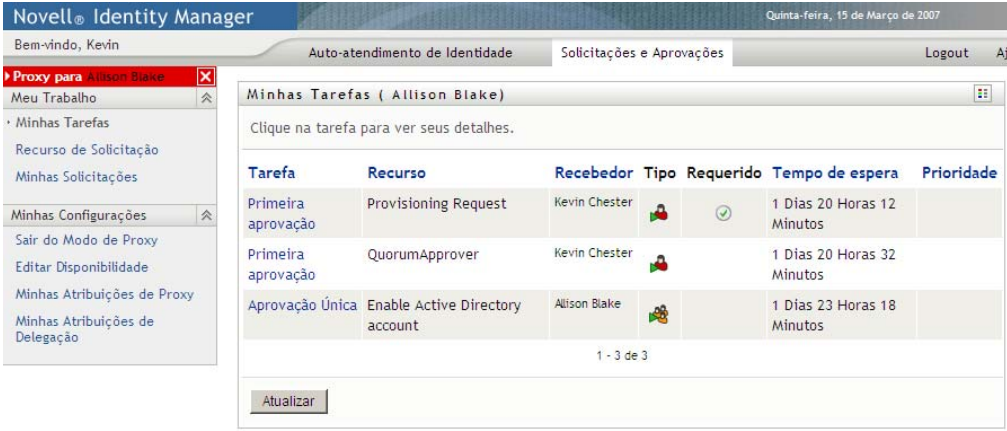

Nesse ponto, você poderá executar qualquer ação que possa ser executada pelo usuário para o qual está atuando como proxy. A lista de ações disponíveis muda dependendo de sua autoridade e da autoridade do usuário para o qual você está atuando como proxy.

# <span id="page-140-0"></span>**11.3 Especificando sua disponibilidade**

A ação *Disponibilidade de Edição* permite especificar com quais solicitações de recursos com atribuição de delegação você não pode trabalhar durante determinado período. Durante o período em que você está indisponível para determinada solicitação, o usuário delegado para atuar nessa solicitação pode fazê-lo.

Se você preferir não especificar sua disponibilidade para cada definição de solicitação individualmente, poderá usar a ação *Disponibilidade de Edição* para estabelecer configurações globais referentes à delegação.

**Dica:** Antes de usar a ação *Disponibilidade de Edição*, você precisa ter pelo menos uma atribuição de delegação na qual trabalhar. É necessário que seu gerente de equipe (ou o Administrador de Aplicativo de Aprovisionamento) crie atribuições de delegação para você.

- [Seção 11.3.1, "Definindo seu status de disponibilidade" na página 142](#page-141-0)
- [Seção 11.3.2, "Criando ou editando uma configuração de disponibilidade" na página 144](#page-143-0)
- [Seção 11.3.3, "Apagando uma configuração de disponibilidade" na página 147](#page-146-0)

## <span id="page-141-0"></span>**11.3.1 Definindo seu status de disponibilidade**

**1** Clique em *Disponibilidade de Edição* no grupo de ações *Minhas Configurações*

O aplicativo do usuário exibe a página Disponibilidade de Edição. Se você não tiver configurações de disponibilidade, a lista de exibição estará vazia:

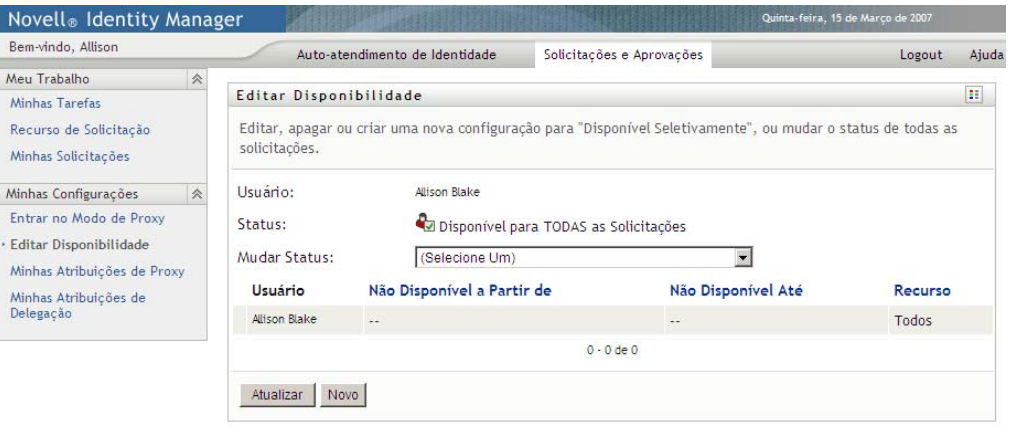

Se nenhuma delegação tiver sido atribuída a você, o aplicativo do usuário exibirá uma mensagem indicando que não é possível mudar seu status na página Disponibilidade de Edição.

Se você tiver uma ou mais configurações de disponibilidade, a lista de exibição mostrará estas configurações:

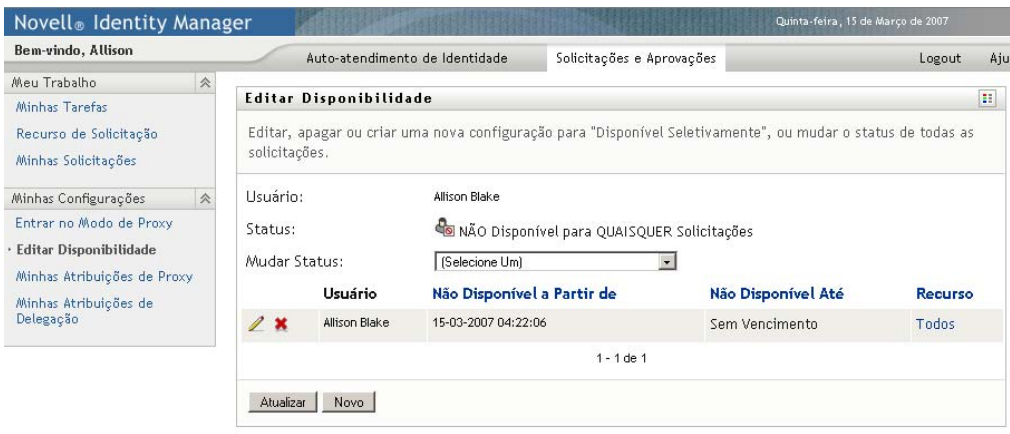

**2** Para ver mais detalhes sobre um recurso específico associado a uma atribuição de disponibilidade, clique no nome do recurso:

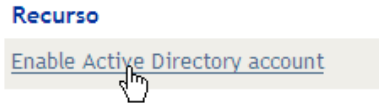

A página exibirá então uma janela pop-up que fornece informações sobre a atribuição de delegação:

Ação: Submeter Usuário: Margo MacKenzie

Delegação Atribuída: Bill Bender

Essas informações são particularmente úteis em situações em que o mesmo nome de recurso aparece mais de uma vez na lista de configurações de disponibilidade.

**3** Especifique seu status selecionando uma das opções a seguir na lista suspensa *Mudar Status*:

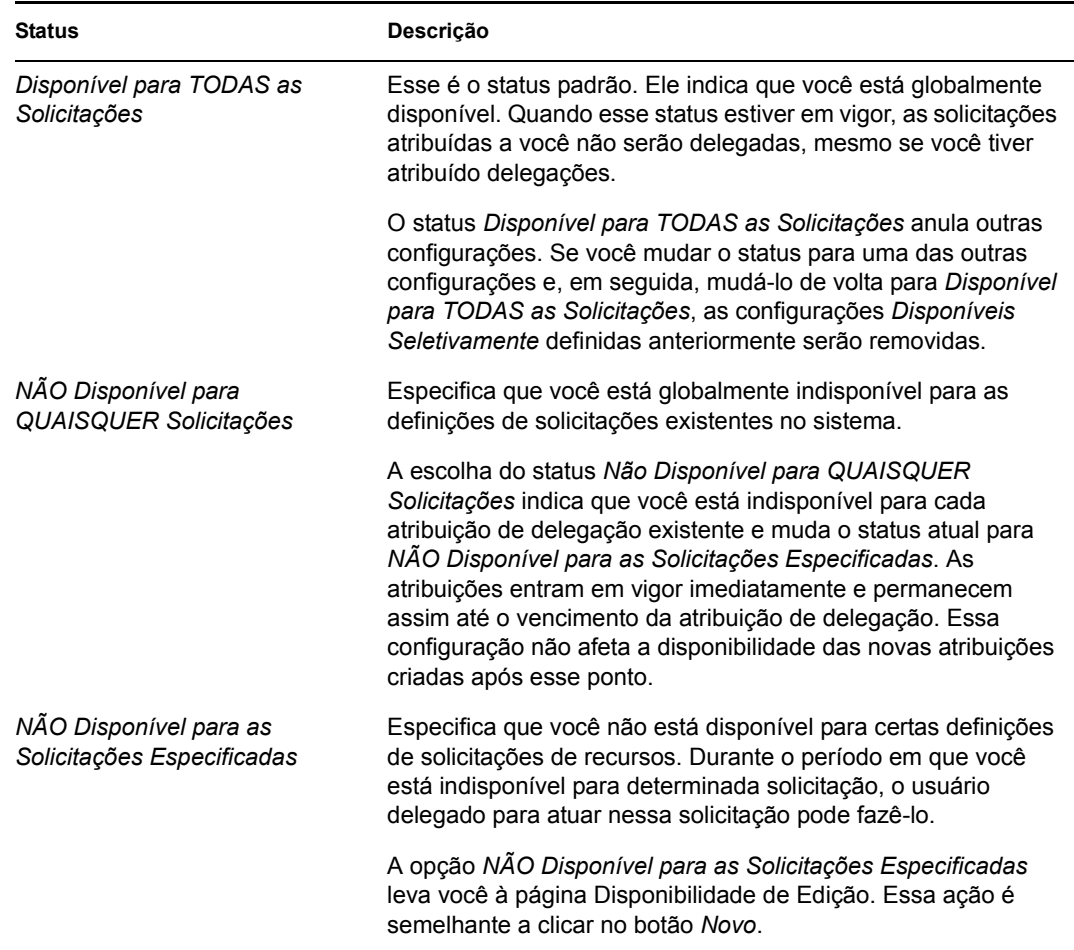

## <span id="page-143-0"></span>**11.3.2 Criando ou editando uma configuração de disponibilidade**

- **1** Para criar uma nova configuração de disponibilidade, clique em *Novo* (ou selecione *NÃO Disponível para as Solicitações Especificadas* na lista suspensa *Mudar Status*).
- **2** Para editar uma configuração existente, clique no botão *Editar* ao lado da configuração a ser modificada:

 $\mathbb Z$ 

O aplicativo do usuário exibe um conjunto de controles que permite especificar o período durante o qual você estará indisponível e escolher as solicitações às quais essa configuração se aplica.

A lista de solicitações exibida inclui somente as que têm uma atribuição de delegação.
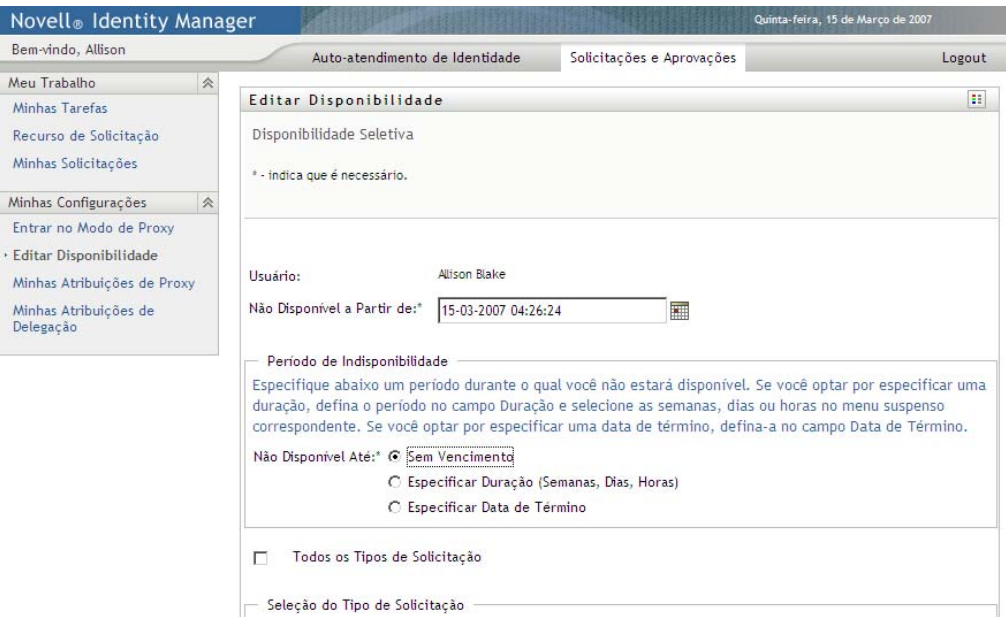

- **3** Especifique o período durante o qual você não estará disponível:
	- **3a** Especifique o início do período digitando a data e a hora de início na caixa *Não Disponível a Partir de* ou clicando no botão de calendário e selecionando a data e a hora.

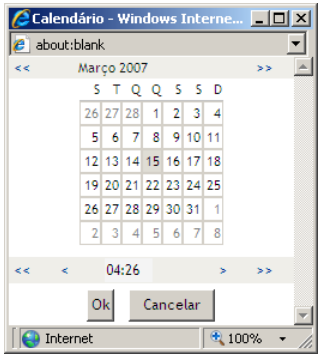

**3b** Especifique o término do período clicando em um dos seguintes botões:

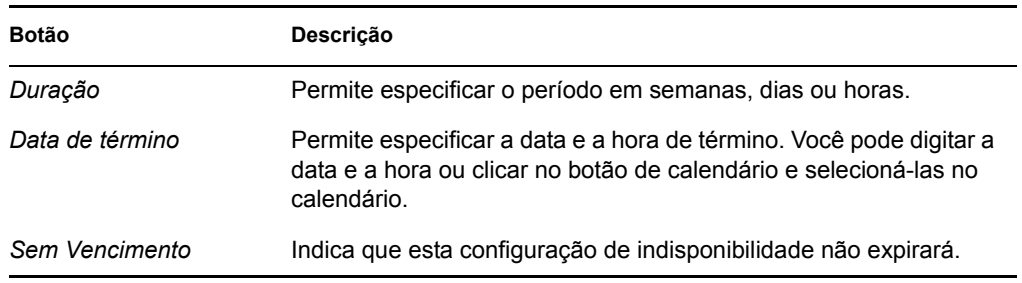

A data de término especificada deve estar dentro do período permitido pela atribuição de delegação. Por exemplo, se a atribuição de delegação expirar em 31 de outubro de 2007, não será possível especificar a data de vencimento 15 de novembro de 2007 para a configuração de disponibilidade. Se você especificar a data de vencimento 15 de

novembro de 2007, ela será automaticamente ajustada, quando for submetida, para expirar em 31 de outubro de 2007.

**4** Especifique se deseja enviar notificações por e-mail a outros usuários preenchendo estes campos:

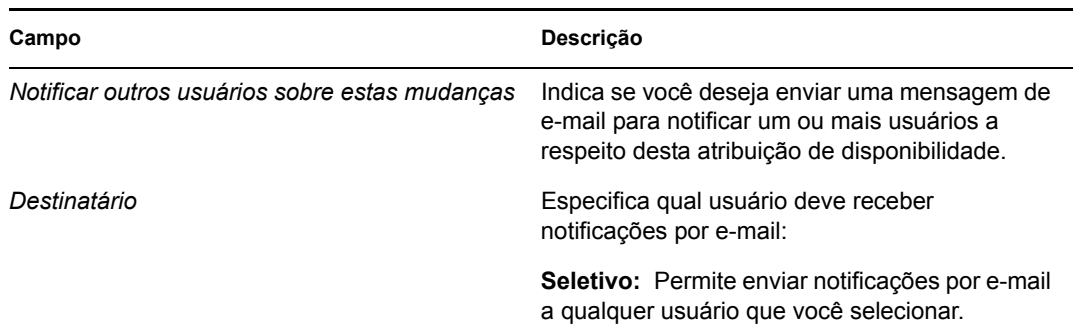

**5** Selecione uma ou mais solicitações na lista *Tipos de Solicitações* e clique em *Adicionar*.

Nessa página, selecione os tipos de solicitações que você não aceitará durante o período em que estiver indisponível. Essa ação tem como efeito a delegação dessas solicitações a outros usuários.

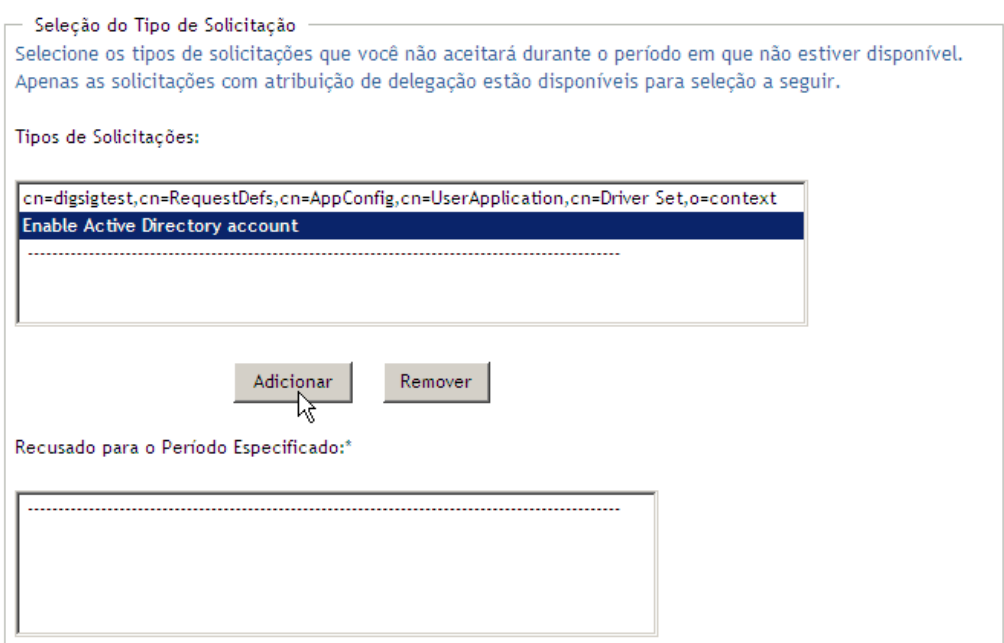

Cada solicitação adicionada é incluída na lista *Recusado para o Período Especificado*.

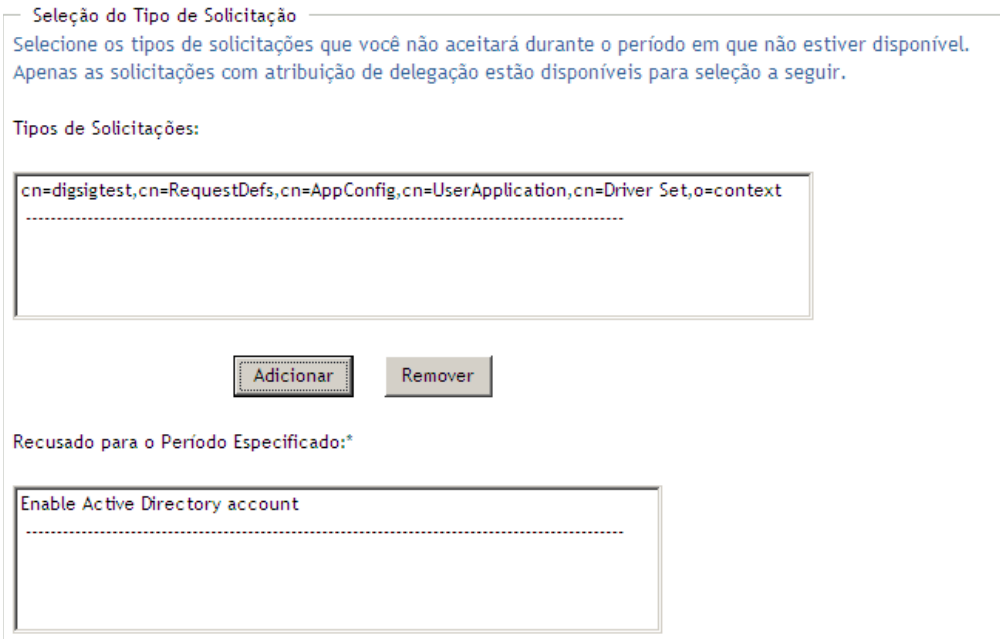

- **6** Para indicar que este cenário de disponibilidade se aplica a todos os tipos de solicitações, clique em *Todos os Tipos de Solicitação* em vez de selecionar os tipos de solicitação individualmente.
	- Todos os Tipos de Solicitação

A caixa de seleção *Todos os Tipos de Solicitação* só estará disponível quando os critérios de pesquisa de recursos para a atribuição de delegação estiverem definidos como *Todos*.

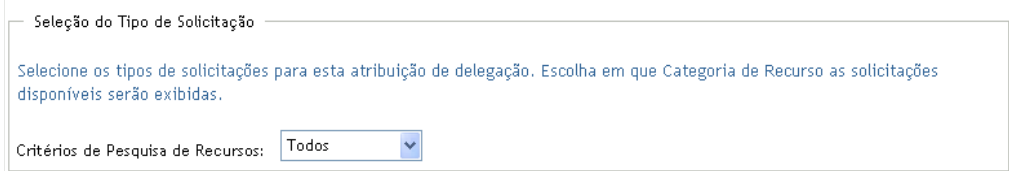

- **7** Para remover uma solicitação da lista, clique em *Remover*.
- **8** Clique em *Submeter* para confirmar suas mudanças.

### **11.3.3 Apagando uma configuração de disponibilidade**

Para apagar uma configuração de disponibilidade existente:

**1** Clique em *Remover* junto à configuração:

 $\pmb{\times}$ 

# **11.4 Vendo e editando suas atribuições de proxy**

A ação *Minhas Atribuições de Proxy* permite ver suas atribuições de proxy. Se você for um Administrador de Aplicativo de Aprovisionamento, também poderá usar essa ação para editar atribuições de proxy.

Somente Administradores de Aplicativos de Aprovisionamento e gerentes de equipe podem atribuir proxies, conforme descrito a seguir:

- O Administrador do Aplicativo de Aprovisionamento pode definir atribuições de proxy para qualquer usuário da organização.
- Um gerente de equipe poderá definir configurações de proxy para os usuários de sua equipe, dependendo de como a equipe tiver sido definida. Os proxies também devem fazer parte da equipe. Para definir um proxy, o gerente de equipe deve usar a ação *Atribuições de Proxy de Equipe*.

Se o gerente de equipe precisar selecionar um proxy fora da equipe, ele deverá solicitar ao Administrador de Aplicativo de Aprovisionamento a definição do relacionamento de proxy.

### **11.4.1 Exibindo suas configurações de proxy**

**1** Clique em *Minhas Atribuições de Proxy* no grupo de ações *Minhas Configurações*.

O aplicativo do usuário exibe suas configurações atuais. As atribuições de proxy exibidas são as que especificam você como proxy de outra pessoa, bem como as que especificam outra pessoa como seu proxy.

Se você não for um Administrador de Aplicativo de Aprovisionamento, só verá uma tela apenas leitura de suas atribuições de proxy:

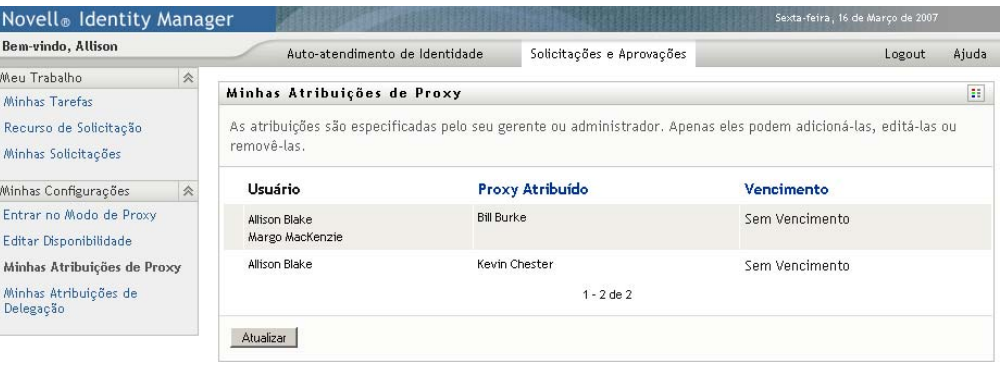

Se você tiver privilégios administrativos, obterá botões para criar e editar as atribuições de proxy.

**2** Para atualizar a lista, clique em *Atualizar*.

### **11.4.2 Criando ou editando atribuições de proxy**

- **1** Para criar uma nova atribuição de proxy, clique em *Novo*.
- **2** Para editar uma atribuição de proxy existente, clique em *Editar* ao lado da atribuição:

```
\mathscr{L}
```
Se você for o Administrador de Aplicativo de Aprovisionamento, o aplicativo do usuário apresentará a interface a seguir para que você possa definir as atribuições de proxy:

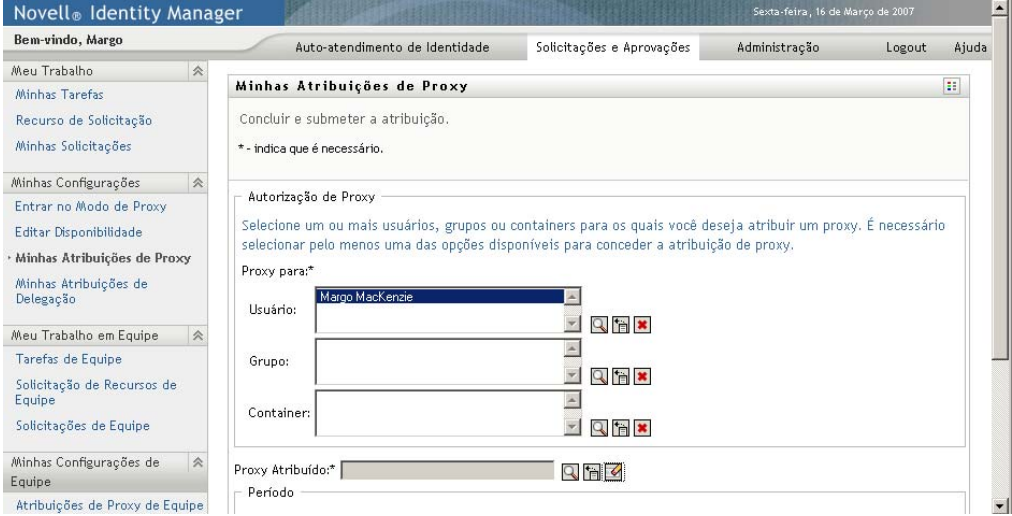

**3** Se você for o Administrador de Aplicativo de Aprovisionamento, selecione um ou mais usuários, grupos e containers para os quais deseja definir um proxy.

Use o *Seletor de Objetos* ou a ferramenta *Mostrar Histórico* para selecionar um usuário, grupo ou container.

- **4** Se você for um gerente de equipe, selecione um ou mais usuários para os quais deseja definir um proxy.
- **5** Especifique um usuário que deverá ser o proxy no campo *Proxy Atribuído*.
- **6** Especifique o término do período clicando em um dos seguintes botões:

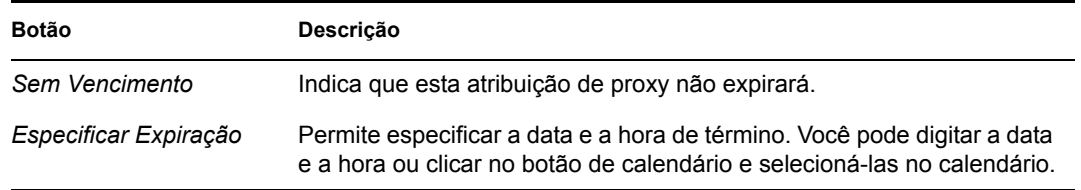

**7** Clique em *Submeter* para confirmar suas mudanças.

### **11.4.3 Apagando atribuições de proxy**

Para apagar uma atribuição de proxy existente:

**1** Clique em *Remover* junto à atribuição:

# **11.5 Vendo e editando suas atribuições de delegação**

 $\pmb{\times}$ 

A ação *Minhas Atribuições de Delegação* permite ver suas atribuições de delegação. Se você for um Administrador de Aplicativo de Aprovisionamento, também poderá usar essa ação para editar atribuições de delegação.

Somente Administradores de Aplicativos de Aprovisionamento e gerentes de equipe podem atribuir delegações, conforme descrito a seguir:

- O Administrador de Aplicativo de Aprovisionamento pode definir atribuições de delegação para qualquer usuário da organização.
- Um gerente de equipe poderá ter permissão para definir configurações de delegação para os usuários de sua equipe, dependendo de como os direitos de equipe tiverem sido definidos. Os indicados também devem fazer parte da equipe. Para definir uma delegação, o gerente de equipe deve usar a ação *Atribuições de Delegação de Equipe*.

Se o gerente de equipe precisar definir um relacionamento de delegação para os usuários que estiverem fora do seu escopo de autoridade, ele deverá solicitar ao Administrador de Aplicativo de Aprovisionamento a definição do relacionamento de delegação.

**Dica:** Antes de usar a ação *Disponibilidade de Edição*, você precisa ter pelo menos uma atribuição de delegação na qual trabalhar.

### **11.5.1 Exibindo suas configurações de delegação**

**1** Clique em *Minhas Atribuições de Delegação* no grupo de ações *Minhas Configurações*.

O aplicativo do usuário exibe suas configurações atuais.

Se você não for um Administrador de Aplicativo de Aprovisionamento, só verá uma tela apenas leitura de suas atribuições de delegação:

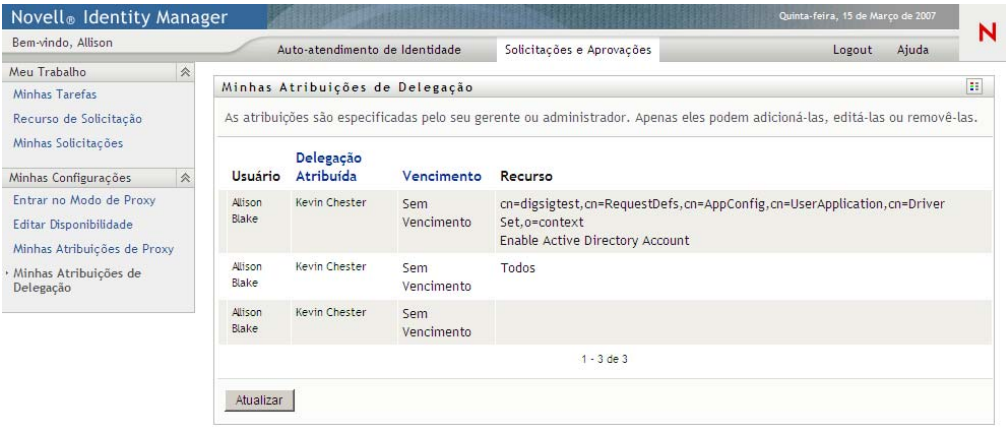

Se você tiver privilégios administrativos, obterá botões para criar e editar as atribuições de delegação.

**150** Módulo de Aprovisionamento Baseado em Funções do Identity Manager 3.6 Aplicativo de Usuário: Guia do Usuário

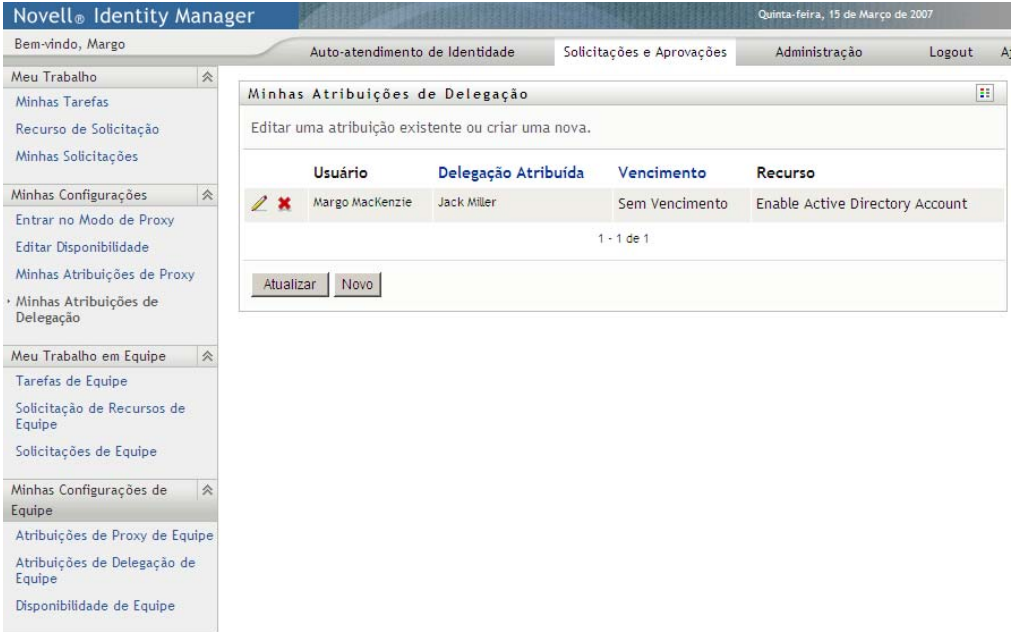

**2** Para atualizar a lista, clique em *Atualizar*.

### **11.5.2 Criando ou editando atribuições de delegação**

**1** Para editar uma atribuição de delegação existente, clique em *Editar* ao lado da delegação:

### $\mathbb Z$

Para criar uma nova atribuição de delegação, clique em *Novo*.

Se você for o Administrador de Aplicativo de Aprovisionamento, o aplicativo do usuário apresentará a interface a seguir para que você possa definir as atribuições de delegação:

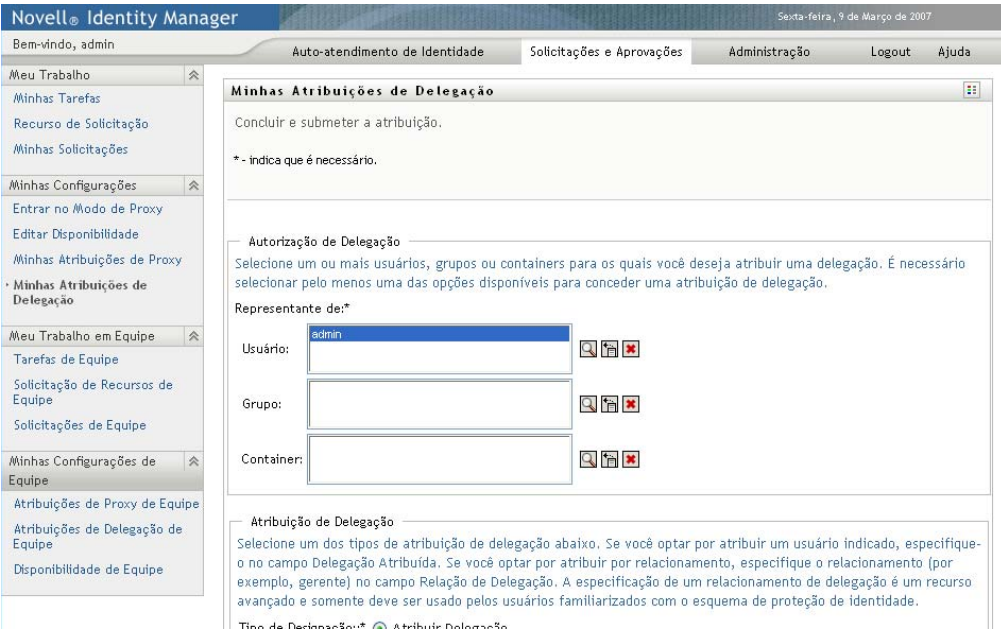

**2** Selecione um ou mais usuários, grupos e containers para os quais deseja definir uma delegação.

Use o *Seletor de Objetos* ou a ferramenta *Mostrar Histórico* para selecionar um usuário, grupo ou container.

- **3** Clique em *Atribuir Delegação*. Especifique o usuário indicado no campo *Delegação Atribuída*. Se preferir, clique em *Atribuir por Relacionamento* e selecione um relacionamento no campo *Relação de Delegação*.
- **Botão Descrição** Sem Vencimento **Indica que esta atribuição de delegação não vencerá**.
- **4** Especifique o término do período clicando em um dos seguintes botões:

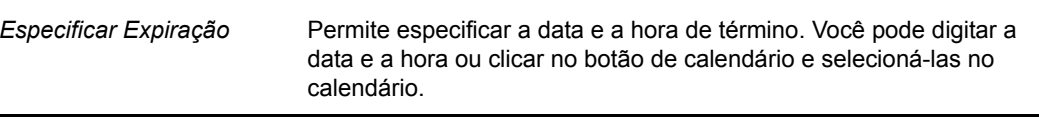

- **5** Selecione a categoria de solicitações de recursos no campo *Critérios de Pesquisa de Recursos*. Selecione *Todos* para incluir solicitações de recursos de todas as categorias disponíveis.
- **6** Selecione uma ou mais solicitações que você deseja delegar na lista *Solicitações Disponíveis na Categoria Selecionada* e clique em *Adicionar*.

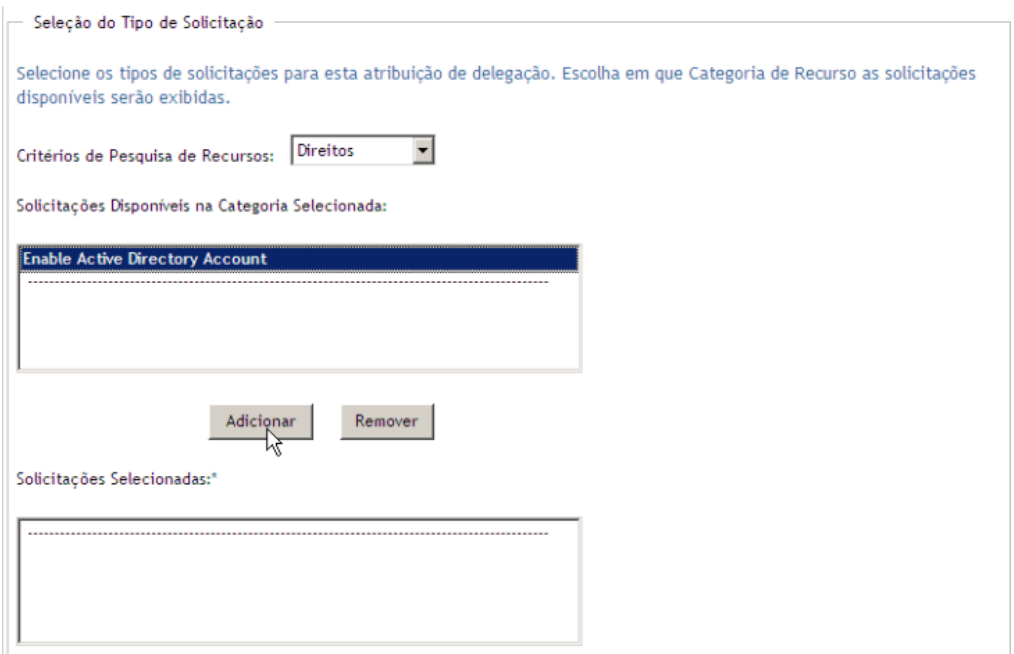

Cada solicitação adicionada é incluída na lista *Solicitações Selecionadas*.

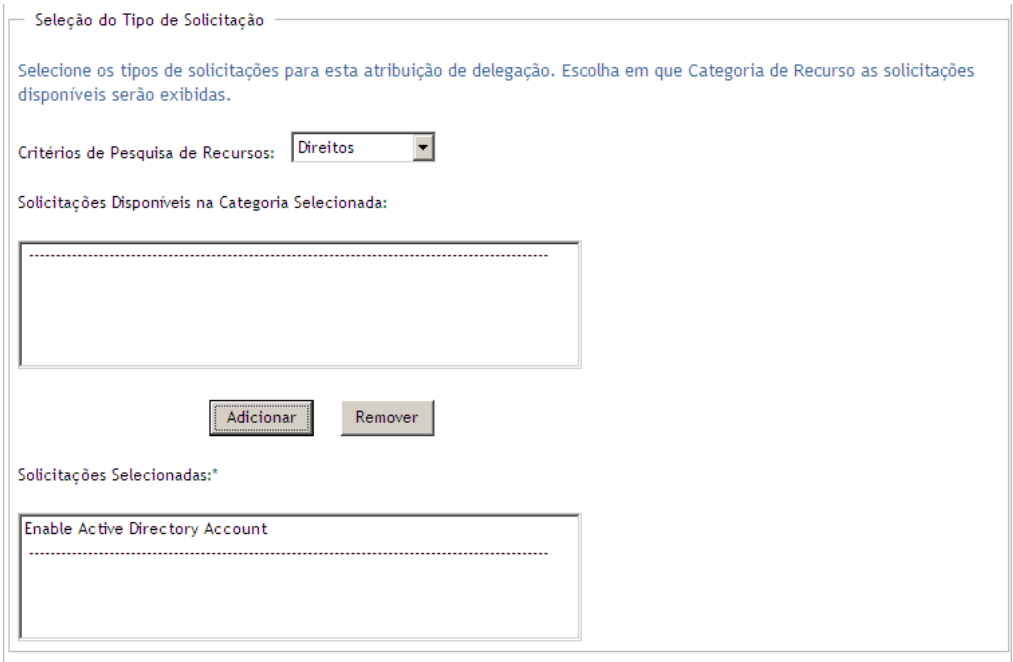

Se você adicionar várias solicitações, cada uma delas será tratada como um objeto individual que poderá ser editado separadamente.

- **7** Para remover uma solicitação da lista, clique em *Remover*.
- **8** Clique em *Submeter* para confirmar suas mudanças.

O aplicativo do usuário exibe uma mensagem de confirmação indicando se a atribuição de delegação foi submetida com êxito:

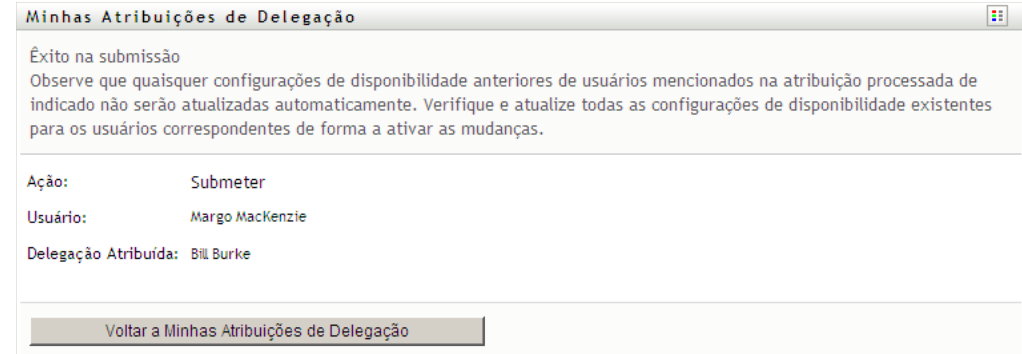

## **11.5.3 Apagando uma atribuição de delegação**

Para apagar uma atribuição de delegação existente:

**1** Clique em *Remover* junto à atribuição:

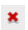

# <sup>12</sup>**Gerenciando seu trabalho em equipe**

Esta seção descreve como usar a guia *Solicitações e Aprovações* para gerenciar seu trabalho de aprovisionamento em equipe. Os tópicos incluem:

- [Seção 12.1, "Sobre as ações Meu Trabalho em Equipe" na página 155](#page-154-0)
- [Seção 12.2, "Gerenciando as tarefas de sua equipe" na página 156](#page-155-0)
- [Seção 12.3, "Fazer solicitações de equipe" na página 174](#page-173-0)
- [Seção 12.4, "Gerenciando as solicitações de sua equipe" na página 180](#page-179-0)

# <span id="page-154-0"></span>**12.1 Sobre as ações Meu Trabalho em Equipe**

A guia *Solicitações e Aprovações* do aplicativo do usuário do Identity Manager contém um grupo de ações chamado *Meu Trabalho em Equipe*. As ações de *Meu Trabalho em Equipe* permitem que você trabalhe com tarefas de membros de equipe e com solicitações em um workflow. Algumas ações são iguais às descritas no [Capítulo 10, "Gerenciando seu trabalho" na página 117.](#page-116-0) As ações que você pode executar são determinadas pela definição da equipe e pelos direitos de solicitação da equipe. A guia *Solicitações e Aprovações* funciona com usuários e equipes existentes. Para adicionar novos usuários e equipes, consulte o [Capítulo 8, "Criando usuários ou grupos" na página 95](#page-94-0).

**Observação:** O fluxo de controle para um workflow de aprovisionamento e a aparência dos formulários podem variar dependendo de como a solicitação de aprovisionamento foi definida no Designer do Identity Manager. Para obter detalhes sobre como personalizar o design de um workflow de aprovisionamento, consulte o *[Identity Manager User Application: Design Guide](http://www.novell.com/documentation/idmrbpm36/index.html) (http:/ /www.novell.com/documentation/idmrbpm36/index.html)* .

### **12.1.1 Sobre equipes**

Uma *equipe* identifica um grupo de usuários. Ela determina quem pode gerenciar solicitações de aprovisionamento e tarefas de aprovação associadas a essa equipe. A definição da equipe consiste em uma lista de gerentes, membros e opções da equipe, conforme é descrito a seguir:

- Os *gerentes da equipe* são aqueles que podem administrar solicitações e tarefas para a equipe. Os gerentes da equipe também podem receber permissão para definir proxies e indicados para os membros da equipe. Os gerentes da equipe podem ser usuários ou grupos.
- Os *membros da equipe* são os usuários que têm permissão para participar da equipe. Os membros da equipe podem ser usuários, grupos ou containers no diretório. Como alternativa, podem ser derivados por meio de relacionamentos de diretório. Por exemplo, a lista de membros pode ser derivada por meio do relacionamento gerente-funcionário na organização. Nesse caso, todos os membros da equipe seriam usuários que se reportam ao gerente da equipe.

**Observação:** O Administrador de Aplicativo de Aprovisionamento pode configurar a camada de abstração de diretório para suportar relacionamentos em cascata, em que vários níveis em

uma organização podem estar incluídos em uma equipe. O número de níveis a serem incluídos pode ser configurado pelo administrador.

 As *opções de equipe* determinam o escopo da solicitação de aprovisionamento, que especifica se a equipe pode atuar em relação a uma solicitação de aprovisionamento individual, uma ou mais categorias de solicitações ou todas as solicitações. As opções da equipe também determinam se os gerentes da equipe podem definir proxies para membros da equipe e/ou definir a disponibilidade de membros da equipe para fins de delegação.

O Administrador de Aplicativo de Aprovisionamento pode executar todas as funções de gerenciamento da equipe.

A definição da equipe é gerenciada no iManager por um ou mais gerentes administrativos.

### **12.1.2 Sobre direitos de solicitação de equipe**

Os *direitos de solicitação de equipe* especificam uma lista de solicitações que estão no domínio de uma equipe, assim como as ações que os gerentes da equipe podem executar em relação às tarefas e solicitações de aprovisionamento.

Os direitos de solicitação da equipe são gerenciados no iManager por um ou mais gerentes administrativos. O gerente da equipe não tem permissão para definir esses direitos.

Seu administrador pode definir um escopo de controle para gerentes de equipes, dependendo das necessidades comerciais da equipe específica. Por esse motivo, você poderá ter direitos diferentes para solicitações e tarefas, dependendo da equipe que estiver gerenciando. Se você tiver dúvidas sobre os direitos de acesso para uma equipe específica, contate o administrador.

# <span id="page-155-0"></span>**12.2 Gerenciando as tarefas de sua equipe**

Quando uma tarefa está em uma fila de workflow, você pode executar as seguintes ações:

- [Seção 12.2.1, "Vendo tarefas por membro de equipe" na página 156](#page-155-1)
- [Seção 12.2.2, "Vendo tarefas por usuário ou grupo" na página 158](#page-157-0)
- [Seção 12.2.3, "Usando as telas de tarefa" na página 160](#page-159-0)
- [Seção 12.2.4, "Selecionando uma tarefa" na página 164](#page-163-0)
- [Seção 12.2.5, "Reivindicando uma tarefa" na página 169](#page-168-0)
- [Seção 12.2.6, "Reatribuindo uma tarefa" na página 172](#page-171-0)
- [Seção 12.2.7, "Liberando uma tarefa" na página 174](#page-173-1)

### <span id="page-155-1"></span>**12.2.1 Vendo tarefas por membro de equipe**

Um gerente de equipe pode ver as tarefas de um membro da equipe. Somente as tarefas disponíveis para a equipe podem ser listadas na lista de tarefas.

**1** Clique em *Tarefas de Equipe* no grupo de ações *Meu Trabalho em Equipe* para exibir a janela Tarefas de Equipe.

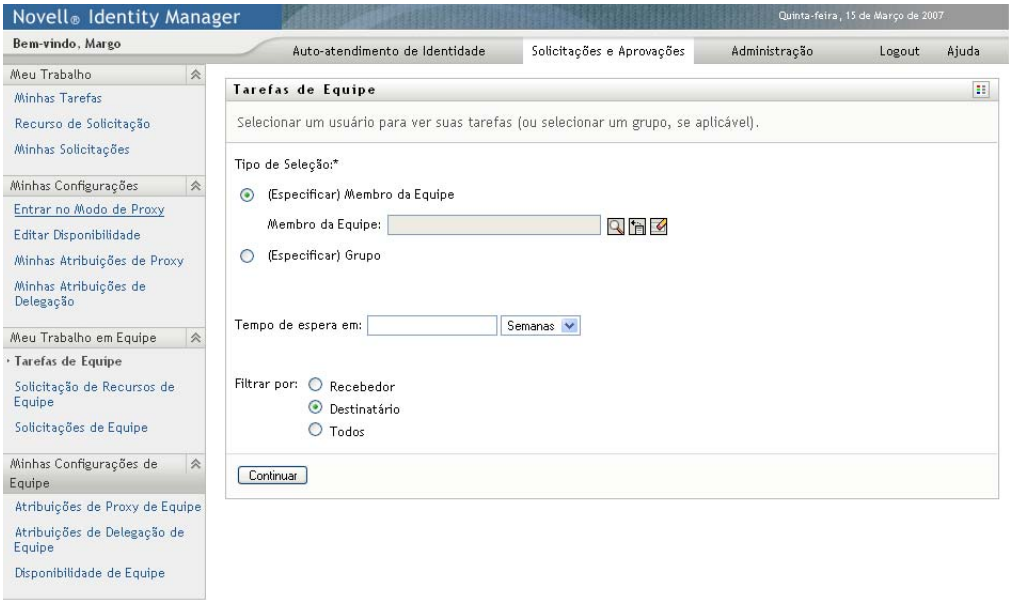

- <span id="page-156-0"></span>**2** Clique na seta para baixo *Selecionar uma equipe* para ver as equipes. Selecione uma equipe para a qual você tenha sido designado como gerente.
- **3** Selecione um usuário.

Se a caixa de seleção *Usuário* contiver um nome, clique na seta para baixo *Usuário* para exibir todos os membros da equipe selecionada. Clique no nome da pessoa cujas tarefas você deseja exibir.

Se a caixa de seleção *Usuário* estiver vazia, clique no ícone *Seletor de Objetos* para abrir a janela Pesquisa de Objeto. Especifique critérios de pesquisa para o membro da equipe, clique em *Pesquisar* e selecione o membro da equipe.

O administrador define sua equipe e determina se você verá uma lista de seleção preenchida automaticamente ou uma lista vazia com um ícone *Seletor de Objetos* ao lado da caixa de seleção.

**4** (Opcional) Especifique um intervalo de *Tempo de Espera* para saber quais tarefas expirarão dentro do período selecionado. Especifique um ou mais dígitos, por exemplo 10.

Se você especificar um intervalo de *Tempo de Espera*, escolha dias, semanas ou meses para ele.

- **5** Use *Filtrar por* para selecionar o subconjunto de tarefas a serem exibidas para um membro de equipe. Para ver as tarefas que concedem ou revogam recursos ao membro de equipe, selecione *Destinatário*. Para ver as tarefas cuja execução é responsabilidade do membro da equipe, selecione *Atribuído a*. Você pode selecionar os dois tipos de tarefas.
- **6** Na caixa de seleção *Colunas de Lista de Tarefas*, selecione uma ou mais colunas de tarefas a serem exibidas e clique na seta para direita para adicioná-las à lista de tarefas. A ordem de seleção das colunas será a ordem de sua exibição na tela. As colunas podem incluir:
	- Tarefa. (Obrigatório.) Solicitação Destinatário Data de Solicitação Tipo Atribuído a

Solicitado por Requerido Tempo de Espera Prioridade Assinatura Digital

- **7** Clique em *Pesquisar* para listar as tarefas do usuário selecionado.
- **8** Para ver as tarefas de outro membro da equipe, ou as tarefas de outra equipe, retorne à [Etapa 2](#page-156-0) e defina uma nova pesquisa.

### <span id="page-157-0"></span>**12.2.2 Vendo tarefas por usuário ou grupo**

Um Administrador de Aplicativo de Aprovisionamento pode ver as tarefas por usuário ou grupo.

- **1** Clique em *Tarefas de Equipe* no grupo de ações *Meu Trabalho em Equipe* para exibir a janela Tarefas de Equipe.
- <span id="page-157-1"></span>**2** Para o *Tipo de Seleção*, escolha *Usuário* ou *Grupo*.

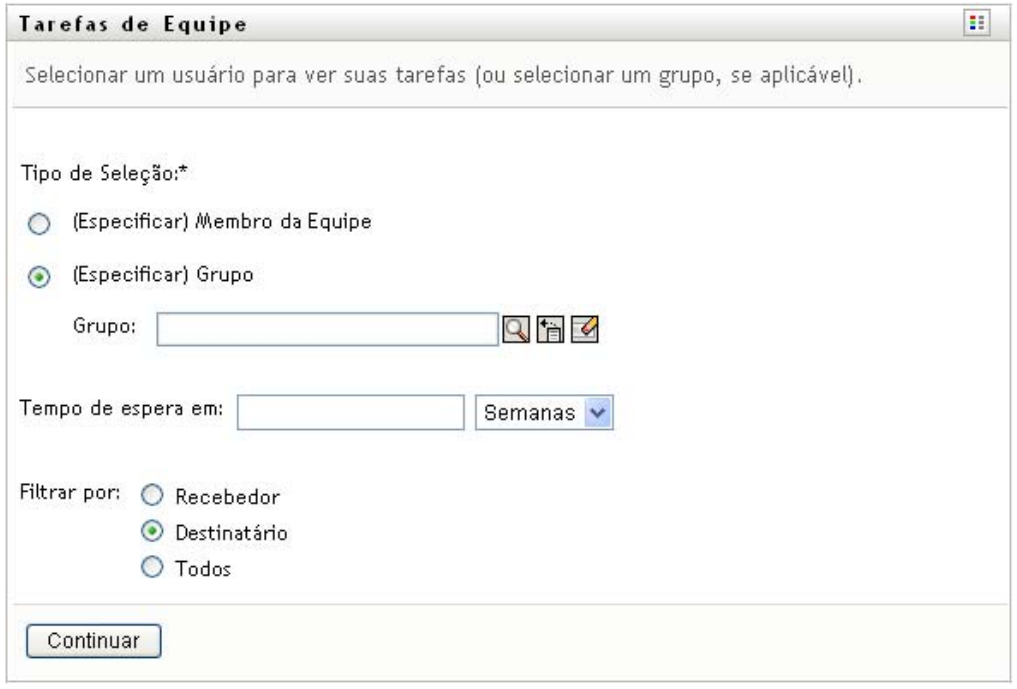

**3** Para pesquisar um nome, clique no ícone *Seletor de Objetos* Q, especifique os critérios de pesquisa e clique em *Pesquisar*.

Clique em um nome de usuário ou de grupo para selecioná-lo. O exemplo a seguir da página de pesquisa de objeto foi uma pesquisa realizada de todos os grupos:

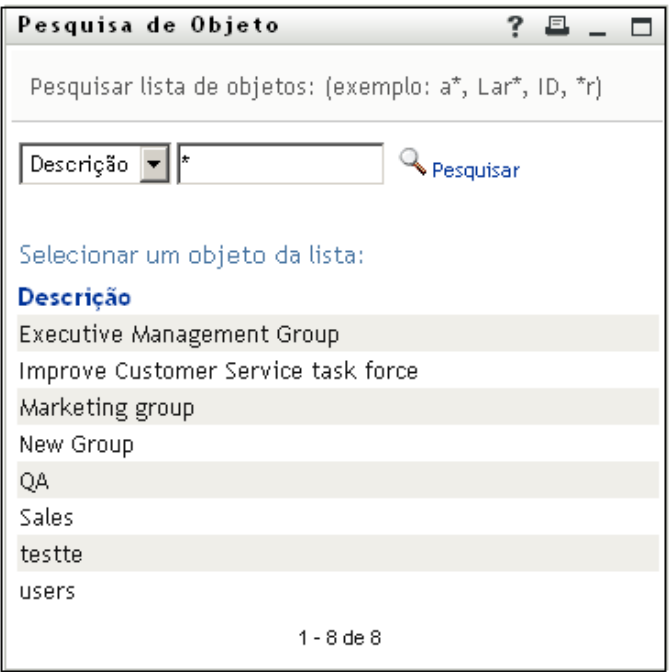

**4** Opcionalmente, especifique um intervalo de *Tempo de Espera* para saber quais tarefas expirarão dentro do intervalo. Especifique um ou mais dígitos.

Se você especificar um intervalo de *Tempo de Espera*, escolha dias, semanas ou meses para ele.

- **5** Use a opção *Filtrar por* para selecionar um subconjunto de tarefas. Para ver as tarefas que concedem ou revogam recursos ao usuário ou grupo, selecione *Destinatário*. Para ver as tarefas cuja execução é responsabilidade do usuário ou do grupo, selecione *Atribuído a* Você pode selecionar os dois tipos de tarefas.
- **6** Na caixa de seleção *Colunas de Lista de Tarefas*, selecione uma ou mais descrições de tarefas a serem exibidas e clique na seta para a direita para adicioná-las à lista de tarefas. A ordem de adição das descrições será a ordem de sua exibição como cabeçalhos de coluna na lista de tarefas. As opções são:
	- Tarefa. (Obrigatório.) Solicitação Destinatário Data de Solicitação Tipo Atribuído a Solicitado por Requerido Tempo de Espera Prioridade Assinatura Digital
- **7** Clique em *Pesquisar* para exibir as tarefas.

As tarefas de grupo exibidas são as explicitamente atribuídas ao grupo, e não aquelas atribuídas a cada membro do grupo. Para exibir as tarefas atribuídas a um indivíduo, veja as tarefas dessa pessoa.

**8** Para ver as tarefas de outro usuário ou grupo, retorne à [Etapa 2](#page-157-1) e defina uma nova pesquisa.

### <span id="page-159-0"></span>**12.2.3 Usando as telas de tarefa**

A lista de tarefas é exibida no formato de Tela de Gabarito ou Tela de Exibição. O seu administrador escolherá o formato de tela.

 $\frac{1}{2}$ 

#### **O formato de Tela de Gabarito**

A Tela de Gabarito é o formato de tela padrão. A [Figura 12-1](#page-159-1) mostra um exemplo:

<span id="page-159-1"></span>*Figura 12-1 Exemplo de lista de tarefas no formato de Tela de Gabarito*

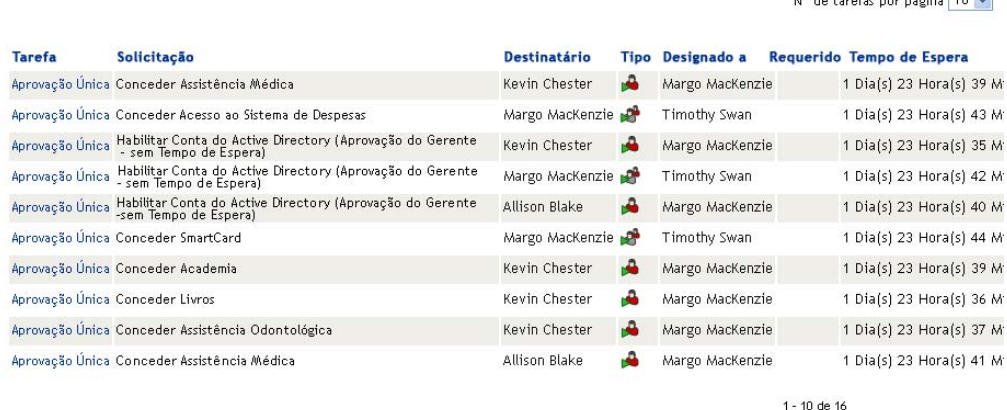

A tela de gabarito permite classificar as colunas por valor, definir o número de tarefas por página e percorrer a lista de tarefas.

#### **Classificando uma coluna por valor**

- **1** Clique no cabeçalho de uma coluna para classificar os valores da coluna.
- **2** Clique novamente no cabeçalho para inverter a ordem da classificação.

#### **Definindo o número de tarefas por página**

- **1** Clique na seta para baixo da caixa de seleção *No. de tarefas por página*, no lado direito acima da lista de tarefas.
- **2** Selecione um tamanho de página de 5, 10 ou 25 tarefas por página.

#### **Percorrendo a lista de tarefas**

**1** Clique em *Primeiro, Anterior, Próximo* e *Último* para percorrer a lista de tarefas.

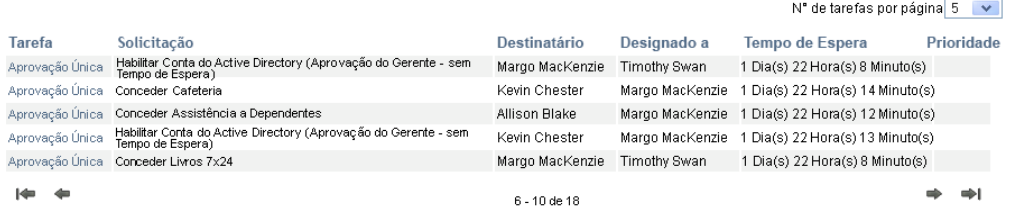

#### **O formato de Tela de Exibição**

O formato de Tela de Exibição permite que você filtre os dados recuperados. A [Figura 12-2](#page-160-0) mostra um exemplo do formato de Tela de Exibição:

<span id="page-160-0"></span>*Figura 12-2 Exemplo de lista de tarefas no formato de Tela de Exibição*

| Tarefas de Equipe<br>Ŧ. |                    |                                       |      |           |  |                                              |                    |                      |                                             |                           |
|-------------------------|--------------------|---------------------------------------|------|-----------|--|----------------------------------------------|--------------------|----------------------|---------------------------------------------|---------------------------|
|                         | Revisar Pesquisa   |                                       |      |           |  |                                              |                    |                      |                                             |                           |
| 16                      | Total de tarefas   |                                       |      |           |  |                                              |                    |                      | (Copiar Lista para a Área de Transferência) | <b>Tarefa</b>             |
|                         |                    | Tarefa∸ Solicitação Destinatário Tipo |      |           |  | Designado Requerido Tempo Prioridade Data da |                    | Solicitado           | Assinatura                                  | 16 / Aprovação            |
|                         |                    |                                       |      | a         |  | de Espera                                    | Solicitação por    |                      | <b>Digital</b>                              | Única                     |
|                         | Aprovação Conceder | Kevin                                 |      | Margo     |  | 1 Dia(s) 23                                  | 0 Dia(s) 0 Kevin   |                      |                                             |                           |
| Única                   | Assistência        | Chester                               |      | MacKenzie |  | Hora(s) 36                                   | Hora(s) 23 Chester |                      |                                             |                           |
|                         | Médica             |                                       |      |           |  | Minuto(s)                                    | Minuto(s)          |                      |                                             |                           |
|                         | Aprovação Conceder | Margo                                 |      | Timothy   |  |                                              |                    | Margo                |                                             | ۰                         |
| Única                   | Acesso ao          | MacKenzie                             | أكرا | Swan      |  | 1 Dia(s) 23<br>Hora(s) 40                    | $0$ Dia $(s)$ $0$  | Hora(s) 19 MacKenzie |                                             |                           |
|                         | Sistema de         |                                       |      |           |  | Minuto(s)                                    | Minuto(s)          |                      |                                             | Solicitação               |
|                         | Despesas           |                                       |      |           |  |                                              |                    |                      |                                             | 4 / Habilitar<br>Conta do |
| Aprovação Habilitar     |                    | Kevin                                 |      | Margo     |  | 1 Dia(s) 23                                  | $0$ Dia(s) $0$     | Kevin                |                                             | Active                    |
| Única                   | Conta do           | Chester                               |      | MacKenzie |  | $Hora(s)$ 32                                 | Hora(s) 27 Chester |                      |                                             | Directory                 |
|                         | Active             |                                       |      |           |  | Minuto(s)                                    | Minuto(s)          |                      |                                             | (Aprovação<br>do Gerente  |
|                         | Directory          |                                       |      |           |  |                                              |                    |                      |                                             | - sem Tempo               |
|                         | (Aprovação         |                                       |      |           |  |                                              |                    |                      |                                             | de Espera) V              |
|                         | do Gerente - sem   |                                       |      |           |  |                                              |                    |                      |                                             |                           |
|                         | Tempo de Espera)   |                                       |      |           |  |                                              |                    |                      |                                             |                           |
| Aprovação Habilitar     |                    | Margo                                 | ۱Ĥ   | Timothy   |  | 1 Dia(s) 23                                  | $0$ Dia(s) $0$     | Margo                |                                             | Designado a               |
| Única                   | Conta do           | MacKenzie                             |      | Swan      |  | Hora(s) 39                                   |                    | Hora(s) 20 MacKenzie |                                             | 12 / Margo                |
|                         | Active             |                                       |      |           |  | Minuto(s)                                    | Minuto(s)          |                      |                                             | MacKenzie                 |
|                         | Directory          |                                       |      |           |  |                                              |                    |                      |                                             | 4 / Timothy Swan          |
|                         | (Aprovação         |                                       |      |           |  |                                              |                    |                      |                                             |                           |
|                         | do Gerente - sem   |                                       |      |           |  |                                              |                    |                      |                                             |                           |
|                         | Tomma de Fennant   |                                       |      |           |  |                                              |                    |                      |                                             |                           |

#### **Classificando uma coluna por valor**

- **1** Clique no cabeçalho de uma coluna para classificar os valores da coluna.
- **2** Clique novamente no cabeçalho para inverter a ordem da classificação.

#### **Filtrando a tela dos dados**

O formato de Tela de Exibição mostra todo o conjunto de dados retornado pela sua pesquisa. Você pode usar filtros para filtrar o conjunto de dados. Os filtros estão localizados no lado direito da tela e têm os nomes dos cabeçalhos de coluna da sua pesquisa. Você pode filtrar os dados pelos valores de coluna *Tarefa, Solicitação, Atribuído a* e *Solicitado por*. Os filtros somente serão exibidos se as colunas correspondentes forem incluídas na tela.

**Observação:** A Tela de Exibição refere-se aos filtros como *facetas*.

A [Figura 12-3](#page-161-0) mostra um exemplo com um filtro Solicitar e um filtro Atribuído a:

<span id="page-161-0"></span>*Figura 12-3 Dois filtros na Tela de Exibição*

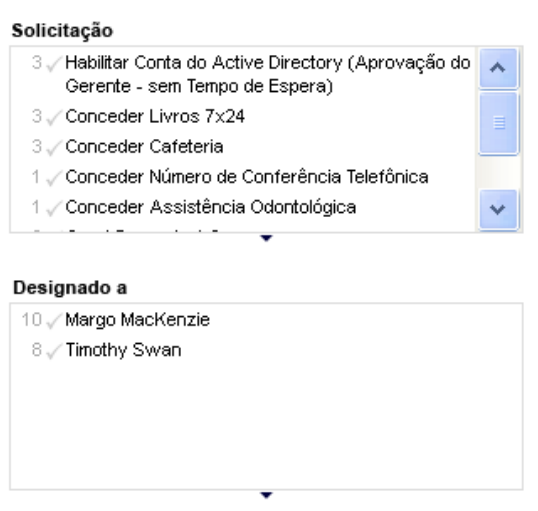

Ao lado de cada parâmetro de filtro é exibido um número e, opcionalmente, uma marca de seleção. O número indica o número de tarefas correspondentes ao parâmetro contido no filtro definido atual. A marca de seleção indica se o parâmetro de filtro está selecionado. Inicialmente, todos os parâmetros de filtro são selecionados, permitindo a exibição de todos os dados da sua pesquisa. Se um filtro tiver apenas um parâmetro, esse parâmetro será selecionado automaticamente.

**1** Para ver um subconjunto de dados, clique em um ou mais parâmetros em uma ou mais caixas de filtro.

**Observação:** A seleção de um parâmetro em um filtro pode mudar os parâmetros disponíveis nos outros filtros.

Por exemplo, se você clicar no nome Margo no filtro Atribuído a e no nome Kevin no filtro Solicitado por, verá somente as tarefas atribuídas à Margo Mackenzie e solicitadas por Kevin Chester, conforme mostrado na [Figura 12-4](#page-162-0):

<span id="page-162-0"></span>*Figura 12-4 Exemplo de lista de tarefas após a aplicação de dois filtros*

|                           | Tarefas de Equipe                                                                      |                         |      |                       |                                        |  |                                   |                |                                             |                                                                                                    | 围          |  |
|---------------------------|----------------------------------------------------------------------------------------|-------------------------|------|-----------------------|----------------------------------------|--|-----------------------------------|----------------|---------------------------------------------|----------------------------------------------------------------------------------------------------|------------|--|
| Revisar Pesquisa          |                                                                                        |                         |      |                       |                                        |  |                                   |                |                                             |                                                                                                    |            |  |
|                           | 4 TarefasFitradas entre as 18 occionis (Redefinit)                                     |                         |      |                       |                                        |  |                                   |                | :Copiar Lista para a Area de Transferência: | Tarefa                                                                                                    |            |  |
|                           | Tarefa - Solicitação                                                                   | Destinatário            | Tipo | Designado a Requerido | Tempo de<br>Espera                     |  | Prioridade Data da                | Solicitado por | Assinatura Digital                          | 4 - Аргонидбо Опол                                                                                                    |            |  |
| <b>Única</b>              | Aprovação Conceder Livros 7x24                                                         | Kevin<br>Chester        | A    | Margo<br>MacKenzie    | 1 Dia(s) 23 Hora(s)<br>S6 Minuto(s)    |  | B Dia(s) B Hora(s) 3<br>Mrs.do(s) | Kevin Chester  |                                             |                                                                                                    |            |  |
| <b>Onice</b>              | Aprovação Conceder Cafeteria                                                           | Kevin<br>Chester        | л    | Margo<br>MacKenzie    | 1 Dia(s) 23 Hora(s)<br>67 Minuto(s)    |  | 0 Dia(s) 0 Hora(s) 2<br>Minuto(s) | Kevin Chester  |                                             |                                                                                                    |            |  |
| Aprovação<br><b>Unica</b> | Habilitar Conta do Active<br>Directory (Aprovação do<br>Gerente - sem Tempo de Espera) | <b>Kevin</b><br>Chester | ۸    | Margo<br>MacKenzie    | 1 Dis(s) 23 Hora(s)<br>S6 Minuto(s)    |  | 0 Din(s) 0 Horn(s) 3<br>Minuto(6) | Kevin Chester  |                                             | Solicitação                                                                                                    |            |  |
| <b>Unica</b>              | Aprovação Conceder Leptop                                                              | Kevin<br>Chester        |      | Morgo<br>MacKenzie    | 1 Directo) 23 Hornick)<br>59 Minuto(s) |  | 0 Dia(s) 0 Hora(s) 0<br>Mirado(s) | Kevin Chester  |                                             | I . Habiltar Conta do Active Directory (Aprovação do<br>Gerente - sem Tempo de Espera)<br>1. Conceder Livros 7X24<br>1 Conceder Cafeteria<br>1. Conceder Leptop |            |  |
|                           |                                                                                        |                         |      |                       |                                        |  |                                   |                |                                             | ۰                                                                                                    |            |  |
|                           |                                                                                        |                         |      |                       |                                        |  |                                   |                |                                             | Designado a<br>V Margo MacKenzie                                                                                                    | $1 -$      |  |
|                           |                                                                                        |                         |      |                       |                                        |  |                                   |                |                                             |                                                                                                    |            |  |
|                           |                                                                                        |                         |      |                       |                                        |  |                                   |                |                                             | Solicitado por                                                                                                    | $1 \times$ |  |
|                           |                                                                                        |                         |      |                       |                                        |  |                                   |                |                                             | 5 Allson Blake                                                                                                    |            |  |
|                           |                                                                                        |                         |      |                       |                                        |  |                                   |                |                                             | / Kevin Chester                                                                                                    |            |  |
|                           |                                                                                        |                         |      |                       |                                        |  |                                   |                |                                             | ۰                                                                                                    |            |  |

#### **Exportando dados da tela**

- **1** Para exportar os dados exibidos na tela, clique em *Copiar Lista para Área de Transferência* (na parte superior da tela).
- **2** Selecione *Valores Separados por Tabulação* ou *HTML gerado desta tela*. A Tela de Exibição gera um arquivo de texto codificado.
- **3** Copie o conteúdo para a área de transferência.
- **4** Cole da área de transferência para um arquivo de destino.
- **5** Clique em *Fechar* ou *ESC* para fechar a janela de texto codificado.

#### **Compreendendo os ícones de tela**

As Telas de Gabarito e de Exibição mostram ícones que indicam o status de cada tarefa no conjunto de resultados. Esta seção descreve os ícones de tela exibidos na lista de tarefas:

- ["Coluna Tipo" na página 163](#page-162-1)
- ["Coluna Prioridade" na página 164](#page-163-1)
- ["Coluna Requerido" na página 164](#page-163-2)
- ["Coluna Assinatura Digital" na página 164](#page-163-3)

#### <span id="page-162-1"></span>Coluna Tipo

Flags de status são exibidos na coluna *Tipo*. Os flags são definidos na Legenda. Para acessar a Legenda, clique no ícone colorido à direita da barra de título Tarefas de Equipe. A [Figura 12-5 na](#page-163-4)  [página 164](#page-163-4) mostra a Legenda.

<span id="page-163-4"></span>*Figura 12-5 Ícones exibidos nas telas de Tarefas de Equipe*

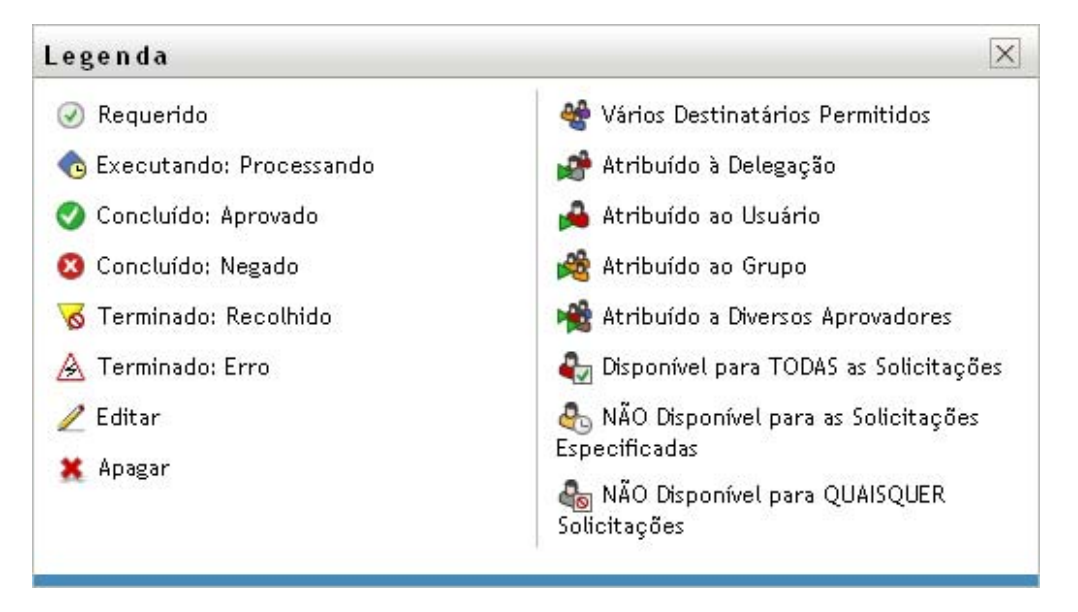

#### <span id="page-163-1"></span>Coluna Prioridade

Um flag vermelho identifica uma tarefa de alta prioridade. Essa prioridade é definida na Definição de Solicitação de Aprovisionamento criada pelo administrador.

<span id="page-163-2"></span>Coluna Requerido

O ícone *Requerido* na coluna *Requerido* indica que a tarefa foi requerida.

<span id="page-163-3"></span>Coluna Assinatura Digital

O ícone *Assinatura Digital* na coluna *Assinatura Digital* indica que uma assinatura digital é necessária para aprovar ou recusar a tarefa.

### <span id="page-163-0"></span>**12.2.4 Selecionando uma tarefa**

Para selecionar e abrir uma tarefa na lista de tarefas:

**1** Clique no nome da tarefa.

O formulário Detalhe da Tarefa das Tarefas de Equipe é exibido.

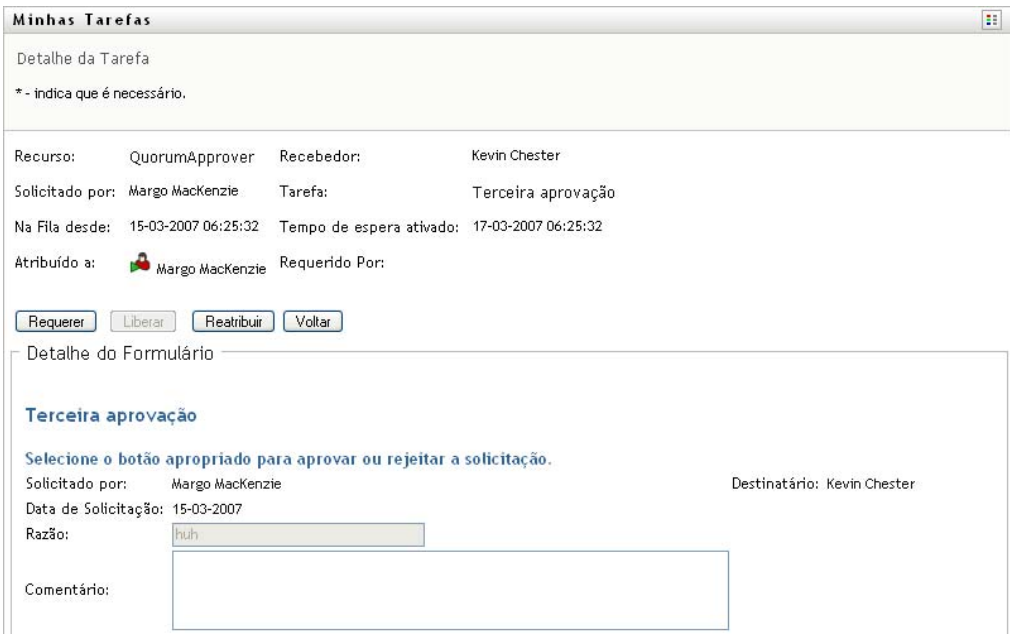

Quando uma tarefa é atribuída a vários aprovadores, o formulário Detalhe da Tarefa exibe o ícone *Diversos Aprovadores* junto ao campo *Atribuído a* e exibe texto abaixo do ícone para indicar que várias aprovações são necessárias.

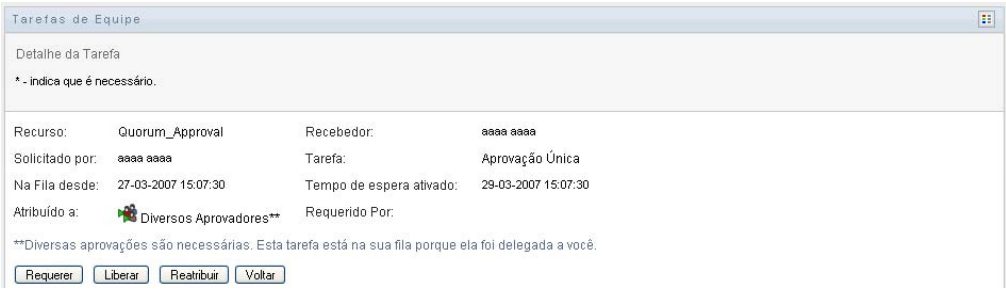

**2** Para exibir mais informações sobre uma tarefa atribuída a vários aprovadores, clique no texto abaixo do ícone *Diversos Aprovadores*:

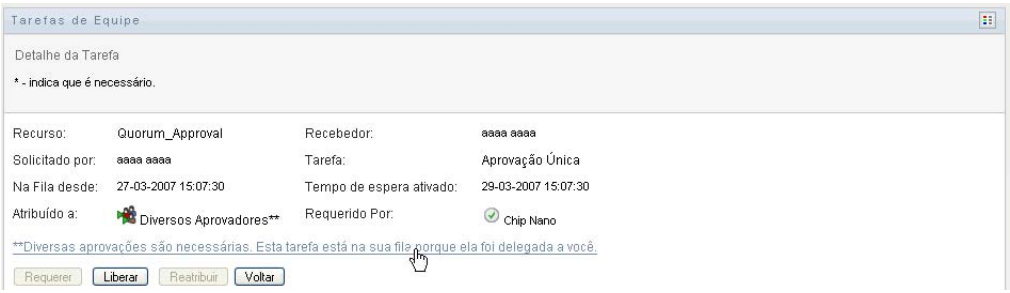

Uma janela popup é exibida para indicar quantas aprovações são necessárias, quem são os destinatários atuais e qual é o status de aprovação atualmente.

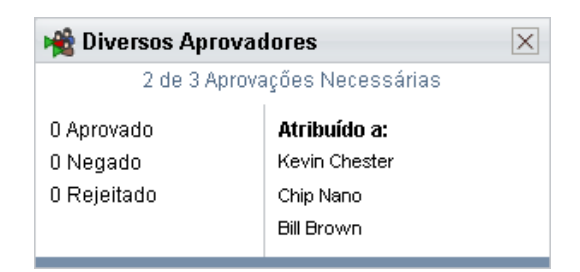

Os requisitos para a tarefa dependem de como ela foi configurada pelo administrador:

- Se o tipo de aprovação for *grupo*, a tarefa foi atribuída a vários usuários em um grupo, mas apenas um deles deve reivindicar e aprovar a tarefa.
- Se o tipo de aprovação for *diversos aprovadores*, a tarefa foi atribuída a vários destinatários, e todos eles devem reivindicar e aprovar a tarefa.
- Se o tipo de aprovação for *quorum*, a tarefa foi atribuída a vários destinatários, e um quorum de destinatários é suficiente para aprovar a tarefa. A definição de um quorum é configurada pelo administrador. Para definir o quorum, o administrador define uma condição de aprovação que especifica o número preciso de aprovações ou a porcentagem de aprovações necessárias.
- **3** Para requerer uma tarefa, siga as instruções na [Seção 12.2.5, "Reivindicando uma tarefa" na](#page-168-0)  [página 169](#page-168-0).
- **4** Para reatribuir uma tarefa, siga as instruções na [Seção 12.2.6, "Reatribuindo uma tarefa" na](#page-171-0)  [página 172](#page-171-0)
- **5** Para ver o histórico de comentários da tarefa, clique em *Ver Histórico de Comentários*.

Uma janela popup permite ver os comentários de usuários e do sistema. A ordem em que os comentários aparecem é determinada pela marcação de horário associada a cada comentário. Os comentários inseridos primeiro são exibidos primeiro. Para fluxos de aprovação paralelos, a ordem de atividades processadas simultaneamente pode ser imprevisível.

**5a** Para exibir os comentários de usuários, clique em *Mostrar Comentários do Usuário*.

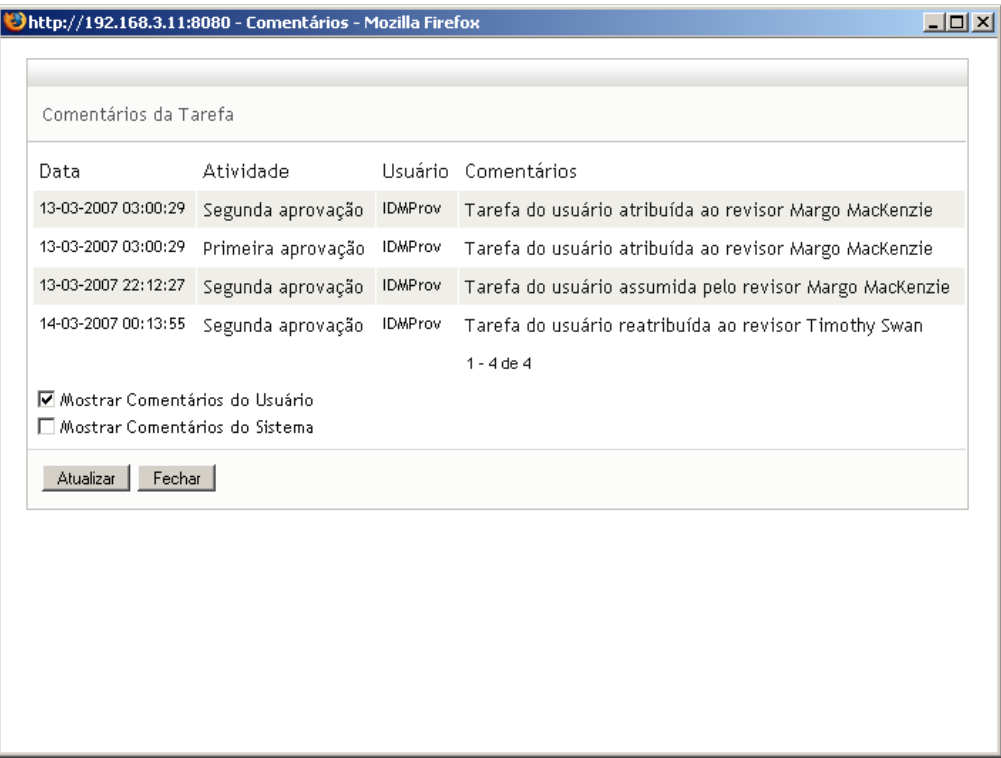

Os comentários do usuário incluem os seguintes tipos de informações:

- A data e o horário em que cada comentário foi adicionado.
- O nome da atividade à qual cada comentário se aplica. A lista de atividades exibidas inclui atividades de usuários e de aprovisionamento que foram processadas ou que estão sendo processadas atualmente.
- O nome do usuário que fez o comentário. Se o comentário for gerado pelo sistema de workflow, o nome do aplicativo (por exemplo, IDMProv) será o nome de usuário. Comentários gerados pelo sistema de workflow são localizados automaticamente.
- O texto do comentário, que inclui o nome do usuário que está encarregado atualmente de cada atividade.

**Observação:** O designer de workflow pode desabilitar a geração de comentários de usuários para um workflow. Para obter mais informações, consulte o *[Identity Manager](http://www.novell.com/documentation/idmrbpm36/index.html)  [User Application: Design Guide](http://www.novell.com/documentation/idmrbpm36/index.html) (http://www.novell.com/documentation/idmrbpm36/ index.html).* 

**5b** Para exibir os comentários do sistema, clique em *Mostrar Comentários do Sistema*.

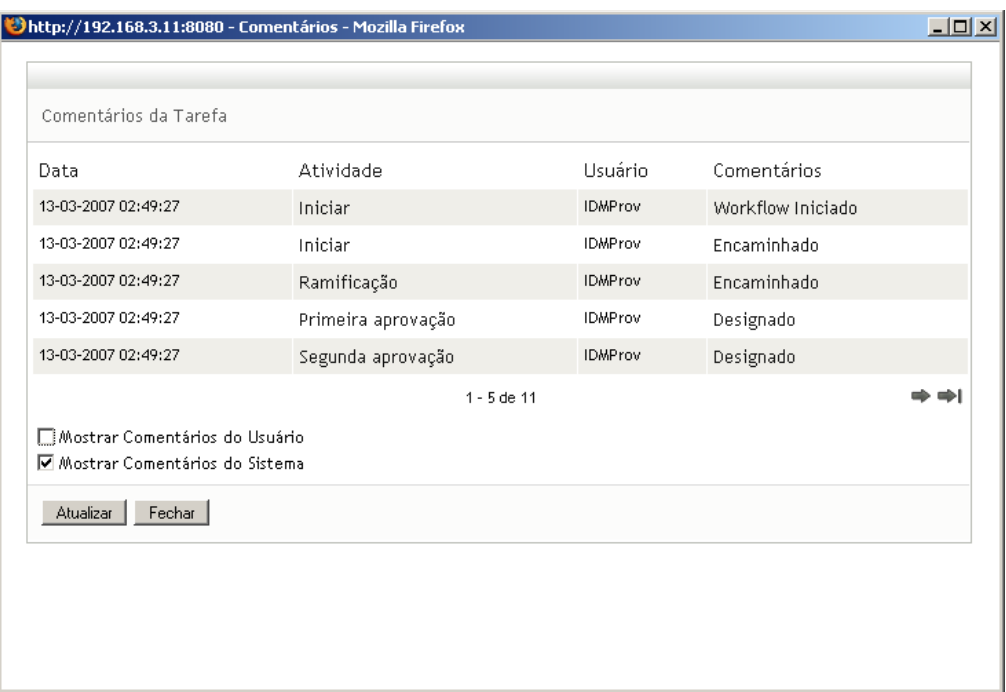

Os comentários do sistema incluem os seguintes tipos de informações:

- A data e o horário em que cada comentário foi adicionado.
- O nome da atividade à qual cada comentário se aplica. Quando você exibe comentários do sistema, todas as atividades no workflow são listadas. A lista de atividades inclui aquelas que foram processadas ou que estão sendo processadas atualmente.
- O nome do usuário que fez o comentário. Se o comentário for gerado pelo sistema de workflow, o nome do aplicativo (por exemplo, IDMProv) será o nome de usuário. Comentários gerados pelo sistema de workflow são localizados automaticamente.
- O texto do comentário, que indica a ação tomada para a atividade.

Os comentários do sistema se destinam basicamente à depuração. A maioria dos usuários comerciais não precisa verificar os comentários do sistema de um workflow.

**5c** Para mover a barra de rolagem em uma longa lista de comentários, clique nas setas na parte inferior da tela. Por exemplo, para mover a barra de rolagem para a página seguinte, clique na seta *Avançar*.

 $\Rightarrow$ ता ।<br>|<br>| <mark>Avançar |</mark>

**5d** Clique em *Fechar* para fechar a janela.

**6** Para retornar à lista de tarefas, clique em *Voltar*.

**Observação:** Os botões *Requerer* e *Reatribuir* estarão visíveis somente se essas ações forem permitidas pelos direitos de solicitação da equipe.

### <span id="page-168-0"></span>**12.2.5 Reivindicando uma tarefa**

Para reivindicar a tarefa de um membro da equipe para trabalhar nela:

**1** Clique em *Requerer*.

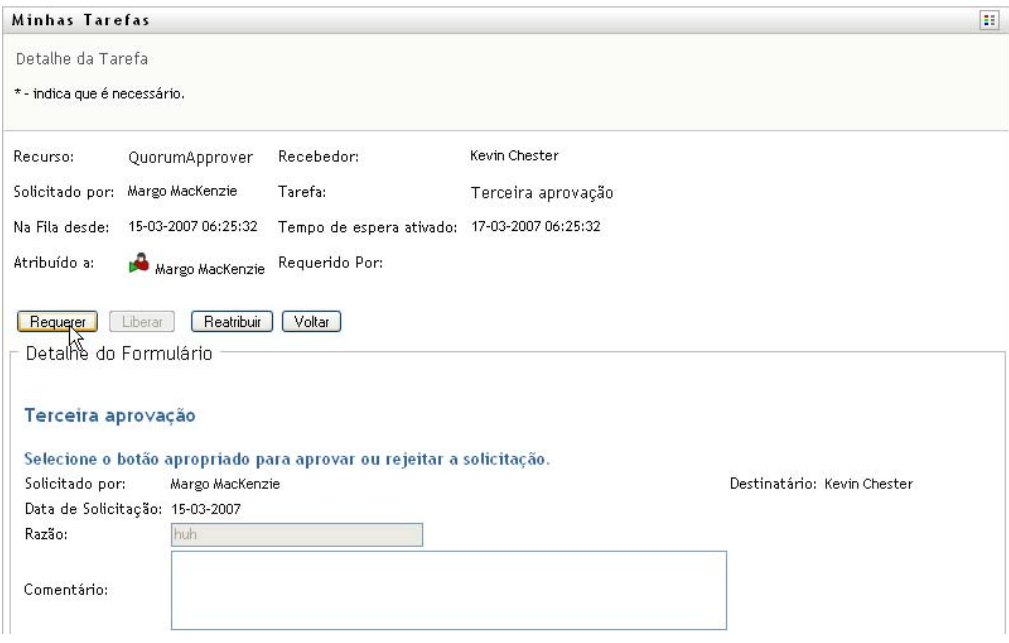

A seção *Detalhe do Formulário* da página é atualizada para incluir os botões *Negar* e *Aprovar*, assim como outros botões de ação incluídos pela definição de fluxo, e os campos apropriados tornam-se editáveis.

Se o recurso que você solicitou exigir uma assinatura digital, o ícone Assinatura Digital Necessária será exibido no canto superior direito da página.

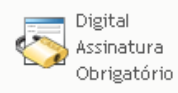

Além disso, no Internet Explorer, será exibida uma mensagem para indicar que você precisa pressionar a Barra de Espaço ou a tecla Enter para ativar o applet de assinatura digital.

Pressione a BARRA DE ESPAÇO ou ENTER para ativar e usar este controle

- **2** Se você estiver trabalhando em uma tarefa que exija uma assinatura digital, execute estas etapas:
	- **2a** Se estiver usando um cartão inteligente, insira-o no leitor de cartão inteligente.
	- **2b** No Internet Explorer, pressione a Barra de Espaço ou a tecla Enter para ativar o applet. Nesse momento, seu browser talvez exiba uma mensagem de aviso de segurança.

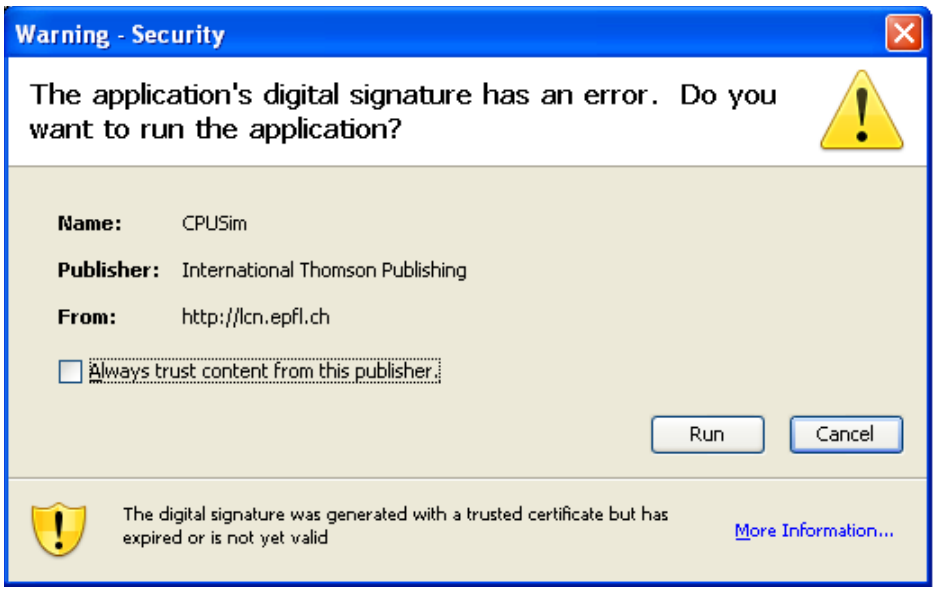

- **2c** Clique em *Executar* para prosseguir.
- **2d** Preencha os campos do formulário de aprovação. Os campos do formulário variarão de acordo com o recurso que você tiver solicitado.
- **2e** Clique na caixa de seleção junto à mensagem de confirmação de assinatura digital para indicar que você está pronto para assinar.

A mensagem de confirmação de assinatura digital variará dependendo de como o recurso de aprovisionamento tiver sido configurado pelo administrador.

O applet exibe então uma janela popup que permite selecionar um certificado. A janela popup lista certificados importados para o browser, assim como certificados importados para o cartão inteligente (se houver um conectado atualmente).

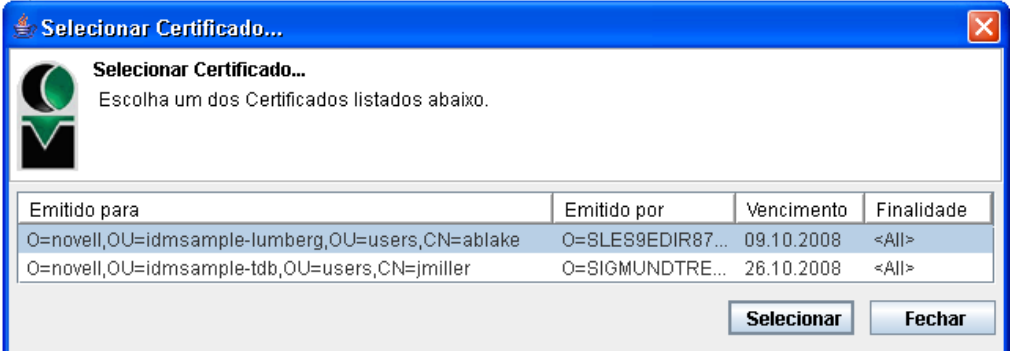

**2f** Selecione o certificado que deseja usar e clique em *Selecionar*.

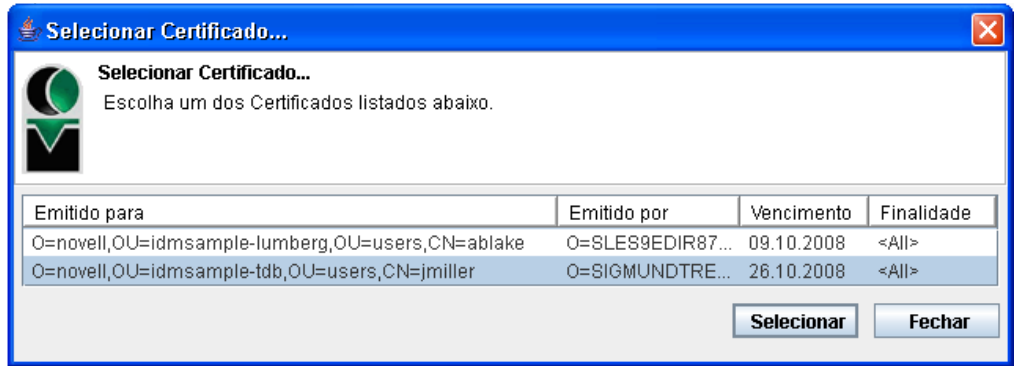

- **2g** Se você selecionar um certificado que tenha sido importado para o browser, precisará digitar a senha do certificado no campo *Senha* no formulário de solicitação.
- **2h** Se você selecionar um certificado que tenha sido importado para o cartão inteligente, digite o PIN do cartão inteligente e clique em *OK*.

Você não precisará digitar a senha do certificado se estiver usando um cartão inteligente, pois essa senha já foi transmitida ao cartão.

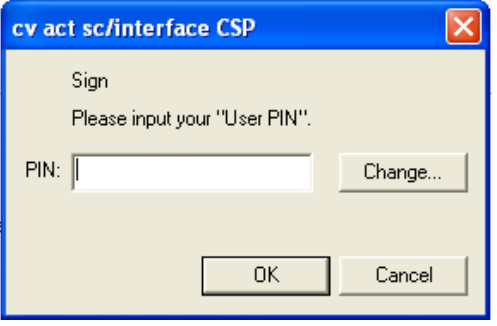

Se o administrador tiver habilitado a visualização do contrato do usuário, o botão *Visualizar* será habilitado.

**2i** Clique em *Visualizar* para ver o contrato do usuário.

Se o tipo de assinatura digital for definido como Formulário, um documento em PDF será exibido.

Se o tipo de assinatura digital for definido como dados, um documento em XML será exibido.

**3** Para negar a solicitação, clique em *Negar*.

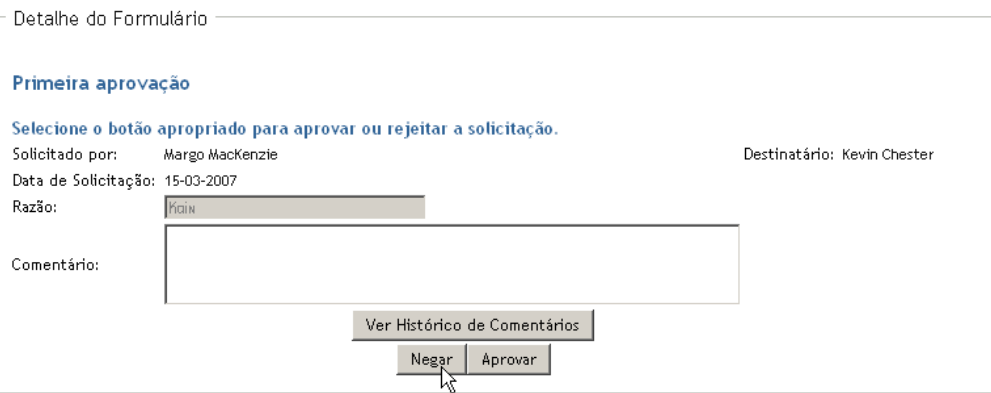

**4** Para aprovar a solicitação, clique em *Aprovar*.

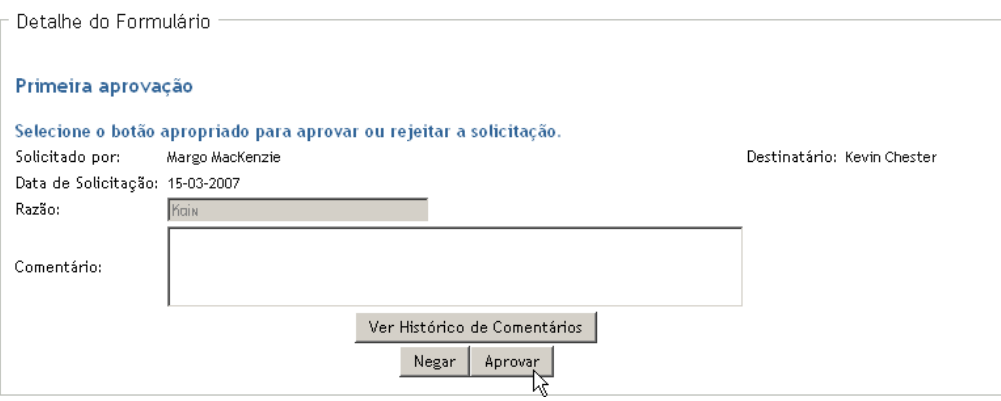

O aplicativo do usuário exibe uma mensagem indicando se a ação foi bem-sucedida.

### <span id="page-171-0"></span>**12.2.6 Reatribuindo uma tarefa**

Para reatribuir a tarefa de um membro da equipe:

**1** Clique em *Reatribuir* na janela de detalhes de tarefa Tarefas de Equipe.

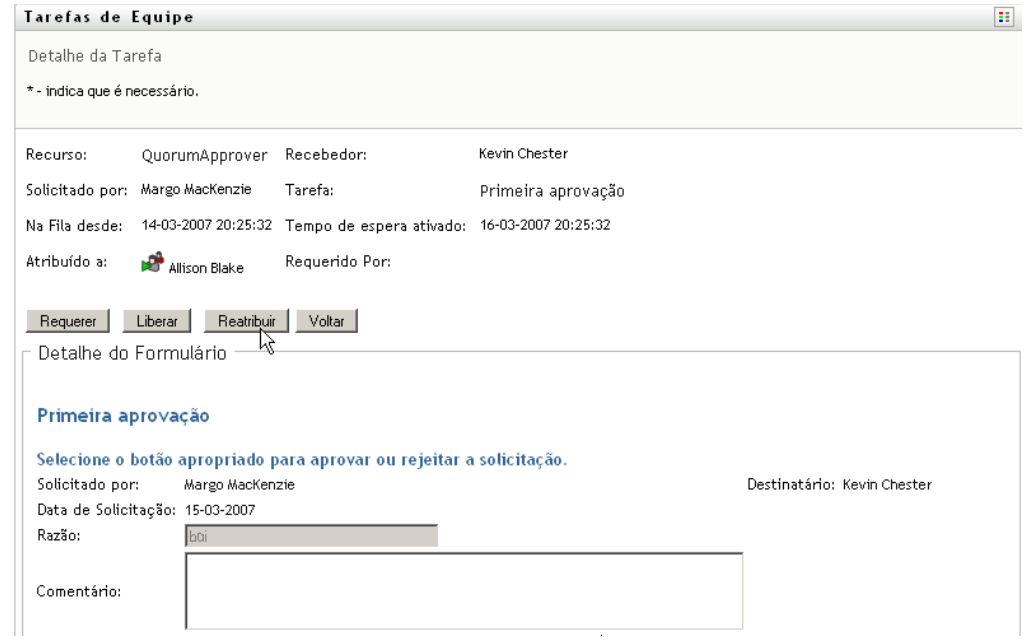

- **2** Clique no ícone *Seletor de Objetos*
- **3** Na lista suspensa *Novo Atribuído a*, selecione o usuário ao qual você deseja reatribuir a tarefa.

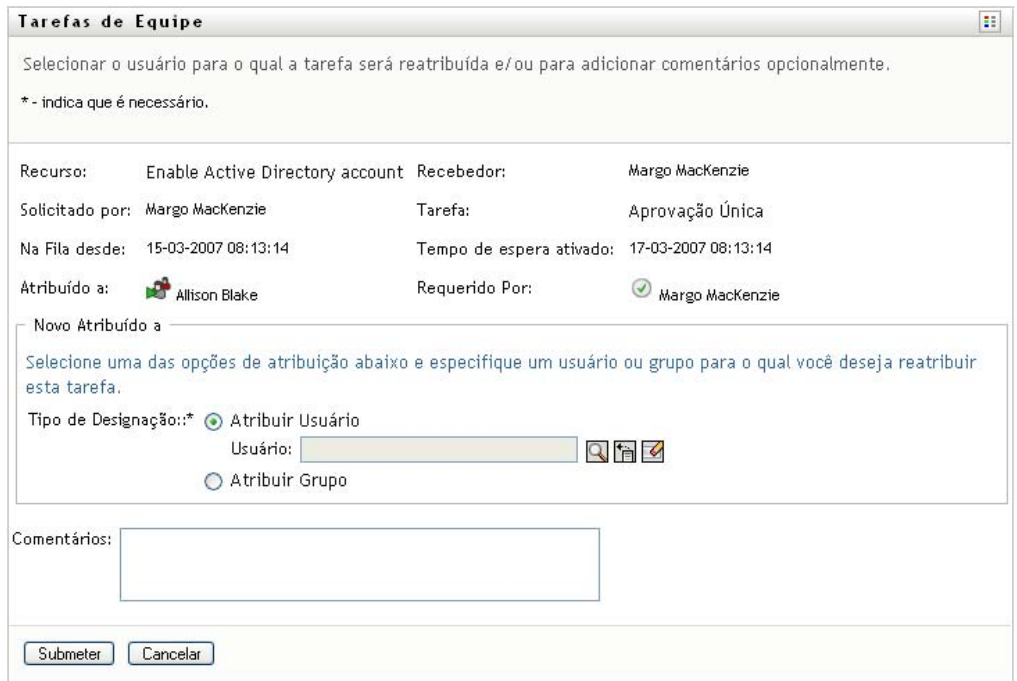

- **4** (Opcional) Digite um comentário no campo *Comentários* para explicar o motivo da reatribuição.
- **5** Clique em *Submeter*.

O aplicativo do usuário exibe uma mensagem indicando se a ação foi bem-sucedida.

### <span id="page-173-1"></span>**12.2.7 Liberando uma tarefa**

Libere uma tarefa de modo que ela possa ser atribuída a outro membro da equipe ou requerida por ele.

**1** Clique em *Liberar* na janela de detalhes de tarefa Tarefas de Equipe.

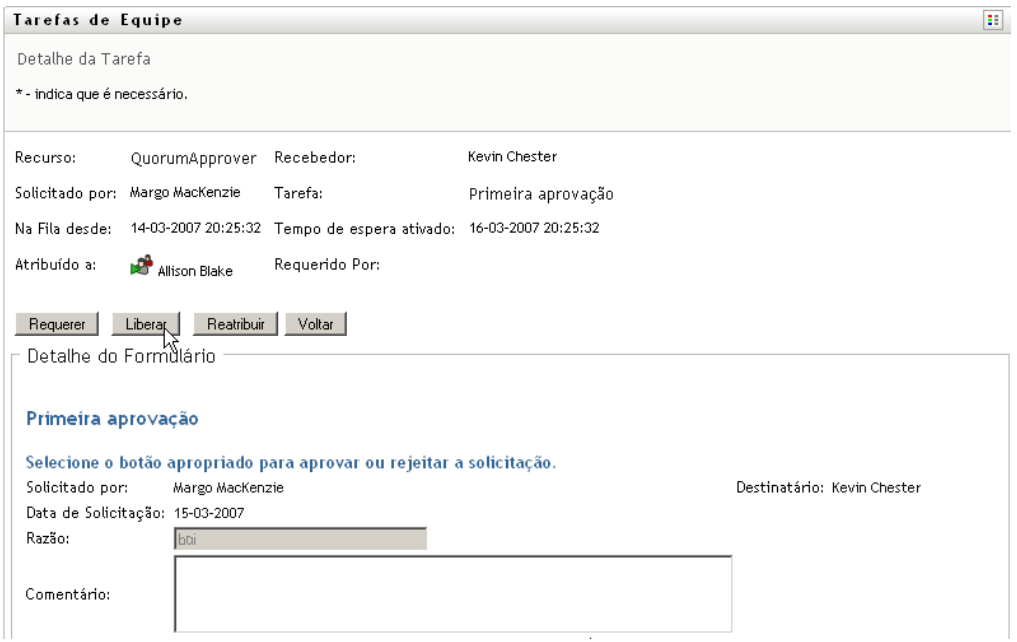

# <span id="page-173-0"></span>**12.3 Fazer solicitações de equipe**

A ação *Recursos de Solicitação de Equipe* permite solicitar recursos para membros da equipe.

**1** Clique em *Recursos de Solicitação de Equipe* no grupo de ações *Meu Trabalho em Equipe*.

A página Recursos de Solicitação de Equipe é exibida.

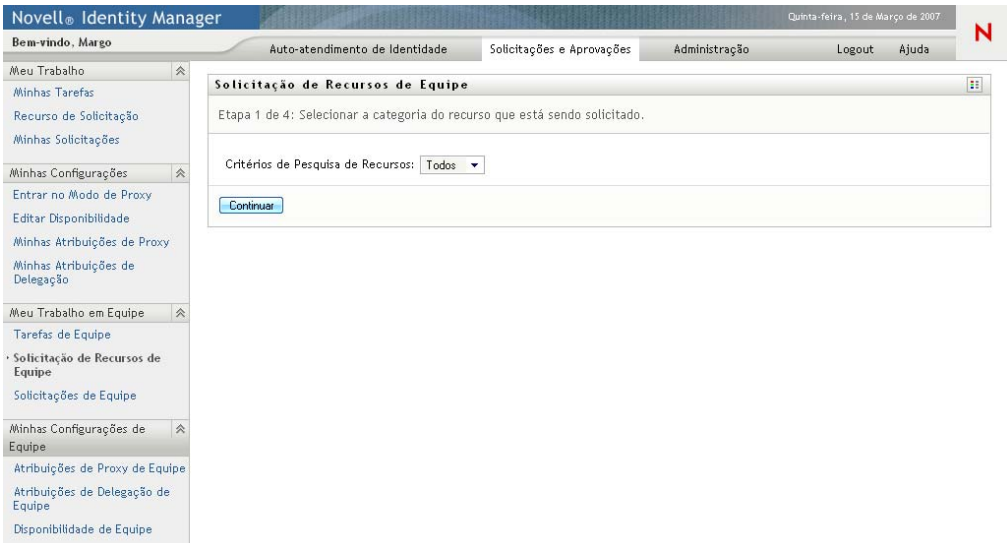

**2** Clique em *Selecionar uma equipe* para selecionar uma equipe para a qual você tenha sido designado como gerente. Em seguida, clique em *Continuar*.

Novell<sup>®</sup> Identity Manager Sexta-feira, 9 de Março de Bem-vindo, admin Auto-atendimento de Identidade Solicitações e Aprovações Administração Logout Ajuda Meu Trabalho ☆ Solicitação de Recursos de Equipe  $\mathbb{H}$ Minhas Tarefas Recurso de Solicitação Etapa 1 de 4: Selecionar a categoria do recurso que está sendo solicitado. Minhas Solicitações Critérios de Pesquisa de Recursos: Todos v  $\begin{tabular}{ll} \textbf{Minhas Configurações} & \ & \ & \ & \ \end{tabular}$ Entrar no Modo de Proxy Continuar Editar Disponibilidade Minhas Atribuições de Proxy Minhas Atribuições de<br>Delegação Meu Trabalho em Equipe Tarefas de Equipe · Solicitação de Recursos de Equipe Solicitações de Equipe Minhas Configurações de Equipe Atribuições de Proxy de Equipe Atribuições de Delegação de<br>Equipe Disponibilidade de Equipe

O aplicativo exibe uma página que permite selecionar uma categoria.

**3** Selecione a categoria do recurso na lista suspensa *Critérios de Pesquisa de Recursos*. Selecione *Todos* para incluir os recursos de todas as categorias disponíveis.

A lista de categorias disponíveis depende dos direitos de solicitação da equipe. Se o escopo de solicitação de aprovisionamento da equipe não incluir categorias de recursos, a lista de categorias não será exibida. Nesse caso, ignore e vá para a próxima etapa para selecionar um recurso.

**4** Clique em *Continuar*.

A página Recursos de Solicitação de Equipe exibe uma lista de recursos que você pode solicitar. A lista inclui apenas os recursos para os quais os gerentes da equipe têm permissão para iniciar solicitações.

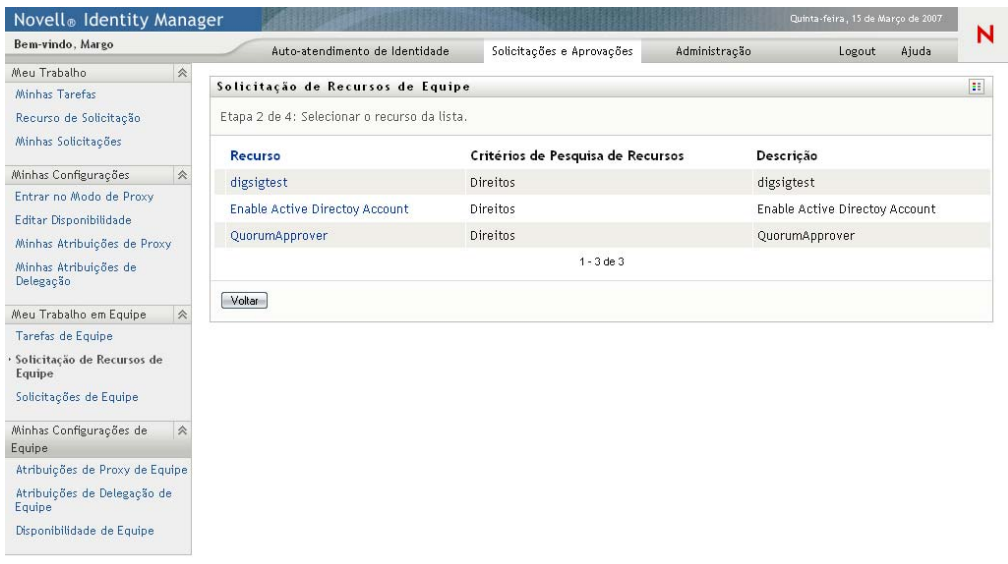

- **5** Clique no nome de um recurso para selecioná-lo.
- **6** Clique no nome de um *Destinatário* para selecioná-lo. O membro da equipe que você selecionar será o destinatário da solicitação.

Dependendo de como a equipe tiver sido definida, talvez haja um ícone *Seletor de Objetos* ao lado da caixa de seleção *Destinatário*, em vez de uma lista de membros da equipe. Nesse caso, clique no ícone para abrir a janela Pesquisa de Objetos. Especifique critérios de pesquisa para o membro da equipe, clique em *Pesquisar* e selecione o membro da equipe.

Se a *estratégia de fluxo* para o workflow tiver sido definida para suportar vários destinatários, o aplicativo permitirá que você selecione um grupo, container ou equipe como destinatário. Dependendo de como o workflow estiver configurado, o aplicativo de usuário poderá usar um workflow separado para cada destinatário (para que a solicitação possa ser aprovada ou negada independentemente para cada destinatário), ou iniciar um único fluxo que inclua várias etapas de aprovisionamento, uma para cada destinatário. No segundo caso, a aprovação ou negação da solicitação aplica-se a todos os destinatários.

- **7** Clique em *Continuar*.
- **8** A página Recursos de Solicitação de Equipe exibe o formulário de solicitação. Preencha os campos do formulário de solicitação. No exemplo a seguir, o único campo obrigatório é *Motivo da solicitação*.

Os campos do formulário variarão de acordo com o recurso que você tiver solicitado.

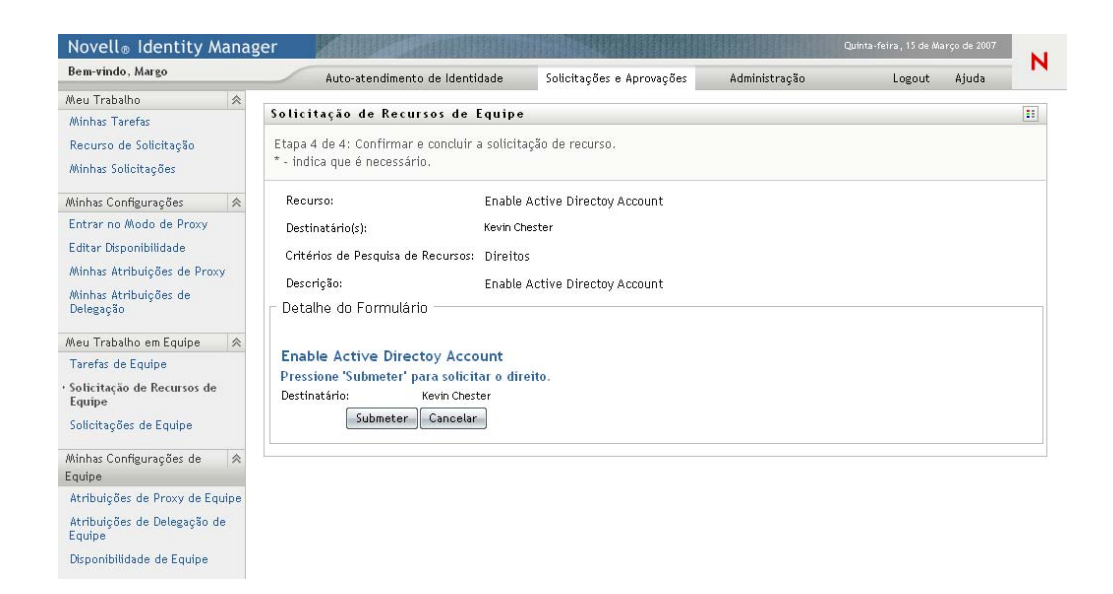

Se o recurso que você solicitou exigir uma assinatura digital, o ícone *Assinatura Digital Necessária* será exibido no canto superior direito da página.

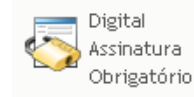

Além disso, no Internet Explorer, será exibida uma mensagem para indicar que você precisa pressionar a Barra de Espaço ou a tecla Enter para ativar o applet de assinatura digital:

Maria de BARRA DE ESPAÇO ou ENTER para ativar e usar este controle de la maria de la provincia de la maria de la maria de la maria de la maria de la maria de la maria de la maria de la maria de la maria de la maria de la m

- **9** Se você estiver fazendo uma solicitação que exija uma assinatura digital, execute estas etapas:
	- **9a** Se estiver usando um cartão inteligente, insira-o no leitor de cartão inteligente.
	- **9b** No Internet Explorer, pressione a Barra de Espaço ou a tecla Enter para ativar o applet. Nesse momento, seu browser talvez exiba uma mensagem de aviso de segurança.

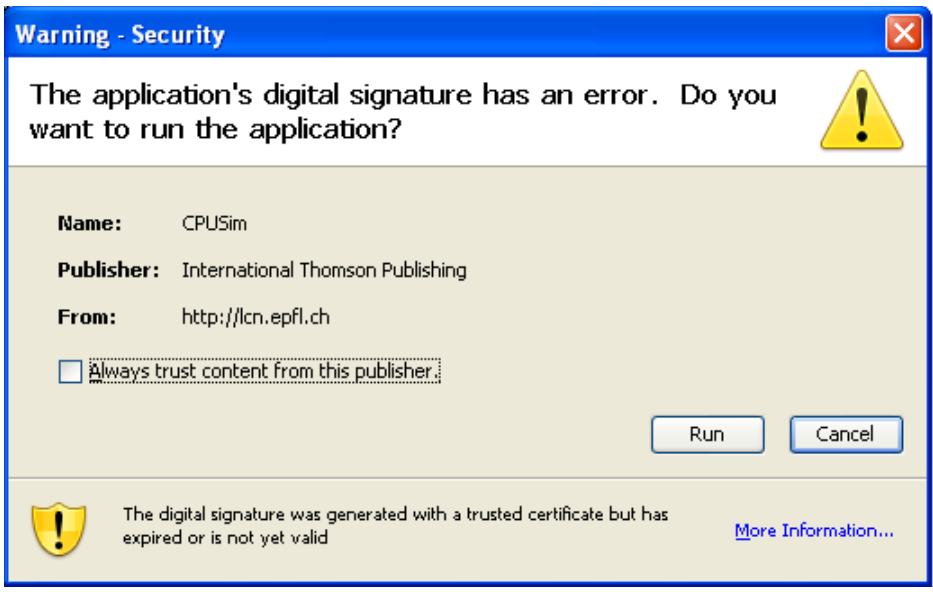

- **9c** Clique em *Executar* para prosseguir.
- **9d** Preencha os campos do formulário de solicitação inicial. Os campos do formulário variarão de acordo com o recurso que você tiver solicitado.
- **9e** Clique na caixa de seleção junto à mensagem de confirmação de assinatura digital para indicar que você está pronto para assinar.

A mensagem de confirmação de assinatura digital variará dependendo de como o recurso de aprovisionamento tiver sido configurado pelo administrador.

O applet exibe então uma janela popup que permite selecionar um certificado. A janela popup lista certificados importados para o browser, assim como certificados importados para o cartão inteligente (se houver um conectado atualmente).

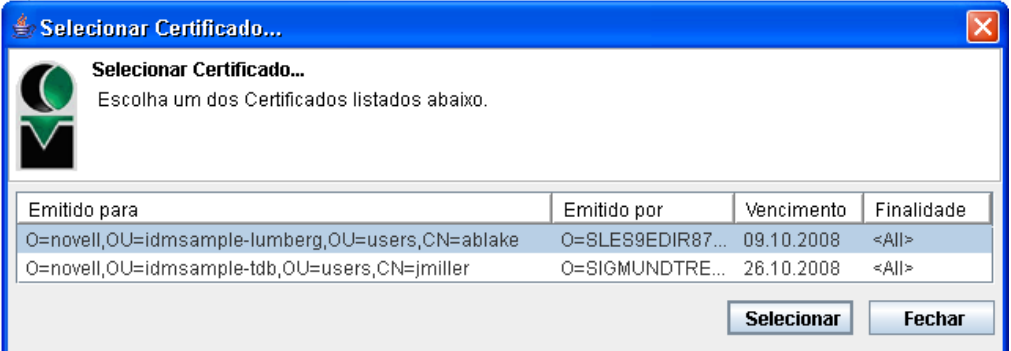

**9f** Selecione o certificado que deseja usar e clique em *Selecionar*.

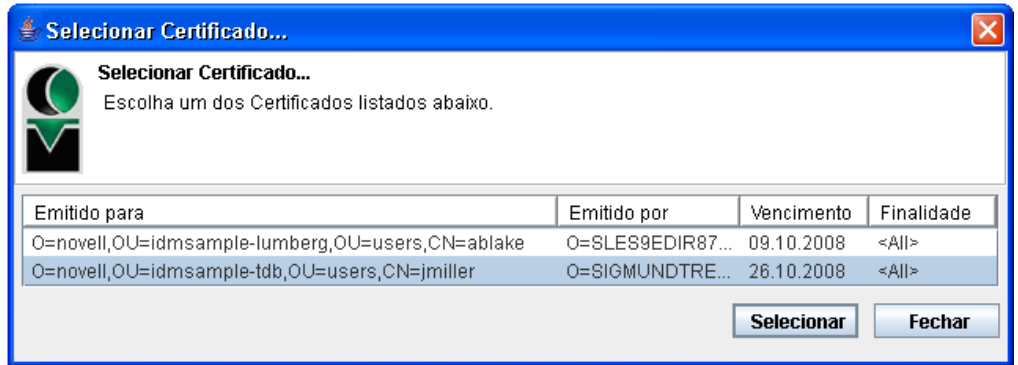

- **9g** Se você selecionar um certificado que tenha sido importado para o browser, precisará digitar a senha do certificado no campo *Senha* no formulário de solicitação.
- **9h** Se você selecionar um certificado que tenha sido importado para o cartão inteligente, digite o PIN do cartão inteligente e clique em *OK*.

Você não precisará digitar a senha do certificado se estiver usando um cartão inteligente, pois essa senha já foi transmitida ao cartão.

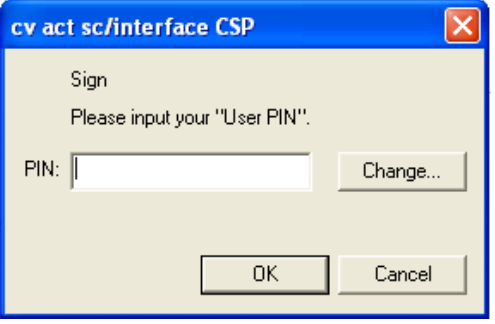

Se o administrador tiver habilitado a visualização do contrato do usuário, o botão *Visualizar* será habilitado.

Visualizar |

**9i** Clique em *Visualizar* para ver o contrato do usuário.

Se o tipo de assinatura digital for definido como Formulário, um documento em PDF será exibido. Se o tipo de assinatura digital for definido como dados, um documento em XML será exibido.

**10** Clique em *Submeter*.

Um workflow é iniciado para o usuário.

A página Recursos de Solicitação de Equipe exibe uma mensagem de status indicando se a solicitação foi submetida com êxito.

Se sua solicitação exigir permissão de uma ou mais pessoas em uma organização, a solicitação iniciará um ou mais workflows para obter essas aprovações.

# <span id="page-179-0"></span>**12.4 Gerenciando as solicitações de sua equipe**

Os gerentes de equipe e o Administrador de Aplicativo de Aprovisionamento podem ver o status e o histórico das solicitações de recurso e recolher essas solicitações.

- **1** Clique em *Solicitações de Equipe* no grupo de ações *Meu Trabalho em Equipe*.
- **2** Clique em *Selecionar uma equipe* para selecionar uma equipe para a qual você tenha sido designado como gerente.

Se você for um Administrador de Aplicativo de Aprovisionamento, não verá a caixa *Selecionar uma equipe*.

O Administrador de Aplicativo de Aprovisionamento não pode filtrar a lista de solicitações da equipe por container ou grupo. O administrador deve selecionar membros da equipe individualmente.

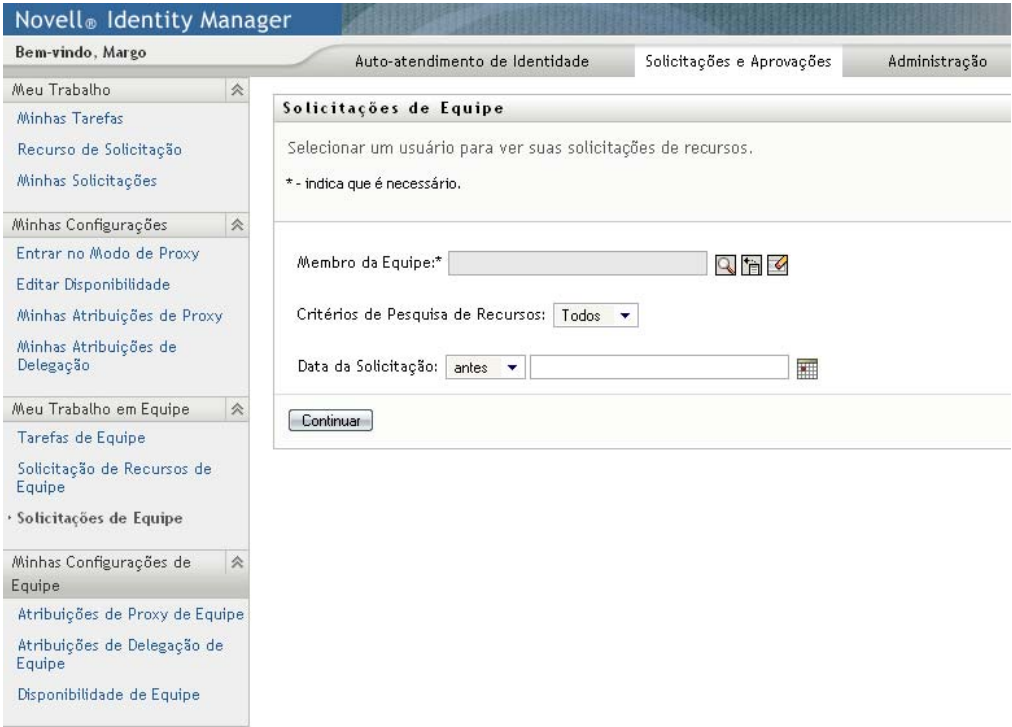

**3** Clique em *Continuar*.

A página Recursos de Solicitação de Equipe pede que você selecione um *Membro da Equipe*, *Critérios de Pesquisa de Recursos* (uma categoria) e um filtro *Data de Solicitação*.
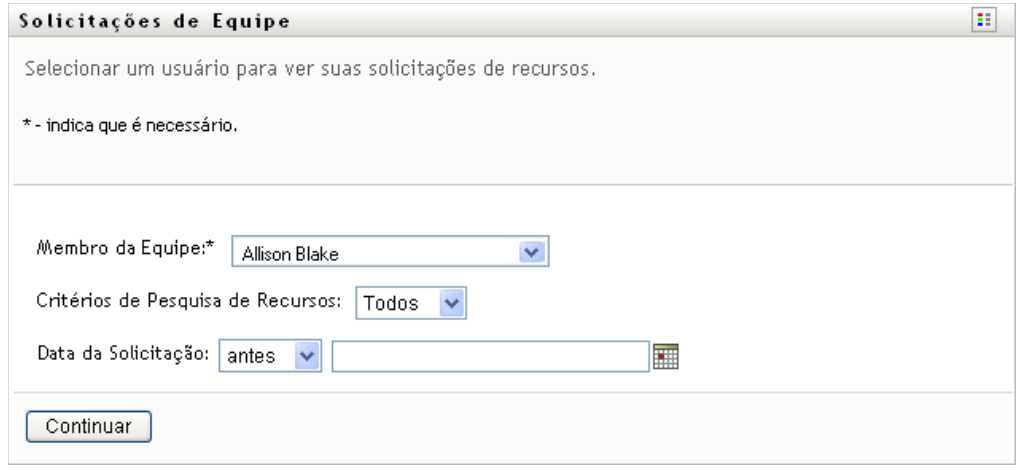

**4** Clique no nome de um *Membro da Equipe* para selecioná-lo.

Dependendo de como a equipe tiver sido definida, talvez haja um ícone *Seletor de Objetos* ao lado da caixa de seleção *Membro da Equipe*, em vez de uma lista de membros da equipe. Nesse caso, clique no ícone para abrir a janela Pesquisa de Objetos. Especifique critérios de pesquisa para o membro da equipe, clique em *Pesquisar* e selecione o membro da equipe.

**5** Após selecionar um membro da equipe, você poderá, opcionalmente, selecionar *Critérios de Pesquisa de Recursos* (categoria) e um filtro *Data de Solicitação*. Clique em *Continuar*.

A página Solicitações de Equipe relaciona:

- Cada recurso solicitado
- Quem deve recebê-lo
- Quem o solicitou
- O status da solicitação

As solicitações da equipe são exibidas. A lista de solicitações inclui apenas as que estão disponíveis para a equipe.

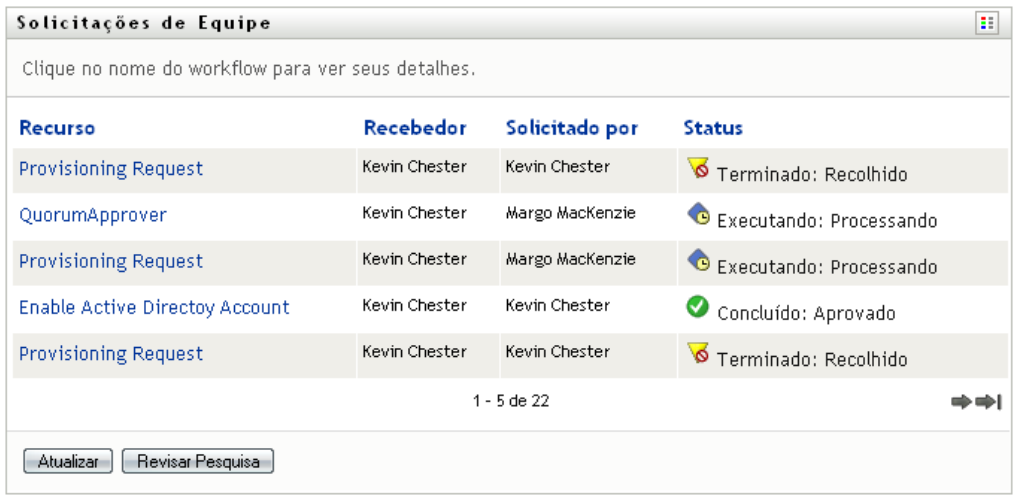

**6** Para ver os detalhes de uma solicitação de recurso, clique no nome da solicitação na lista.

A página Detalhe da Solicitação exibe detalhes como

- Nome do recurso
- Destinatário do recurso
- Status das atividades que oferecem suporte à solicitação
- Quem solicitou o recurso
- Quando a solicitação foi feita
- Comentários

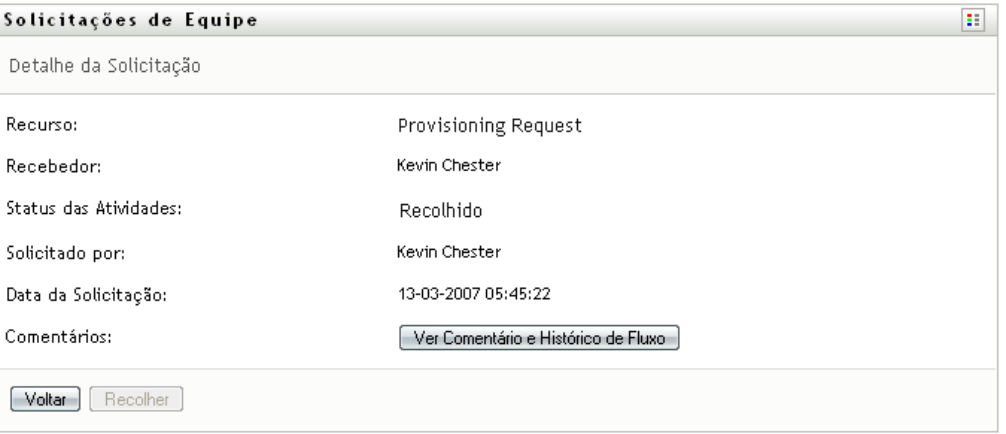

**7** Para ver o histórico de comentários da solicitação, clique em *Ver Comentário e Histórico de Fluxo*.

Uma janela popup permite ver os comentários de usuários e do sistema. A ordem em que os comentários aparecem é determinada pela marcação de horário associada a cada comentário. Os comentários inseridos primeiro são exibidos primeiro. Para fluxos de aprovação paralelos, a ordem de atividades processadas simultaneamente pode ser imprevisível.

**7a** Para exibir os comentários de usuários, clique em *Mostrar Comentários do Usuário*.

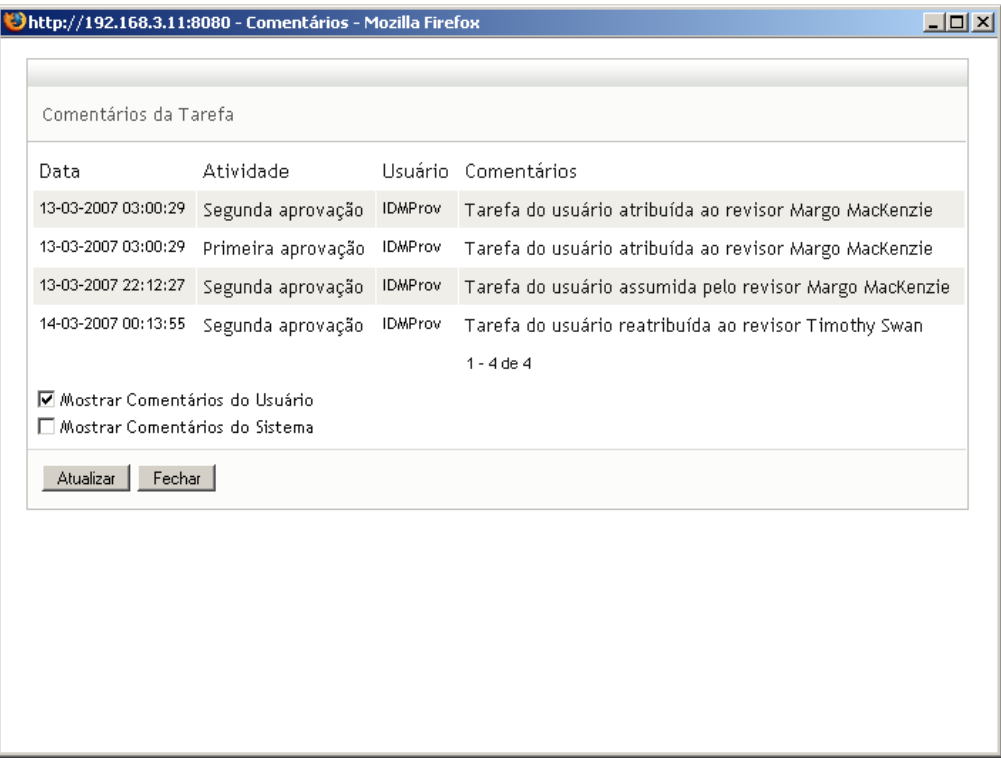

Os comentários do usuário incluem os seguintes tipos de informações:

- A data e o horário em que cada comentário foi adicionado.
- O nome da atividade à qual cada comentário se aplica. A lista de atividades exibidas inclui atividades de usuários e de aprovisionamento que foram processadas ou que estão sendo processadas atualmente.
- O nome do usuário que fez o comentário. Se o comentário for gerado pelo sistema de workflow, o nome do aplicativo (por exemplo, IDMProv) será o nome de usuário. Comentários gerados pelo sistema de workflow são localizados automaticamente.
- O texto do comentário, que inclui o nome do usuário que está encarregado atualmente de cada atividade.

O designer de workflow pode desabilitar a geração de comentários de usuários para um workflow. Para obter mais informações, consulte o *[Identity Manager User Application:](http://www.novell.com/documentation/idmrbpm36/index.html)  [Design Guide.](http://www.novell.com/documentation/idmrbpm36/index.html)*(http://www.novell.com/documentation/idmrbpm36/index.html)

**7b** Para exibir os comentários do sistema, clique em *Mostrar Comentários do Sistema*.

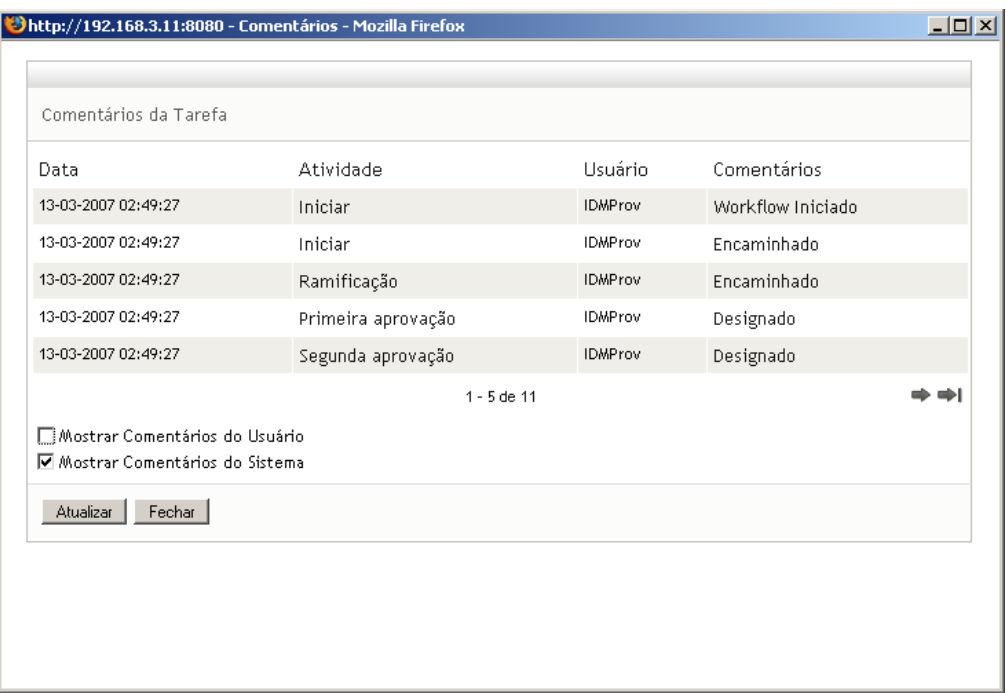

Os comentários do sistema incluem os seguintes tipos de informações:

- A data e o horário em que cada comentário foi adicionado.
- O nome da atividade à qual cada comentário se aplica. Quando você exibe comentários do sistema, todas as atividades no workflow são listadas. A lista de atividades inclui aquelas que foram processadas ou que estão sendo processadas atualmente.
- O nome do usuário que fez o comentário. Se o comentário for gerado pelo sistema de workflow, o nome do aplicativo (por exemplo, IDMProv) será o nome de usuário. Comentários gerados pelo sistema de workflow são localizados automaticamente.
- O texto do comentário, que indica a ação tomada para a atividade.

Os comentários do sistema se destinam basicamente à depuração. A maioria dos usuários comerciais não precisa verificar os comentários do sistema de um workflow.

**7c** Para mover a barra de rolagem em uma longa lista de comentários, clique nas setas na parte inferior da tela. Por exemplo, para mover a barra de rolagem para a página seguinte, clique na seta *Avançar*.

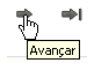

**7d** Clique em *Fechar* para fechar a janela.

**8** Para recolher a solicitação, clique em *Recolher* na página Detalhe da Solicitação. A opção *Recolher* é habilitada para os processos em execução. Nos processos que não estão mais em execução, a opção *Recolher* é desabilitada.

O botão *Recolher* não é exibido, a menos que o gerente da equipe tenha recebido permissão nos direitos de solicitação da equipe para recolher solicitações.

# <sup>13</sup>**Definindo as configurações de aprovisionamento de sua equipe**

# 13

Esta seção ensina a usar as ações de *Minhas Configurações de Equipe* da guia *Solicitações e Aprovações* da interface de usuário do Identity Manager. Os tópicos incluem:

- [Seção 13.1, "Sobre as ações de Minhas Configurações de Equipe" na página 185](#page-184-0)
- [Seção 13.2, "Vendo e editando as atribuições de proxy de sua equipe" na página 185](#page-184-1)
- [Seção 13.3, "Vendo e editando as atribuições de delegação de sua equipe" na página 190](#page-189-0)
- [Seção 13.4, "Especificando a disponibilidade de sua equipe" na página 195](#page-194-0)

## <span id="page-184-0"></span>**13.1 Sobre as ações de Minhas Configurações de Equipe**

A guia *Solicitações e Aprovações* do aplicativo de usuário do Identity Manager contém um grupo de ações chamado *Minhas Configurações de Equipe*. As ações de *Minhas Configurações de Equipe* permitem:

- Criar, ver e modificar as atribuições atuais de proxy para sua equipe.
- Criar, ver e modificar as atribuições atuais de delegação para sua equipe.
- Definir e ver a disponibilidade de membros da equipe para atribuições de delegação.

## <span id="page-184-1"></span>**13.2 Vendo e editando as atribuições de proxy de sua equipe**

A ação *Atribuições de Proxy de Equipe* permite gerenciar a atribuição de proxy para qualquer membro de sua equipe. Estas são as regras de definição de proxies:

- Se você for o gerente da equipe, é possível que tenha permissão para definir proxies para os membros de sua equipe. A autoridade para definir proxies é determinada pela definição da equipe.
- As pessoas que você especificar como proxies também deverão fazer parte de sua equipe.
- O Administrador de Aplicativo de Aprovisionamento pode criar proxies para qualquer usuário, grupo ou container da organização.

Para atribuir um proxy para um membro da equipe:

**1** Clique em *Atribuições de Proxy de Equipe* no grupo de ações *Minhas Configurações de Equipe*.

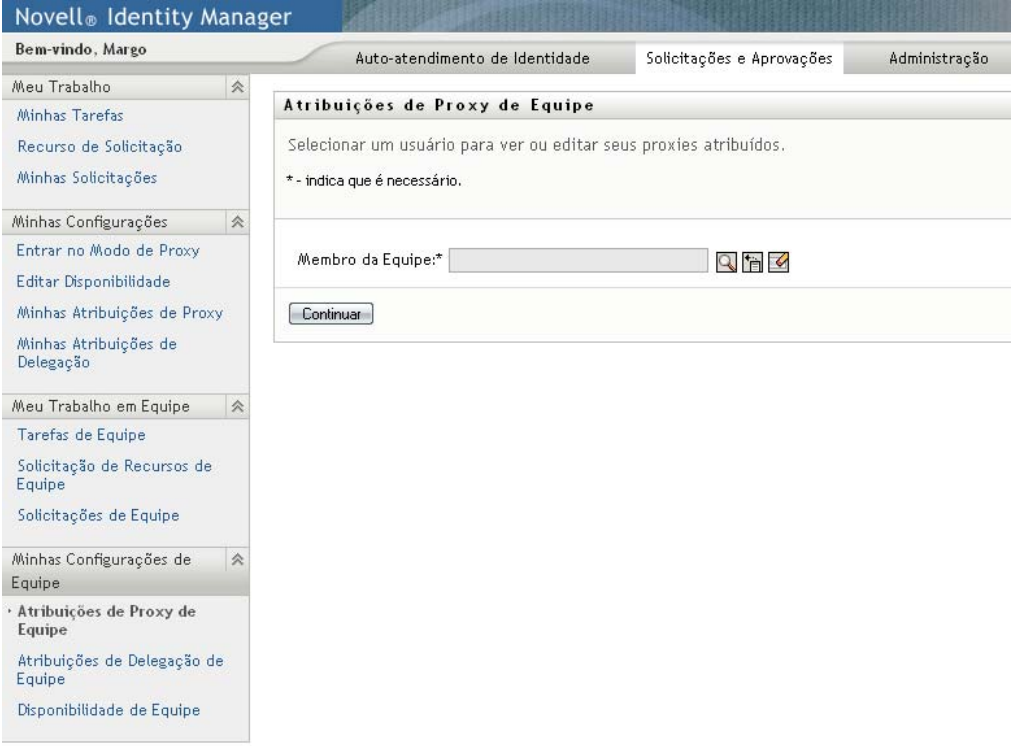

**2** Clique em *Selecionar uma equipe* para selecionar uma equipe para a qual você tenha sido designado como gerente.

Se você for um Administrador de Aplicativo de Aprovisionamento, não verá a caixa *Selecionar uma equipe*.

A lista de equipes inclui equipes para as quais os gerentes têm permissão para definir proxies, assim como equipes para as quais a opção de definir proxies foi desabilitada. Se uma definição de equipe específica não permitir que o gerente da equipe defina proxies, o gerente ainda poderá ver configurações de proxy definidas para os membros da equipe pelo administrador ou por um gerente de outra equipe à qual esses usuários pertençam. No entanto, o gerente da equipe não pode editar essas configurações, ver seus detalhes ou criar novas atribuições de proxy.

- **3** Clique em *Continuar*.
- **4** Clique no nome de um *Membro da Equipe* para selecioná-lo.

Dependendo de como a equipe tiver sido definida, talvez haja um ícone *Seletor de Objetos* ao lado da caixa de seleção *Membro da Equipe*, em vez de uma lista de membros da equipe. Nesse caso, clique no ícone para abrir a janela Pesquisa de Objetos. Especifique critérios de pesquisa para o membro da equipe, clique em *Pesquisar* e selecione o membro da equipe.

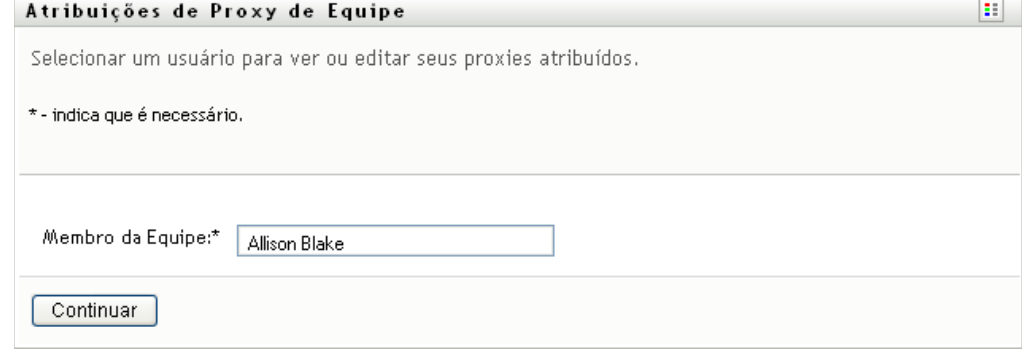

**5** Clique em *Continuar*.

As atribuições de proxy do membro da equipe selecionado, se houver, serão exibidas. Você pode classificar as atribuições de proxy clicando no campo *Proxy Atribuído*.

**6** Clique em *Novo*.

O botão *Novo* só é habilitado para as equipes cujos gerentes têm permissão para definir proxies para os membros das equipes.

**7** Preencha os campos conforme indicado a seguir:

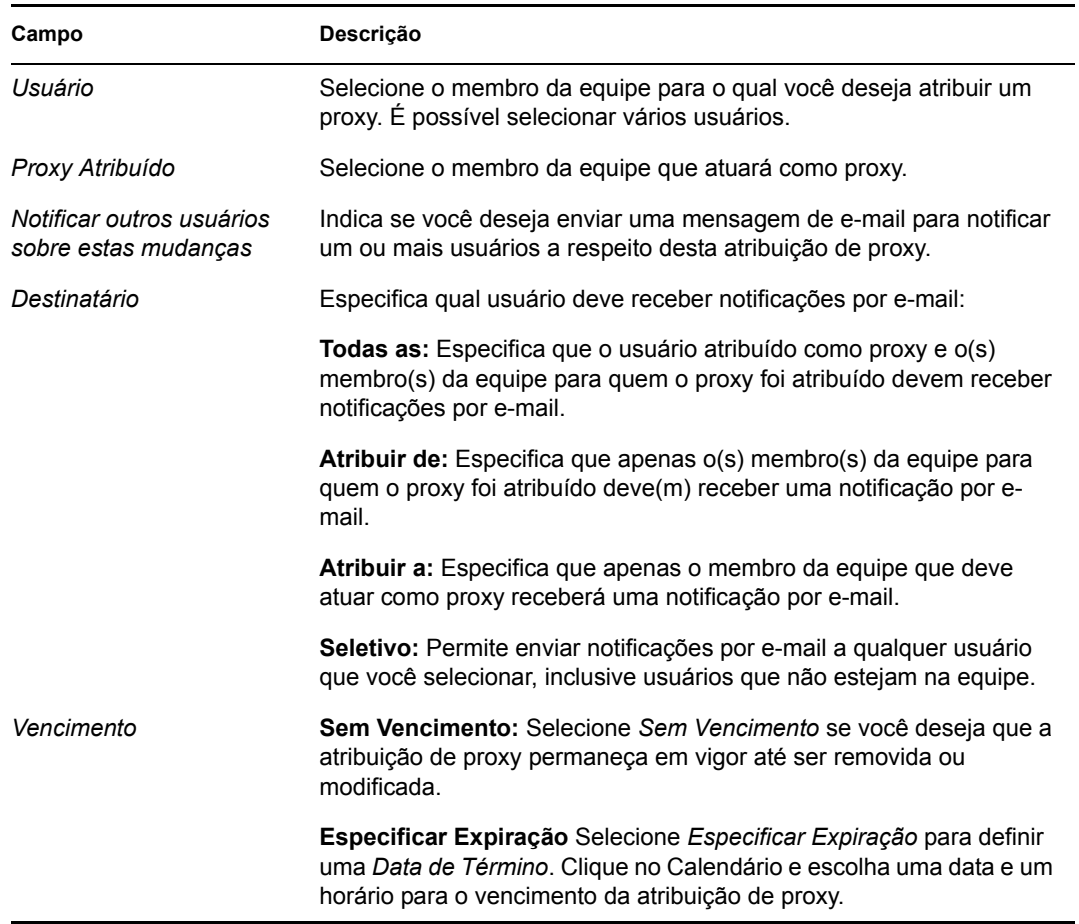

**8** Clique em *Submeter* para gravar suas seleções.

Se a atribuição for bem-sucedida, você verá uma mensagem como esta:

```
Submission was successful 
Changes will be reflected upon the assigned's next login.
```
**9** Clique em *Voltar às Atribuições de Proxy de Equipe* para criar uma nova atribuição de proxy ou editar uma já existente.

Para mudar atribuições de proxy existentes:

- **1** Clique em *Atribuições de Proxy de Equipe* no grupo de ações *Minhas Configurações de Equipe*.
- **2** Clique em *Selecionar uma equipe* para selecionar uma equipe para a qual você tenha sido designado como gerente.

A lista de equipes inclui equipes para as quais os gerentes têm permissão para definir proxies, assim como equipes para as quais a opção de definir proxies foi desabilitada. Se uma definição de equipe específica não permitir que o gerente da equipe defina proxies, o gerente ainda poderá ver configurações de proxy definidas para os membros da equipe pelo administrador ou por um gerente de outra equipe à qual esses usuários pertençam. No entanto, o gerente da equipe não pode editar essas configurações, ver seus detalhes ou criar novas atribuições de proxy.

Se você for um Administrador de Aplicativo de Aprovisionamento, não verá a caixa *Selecionar uma equipe*.

- **3** Clique em *Continuar*.
- **4** Clique no nome de um *Membro da Equipe* para selecioná-lo.

Dependendo de como a equipe tiver sido definida, talvez haja um ícone *Seletor de Objetos* ao lado da caixa de seleção *Membro da Equipe*, em vez de uma lista de membros da equipe. Nesse caso, clique no ícone para abrir a janela Pesquisa de Objetos. Especifique critérios de pesquisa para o membro da equipe, clique em *Pesquisar* e selecione o membro da equipe.

**5** Clique em *Continuar*.

As atribuições de proxy do membro da equipe selecionado, se houver, serão exibidas.

**6** Para mudar uma atribuição de proxy, clique no botão Editar ao lado da atribuição a ser modificada.

 $\mathscr{L}$ 

Se a definição da equipe não permitir que o gerente da equipe defina proxies, o botão editar será desabilitado.

**7** Preencha os campos conforme indicado a seguir:

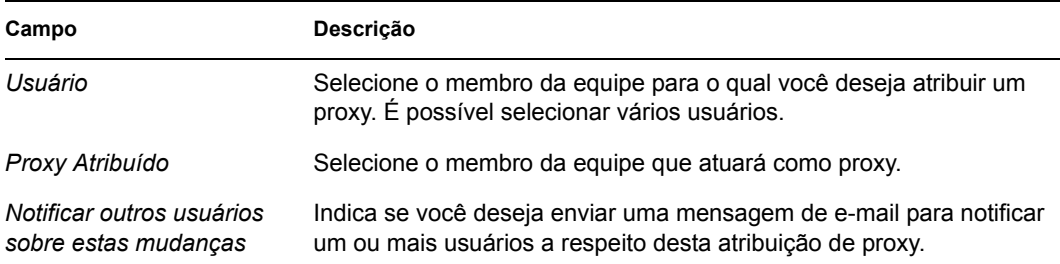

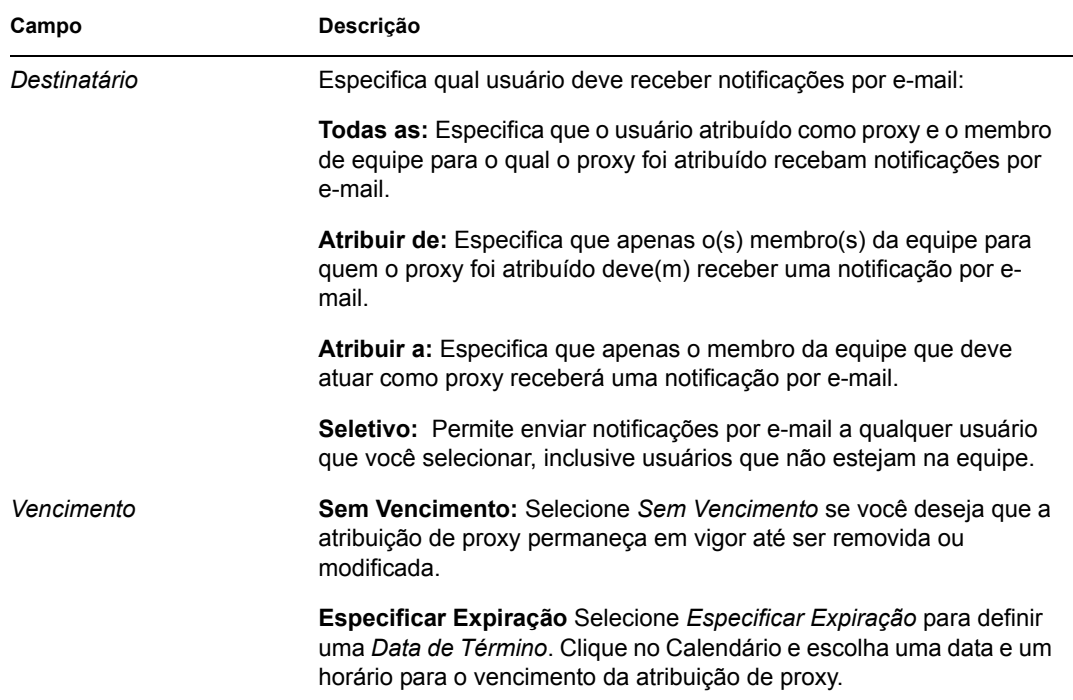

**8** Clique em *Submeter* para gravar suas seleções.

Se a alteração foi bem-sucedida, você verá uma mensagem como esta: Submission was successful Changes will be reflected upon the assigned's next login.

Para apagar atribuições de proxy:

- **1** Clique em *Atribuições de Proxy de Equipe* no grupo de ações *Minhas Configurações de Equipe*.
- **2** Para remover uma configuração de proxy, clique em *Apagar*.

 $\pmb{\times}$ 

Você é solicitado a confirmar a exclusão. Quando a exclusão for concluída, você verá uma confirmação como esta:

```
Submission was successful.Changes will be reflected upon the 
assigned's next login.
```
**Observação:** Como alternativa, você também poderá apagar uma atribuição de proxy durante o processo de atribuição de proxy.

## <span id="page-189-0"></span>**13.3 Vendo e editando as atribuições de delegação de sua equipe**

A ação *Atribuições de Delegação de Equipe* permite gerenciar as atribuições de delegação dos membros da equipe. Estas são as regras de definição de delegações:

- Você tem permissão para definir indicados para os membros de uma equipe para a qual tenha sido atribuído como gerente, desde que a definição da equipe lhe dê essa permissão.
- As pessoas que você especificar como indicados também deverão fazer parte de sua equipe.
- O Administrador de Aplicativo de Aprovisionamento pode definir atribuições de delegação para qualquer usuário, grupo ou container da organização.

Para definir uma atribuição de delegação:

- **1** Clique em *Atribuições de Delegação de Equipe* no grupo de ações *Configurações de Equipe*.
- **2** Clique em *Selecionar uma equipe* para selecionar uma equipe para a qual você tenha sido designado como gerente.

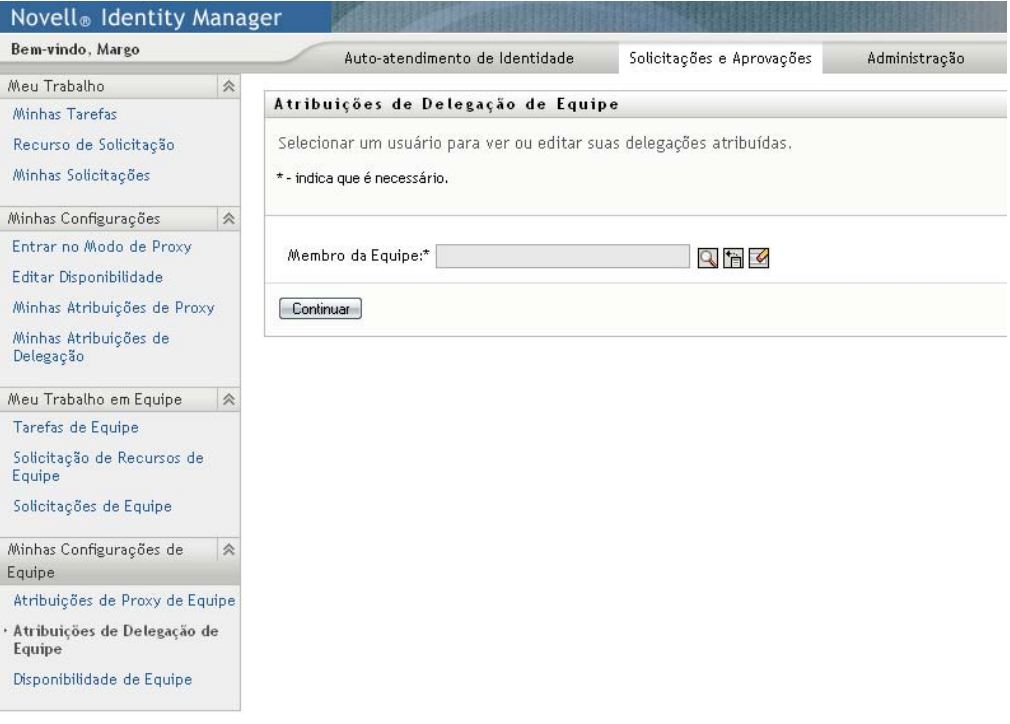

A lista de equipes inclui equipes cujos gerentes têm permissão para definir indicados (especificados nos direitos de solicitação da equipe), assim como equipes em que a opção de definir indicados foi desabilitada. Se os direitos de solicitação da equipe não permitirem que os gerentes definam indicados, o gerente ainda poderá ver configurações de delegação definidas para os membros da equipe pelo administrador ou por um gerente de outra equipe à qual esses usuários pertençam. No entanto, o gerente da equipe não pode editar ou apagar essas configurações, ver seus detalhes ou criar novas atribuições de delegação.

Se você for um Administrador de Aplicativo de Aprovisionamento, não verá a caixa *Selecionar uma equipe*.

- **3** Clique em *Continuar*.
- **4** Clique no nome de um *Membro da Equipe* para selecioná-lo.

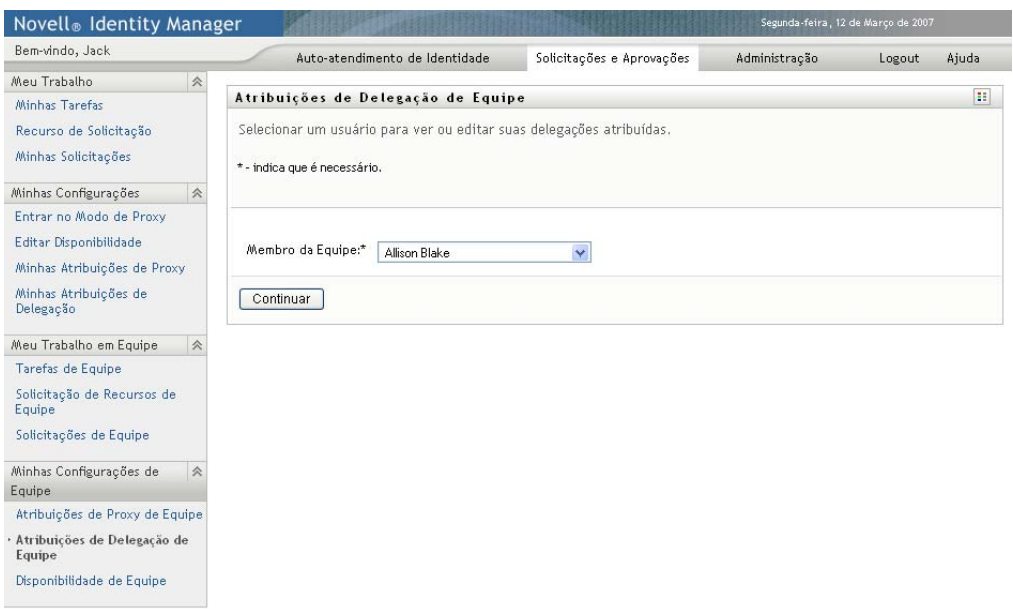

Dependendo de como a equipe tiver sido definida, talvez haja um ícone *Seletor de Objetos* ao lado da caixa de seleção *Membro da Equipe*, em vez de uma lista de membros da equipe. Nesse caso, clique no ícone para abrir a janela Pesquisa de Objetos. Especifique critérios de pesquisa para o membro da equipe, clique em *Pesquisar* e selecione o membro da equipe.

**5** Selecione um membro da equipe na lista e clique em *Continuar*.

As atribuições existentes para o membro da equipe selecionado são exibidas.

**6** Clique em *Novo.*

O botão *Novo* só é habilitado para as equipes cujos gerentes têm permissão para definir indicados para os membros.

**7** Preencha os campos conforme indicado a seguir:

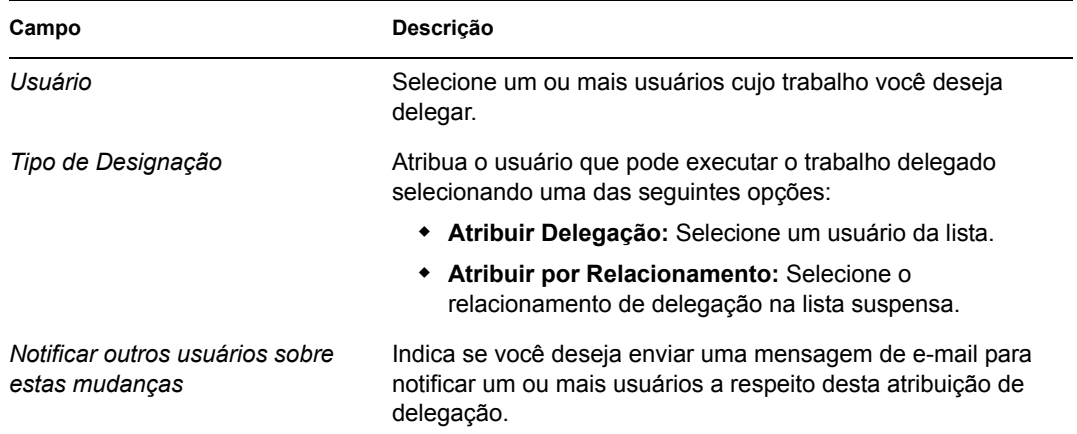

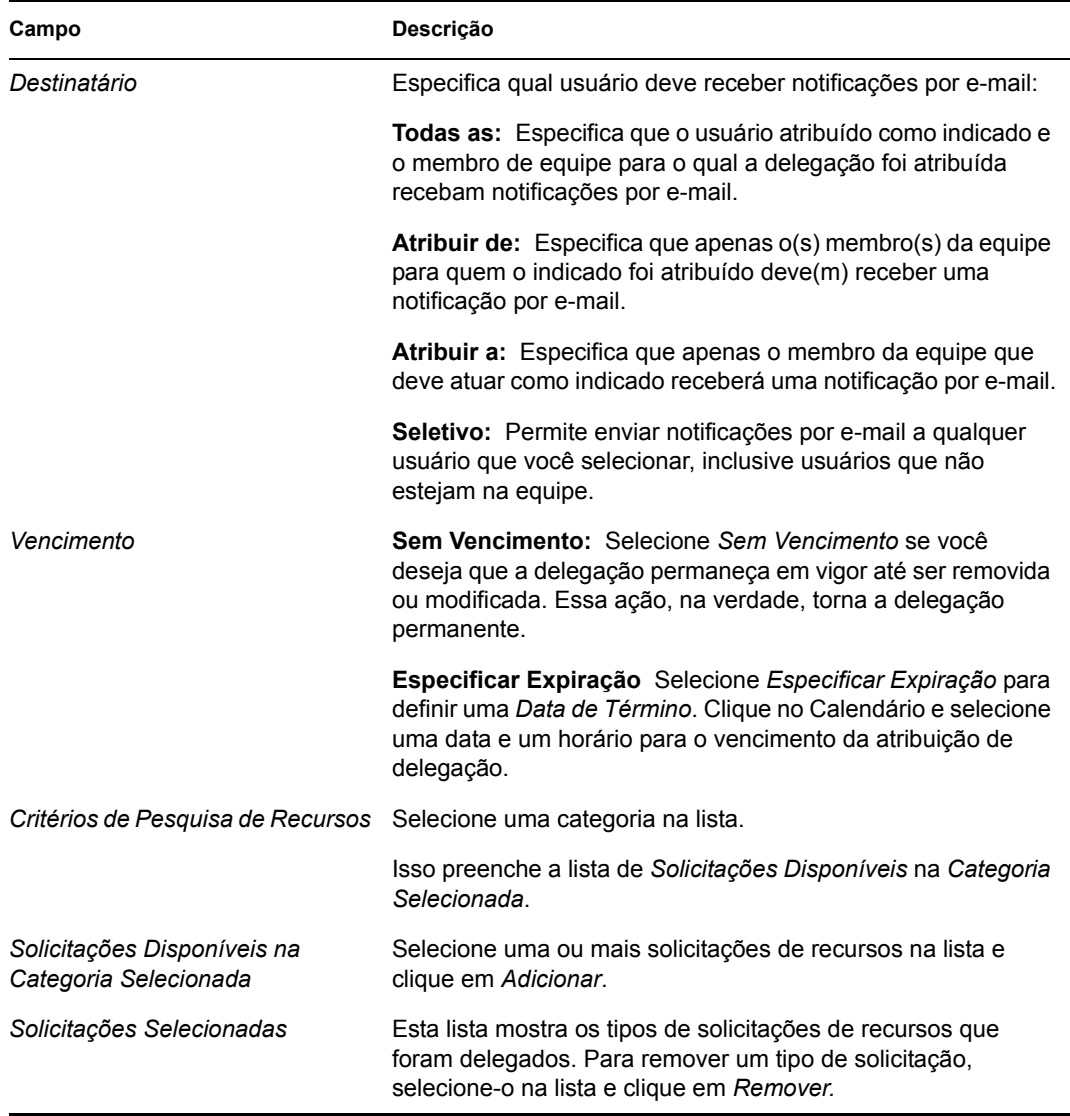

#### **8** Clique em *Submeter* para gravar as atribuições.

Se a gravação for bem-sucedida, você verá uma mensagem como esta:

```
Submission was successful
```

```
Please note that any previous availability settings for users 
referenced in processed delegatee assignment will not be updated 
automatically. Please check and refresh any existing availability 
settings for the corresponding users in order to activate these 
changes.
```
Para modificar atribuições de delegação:

- **1** Clique em *Atribuições de Delegação de Equipe* no grupo de ações *Configurações de Equipe*.
- **2** Clique em *Selecionar uma equipe* para selecionar uma equipe para a qual você tenha sido designado como gerente.

A lista de equipes inclui equipes cujos gerentes têm permissão para definir indicados (especificados nos direitos de solicitação da equipe), assim como equipes em que a opção de definir indicados foi desabilitada. Se os direitos de solicitação da equipe não permitirem que os

gerentes definam indicados, o gerente ainda poderá ver configurações de delegação definidas para os membros da equipe pelo administrador ou por um gerente de outra equipe à qual esses usuários pertençam. No entanto, o gerente da equipe não pode editar ou apagar essas configurações, ver seus detalhes ou criar novas atribuições de delegação.

Se você for um Administrador de Aplicativo de Aprovisionamento, não verá a caixa *Selecionar uma equipe*.

- **3** Clique em *Continuar*.
- **4** Clique no nome de um *Membro da Equipe* para selecioná-lo.

Dependendo de como a equipe tiver sido definida, talvez haja um ícone *Seletor de Objetos* ao lado da caixa de seleção *Membro da Equipe*, em vez de uma lista de membros da equipe. Nesse caso, clique no ícone para abrir a janela Pesquisa de Objetos. Especifique critérios de pesquisa para o membro da equipe, clique em *Pesquisar* e selecione o membro da equipe.

As atribuições de delegação do membro da equipe selecionado, se houver, serão exibidas.

**5** Selecione um membro da equipe na lista e clique em *Continuar*.

As atribuições existentes para o membro da equipe selecionado são exibidas.

**6** Para editar uma atribuição de delegação, clique no botão Editar na mesma linha da atribuição a ser modificada.

 $\mathbb Z$ 

Se os direitos de solicitação da equipe não permitirem que gerentes da equipe definam indicados, o botão editar será desabilitado.

**7** Preencha os campos conforme indicado a seguir:

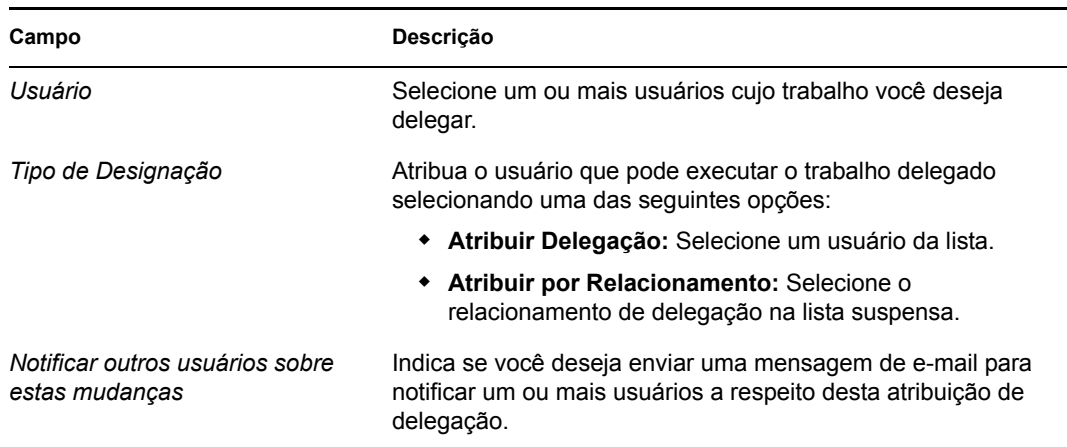

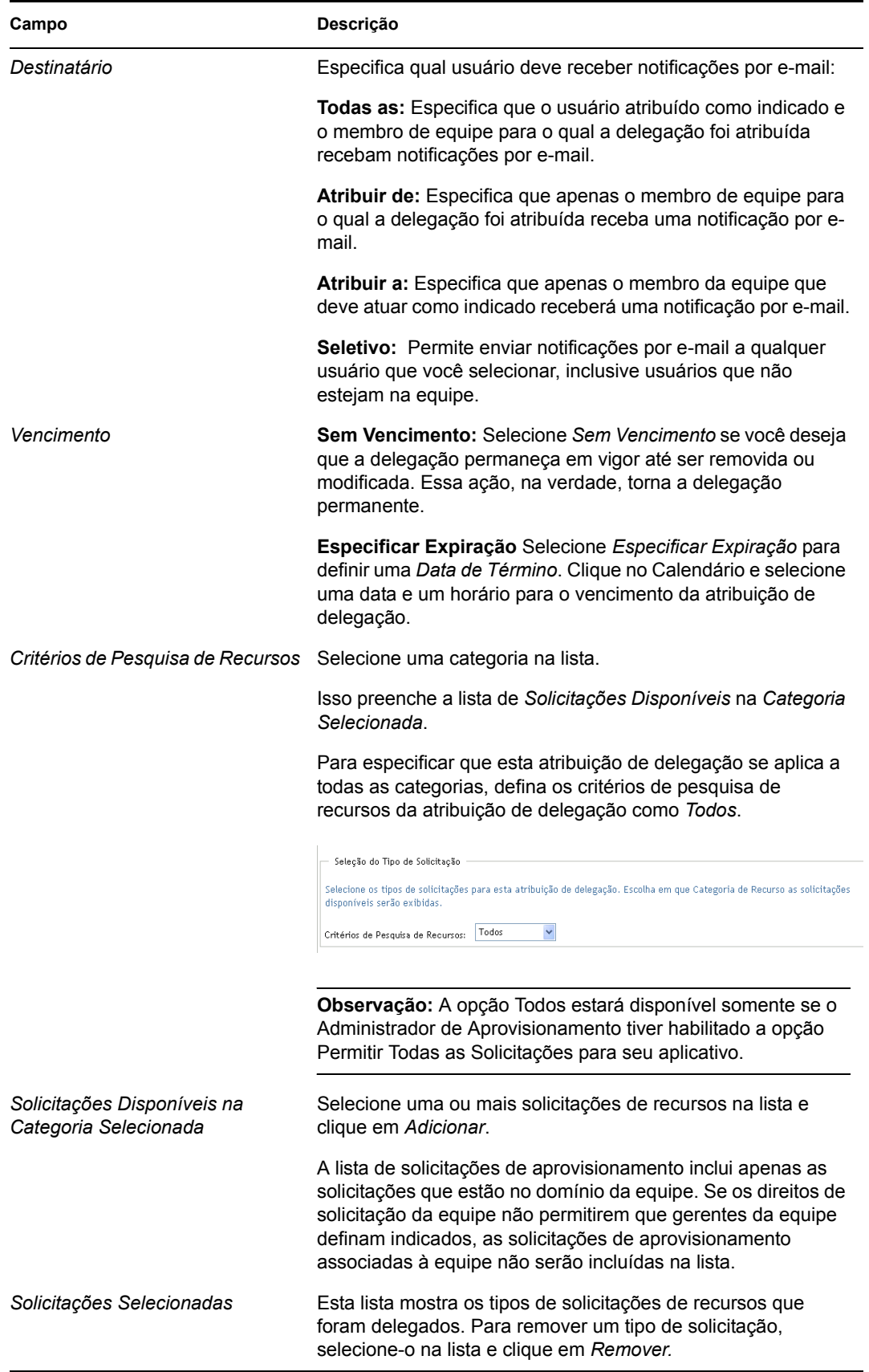

**8** Clique em *Submeter* para gravar suas seleções.

Para apagar uma atribuição de delegação:

- **1** Clique em *Atribuições de Delegação de Equipe* no grupo de ações *Configurações de Equipe* para ver atribuições delegadas a este membro da equipe e atribuições não delegadas a ele.
- **2** Para remover uma atribuição de delegação, clique no botão Apagar na linha da atribuição a ser apagada.

 $\pmb{\times}$ 

Você é solicitado a confirmar a exclusão. Quando a exclusão for concluída, você verá uma mensagem de confirmação.

## <span id="page-194-0"></span>**13.4 Especificando a disponibilidade de sua equipe**

A ação *Disponibilidade de Equipe* permite especificar as solicitações de recursos com as quais os membros de sua equipe não estão disponíveis para trabalhar. Durante o período em que você ou os membros de sua equipe não estão disponíveis, as solicitações de recursos desse tipo são encaminhadas à fila do indicado.

Você pode especificar a disponibilidade de cada solicitação de recurso de forma individual ou global. Você só pode especificar a disponibilidade dos usuários cujos indicados já foram atribuídos.

- **1** Clique em *Disponibilidade de Equipe* no grupo de ações *Minhas Configurações de Equipe*.
- **2** Clique em *Selecionar uma equipe* para selecionar uma equipe para a qual você tenha sido designado como gerente.

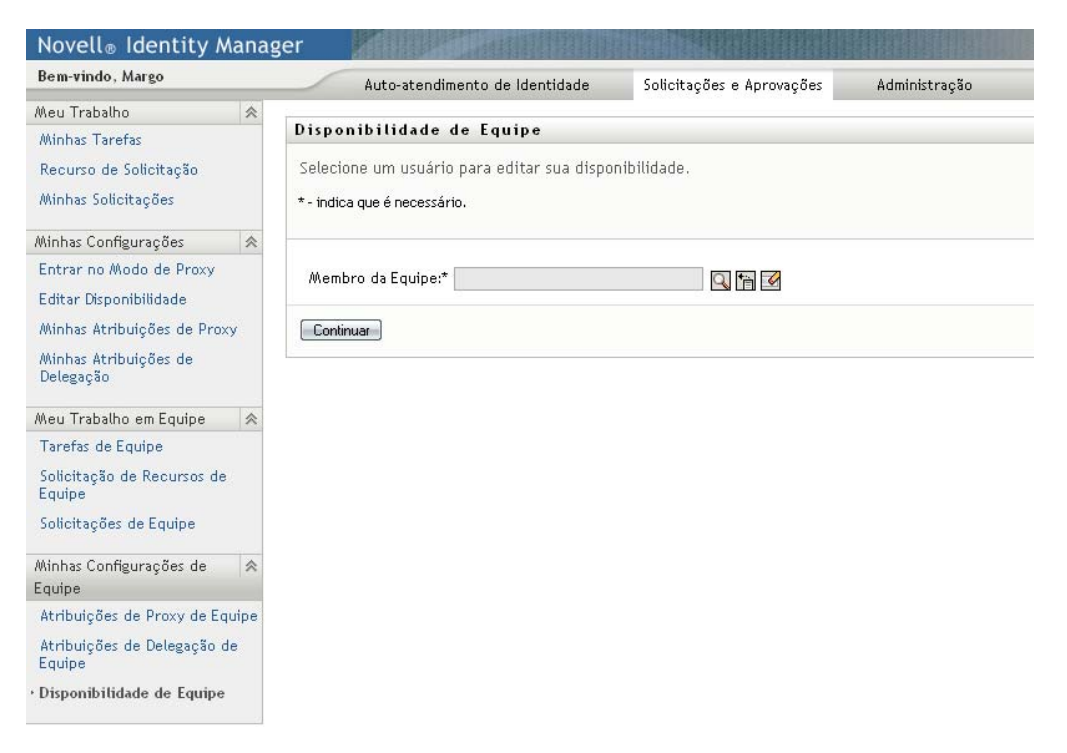

A lista de equipes inclui equipes cujos gerentes têm permissão para definir a disponibilidade (especificados na definição da equipe), assim como equipes em que a opção de definir a disponibilidade foi desabilitada. Se a definição da equipe não permitir que os gerentes definam a disponibilidade, o gerente ainda poderá ver configurações de disponibilidade definidas para os membros da equipe pelo administrador ou por um gerente de outra equipe à qual esses usuários pertençam. No entanto, o gerente da equipe não pode editar ou apagar essas configurações, ver seus detalhes ou criar novas atribuições de disponibilidade.

Se você for um Administrador de Aplicativo de Aprovisionamento, não verá a caixa *Selecionar uma equipe*.

- **3** Clique em *Continuar*.
- **4** Clique no nome de um *Membro da Equipe* para selecioná-lo e clique em *Continuar*.

Dependendo de como a equipe tiver sido definida, talvez haja um ícone *Seletor de Objetos* ao lado da caixa de seleção *Membro da Equipe*, em vez de uma lista de membros da equipe. Nesse caso, clique no ícone para abrir a janela Pesquisa de Objetos. Especifique critérios de pesquisa para o membro da equipe, clique em *Pesquisar* e selecione o membro da equipe.

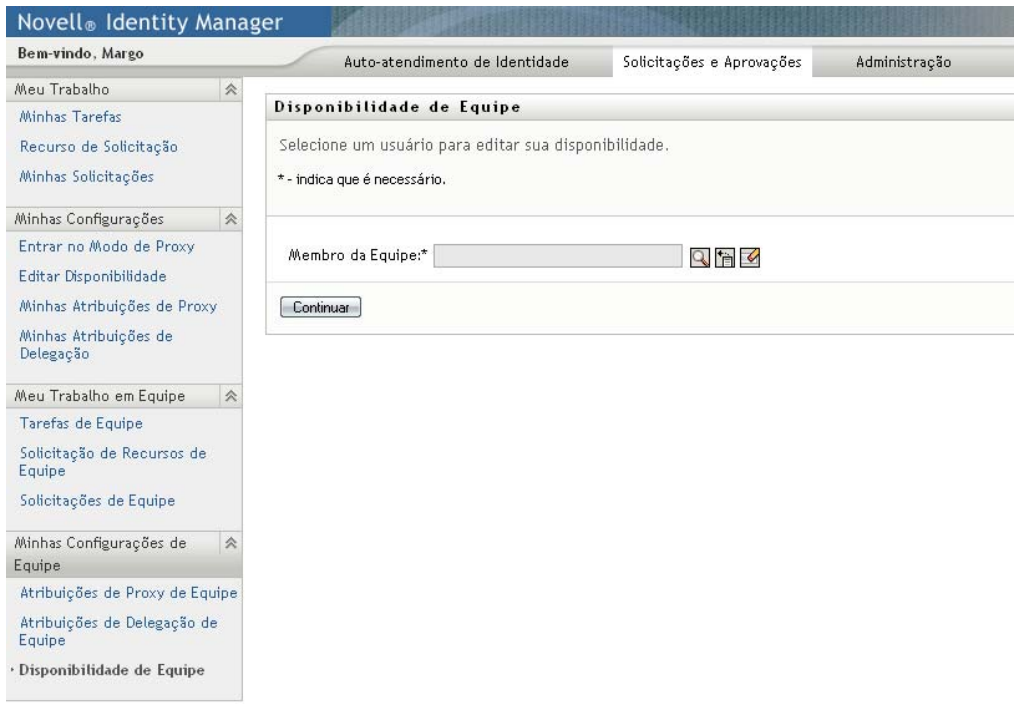

As configurações de disponibilidade do membro da equipe selecionado, se houver, serão exibidas.

**5** Para ver mais detalhes sobre um recurso específico associado a uma atribuição de disponibilidade, clique no nome do recurso:

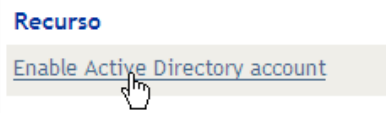

A página exibirá então uma janela pop-up que fornece informações sobre a atribuição de delegação:

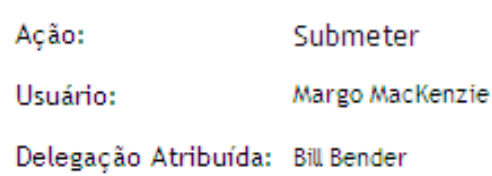

Essas informações são particularmente úteis em situações em que o mesmo nome de recurso aparece mais de uma vez na lista de configurações de disponibilidade.

**6** Clique em *Novo.*

O botão *Novo* é habilitado somente para as equipes cujos gerentes têm permissão para definir configurações de disponibilidade para seus membros.

**7** Especifique o status selecionando uma das opções da lista suspensa *Mudar Status*:

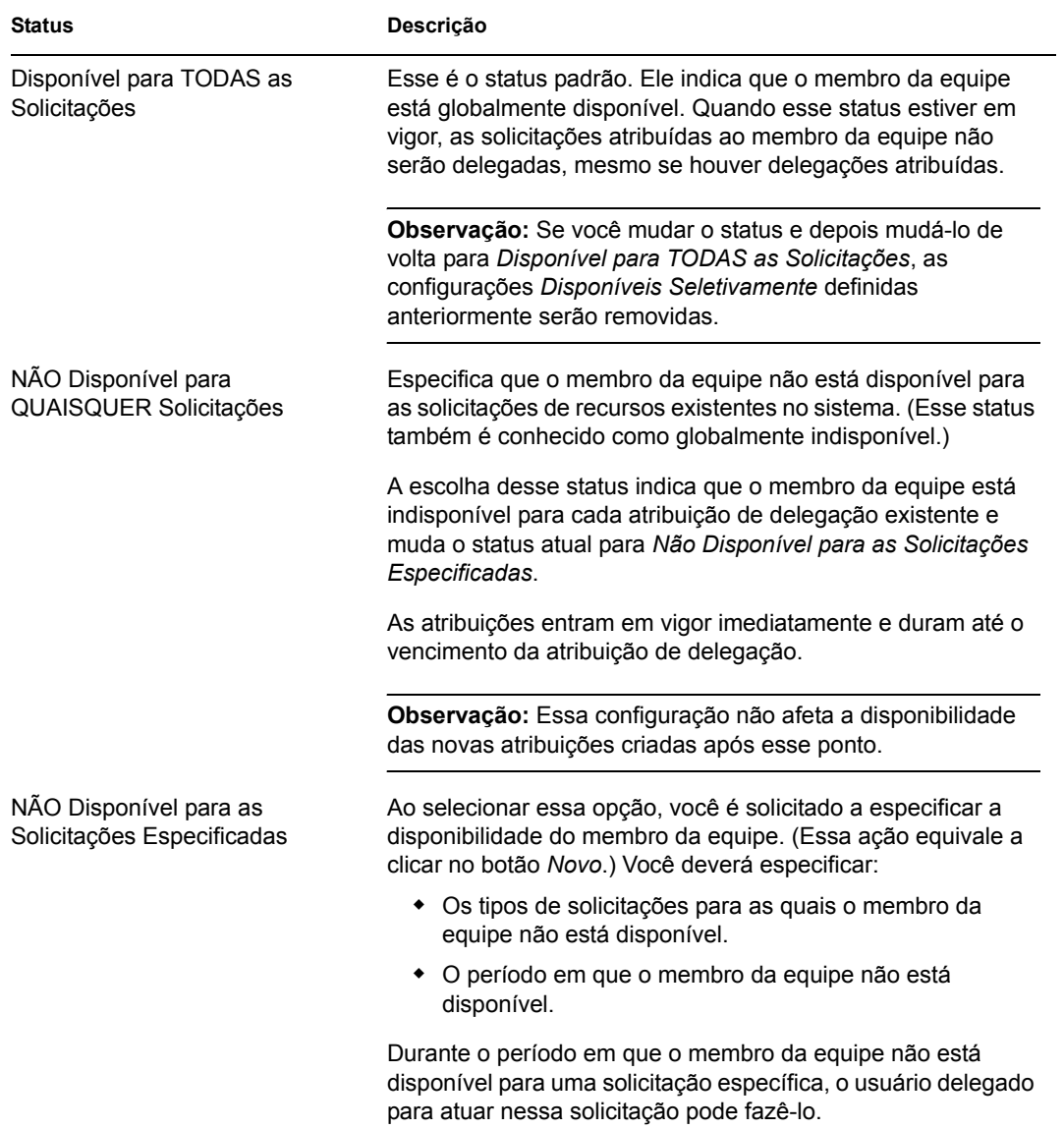

- **8** Especifique o período em que o membro da equipe não está disponível:
	- **8a** Especifique o início do período digitando a data e a hora de início na caixa *Não Disponível a Partir de* ou clicando no calendário e selecionando a data e a hora.

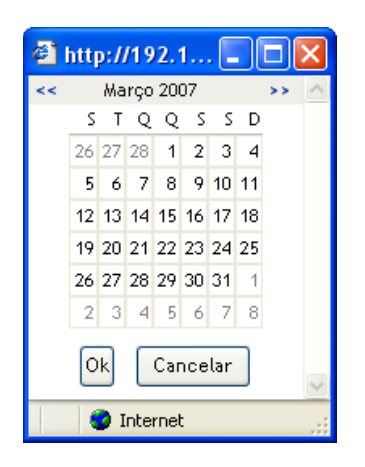

**8b** Especifique o término do período clicando em um dos seguintes botões:

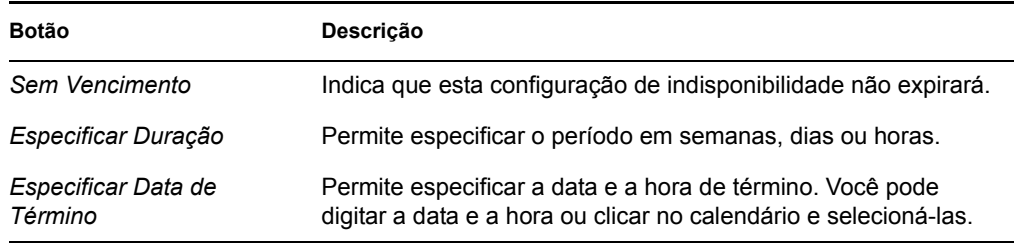

**9** Especifique se deseja enviar notificações por e-mail a outros usuários preenchendo estes campos:

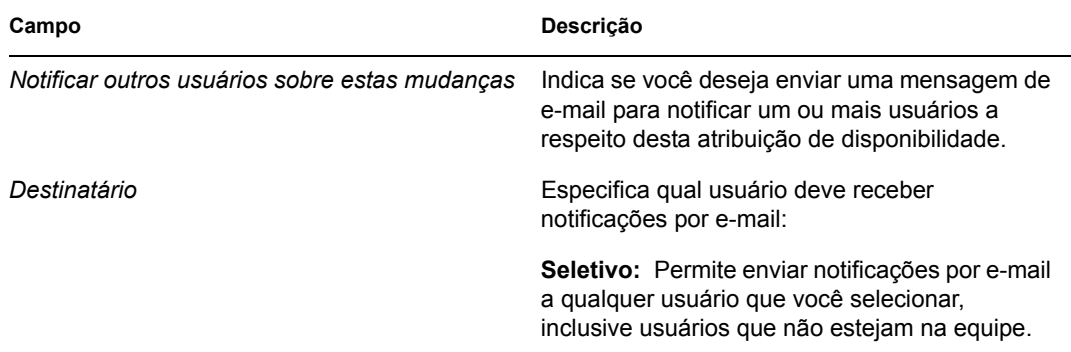

**10** Selecione uma ou mais solicitações na caixa de listagem *Tipos de Solicitações* e clique em *Adicionar*.

Nessa tela, selecione os tipos de solicitações que o membro da equipe não aceitará durante o período em que estiver indisponível. Essa ação tem como efeito a delegação dessas solicitações a outros usuários.

Cada solicitação adicionada é incluída na caixa de listagem *Recusado para o Período Especificado*.

Se você adicionar várias solicitações para esse período, cada uma delas será tratada como um objeto individual que poderá ser editado separadamente.

**11** Para indicar que este cenário de disponibilidade se aplica a todos os tipos de solicitações, clique em *Todos os Tipos de Solicitação* em vez de selecionar os tipos de solicitação individualmente.

 $\nabla$  Todos os Tipos de Solicitação

A caixa de seleção *Todos os Tipos de Solicitação* só estará disponível quando os critérios de pesquisa de recursos para a atribuição de delegação estiverem definidos como *Todos*.

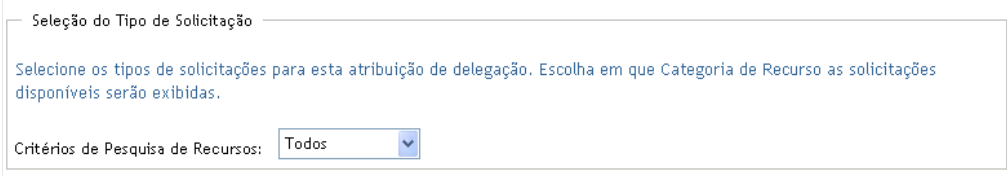

- **12** Para remover uma solicitação da lista, clique em *Remover*.
- **13** Clique em *Submeter* para gravar suas mudanças.

Módulo de Aprovisionamento Baseado em Funções do Identity Manager 3.6 Aplicativo de Usuário: Guia do Usuário

# IV**Usando a guia Funções**

IV

Estas seções mostram como usar a guia *Funções* do Aplicativo do Usuário do Identity Manager.

- [Capítulo 14, "Apresentando a guia Funções" na página 203](#page-202-0)
- [Capítulo 15, "Vendo suas funções" na página 215](#page-214-0)
- [Capítulo 16, "Criando atribuições de funções" na página 217](#page-216-0)
- [Capítulo 17, "Gerenciando funções" na página 237](#page-236-0)
- [Capítulo 18, "Criando e vendo relatórios de funções" na página 253](#page-252-0)

Módulo de Aprovisionamento Baseado em Funções do Identity Manager 3.6 Aplicativo de Usuário: Guia do Usuário

# <span id="page-202-0"></span><sup>14</sup>**Apresentando a guia Funções**

Esta seção fornece uma visão geral da guia *Funções*. Os tópicos incluem:

- [Seção 14.1, "Sobre a guia Funções" na página 203](#page-202-1)
- [Seção 14.2, "Acessando a guia Funções" na página 209](#page-208-0)
- [Seção 14.3, "Explorando os recursos da guia" na página 209](#page-208-1)
- [Seção 14.4, "Ações que você pode executar em Funções" na página 211](#page-210-0)
- [Seção 14.5, "Compreendendo a legenda de Funções" na página 213](#page-212-0)

Para obter mais informações gerais sobre como acessar e trabalhar com a interface de usuário do Identity Manager, consulte o [Capítulo 1, "Introdução" na página 15](#page-14-0).

## <span id="page-202-1"></span>**14.1 Sobre a guia Funções**

A finalidade da guia *Funções* é oferecer uma maneira fácil de executar ações de aprovisionamento com base em funções. Essas ações permitem que você gerencie definições de função e atribuições de funções dentro da organização. As atribuições de funções podem ser mapeadas para os recursos de uma empresa, como contas de usuário, computadores e bancos de dados. Por exemplo, você pode usar a guia *Funções* para:

- Crie solicitações de função para você ou outros usuários dentro da sua empresa
- Crie funções e relacionamentos de funções dentro da hierarquia de funções
- Crie restrições para separação de tarefas (SoD) para gerenciar conflitos entre as atribuições de funções
- Veja os relatórios que fornecem detalhes sobre o estado atual do Catálogo de Funções e das funções atualmente atribuídas a usuários, grupos e containers

Quando uma solicitação de atribuição de função requer a permissão de uma ou mais pessoas de uma organização, a solicitação inicia um workflow. O workflow coordena as aprovações necessárias para atender à solicitação. Algumas solicitações de atribuição de função requerem aprovação de uma única pessoa, enquanto outras requerem aprovação de várias. Em algumas situações, uma solicitação pode ser atendida sem aprovações.

Quando uma solicitação de atribuição de função resulta em um possível conflito de separação de tarefas, o iniciador pode optar por anular a restrição de separação de tarefas e fornecer uma justificativa pela criação de uma exceção para a restrição. Em alguns casos, um conflito de separação de tarefas pode causar o início de um workflow. O workflow coordena as aprovações necessárias para permitir que a exceção da separação de tarefas tenha efeito.

O designer de workflow e o administrador do sistema são responsáveis pela configuração do conteúdo da guia *Funções* para você e as outras pessoas da sua organização. O fluxo de controle de um workflow com base em funções ou de um workflow de separação de tarefas, bem como a aparência dos formulários, podem variar dependendo do modo como a definição de aprovação foi especificada no Designer for Identity Manager. Além disso, o que você pode ver e fazer é normalmente determinado pelos requisitos de seu cargo e pelo seu nível de autoridade.

O modo de proxy funciona apenas na guia *Solicitações e Aprovações* e não é suportado na guia *Funções*. Se você digitar o modo de proxy na guia *Solicitações e Aprovações* e, em seguida, alternar para a guia *Funções*, ele será desativado para as duas guias.

#### **14.1.1 Sobre as Funções**

Esta seção fornece uma visão geral dos termos e conceitos usados na guia *Funções*:

- ["Funções e atribuições de funções" na página 204](#page-203-0)
- ["Catálogo de Funções e hierarquia de funções" na página 204](#page-203-1)
- ["Separação de tarefas" na página 206](#page-205-0)
- ["Auditoria e geração de relatórios de função" na página 206](#page-205-1)
- ["Segurança das funções" na página 207](#page-206-0)
- ["Driver de Serviço de Função" na página 208](#page-207-0)

#### <span id="page-203-0"></span>**Funções e atribuições de funções**

Uma *função* define um conjunto de permissões relacionadas a um ou mais aplicativos ou sistemas de destino. A guia *Funções* permite que os usuários solicitem *atribuições de funções*, que são associações entre uma função e um usuário, um grupo ou um container. A guia *Funções* também permite definir *relacionamentos de funções*, que estabelecem associações entre as funções na hierarquia de funções.

Você pode atribuir funções diretamente a um usuário e, nesse caso, essas *atribuições diretas* permitem acesso explícito do usuário às permissões associadas à função. Você também pode definir *atribuições indiretas*, que permitem que os usuários adquiram funções por meio da participação em um grupo, em um container ou em uma função relacionada na hierarquia de funções.

Ao solicitar uma atribuição de função, você pode definir uma *data efetiva de atribuição de função*, que especifica a data e o horário em que a atribuição entrará em vigor. Se você deixar isso em branco, a atribuição será imediata.

Você também pode definir uma *data de vencimento da atribuição de função*, que especifica a data e o horário em que a atribuição será automaticamente removida.

Quando um usuário solicita uma atribuição de função, o Subsistema de Funções gerencia o ciclo de vida da solicitação de função. Para ver quais ações foram executadas com base na solicitação pelos usuários ou pelo Subsistema de Funções, verifique o status da solicitação na página Ver Status da Solicitação.

#### <span id="page-203-1"></span>**Catálogo de Funções e hierarquia de funções**

Para que os usuários iniciem a atribuição de funções, é necessário que elas estejam definidas no Catálogo de Funções. O Catálogo de Funções é o repositório de armazenamento de todas as definições de função e dados de suporte necessários ao Subsistema de Funções. Para configurá-lo, um Administrador do Módulo de Função (ou Gerenciador de Função) define as funções e a hierarquia de funções.

A *hierarquia de funções* estabelece relacionamentos entre as funções no catálogo. Com a definição de relacionamentos de funções, você consegue simplificar a tarefa de concessão de permissões por meio das atribuições de funções. Por exemplo, em vez de atribuir 50 funções médicas separadas toda vez que um médico ingressar em sua organização, você pode definir uma função Médico e

especificar um relacionamento de função entre essa função e cada uma das funções médicas. Ao atribuir usuários à função Médico, você consegue fornecer a eles as permissões definidas para cada uma das funções médicas relacionadas.

A hierarquia de funções suporta três níveis. As funções definidas no nível mais alto (denominado Funções Comerciais) especificam as operações com senso comercial dentro da organização. As funções de nível intermediário (chamadas Funções TI) oferecem suporte a funções tecnológicas. As funções definidas no nível mais baixo da hierarquia (chamado Funções de Permissão) especificam privilégios de nível inferior. O exemplo a seguir mostra uma hierarquia de funções com três níveis para uma organização médica. O nível mais alto da hierarquia está localizado à esquerda, e o nível mais baixo é exibido à direita:

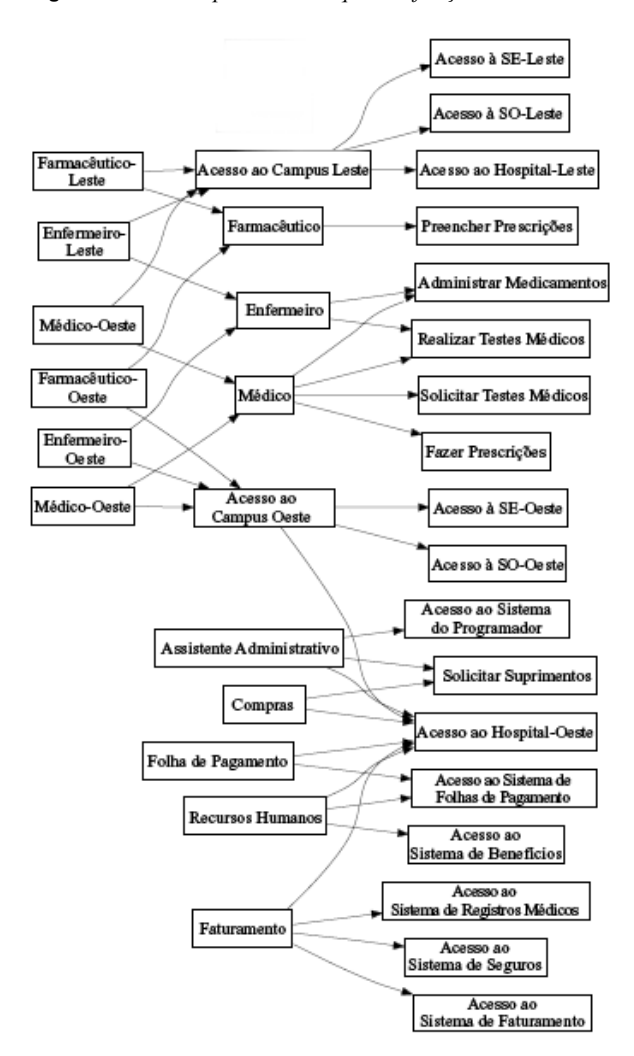

*Figura 14-1 Exemplo de hierarquia de funções*

Uma função de nível superior inclui automaticamente privilégios das funções de nível inferior que ela contém. Por exemplo, uma Função Comercial inclui automaticamente privilégios das Funções TI que ela contém. Do mesmo modo, uma Função TI inclui automaticamente privilégios das Funções de Permissão que ela contém.

Os relacionamentos de funções não são permitidos entre as funções peer da hierarquia. As funções de nível inferior também não podem conter funções de nível superior.

Ao definir uma função, você pode opcionalmente designar um ou mais proprietários dessa função. Um *proprietário de função* é um usuário designado como o proprietário da definição de função. Ao gerar relatórios relacionados ao Catálogo de Funções, você pode filtrar esses relatórios com base no proprietário da função. O proprietário de função não recebe autorização automaticamente para administrar as mudanças feitas em uma definição de função. Em alguns casos, o proprietário deve solicitar a um administrador de função para executar qualquer ação de administração na função.

Ao definir uma função, você pode opcionalmente associá-la a uma ou mais categorias de função. Uma *categoria de função* permite classificar as funções para organizar o sistema de funções. Depois que uma função tiver sido associada a uma categoria, você poderá usar essa categoria como filtro ao procurar o Catálogo de Funções.

Se uma solicitação de atribuição de função exigir aprovação, a definição da função especificará os detalhes sobre o processo de workflow usado para coordenar as aprovações, bem como a lista de aprovadores. Os aprovadores são os indivíduos capazes de aprovar ou negar uma solicitação de atribuição de função.

#### <span id="page-205-0"></span>**Separação de tarefas**

Um importante recurso do Subsistema de Funções é a capacidade de definir *restrições SoD (separation of duties - separação de tarefas)*. Uma restrição SoD é uma regra que define duas funções consideradas em conflito. Os Gestores em Segurança criam as restrições de separação de tarefas para uma organização. Com a definição de restrições SoD, esses gestores conseguem impedir que usuários sejam atribuídos a funções conflitantes ou manter uma trilha de auditoria para monitorar as situações nas quais foram permitidas violações. Em uma restrição de separação de tarefas, as funções conflitantes devem estar no mesmo nível na hierarquia de funções.

Algumas restrições de separação de tarefas podem ser anuladas sem aprovação, enquanto outras exigem aprovação. Os conflitos permitidos sem aprovação são chamados de *violações de separação de tarefas*. Os conflitos aprovados são chamados de *exceções aprovadas de separação de tarefas*. O Subsistema de Funções não exige aprovações para as violações SoD resultantes de atribuições indiretas, como participação em um grupo ou em um container ou os relacionamentos de funções.

Se um conflito de separação de tarefas exigir aprovação, a definição da restrição especificará os detalhes sobre o processo de workflow usado para coordenar as aprovações, bem como a lista de aprovadores. Os aprovadores são as pessoas que podem aprovar ou negar uma exceção SoD. Uma lista padrão é definida como parte da configuração do Subsistema de Funções. Entretanto, essa lista pode ser anulada na definição de uma restrição SoD.

#### <span id="page-205-1"></span>**Auditoria e geração de relatórios de função**

O Subsistema de Funções fornece um recurso gerador de relatórios para ajudar os auditores a analisarem o Catálogo de Funções, bem como o estado atual das atribuições de funções e as restrições, as violações e as exceções SoD. O recurso permite que Auditores de Funções e Administradores do Módulo de Funções exibam os seguintes tipos de relatórios em formato PDF:

- Relatório de Lista de Funções
- Relatório de Detalhes da Função
- Relatório de Atribuição de Função
- Relatório de Restrição SoD
- Relatório de Violações e Exceções SoD
- Relatório de Funções do Usuário

Relatório de Direitos do Usuário

Além de fornecer informações através do recurso gerador de relatórios, o Subsistema de Funções pode ser configurado para registrar eventos no Novell® Audit.

#### <span id="page-206-0"></span>**Segurança das funções**

O Subsistema de Funções usa um conjunto de funções de sistema para proteger o acesso às funções dentro da guia *Funções*. Cada ação de menu na guia *Funções* é mapeada para uma ou mais funções do sistema. Se um usuário não for membro de uma das funções associadas a uma ação, o item de menu correspondente não será exibido na guia *Funções*.

As *funções do sistema* são funções administrativas automaticamente definidas pelo sistema no momento da instalação para uma administração delegada. Essas mudanças incluem:

- Administrador do Módulo de Funções
- Gerenciador de Funções
- Auditor de Funções
- Gestor em Segurança

As funções do sistema são descritas abaixo em detalhes:

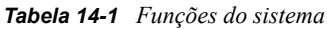

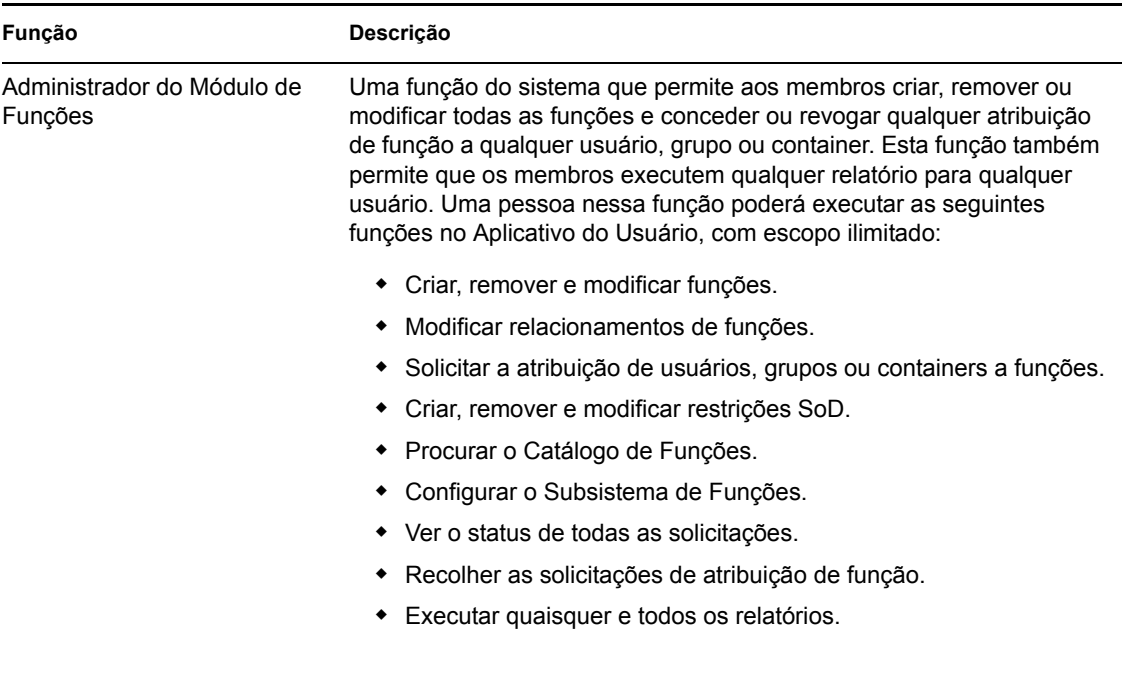

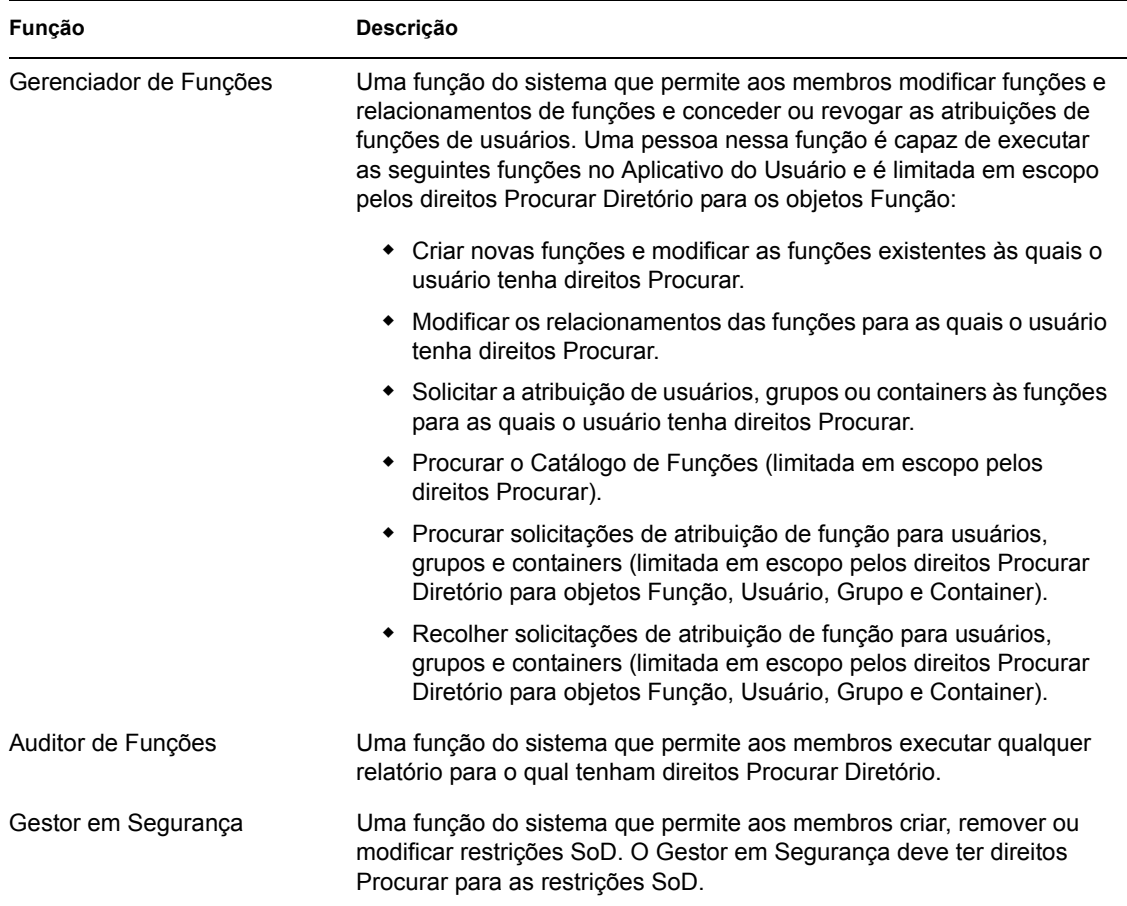

#### Usuário autenticado

Além de oferecer suporte às funções do sistema, o Subsistema de Funções também permite acesso a usuários autenticados. Um usuário autenticado é aquele conectado ao Aplicativo do Usuário e que não possui privilégios especiais por meio de uma participação em uma função do sistema. Um usuário autenticado típico pode executar qualquer uma das seguintes funções:

- Ver todas as funções atribuídas ao usuário.
- Solicitar a atribuição (somente para si próprio) para as funções para as quais tenha direitos Procurar.
- Ver o status das solicitações para as quais seja solicitante ou destinatário.
- Recolher as solicitações de atribuição de função para as quais seja solicitante e destinatário.

#### <span id="page-207-0"></span>**Driver de Serviço de Função**

O Subsistema de Funções usa o driver de Serviço de Função para gerenciar o processamento back end das funções. Por exemplo, ele gerencia todas as atribuições de funções, inicia workflows para solicitações de atribuição de função e conflitos SoD que requerem aprovações e mantém as atribuições indiretas de funções de acordo com a participação em grupo e containers, bem como a participação nas funções relacionadas. O driver também concede e revoga direitos de usuários com base em suas participações em funções e executa procedimentos de limpeza das solicitações concluídas.

Para obter detalhes sobre o driver de Serviço de Função, consulte o *[Identity Manager User](http://www.novell.com/documentation/idmrbpm36/index.html)  [Application: Administration Guide](http://www.novell.com/documentation/idmrbpm36/index.html)*(http://www.novell.com/documentation/idmrbpm36/index.html) (Aplicativo do Usuário do Identity Manager: Guia de Administração).

## <span id="page-208-0"></span>**14.2 Acessando a guia Funções**

Para acessar a guia *Funções*:

**1** Clique em *Funções* no Aplicativo do Usuário.

Por padrão, a guia *Funções* é aberta e exibe a página Minhas Funções.

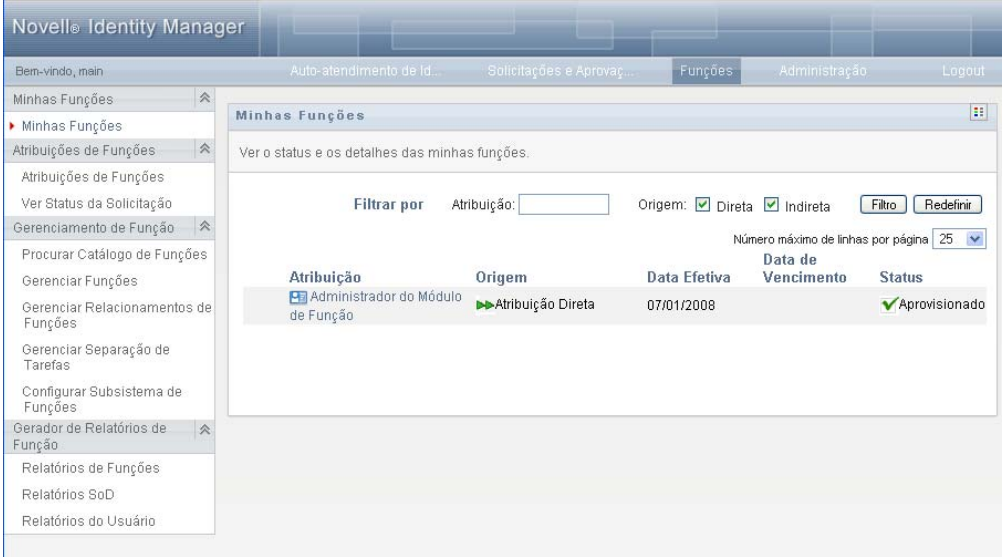

Se você acessar outra guia da interface de usuário e quiser retornar, basta clicar na guia *Funções* para abri-la novamente.

## <span id="page-208-1"></span>**14.3 Explorando os recursos da guia**

Esta seção descreve os recursos padrão da guia *Funções*. (Talvez sua guia tenha aparência diferente devido às personalizações feitas para sua organização; consulte o administrador do sistema ou o designer de workflow.)

O lado esquerdo da guia *Funções* exibe um menu de ações que você pode executar. As ações são listadas por categoria (*Minhas Funções, Atribuições de Funções, Gerenciamento de Função* e *Gerador de Relatórios de Função*):

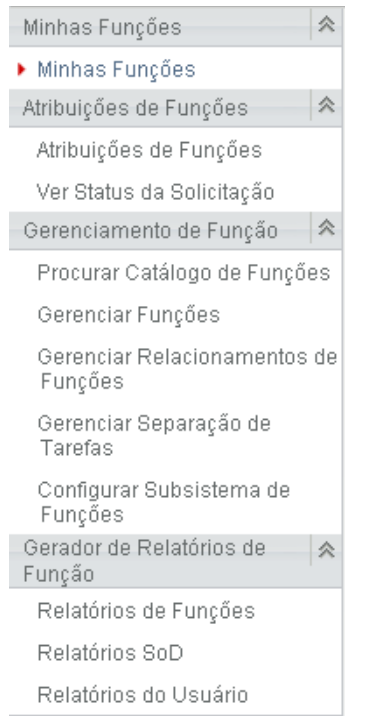

As ações de *Gerenciamento de Função* somente serão exibidas se você for um Administrador do Módulo de Função ou um Gerenciador de Função. A ação *Gerenciar Separação de Tarefas* em *Gerenciamento de Função* somente será exibida se você for um Administrador do Módulo de Função ou um Gestor em Segurança. As ações de *Gerador de Relatórios de Função* somente serão exibidas se você for um Administrador do Módulo de Função ou um Auditor de Função.

Quando você clica em uma ação, ela exibe uma página correspondente à direita. A página geralmente contém uma janela que mostra os detalhes dessa ação. Por exemplo, ela pode exibir uma lista ou um formulário em que você pode inserir dados ou fazer uma seleção, como mostrado abaixo:

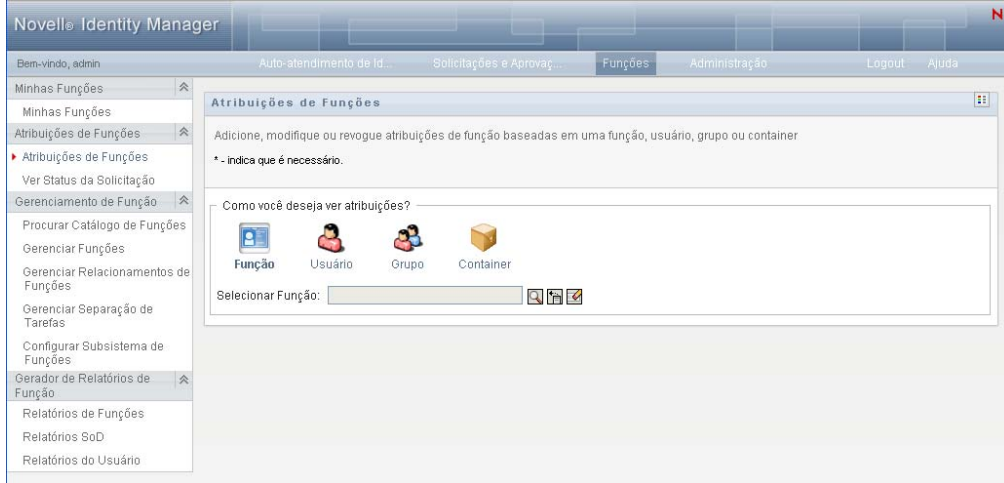

*Figura 14-2 Página exibida para uma ação*

A maioria das páginas com as quais você trabalha na guia *Funções* contém um botão no canto superior direito que permite exibir a legenda de *Funções*:

 $\left| \mathbf{H} \right|$ 

Para obter detalhes sobre a legenda de *Funções*, consulte a [Seção 14.5, "Compreendendo a legenda](#page-212-0)  [de Funções" na página 213.](#page-212-0)

## <span id="page-210-0"></span>**14.4 Ações que você pode executar em Funções**

Este é um resumo das ações disponíveis, por padrão, na guia *Funções*:

*Tabela 14-2 Ações de Funções*

| Categoria         | Ação                                    | Descrição                                                                                                    |
|-------------------|-----------------------------------------|----------------------------------------------------------------------------------------------------|
| Minhas<br>Funções | Minhas Funções                          | Permite que você verifique o status e os detalhes de suas<br>funções aprovadas. Ela mostra as funções com status<br>Aprovisionado ou Ativação Pendente, mas não as funções<br>ainda não aprovadas.                                                                                                    |
|                   |                                         | Para obter detalhes, consulte o Capítulo 15, "Vendo suas<br>funções" na página 215.                                                                                                    |
| Função            | Designações da Designações da<br>Função | A ação Atribuições de Funções permite que os usuários<br>solicitem atribuições de funções. Essa ação está disponível<br>para Administradores do Módulo de Função, Gerenciadores<br>de Função e outros usuários autenticados não atribuídos<br>especificamente a nenhuma das funções de sistema<br>instaladas.                                                                                                    |
|                   |                                         | • Os Administradores do Módulo de Função podem<br>solicitar a atribuição de usuários, grupos e containers<br>às funções. O Administrador do Módulo de Função tem<br>escopo ilimitado dentro do diretório.                                                                                                    |
|                   |                                         | Os Gerenciadores de Função podem solicitar a<br>atribuição de usuários, grupos e containers às funções<br>para as quais têm direitos Procurar.                                                                                                    |
|                   |                                         | Outros usuários autenticados podem solicitar a<br>atribuição para si próprios às funções para as quais têm<br>direitos Procurar.                                                                                                    |
|                   |                                         | Para obter detalhes, consulte a Seção 16.2, "Atribuindo<br>funções" na página 217.                                                                                                    |
|                   | Ver Status da<br>Solicitação            | Permite ver o status de suas solicitações de funções<br>(incluindo as solicitações feitas explicitamente, bem como as<br>solicitações de atribuição de função para grupos ou<br>containers aos quais você pertence). Permite ver o estado<br>atual de cada solicitação. Além disso, ela permite recolher<br>uma solicitação ainda não concluída ou terminada caso você<br>tenha mudado de idéia e não precise mais atender à<br>solicitação. |
|                   |                                         | Para obter detalhes, consulte a Seção 16.3, "Verificando o<br>status das suas solicitações" na página 227.                                                                                                    |

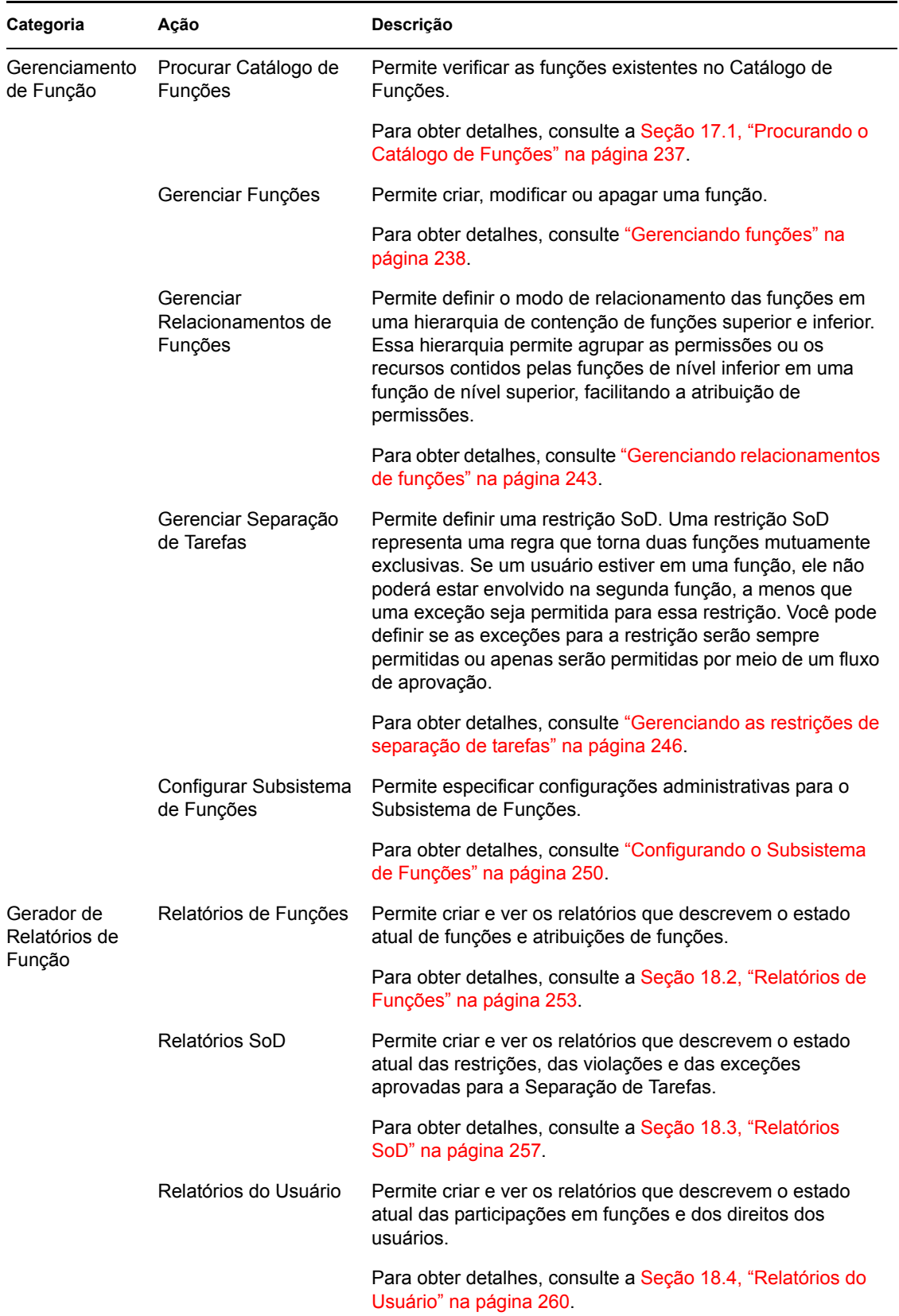

## <span id="page-212-0"></span>**14.5 Compreendendo a legenda de Funções**

A maioria das páginas com as quais você trabalha na guia *Funções* contém um botão no canto superior direito que permite exibir a legenda de *Funções*. Para exibir a legenda, clique no botão *Legenda*, mostrado na [Figura 9-2:](#page-112-0)

*Figura 14-3 O botão Legenda*

 $\Xi$ 

A legenda fornece uma breve descrição dos ícones usados na guia *Funções*. A figura abaixo mostra a legenda.

*Figura 14-4 Legenda de Funções*

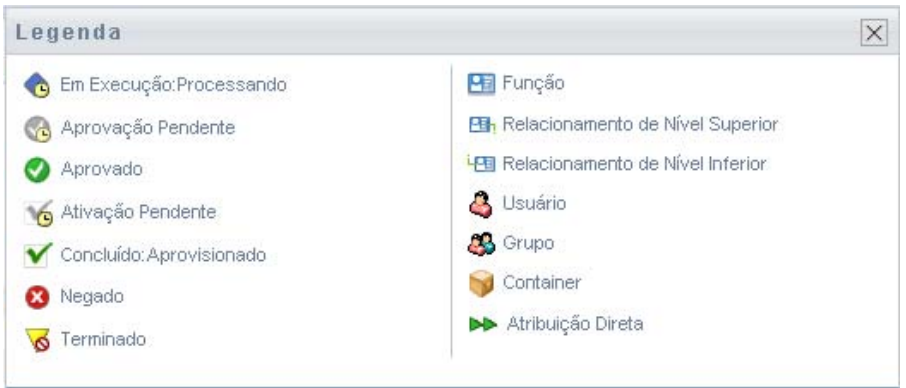

A tabela a seguir fornece descrições detalhadas dos ícones da legenda:

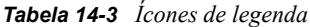

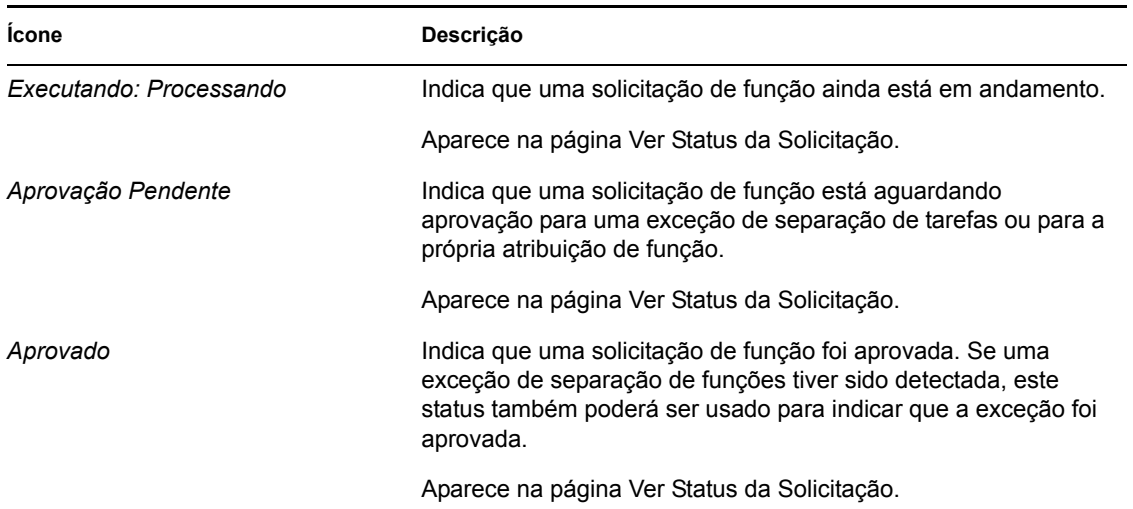

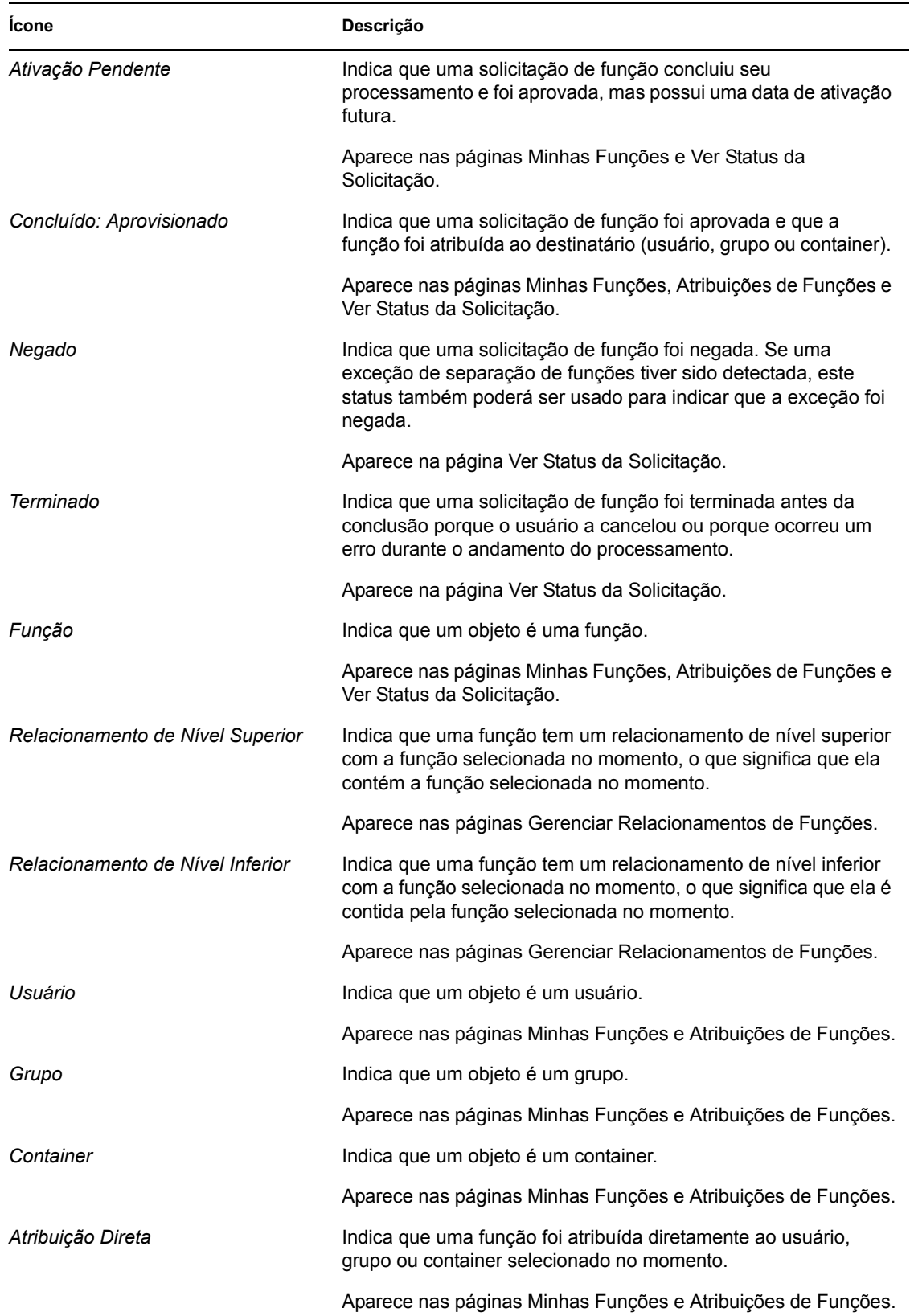

## <span id="page-214-0"></span><sup>15</sup>**Vendo suas funções**

Esta seção fornece instruções para a verificação de suas funções. Os tópicos incluem:

- [Seção 15.1, "Sobre as ações Minhas Funções" na página 215](#page-214-1)
- [Seção 15.2, "Verificando as suas solicitações de função aprovadas" na página 215](#page-214-2)

## <span id="page-214-1"></span>**15.1 Sobre as ações Minhas Funções**

A guia *Funções* no aplicativo do usuário do Identity Manager contém um grupo de ações chamado *Minhas Funções*. As ações *Minhas Funções* permitem que você verifique suas funções.

### <span id="page-214-2"></span>**15.2 Verificando as suas solicitações de função aprovadas**

A ação *Minhas Funções* permite que você verifique o status e os detalhes de suas funções aprovadas. Ela mostra as funções com status Aprovisionado ou Ativação Pendente, mas não as solicitações de função ainda não aprovadas.

Para verificar suas funções aprovadas:

**1** Clique em *Minhas Funções* na lista de ações *Minhas Funções*.

O Aplicativo do Usuário exibe o status atual das atribuições de funções para o usuário autenticado no momento.

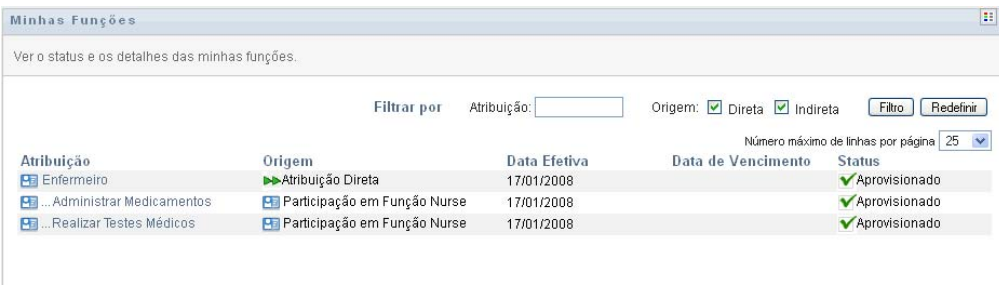

As colunas da tabela da lista de atribuições são descritas abaixo:

- A coluna *Atribuição* fornece o nome da função atribuída ao usuário atual.
- A coluna *Origem* indica a maneira como a atribuição de função foi feita para o usuário, conforme descrito abaixo:

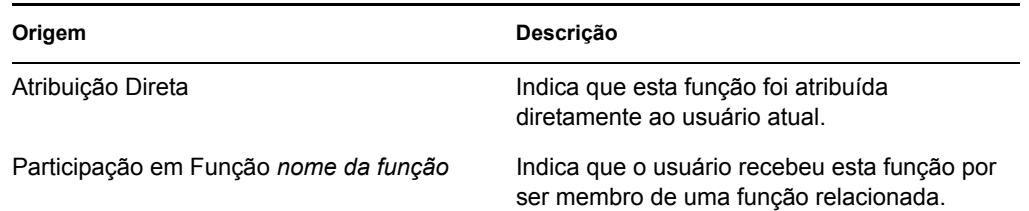

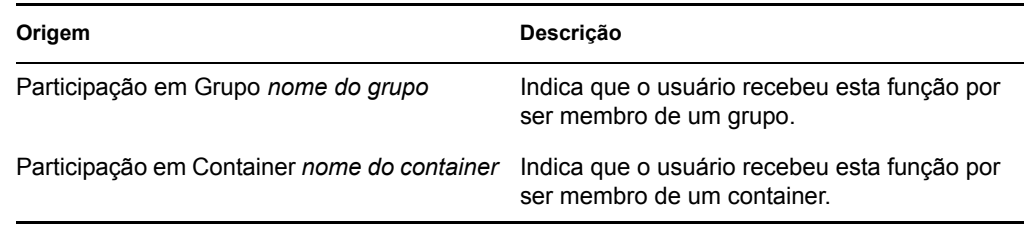

- A coluna *Data Efetiva* mostra a data em que a atribuição entrará em vigor. Se nenhuma data for exibida, a atribuição entrará em vigor imediatamente depois que for solicitada.
- A coluna *Data de Vencimento* mostra a data em que a atribuição expirará. Se nenhuma data for exibida, a atribuição permanecerá em vigor indefinidamente.
- A coluna *Status* mostra se a atribuição foi concedida:

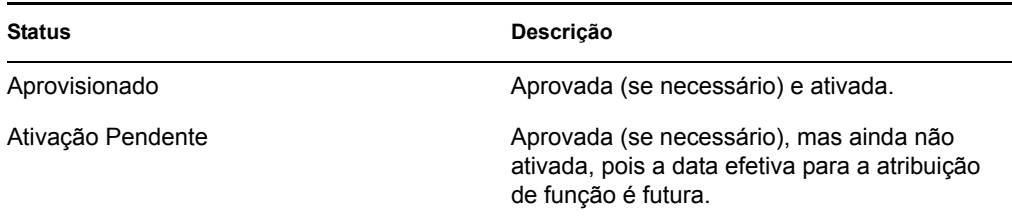

- **2** Você pode filtrar a lista de atribuições da seguinte forma:
	- **2a** Para ver apenas as atribuições que começam com uma string de caracteres específica, consulte ["Filtrando dados" na página 26](#page-25-0) para obter informações sobre o que digitar na caixa *Atribuição*.
	- **2b** Para ver as funções atribuídas diretamente ao usuário, selecione a caixa *Direta*.
	- **2c** Para ver as funções atribuídas que foram recebidas pelo usuário através de um relacionamento de função ou por ele ser membro apenas de um grupo ou container, selecione a caixa *Indireta*.
	- **2d** Para aplicar os critérios de filtro especificados à exibição, clique em *Filtro*.

**Observação:** A filtragem não ocorre automaticamente. Você deve clicar no botão *Filtro* para aplicar seus critérios.

- **2e** Para limpar os critérios de filtro especificados no momento, clique em *Redefinir*.
- **3** Para definir o número máximo de atribuições exibidas em cada página, selecione um número na lista suspensa *Número máximo de linhas por página*.
- **4** Para ver os detalhes de uma atribuição de função específica, clique no nome da atribuição, na coluna *Atribuição*, e mova a barra de rolagem para baixo até exibir a caixa de grupo Detalhes da Atribuição.

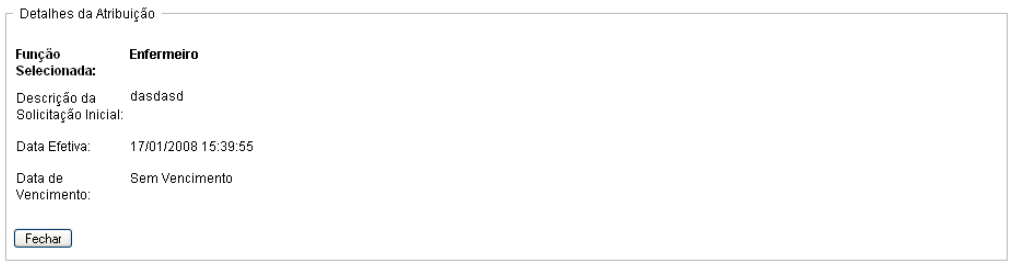
# <sup>16</sup>**Criando atribuições de funções**

Esta seção fornece instruções para a criação de atribuições de funções. Os tópicos incluem:

- [Seção 16.1, "Sobre as ações Atribuições de Funções" na página 217](#page-216-0)
- [Seção 16.2, "Atribuindo funções" na página 217](#page-216-1)
- [Seção 16.3, "Verificando o status das suas solicitações" na página 227](#page-226-0)

# <span id="page-216-0"></span>**16.1 Sobre as ações Atribuições de Funções**

A guia *Funções* no aplicativo do usuário do Identity Manager contém um grupo de ações chamado *Atribuições de Funções*. As ações *Atribuições de Funções* permitem que você crie solicitações de atribuição de função e verifique o status das solicitações feitas.

# <span id="page-216-1"></span>**16.2 Atribuindo funções**

A ação *Atribuições de Funções* permite que os usuários solicitem atribuições de funções. Essa ação está disponível para Administradores do Módulo de Função, Gerenciadores de Função e outros usuários autenticados não atribuídos especificamente a nenhuma das funções de sistema instaladas.

- Os Administradores do Módulo de Função podem solicitar a atribuição de usuários, grupos e containers às funções. O Administrador do Módulo de Função tem escopo ilimitado dentro do diretório.
- Os Gerenciadores de Função podem solicitar a atribuição de usuários, grupos e containers às funções para as quais têm direitos Procurar.
- Outros usuários autenticados podem solicitar a atribuição a funções para as quais eles têm direitos Procurar.

### **16.2.1 Atribuindo usuários, grupos e containers a uma função**

Para solicitar a atribuição de um ou mais usuários, grupos ou containers a uma única função:

- **1** Clique em *Atribuições de Funções* na lista de ações de *Atribuições de Funções*.
- **2** Clique no ícone *Função* sob *Como você deseja ver atribuições?*.

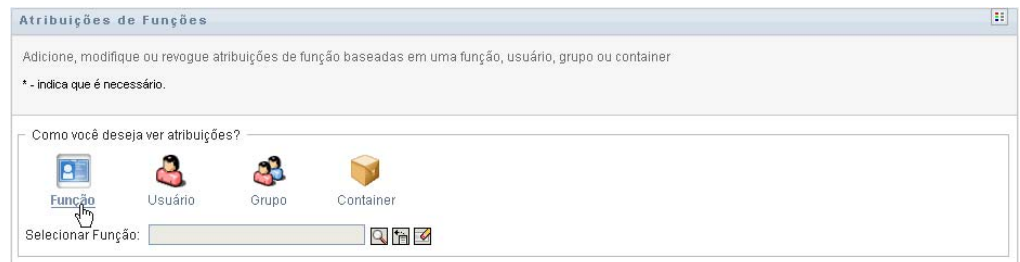

**3** Selecione a função à qual deseja atribuir os usuários, os grupos ou os containers.

Use a ferramenta *Seletor de Objetos* ou *Mostrar Histórico* para selecionar a função. Para obter detalhes sobre como usar as ferramentas *Seletor de Objetos* e *Mostrar Histórico*, consulte a [Seção 1.4.4, "Ações comuns do usuário" na página 24.](#page-23-0)

O Aplicativo do Usuário exibe o status atual das atribuições relativas à função selecionada.

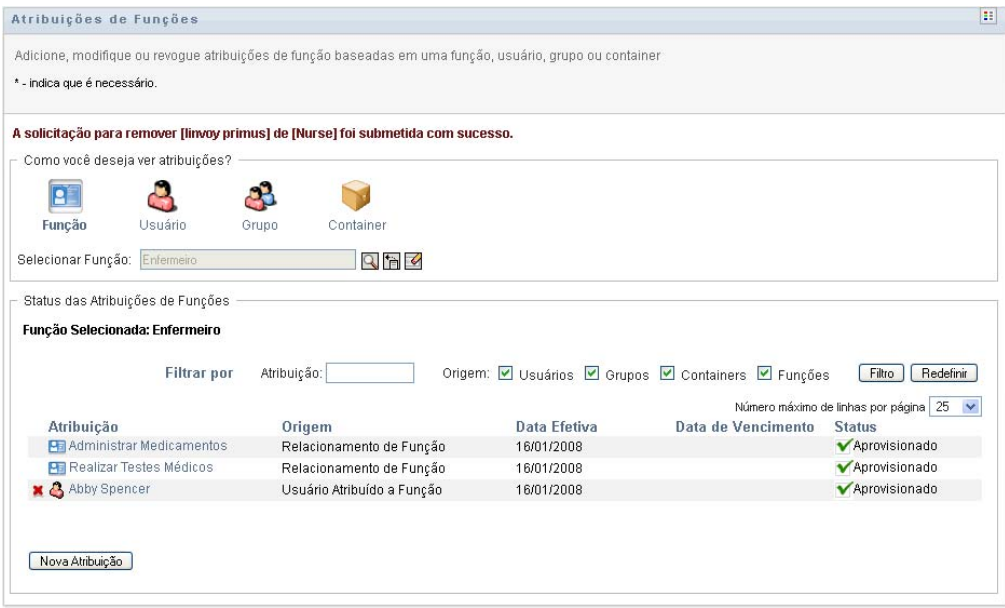

As colunas da tabela da lista de atribuições são descritas abaixo:

- A coluna *Atribuição* fornece o nome do objeto atribuído à função selecionada no momento.
- A coluna *Origem* indica o modo como o objeto foi atribuído à função, conforme descrito abaixo:

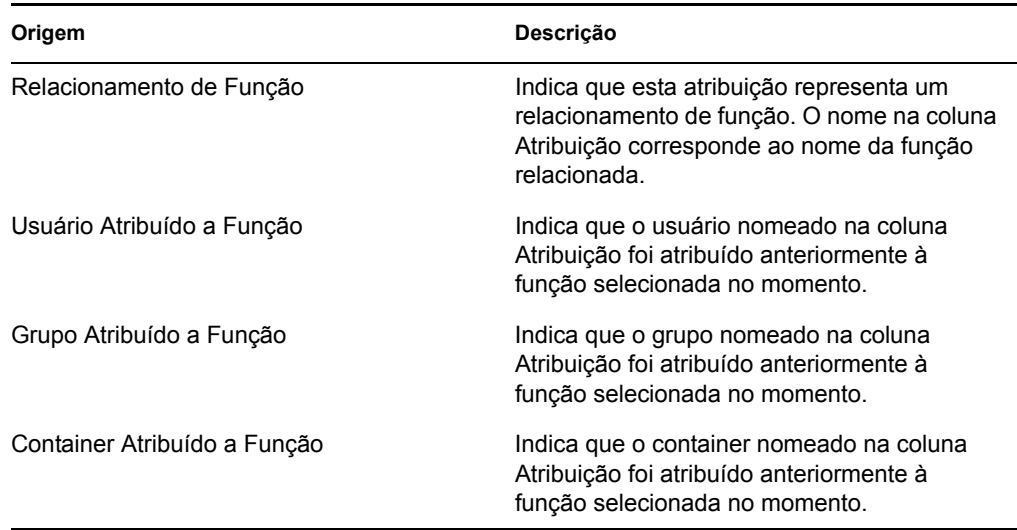

 A coluna *Data Efetiva* mostra a data em que a atribuição entrará em vigor. Se nenhuma data for exibida, a atribuição entrará em vigor imediatamente depois que for solicitada.

- A coluna *Data de Vencimento* mostra a data em que a atribuição expirará. Se nenhuma data for exibida, a atribuição permanecerá em vigor indefinidamente.
- A coluna *Status* mostra se a atribuição foi concedida:

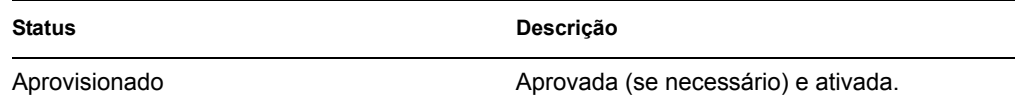

- **4** Você pode filtrar a lista de atribuições da seguinte forma:
	- **4a** Para ver apenas essas atribuições, consulte ["Filtrando dados" na página 26](#page-25-0) para obter informações sobre o que digitar na caixa *Atribuição*.
	- **4b** Para ver apenas as atribuições de usuário, selecione a caixa *Usuários*.
	- **4c** Para ver apenas as atribuições de grupo, selecione a caixa *Grupos*.
	- **4d** Para ver apenas as atribuições de container, selecione a caixa *Containers*.
	- **4e** Para ver apenas os relacionamentos de funções, selecione a caixa *Funções*.
	- **4f** Para aplicar os critérios de filtro especificados à exibição, clique em *Filtro*.
	- **4g** Para limpar os critérios de filtro especificados no momento, clique em *Redefinir*.
- **5** Para definir o número máximo de atribuições exibidas em cada página, selecione um número na lista suspensa *Número máximo de linhas por página*.
- **6** Para criar uma nova atribuição, clique em *Nova Atribuição*.

Especifique os detalhes da atribuição na caixa de grupo *Detalhes da Atribuição*.

- Na lista suspensa *Tipo de Atribuição*, selecione *Usuário*, *Grupo* ou *Container* para indicar o tipo de objeto a ser atribuído à função selecionada no momento.
- No campo *Selecionar Usuário(s)*, especifique os usuários a serem atribuídos.

**Observação:** Se você selecionar *Grupo* como o tipo de atribuição, a interface de usuário exibirá o campo *Selecionar Grupo(s)*. Se você selecionar *Container*, o campo *Selecionar Container(s)* será exibido.

- No campo *Descrição da Solicitação Inicial*, digite o texto para descrever o motivo da solicitação de atribuição.
- No campo *Data Efetiva*, especifique a data em que deseja que a atribuição entre em vigor. Você pode usar o controle Calendário para selecionar a data.
- No campo *Data de Vencimento*, indique se deseja que a atribuição tenha uma data de vencimento. Se a atribuição permanecer em vigor indefinidamente, selecione *Sem Vencimento*. Se quiser definir uma data de vencimento, selecione *Especificar Vencimento* e use o controle Calendário para selecionar a data.
- Clique em *Submeter* para submeter a solicitação de atribuição de função.

**Observação:** A ação *Atribuições de Funções* permite que você veja as funções relacionadas à função selecionada no momento, mas não permite que você crie relacionamentos de funções. Para isso, use a ação *Gerenciar Relacionamentos de Funções*.

Se ocorrer um conflito de tarefas quando uma função for atribuída a um ou mais usuários, a interface de usuário exibirá a caixa *Conflitos de Separação de Tarefas* na parte inferior da página. Nesse caso, forneça uma justificativa comercial para a atribuição da tarefa.

Para fornecer uma justificativa:

**1** Digite uma descrição no campo *Justificativa* que explique por que uma exceção de restrição de separação de tarefas é necessária nesta situação.

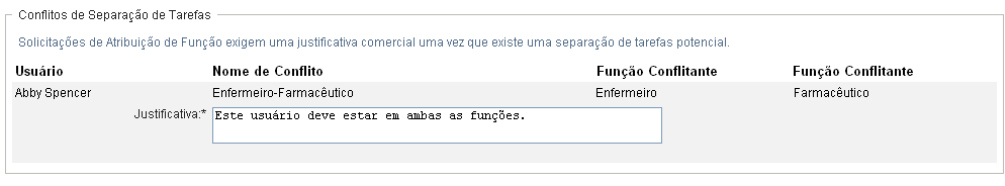

**Observação:** Não será necessário fornecer uma justificativa quando ocorrer conflito da nova atribuição de função com uma atribuição existente adquirida indiretamente pelo usuário através de um relacionamento de função ou de uma participação em um grupo ou container. Se um usuário for adicionado indiretamente a uma função e um possível conflito de separação de tarefas for detectado, o Aplicativo do Usuário permitirá que a nova atribuição seja adicionada e registrará a violação para fins de geração de relatórios e auditoria. Se for necessário, os administradores de função poderão corrigir a violação redefinindo as funções.

### **16.2.2 Atribuindo funções a um único usuário**

Para solicitar a atribuição de uma ou mais funções a um único usuário:

- **1** Clique em *Atribuições de Funções* na lista de ações de *Atribuições de Funções*.
- **2** Clique no ícone *Usuário* sob *Como você deseja ver atribuições?*.

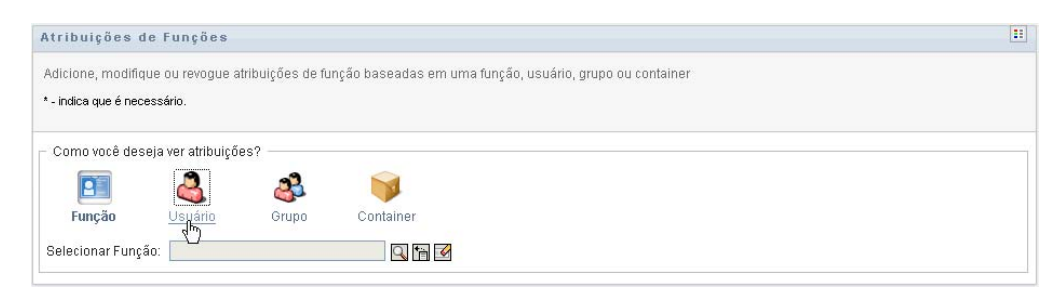

**3** Selecione o usuário ao qual deseja atribuir uma ou mais funções.

Use a ferramenta *Seletor de Objetos* ou *Mostrar Histórico* para selecionar o usuário. Para obter detalhes sobre como usar as ferramentas *Seletor de Objetos* e *Mostrar Histórico*, consulte ["Usando o botão Seletor de Objetos para pesquisar" na página 25.](#page-24-0)

O Aplicativo do Usuário exibe o status atual das atribuições relativas ao usuário selecionado.

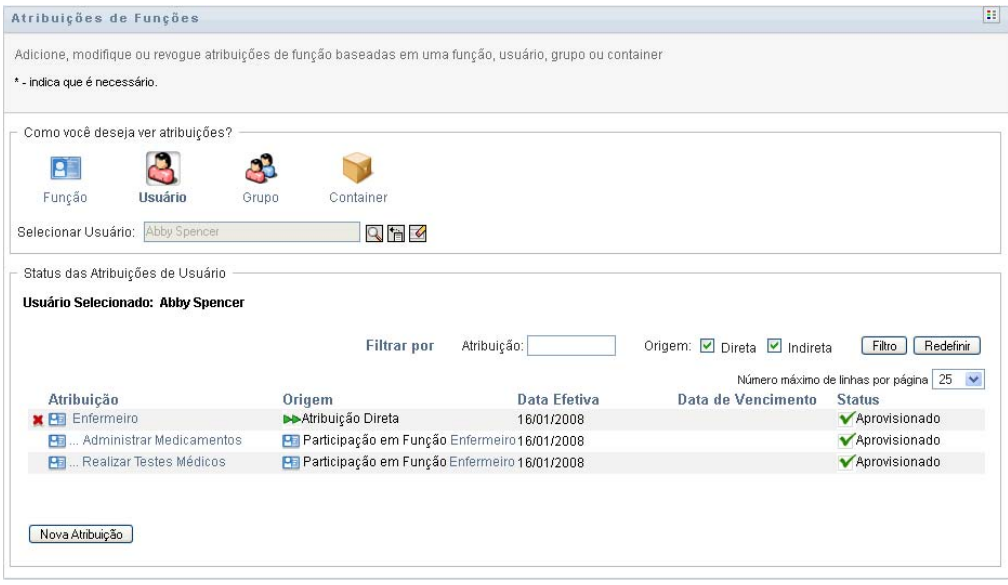

As colunas da tabela da lista de atribuições são descritas abaixo:

- A coluna *Atribuição* fornece o nome da função atribuída ao usuário selecionado no momento.
- A coluna *Origem* indica como a função foi atribuída ao usuário, conforme descrito abaixo:

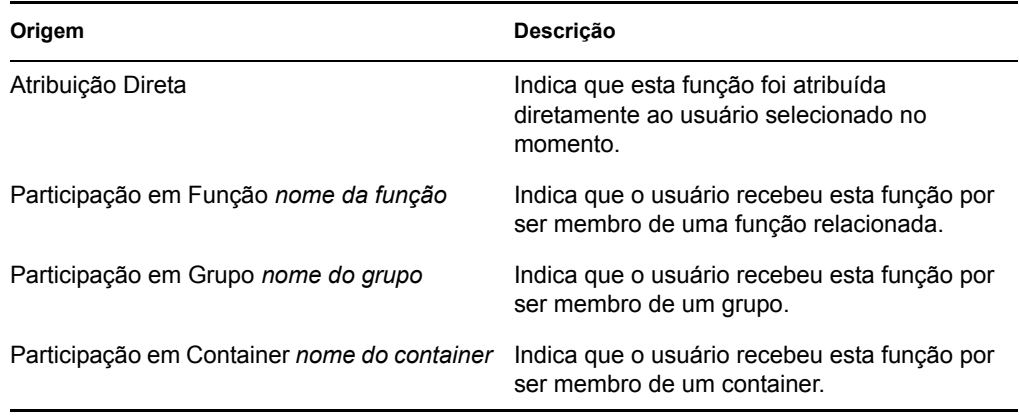

- A coluna *Data Efetiva* mostra a data em que a atribuição entrará em vigor. Se nenhuma data for exibida, a atribuição entrará em vigor imediatamente depois que for solicitada.
- A coluna *Data de Vencimento* mostra a data em que a atribuição expirará. Se nenhuma data for exibida, a atribuição permanecerá em vigor indefinidamente.
- A coluna *Status* mostra se a atribuição foi concedida e aprovisionada:

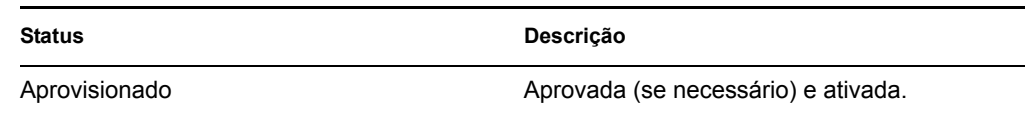

**4** Você pode filtrar a lista de atribuições da seguinte forma:

- **4a** Para ver apenas as atribuições que começam com uma string de caracteres específica, consulte ["Filtrando dados" na página 26](#page-25-0) para obter informações sobre o que digitar na caixa *Atribuição*.
- **4b** Para ver apenas as atribuições designadas diretamente ao usuário, selecione a caixa *Direta*.
- **4c** Para ver apenas as atribuições designadas indiretamente, selecione a caixa *Indireta*. As atribuições indiretas são as recebidas por um usuário por meio de um relacionamento de função ou por ele ser membro de um grupo ouTASK2080\_EN-US-PT-BR\_c00040055\_xml container.
- **4d** Para aplicar os critérios de filtro especificados à exibição, clique em *Filtro*.
- **4e** Para limpar os critérios de filtro especificados no momento, clique em *Redefinir*.
- **5** Para definir o número máximo de atribuições exibidas em cada página, selecione um número na lista suspensa *Número máximo de linhas por página*.
- **6** Para criar uma nova atribuição, clique em *Nova Atribuição*.

Especifique os detalhes da atribuição na caixa de grupo *Detalhes da Atribuição*.

- No campo *Selecionar Função(ões)*, especifique as funções a serem atribuídas.
- No campo *Descrição da Solicitação Inicial*, digite o texto para descrever o motivo da solicitação de atribuição.
- No campo *Data Efetiva*, especifique a data em que deseja que a atribuição entre em vigor. Você pode usar o controle Calendário para selecionar a data.
- No campo *Data de Vencimento*, indique se deseja que a atribuição tenha uma data de vencimento. Se a atribuição permanecer em vigor indefinidamente, selecione *Sem Vencimento*. Se quiser definir uma data de vencimento, selecione *Especificar Vencimento* e use o controle Calendário para selecionar a data.
- Clique em *Submeter* para submeter a solicitação de atribuição de função.

Se ocorrer um conflito de separação de tarefas quando uma função for atribuída ao usuário selecionado no momento, a interface de usuário exibirá a caixa *Conflitos de Separação de Tarefas* na parte inferior da página. Nesse caso, forneça uma justificativa comercial para a atribuição da tarefa.

Para fornecer uma justificativa:

**1** Digite uma descrição no campo *Justificativa* que explique por que uma exceção de restrição de separação de tarefas é necessária nesta situação.

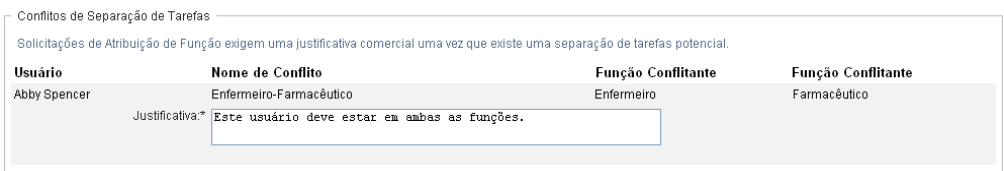

**Atribuições de funções indiretas e conflitos SoD** Não será necessário fornecer uma justificativa quando ocorrer conflito da nova atribuição de função com uma atribuição existente adquirida indiretamente pelo usuário através de um relacionamento de função ou de uma participação em um grupo ou container. Se um usuário for adicionado indiretamente a uma função e um possível conflito de separação de tarefas for detectado, o Aplicativo do Usuário permitirá que a nova atribuição seja

adicionada e registrará a violação para fins de geração de relatórios e auditoria. Se for necessário, os administradores de função poderão corrigir a violação redefinindo as funções.

### **16.2.3 Atribuindo funções a um único grupo**

Para solicitar a atribuição de uma ou mais funções a um único grupo:

- **1** Clique em *Atribuições de Funções* na lista de ações de *Atribuições de Funções*.
- **2** Clique no ícone *Grupo* sob *Como você deseja ver atribuições?*.

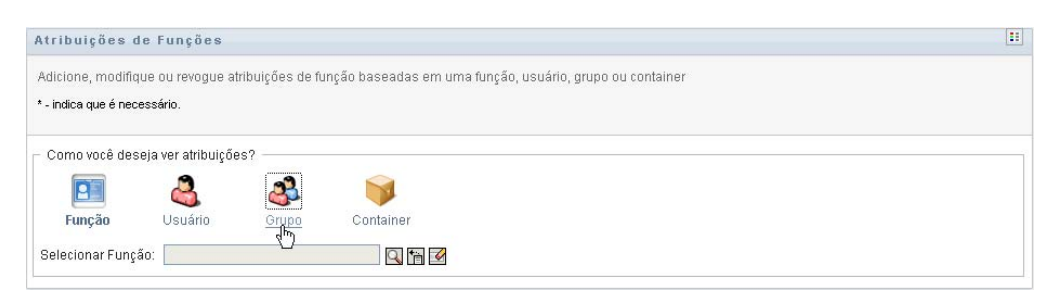

**3** Selecione o grupo ao qual deseja atribuir uma ou mais funções.

Use a ferramenta *Seletor de Objetos* ou *Mostrar Histórico* para selecionar o grupo. Para obter detalhes sobre como usar as ferramentas *Seletor de Objetos* e *Mostrar Histórico*, consulte ["Usando o botão Seletor de Objetos para pesquisar" na página 25.](#page-24-0)

O Aplicativo do Usuário exibe o status atual das atribuições relativas ao grupo selecionado.

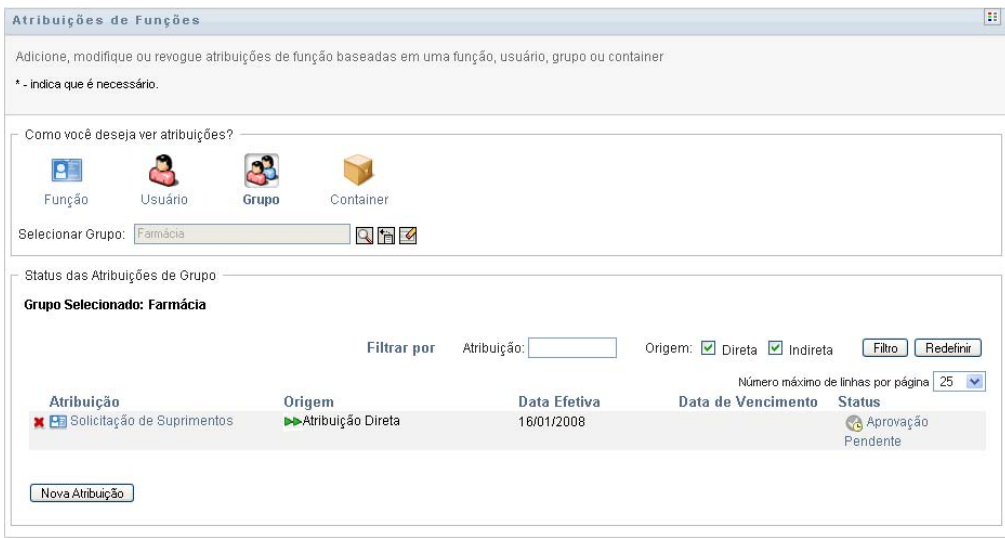

As colunas da tabela da lista de atribuições são descritas abaixo:

- A coluna *Atribuição* fornece o nome da função atribuída ao grupo selecionado no momento.
- A coluna *Origem* indica como a função foi atribuída ao grupo, conforme descrito abaixo:

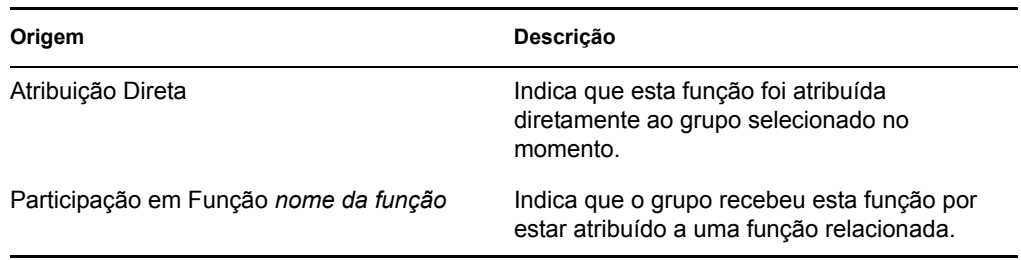

- A coluna *Data Efetiva* mostra a data em que a atribuição entrará em vigor. Se nenhuma data for exibida, a atribuição entrará em vigor imediatamente depois que for solicitada.
- A coluna *Data de Vencimento* mostra a data em que a atribuição expirará. Se nenhuma data for exibida, a atribuição permanecerá em vigor indefinidamente.
- A coluna *Status* mostra se a atribuição foi concedida e aprovisionada:

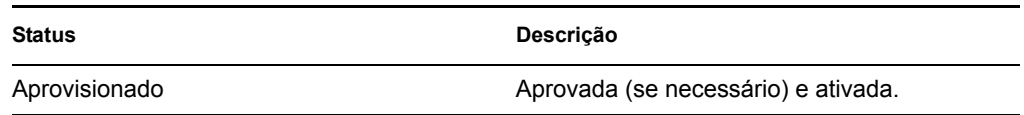

- **4** Você pode filtrar a lista de atribuições da seguinte forma:
	- **4a** Para ver apenas as atribuições que começam com uma string de caracteres específica, consulte ["Filtrando dados" na página 26](#page-25-0) para obter informações sobre o que digitar na caixa *Atribuição*.
	- **4b** Para ver apenas as atribuições designadas diretamente ao grupo, selecione a caixa *Direta*.
	- **4c** Para ver apenas as atribuições designadas indiretamente, selecione a caixa *Indireta*. As atribuições indiretas são as recebidas por um grupo por meio de um relacionamento de função.
	- **4d** Para aplicar os critérios de filtro especificados à exibição, clique em *Filtro*.
	- **4e** Para limpar os critérios de filtro especificados no momento, clique em *Redefinir*.
- **5** Para definir o número máximo de atribuições exibidas em cada página, selecione um número na lista suspensa *Número máximo de linhas por página*.
- **6** Para criar uma nova atribuição, clique em *Nova Atribuição*.

Especifique os detalhes da atribuição na caixa de grupo *Detalhes da Atribuição*.

- No campo *Selecionar Função(ões)*, especifique as funções a serem atribuídas.
- No campo *Descrição da Solicitação Inicial*, digite o texto para descrever o motivo da solicitação de atribuição.
- No campo *Data Efetiva*, especifique a data em que deseja que a atribuição entre em vigor. Você pode usar o controle Calendário para selecionar a data.
- No campo *Data de Vencimento*, indique se deseja que a atribuição tenha uma data de vencimento. Se a atribuição permanecer em vigor indefinidamente, selecione *Sem Vencimento*. Se quiser definir uma data de vencimento, selecione *Especificar Vencimento* e use o controle Calendário para selecionar a data.
- Clique em *Submeter* para submeter a solicitação de atribuição de função.

## **16.2.4 Atribuindo funções a um único container**

Para solicitar a atribuição de uma ou mais funções a um único container:

- **1** Clique em *Atribuições de Funções* na lista de ações de *Atribuições de Funções*.
- **2** Clique no ícone *Container* sob *Como você deseja ver atribuições?*.

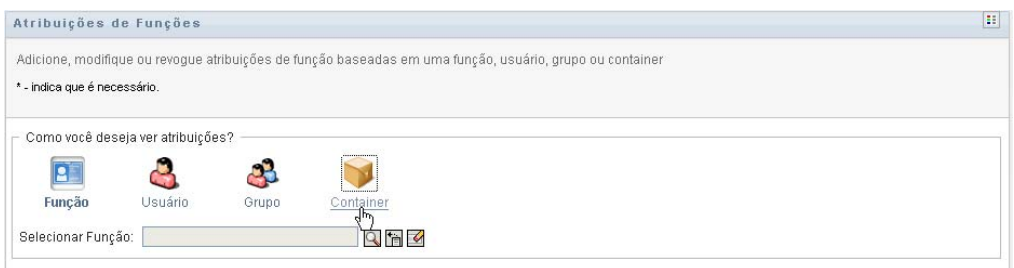

**3** Selecione o container ao qual deseja atribuir uma ou mais funções.

Use a ferramenta *Seletor de Objetos* ou *Mostrar Histórico* para selecionar o container. Para obter detalhes sobre como usar as ferramentas *Seletor de Objetos* e *Mostrar Histórico*, consulte ["Usando o botão Seletor de Objetos para pesquisar" na página 25.](#page-24-0)

O Aplicativo do Usuário exibe o status atual das atribuições relativas ao container selecionado.

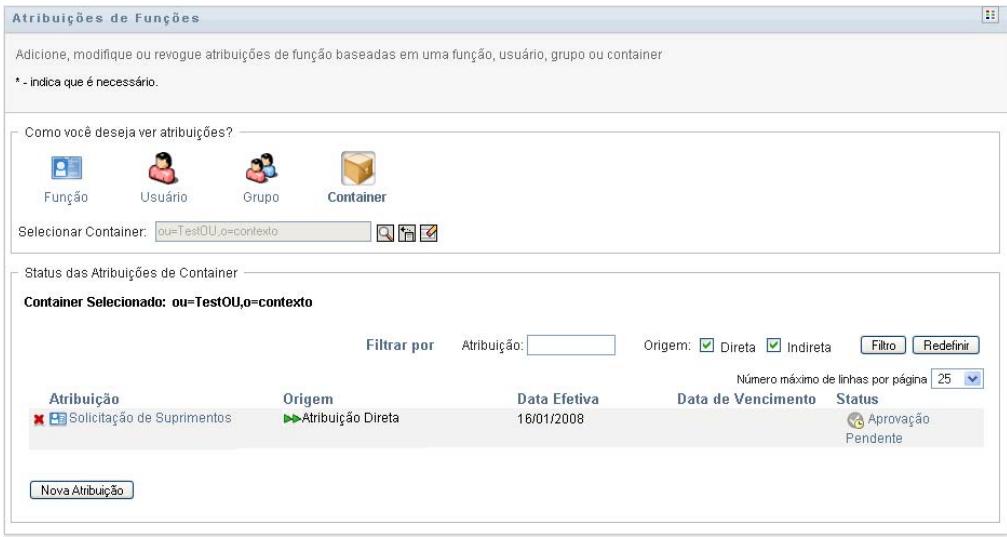

As colunas da tabela da lista de atribuições são descritas abaixo:

- A coluna *Atribuição* fornece o nome da função atribuída ao container selecionado no momento.
- A coluna *Origem* indica como a função foi atribuída ao container, conforme descrito abaixo:

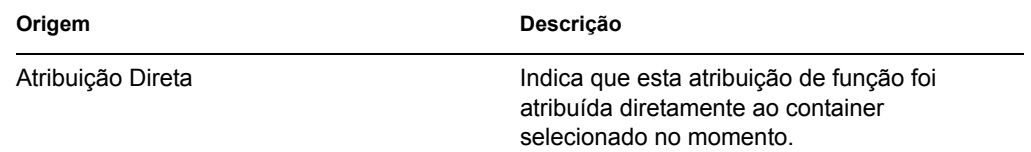

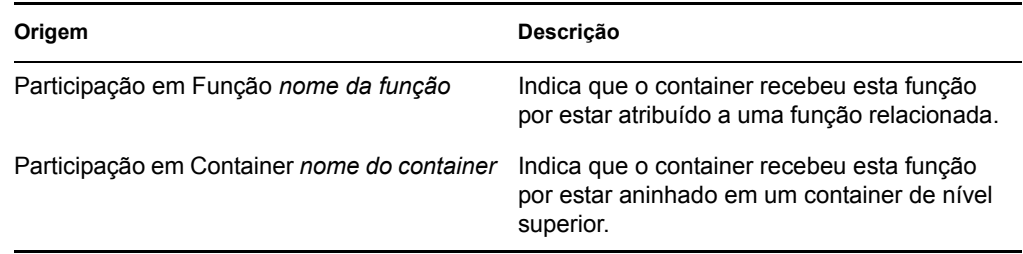

- A coluna *Data Efetiva* mostra a data em que a atribuição entrará em vigor. Se nenhuma data for exibida, a atribuição entrará em vigor imediatamente depois que for solicitada.
- A coluna *Data de Vencimento* mostra a data em que a atribuição expirará. Se nenhuma data for exibida, a atribuição permanecerá em vigor indefinidamente.
- A coluna *Status* mostra se a atribuição foi concedida e aprovisionada:

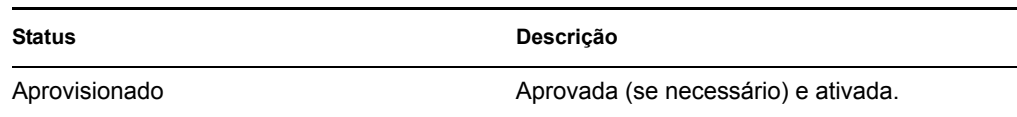

- **4** Você pode filtrar a lista de atribuições da seguinte forma:
	- **4a** Para ver apenas as atribuições que começam com uma string de caracteres específica, consulte ["Filtrando dados" na página 26](#page-25-0) para obter informações sobre o que digitar na caixa *Atribuição*.
	- **4b** Para ver apenas as atribuições designadas diretamente ao container, selecione a caixa *Direta*.
	- **4c** Para ver apenas as atribuições designadas indiretamente, selecione a caixa *Indireta*. As atribuições indiretas são as recebidas por um container por meio de um relacionamento de função.
	- **4d** Para aplicar os critérios de filtro especificados à exibição, clique em *Filtro*.
	- **4e** Para limpar os critérios de filtro especificados no momento, clique em *Redefinir*.
- **5** Para definir o número máximo de atribuições exibidas em cada página, selecione um número na lista suspensa *Número máximo de linhas por página*.
- **6** Para criar uma nova atribuição, clique em *Nova Atribuição*.

Especifique os detalhes da atribuição na caixa de grupo *Detalhes da Atribuição*.

- No campo *Selecionar Função(ões)*, especifique as funções a serem atribuídas.
- No campo *Descrição da Solicitação Inicial*, digite o texto para descrever o motivo da solicitação de atribuição.
- No campo *Data Efetiva*, especifique a data em que deseja que a atribuição entre em vigor. Você pode usar o controle Calendário para selecionar a data.
- No campo *Data de Vencimento*, indique se deseja que a atribuição tenha uma data de vencimento. Se a atribuição permanecer em vigor indefinidamente, selecione *Sem Vencimento*. Se quiser definir uma data de vencimento, selecione *Especificar Vencimento* e use o controle Calendário para selecionar a data.
- Para propagar esta atribuição de função aos usuários de todos os subcontainers, selecione *Aplicar atribuição(ões) de função aos subcontainers*.
- Clique em *Submeter* para submeter a solicitação de atribuição de função.

# <span id="page-226-0"></span>**16.3 Verificando o status das suas solicitações**

A ação *Ver Status da Solicitação* permite ver o status de suas solicitações de função, incluindo as solicitações feitas diretamente e as solicitações de atribuição de função para grupos ou containers aos quais você pertence. Permite ver o estado atual de cada solicitação. Além disso, ela permite recolher uma solicitação ainda não concluída ou terminada caso você tenha mudado de idéia e não precise mais atender à solicitação.

A ação *Ver Status da Solicitação* mostra todas as solicitações de atribuição de função, inclusive aquelas cujo status for Executando, Aprovação Pendente, Aprovado, Concluído, Negado ou Terminado. A ação *Ver Status da Solicitação* também mostra as solicitações feitas para criar relacionamentos de funções através da ação *Gerenciar Relacionamentos de Funções*.

Tudo o que pode ser feito e visto na página Ver Status da Solicitação dependerá de sua função de segurança, conforme descrito abaixo:

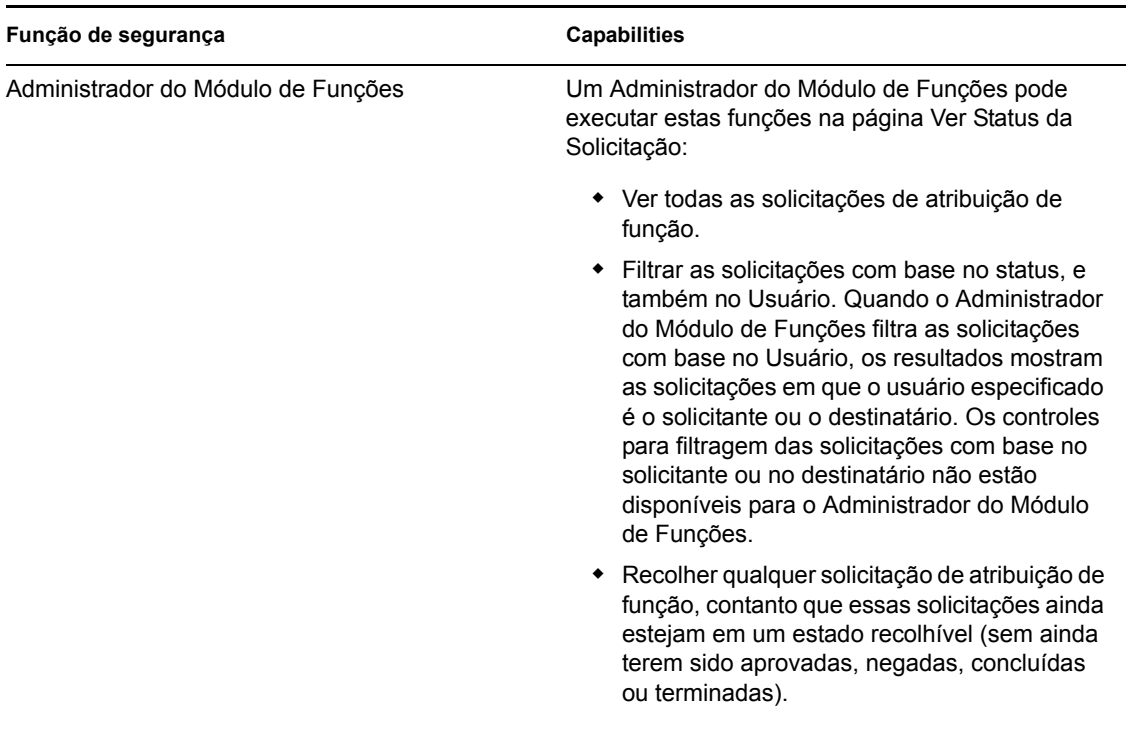

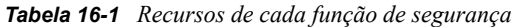

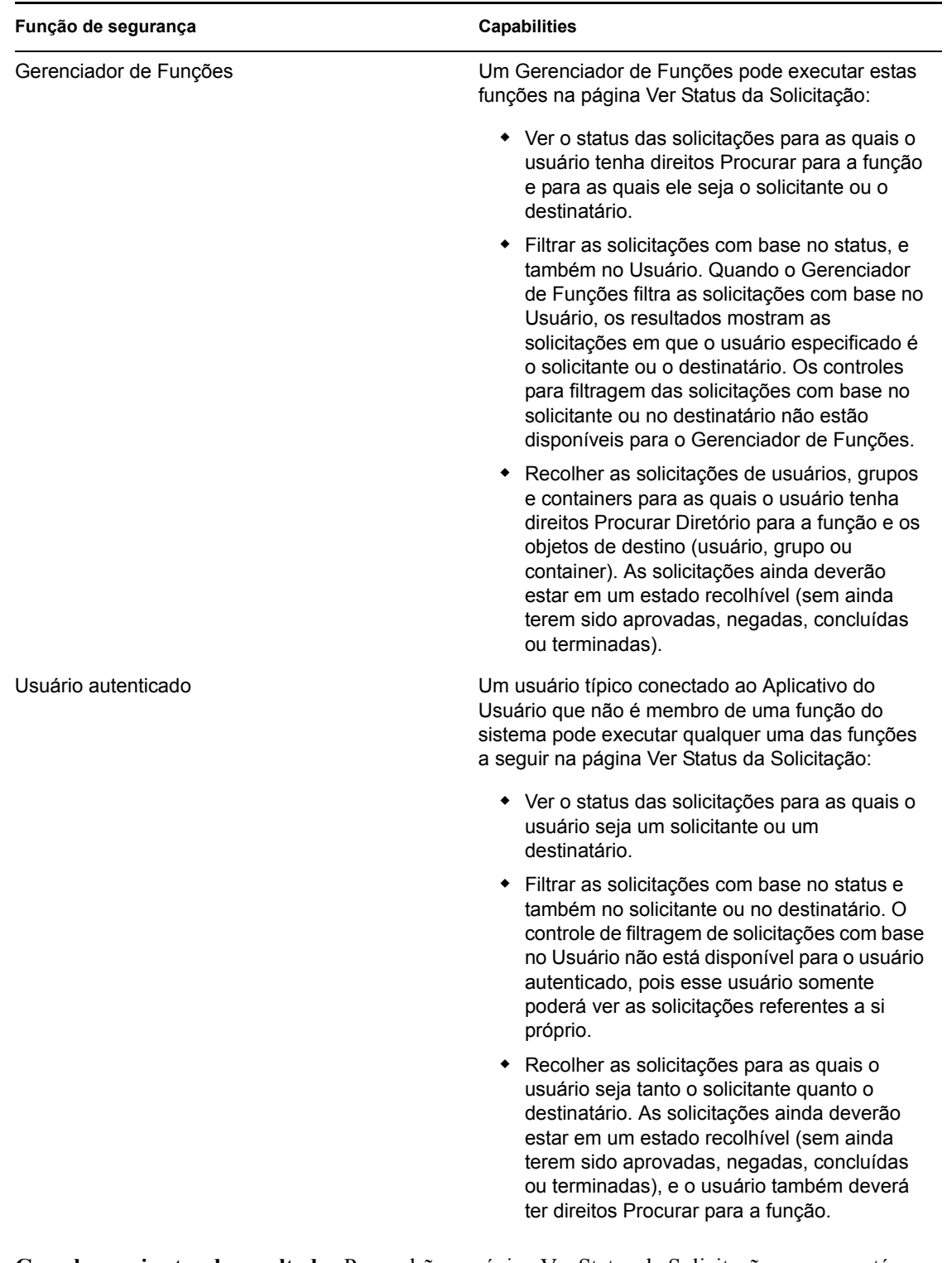

**Grandes conjuntos de resultados** Por padrão, a página Ver Status da Solicitação recupera até 10.000 objetos Solicitação. Se você tentar recuperar um maior conjunto de resultados, uma mensagem será exibida indicando que o limite foi atingido. Nesse caso, restrinja sua pesquisa (especificando um usuário ou um status específico, por exemplo) para limitar o número de objetos retornados no conjunto de resultados. Observe que, quando você aplica um filtro a um nome de função, ele limita sua exibição e a ordem, e não o número de objetos retornados.

Para verificar suas solicitações de função:

**1** Clique em *Ver Status da Solicitação* na lista de ações *Atribuições de Funções*.

O Aplicativo do Usuário exibe o status atual das solicitações de função para o usuário autenticado no momento.

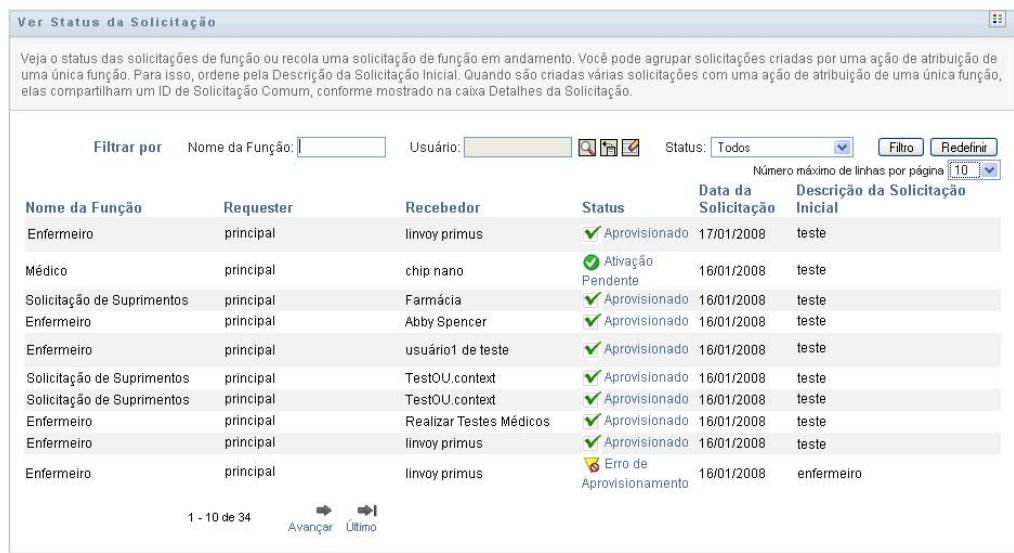

As colunas da lista de solicitações de função são descritas abaixo:

- O *Nome da Função* fornece o nome da função especificada para a solicitação.
- A coluna *Requester* identifica o usuário que fez a solicitação.
- A coluna *Recebedor* identifica o usuário, o grupo ou o container que receberá a função, caso a solicitação seja aprovada. No caso de relacionamentos de funções, a coluna *Recebedor* mostrará o nome da função relacionada à função nomeada na coluna *Nome da Função*.
- A coluna *Status* mostra um status detalhado da solicitação, bem como um ícone que indica o resumo do status. O resumo do status mostra o status geral da solicitação e pode ser selecionado no menu Filtro para restringir os resultados quando você procurar solicitações com um status específico:

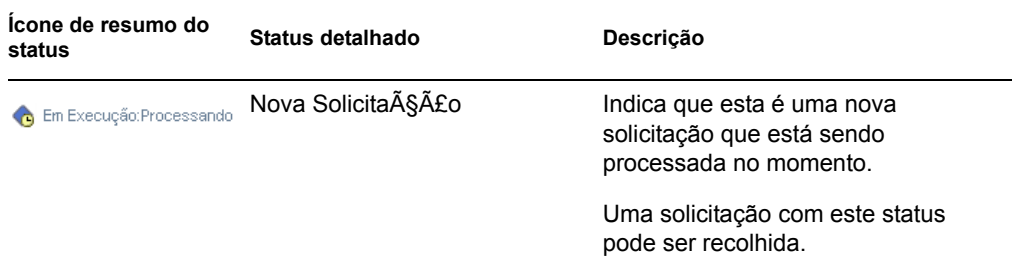

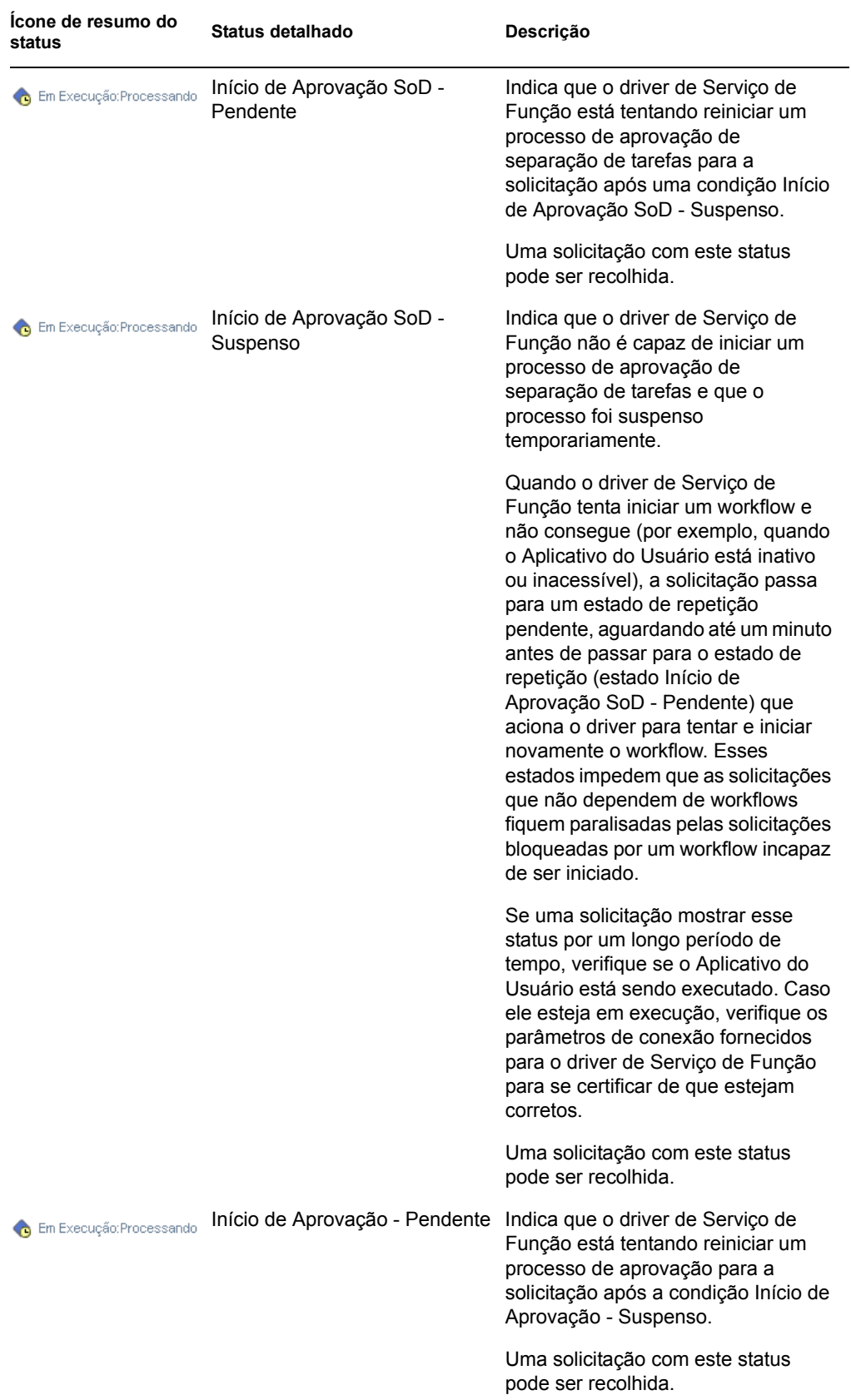

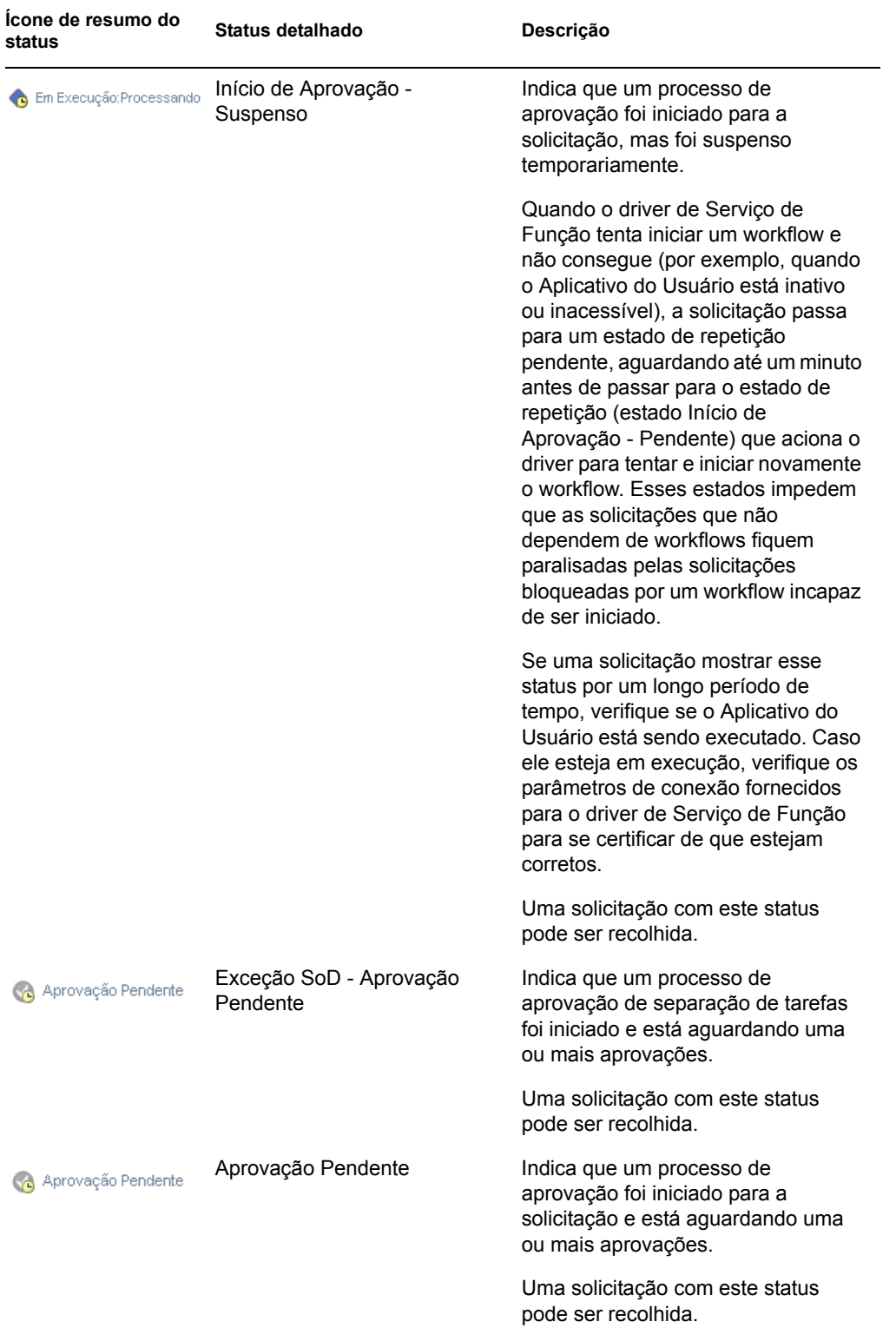

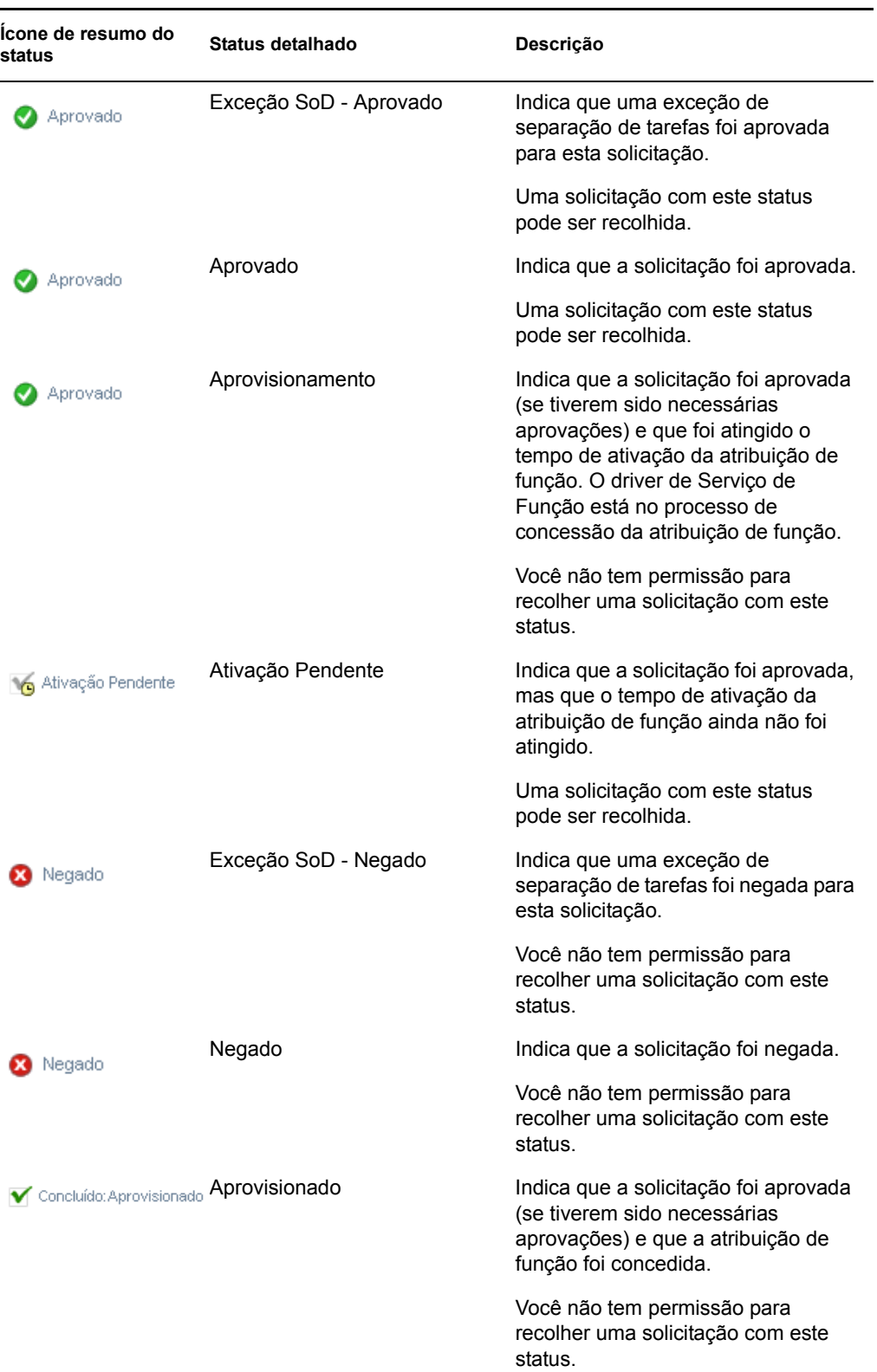

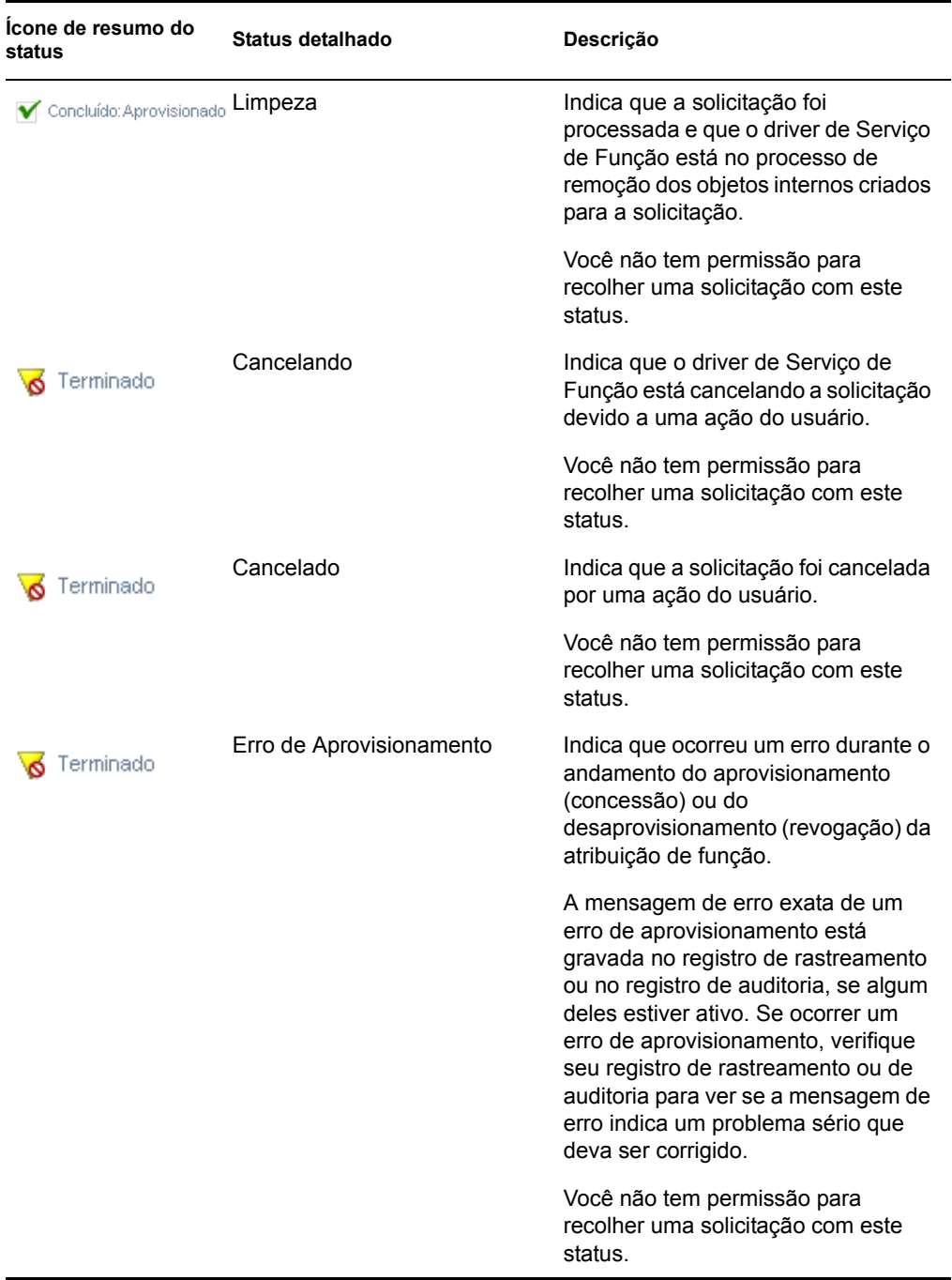

**Observação:** Se o relógio do sistema no servidor em que reside o driver de Serviço de Função não estiver sincronizado com o relógio do sistema no servidor em que está sendo executado o Aplicativo do Usuário, o status da solicitação poderá ser aparentemente diferente nas páginas Ver Status da Solicitação e Atribuições de Funções. Por exemplo, se você solicitar uma atribuição de função que não requer aprovação, o status Aprovisionado poderá ser exibido na página Ver Status da Solicitação, mas o status na página Atribuições de Funções será exibido como Ativação Pendente. Se você aguardar aproximadamente um minuto, verá o status mudar na página Atribuições de Funções para Aprovisionado. Para assegurar que o status seja exibido corretamente em todo o Aplicativo do Usuário,

verifique os relógios do sistema para se certificar de que estejam sincronizados de forma apropriada.

- A coluna *Data da Solicitação* mostra a data em que foi feita a solicitação.
- A coluna *Descrição da Solicitação Inicial* mostra a descrição fornecida pelo solicitante no momento em que foi feita a solicitação.
- **2** Você pode filtrar a lista de solicitações da seguinte forma:
	- **2a** Para ver apenas as atribuições que começam com uma string de caracteres específica, consulte ["Filtrando dados" na página 26](#page-25-0) para obter informações sobre o que digitar na caixa *Nome da Função*.
	- **2b** Para ver apenas as solicitações aplicáveis a um usuário específico, use a ferramenta *Seletor de Objetos* ou *Mostrar Histórico* para selecionar o usuário. Para ver suas próprias solicitações, selecione você mesmo na lista Usuário. Para obter detalhes sobre como usar as ferramentas *Seletor de Objetos* e *Mostrar Histórico*, consulte ["Usando o botão Seletor](#page-24-0)  [de Objetos para pesquisar" na página 25](#page-24-0).

**Observação:** O controle Usuário não estará disponível se o usuário conectado não for um Administrador do Módulo de Funções ou um Gerenciador de Função.

**2c** Para ver essas solicitações de função que possuem um resumo de status específico, selecione o status na lista suspensa *Status*.

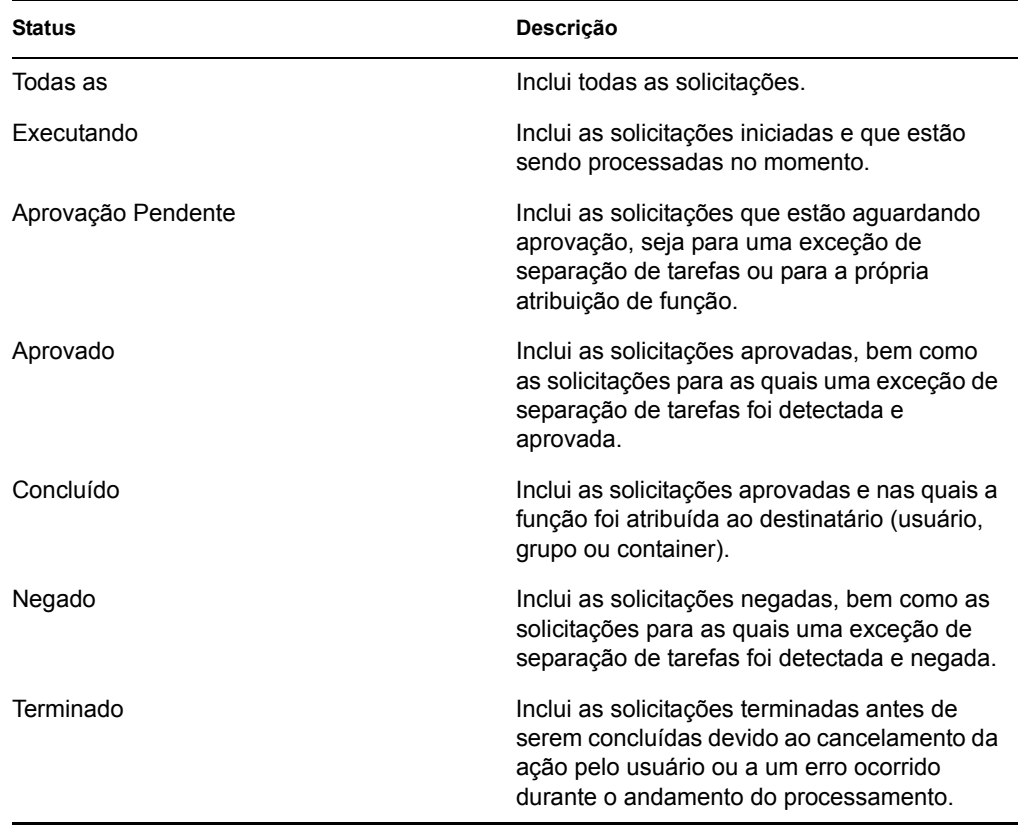

**2d** Para ver apenas as solicitações para as quais você é um solicitante, selecione a caixa *Requester*.

**Observação:** O controle *Requester* não estará disponível se o usuário atual for um Administrador do Módulo de Funções ou um Gerenciador de Função.

**2e** Para ver apenas as solicitações para as quais você é um destinatário, selecione a caixa *Recebedor*.

**Observação:** O controle *Recebedor* não estará disponível se o usuário conectado for um Administrador do Módulo de Funções ou um Gerenciador de Função.

- **2f** Para aplicar os critérios de filtro especificados à exibição, clique em *Filtro*.
- **2g** Para limpar os critérios de filtro especificados no momento, clique em *Redefinir*.
- **3** Para definir o número máximo de solicitações exibidas em cada página, selecione um número na lista suspensa *Número máximo de linhas por página*.
- **4** Para classificar a lista de solicitações, clique no cabeçalho de coluna que contém os dados a serem classificados.

Se várias solicitações de atribuição de função compartilharem um *ID de Solicitações Comuns*, convém classificar os dados pela Descrição da Solicitação Inicial para ver o conjunto de solicitações relacionadas juntas. O ID de Solicitações Comuns é um identificador interno (mostrado apenas na caixa de grupo Detalhes da Solicitação) que correlaciona um conjunto de atribuições de funções solicitadas ao mesmo tempo. Estas são algumas situações em que um conjunto de atribuições de funções compartilhará um ID de Solicitações Comuns:

- Uma única solicitação atribui várias funções a um único usuário.
- Uma única solicitação atribui uma única função a vários usuários. Isso pode ocorrer quando um solicitante atribui uma função a um grupo ou a um container.

Quando um conjunto de atribuições de funções compartilharem um ID de Solicitações Comuns, um usuário poderá recolher cada atribuição individualmente. Além disso, cada atribuição de função poderá ser aprovada ou negada separadamente.

**5** Para ver os detalhes de uma solicitação específica, clique no status, na coluna *Atribuição*, e mova a barra de rolagem para baixo até exibir a caixa de grupo Detalhes da Solicitação.

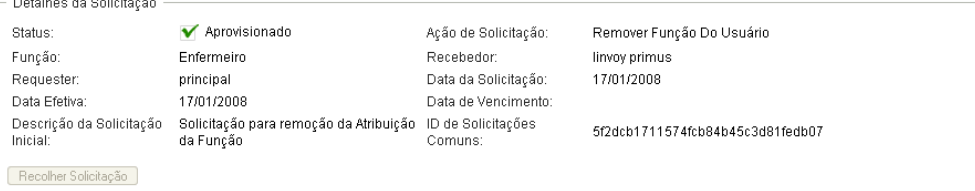

O campo Status mostra o status da solicitação, juntamente com o ícone de resumo de status e o texto que descreve o ícone. O ícone (e o texto associado) permite ver o status rapidamente de maneira conveniente. A tabela abaixo mostra como os diversos códigos de status são mapeados para os ícones de status:

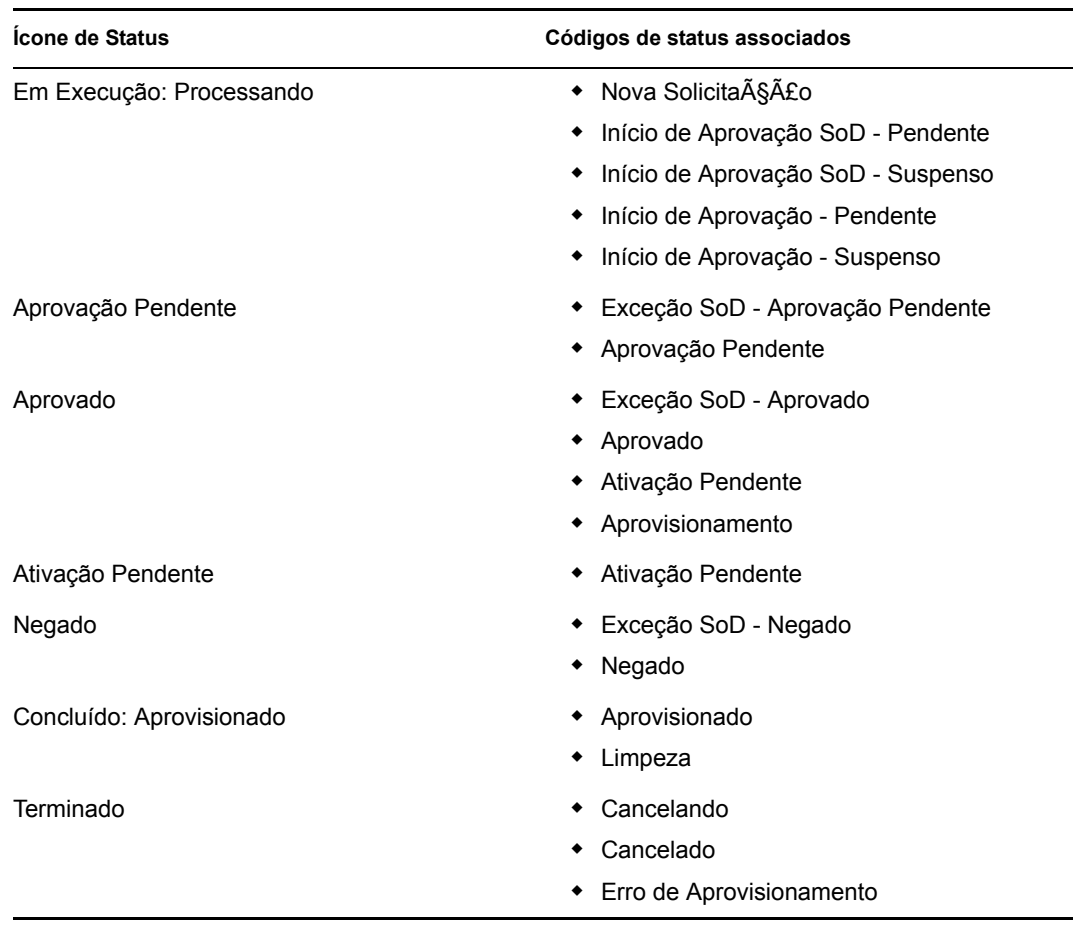

**6** Para recolher uma solicitação, clique em *Recolher Solicitação*.

O botão *Recolher Solicitação* estará desabilitado se a solicitação tiver sido concluída ou terminada.

Se uma solicitação compartilhar um ID de Solicitações Comuns com um conjunto de solicitações relacionadas, você poderá recolher cada uma das atribuições de funções individualmente.

# <sup>17</sup>**Gerenciando funções**

Esta seção fornece informações sobre como trabalhar com a categoria de ações *Gerenciamento de Função*. Ela inclui estas seções:

- [Seção 17.1, "Procurando o Catálogo de Funções" na página 237](#page-236-0)
- [Seção 17.2, "Gerenciando funções" na página 238](#page-237-0)
- [Seção 17.3, "Gerenciando relacionamentos de funções" na página 243](#page-242-0)
- [Seção 17.4, "Gerenciando as restrições de separação de tarefas" na página 246](#page-245-0)
- [Seção 17.5, "Configurando o Subsistema de Funções" na página 250](#page-249-0)

# <span id="page-236-0"></span>**17.1 Procurando o Catálogo de Funções**

Para procurar o Catálogo de Funções:

**1** Clique em *Procurar Catálogo de Funções* na lista de ações *Gerenciamento de Função*.

O Aplicativo do Usuário exibe a lista de funções atual no Catálogo de Funções.

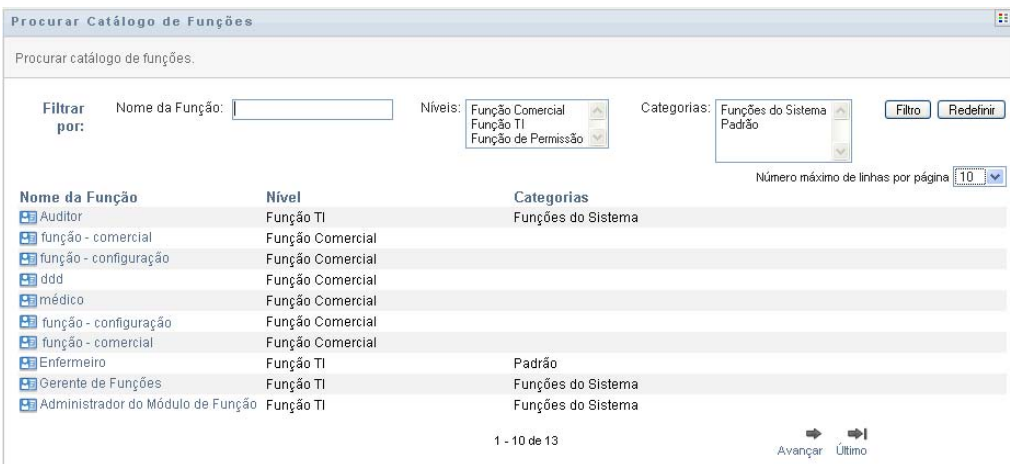

As colunas da tabela da lista de atribuições são descritas abaixo:

- A coluna *Nome da Função* fornece o nome de cada função no catálogo.
- A coluna *Nível* indica o nível da função no catálogo. Por padrão, o catálogo suporta três níveis com os seguintes nomes:

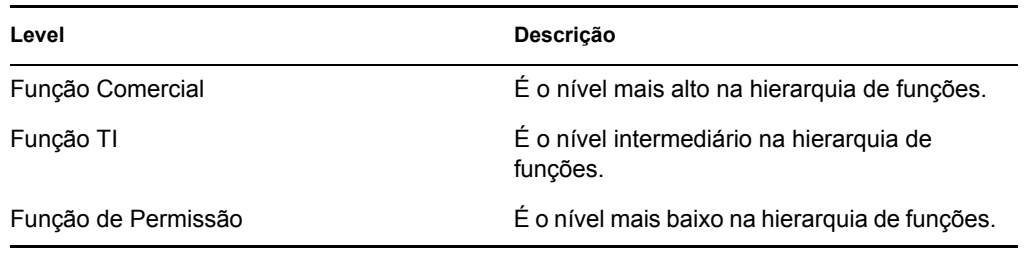

- A coluna *Categorias* lista as categorias associadas à função. As categorias permitem que um negócio organize as funções no Catálogo de Funções. Depois que uma função tiver sido associada a uma categoria, ela poderá ser usada como um filtro para procurar o catálogo.
- **2** Você pode filtrar a lista de funções da seguinte forma:
	- **2a** Para ver apenas as atribuições que começam com uma string de caracteres específica, consulte ["Filtrando dados" na página 26](#page-25-0) para obter informações sobre o que digitar na caixa *Nome da Função*.
	- **2b** Para ver as funções que possuem um nível específico na hierarquia, selecione o nível desejado na caixa *Níveis*.
	- **2c** Para ver as funções associadas a uma categoria específica, selecione a categoria desejada na caixa *Categorias*.
	- **2d** Para aplicar os critérios de filtro especificados à exibição, clique em *Filtro*.
	- **2e** Para limpar os critérios de filtro especificados no momento, clique em *Redefinir*.
- **3** Para definir o número máximo de atribuições exibidas em cada página, selecione um número na lista suspensa *Número máximo de linhas por página*.
- **4** Para ver os detalhes de uma função específica, clique no nome da função na coluna *Nome da Função*.

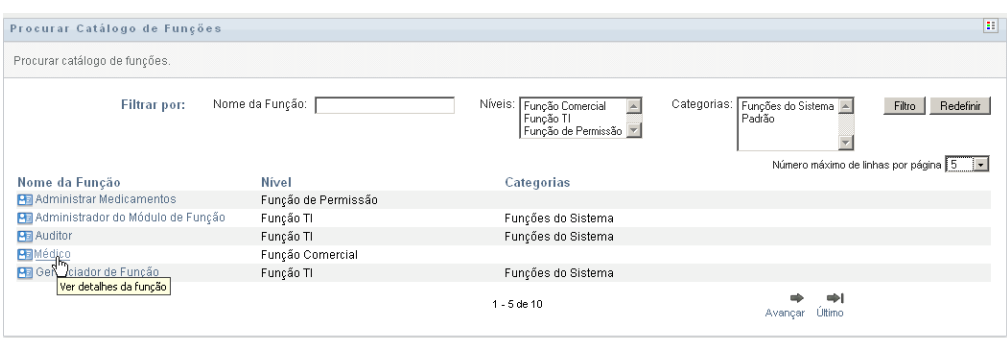

O Aplicativo do Usuário exibirá a página Gerenciar Funções, na qual você poderá ver os detalhes da função ou fazer mudanças.

# <span id="page-237-0"></span>**17.2 Gerenciando funções**

A ação *Gerenciar Funções* na guia *Funções* da interface do usuário do Identity Manager permite que você crie uma nova função ou modifique ou apague uma função existente.

- [Seção 17.2.1, "Criando novas funções" na página 239](#page-238-0)
- [Seção 17.2.2, "Modificando ou apagando as funções existentes" na página 240](#page-239-0)
- [Seção 17.2.3, "Propriedades da função" na página 241](#page-240-0)

**Observação:** Não é possível usar essa ação para criar novas funções do sistema nem apagar funções do sistema existentes. Você pode usá-la para modificar as funções do sistema.

Tudo o que pode ser feito e visto na página dependerá de sua função de segurança, conforme descrito na [Tabela 17-1](#page-238-1).

<span id="page-238-1"></span>*Tabela 17-1 Recursos da função de segurança*

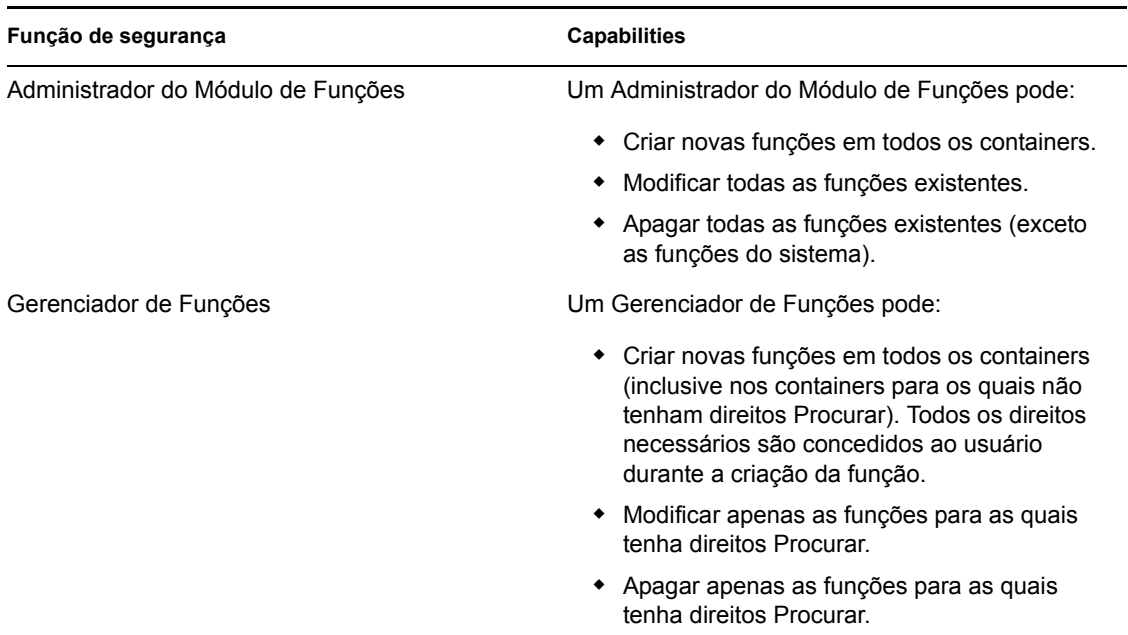

## <span id="page-238-0"></span>**17.2.1 Criando novas funções**

- **1** Clique em *Gerenciar Funções* na lista de ações *Gerenciamento de Função*.
- **2** Clique em *Novo*.

O Aplicativo do Usuário solicita que você forneça o *Nome da Função* na seção *Novos Detalhes da Função* da página Gerenciar Funções. Para obter mais informações sobre cada um dos campos dessa seção, consulte a [Tabela 17-2, "Detalhes da Função" na página 241](#page-240-1).

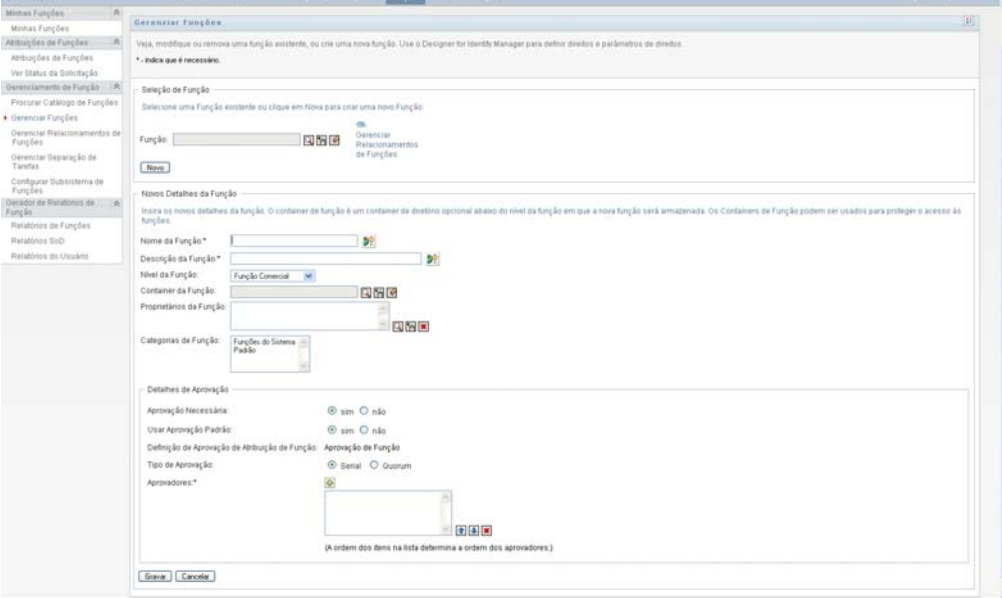

- **3** Navegue até *Detalhes de Aprovação* e preencha os campos conforme descrito na [Tabela 17-3,](#page-241-0)  ["Detalhes de Aprovação" na página 242.](#page-241-0)
- **4** Clique em *Gravar* para tornar suas mudanças permanentes.

### <span id="page-239-0"></span>**17.2.2 Modificando ou apagando as funções existentes**

**1** Clique em *Gerenciar Funções* na lista de ações *Gerenciamento de Função*.

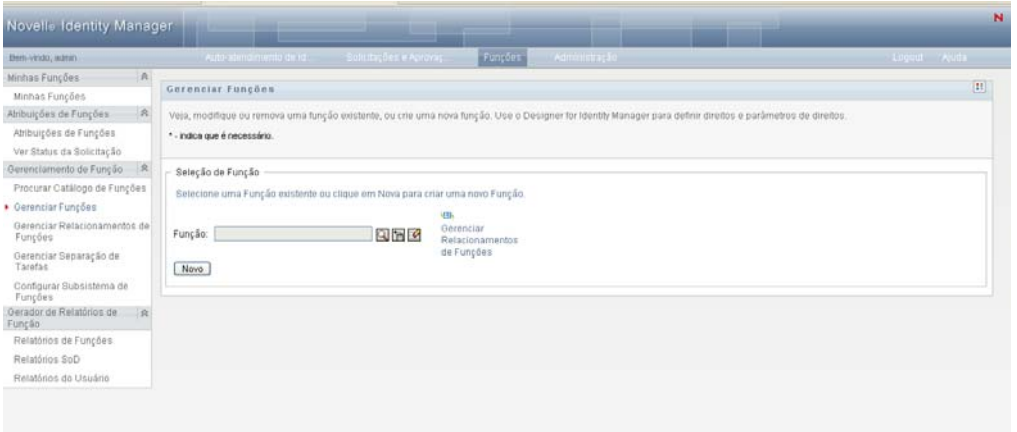

- **2** Para localizar a função cujos detalhes você deseja modificar, use a ferramenta *Seletor de Objetos* ou *Mostrar Histórico* para selecionar a restrição. Para obter detalhes sobre como usar as ferramentas *Seletor de Objetos* e *Mostrar Histórico*, consulte ["Ações comuns do usuário" na](#page-23-0)  [página 24](#page-23-0).
- **3** Quando você selecionar a função desejada na lista, a página de pesquisa fechará e exibirá os *Detalhes da Função* e *Detalhes da Aprovação* para a função selecionada.

A página Gerenciar Funções exibe o nome da função selecionada no momento na seção *Detalhes da Função*.

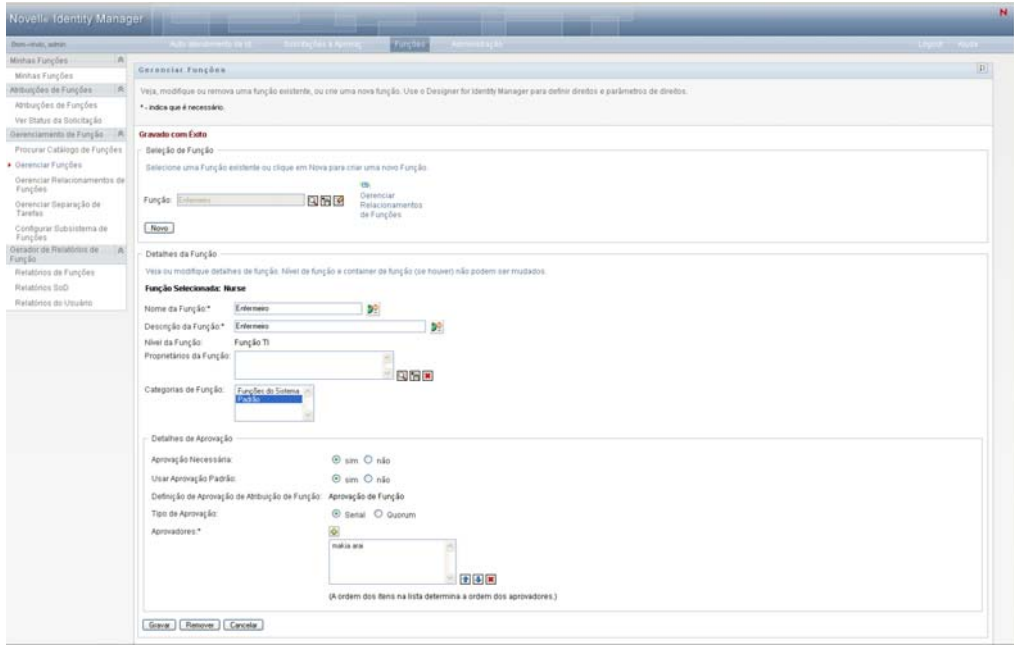

**Dica:** O link *Gerenciar Relacionamentos de Funções* permite acessar rapidamente a página *Gerenciar Relacionamentos de Funções*. Se você tiver selecionado uma função, ela exibirá o conteúdo da função selecionada para edição.

**4** Para apagar a função selecionada no momento, clique em *Remover*.

Para obter mais informações sobre os detalhes da função a serem modificados, consulte a [Tabela 17-2, "Detalhes da Função" na página 241.](#page-240-1)

Para obter mais informações sobre os Detalhes de Aprovação a serem modificados, consulte a [Tabela 17-3, "Detalhes de Aprovação" na página 242.](#page-241-0)

**5** Após concluir as mudanças, clique em *Gravar*.

### <span id="page-240-0"></span>**17.2.3 Propriedades da função**

- ["Propriedades de Detalhes da Função" na página 241](#page-240-2)
- ["Propriedades dos Detalhes de Aprovação" na página 242](#page-241-1)

#### <span id="page-240-2"></span>**Propriedades de Detalhes da Função**

<span id="page-240-1"></span>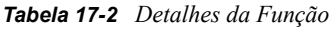

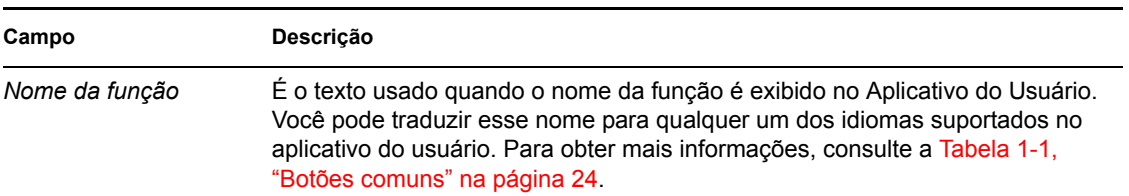

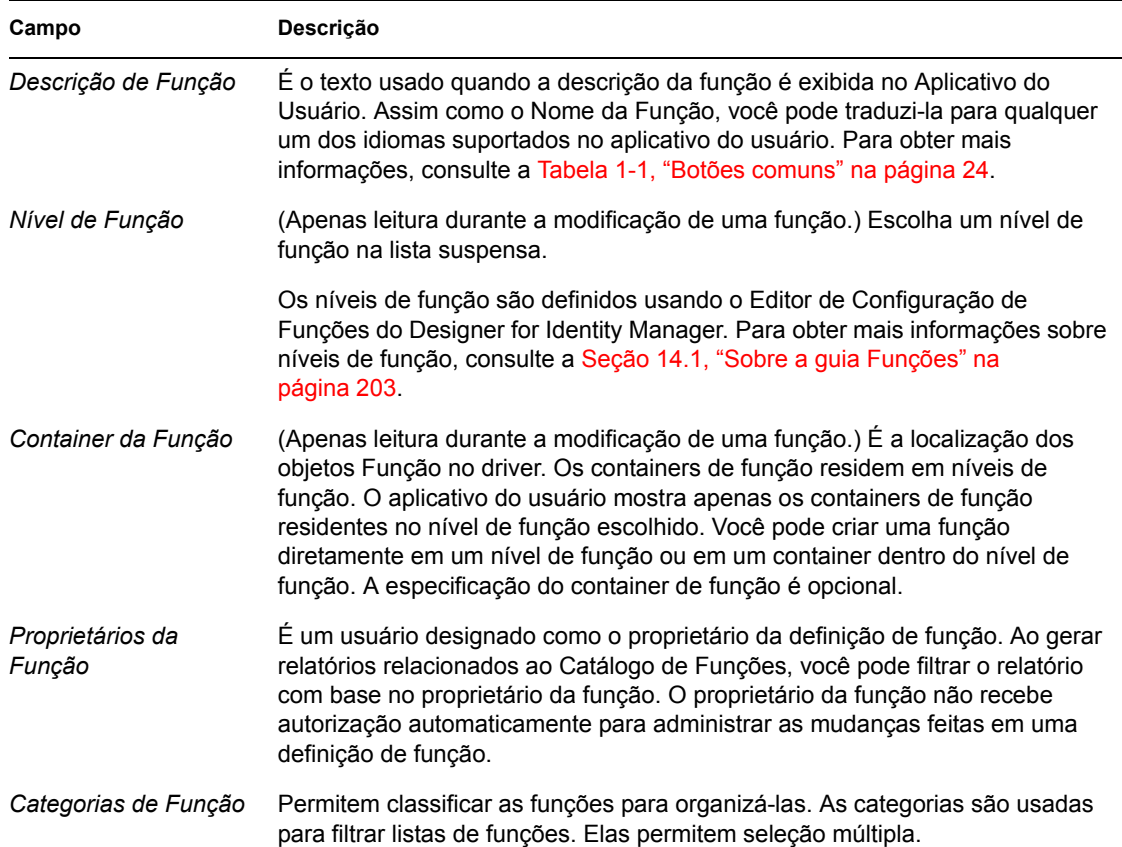

#### <span id="page-241-1"></span>**Propriedades dos Detalhes de Aprovação**

| Campo                                             | Descrição                                                                                                    |
|---------------------------------------------------|----------------------------------------------------------------------------------------------------|
| Aprovação Necessária                              | Selecione Sim se a função exigir aprovação quando solicitada e se<br>desejar que o processo de aprovação execute a definição de aprovação<br>padrão de atribuição de função.                                                                                                    |
|                                                   | Selecione Não se a função não exigir aprovação quando solicitada.                                                                                                    |
| Usar Aprovação Padrão                             | Selecione Sim se esta função usar a definição de aprovação padrão de<br>atribuição de função especificada no Subsistema de Funções. O nome<br>da definição de aprovação é exibido como apenas leitura na Definição<br>de Aprovação de Atribuição de Função abaixo.                                                                                     |
|                                                   | Selecione o tipo de aprovação (Serial ou Quorum) e os aprovadores<br>válidos.                                                                                                    |
|                                                   | Ao selecionar Não, você será solicitado a fornecer o nome de uma<br>Definição de Aprovação de Atribuição de Função personalizada.                                                                                                    |
| Definição de Aprovação de<br>Atribuição de Função | É o nome da definição de solicitação de aprovisionamento executada<br>quando a função é solicitada. Se o valor de Usar Aprovação Padrão for<br>Sim, o valor será obtido das definições de configuração do Subsistema<br>de Funções. Se o valor for Não, selecione o nome da definição de<br>solicitação de aprovisionamento personalizada a ser usada. |

<span id="page-241-0"></span>*Tabela 17-3 Detalhes de Aprovação*

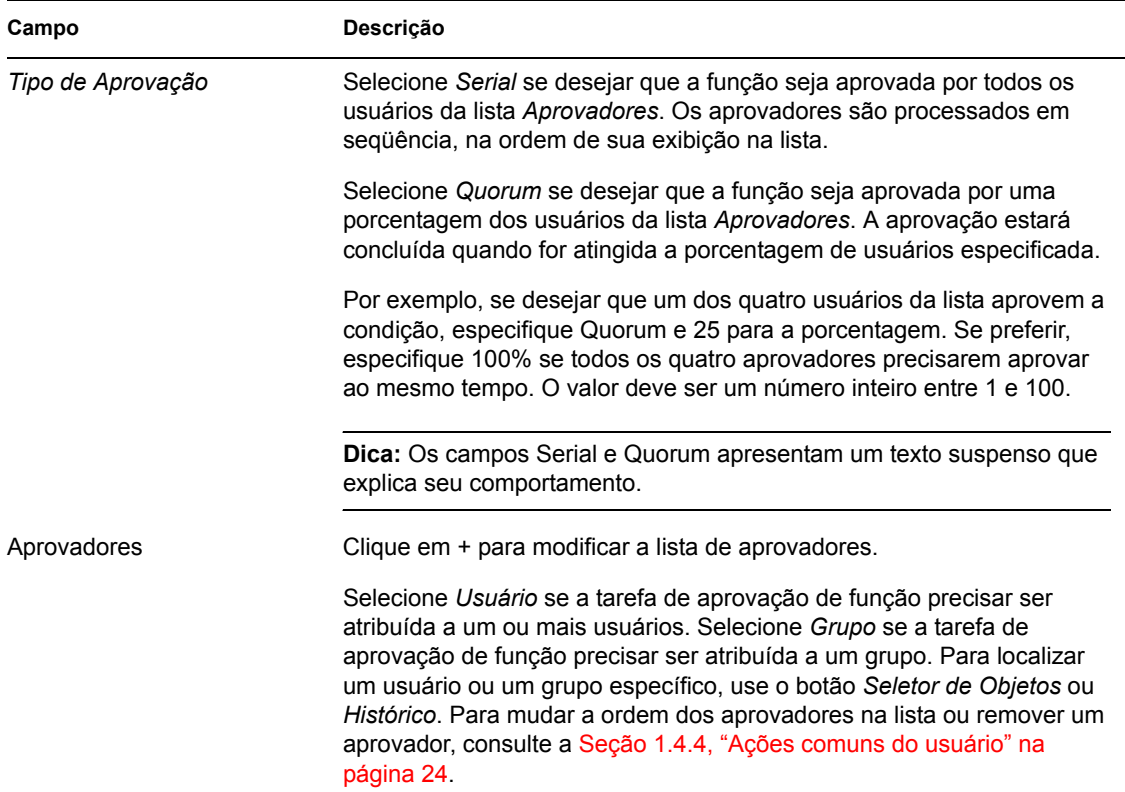

# <span id="page-242-0"></span>**17.3 Gerenciando relacionamentos de funções**

A ação *Gerenciar Relacionamentos de Funções* na guia *Funções* da interface do usuário do Identity Manager permite que você defina o relacionamento das funções em uma hierarquia de contenção de funções superior e inferior. Essa hierarquia permite agrupar as permissões ou os recursos contidos pelas funções de nível inferior em uma função de nível superior, facilitando a atribuição de permissões. Estes são os relacionamentos permitidos:

- As funções de nível superior (funções comerciais) podem conter funções de nível inferior. Elas não podem ser contidas por outras funções. Se você selecionar uma função de nível superior, a página Relacionamentos de Funções permitirá que você adicione apenas um Novo Relacionamento de Nível Inferior.
- As funções de nível intermediário (funções TI) podem conter funções de nível inferior e podem ser contidas por funções de nível superior. A página Relacionamento de Função permite adicionar Novas Funções de Nível Inferior ou Novas Funções de Nível Superior.
- As funções de nível inferior (funções de permissão) podem ser contidas pelas funções de nível superior, mas não podem conter outras funções de nível inferior. A página Relacionamento de Função permite adicionar apenas uma Nova Função de Nível Superior.

# **17.3.1 Criando e removendo relacionamentos de funções**

**1** Clique em *Gerenciar Relacionamentos de Funções* no grupo de ações *Gerenciamento de Função*.

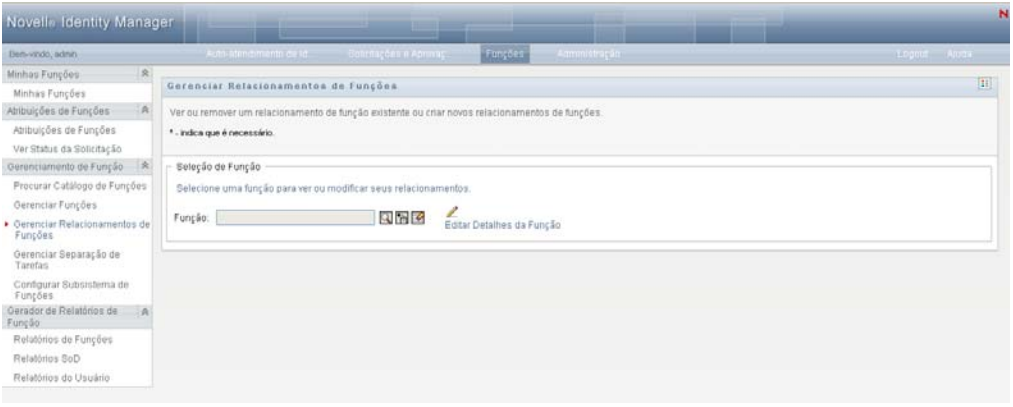

**Dica:** O link *Editar Detalhes da Função* permite acessar rapidamente a página *Gerenciar Funções*. Se você tiver selecionado uma função, ela exibirá o conteúdo da função selecionada para edição.

- **2** Para localizar a função para a qual deseja adicionar ou remover um relacionamento, use a ferramenta *Seletor de Objetos* ou *Mostrar Histórico* conforme descrito na [Seção 1.4.4, "Ações](#page-23-0)  [comuns do usuário" na página 24](#page-23-0).
- **3** Selecione a função.

Neste exemplo, a Função é Enfermeiro (Campus Oeste). Como essa função está localizada no nível mais alto da hierarquia de funções, a interface do usuário exibe uma mensagem na seção *Função Selecionada está Contida Em*.

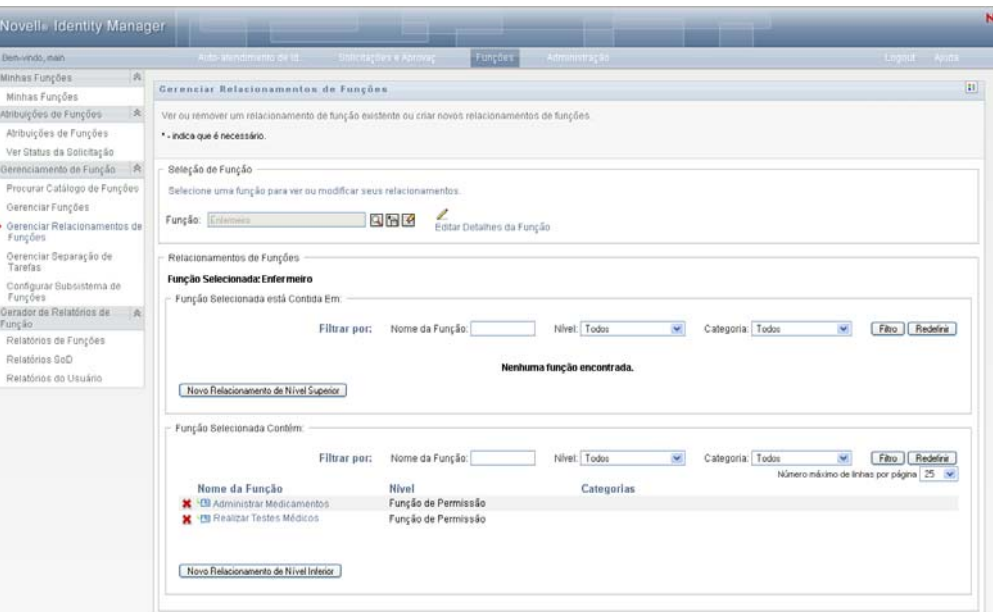

Dependendo do nível da função escolhida, você verá um ou os dois botões a seguir:

- *Novo Relacionamento de Nível Superior*
- *Novo Relacionamento de Nível Inferior*
- **4** Para adicionar um relacionamento, clique em um dos botões e preencha os Detalhes do Relacionamento de Nível Inferior ou os Detalhes do Relacionamento de Nível Superior, conforme descrito na [Tabela 17-4 na página 246](#page-245-1)
- **5** Você pode filtrar a lista de relacionamentos de nível superior e inferior da seguinte forma:
	- **5a** Para ver apenas os relacionamentos que começam com uma string de caracteres específica, consulte ["Filtrando dados" na página 26](#page-25-0) para obter informações sobre o que digitar no campo *Nome da Função*.
	- **5b** Para ver as funções de um determinado nível, selecione-o na caixa de listagem *Nível*.
	- **5c** Para ver as funções de uma categoria específica, selecione-a na caixa de listagem *Categoria*.
	- **5d** Para aplicar os critérios de filtro especificados à exibição, clique em *Filtro*.
	- **5e** Para limpar os critérios de filtro especificados no momento, clique em *Redefinir*.
- **6** Clique em *Submeter* para criar uma solicitação e adicionar os relacionamentos de funções.

Para verificar o status da solicitação, vá para *Ver Status da Solicitação*. Quando o status for *Aprovisionado*, o relacionamento de função terá sido adicionado.

- **7** Para remover um relacionamento:
	- **7a** Navegue até o relacionamento a ser removido e clique em ...

Você será solicitado a confirmar que deseja removê-lo.

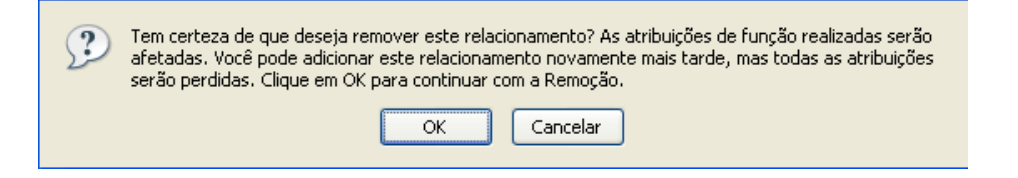

**7b** Clique em *OK* para continuar com a remoção ou em *Cancelar* para retornar à página *Gerenciar Relacionamentos de Funções*. Você será solicitado a fornecer uma *Descrição da Solicitação Inicial*.

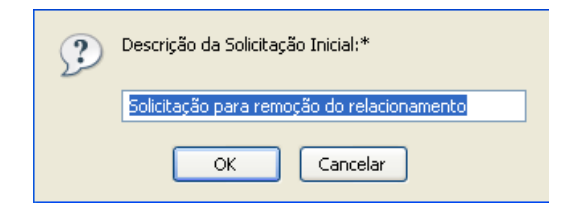

O texto padrão é *Solicitação para remoção do relacionamento*, mas você pode modificálo conforme o necessário. Esse texto é exibido na página *Ver Status da Solicitação*.

**7c** Clique em *OK* para submeter a solicitação de remoção. Na página *Ver Status da Solicitação*, você poderá ver o status dessa solicitação. O status *Aprovisionado* indica que o relacionamento foi removido.

# **17.3.2 Gerenciando as propriedades dos relacionamentos de funções**

<span id="page-245-1"></span>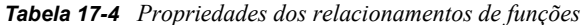

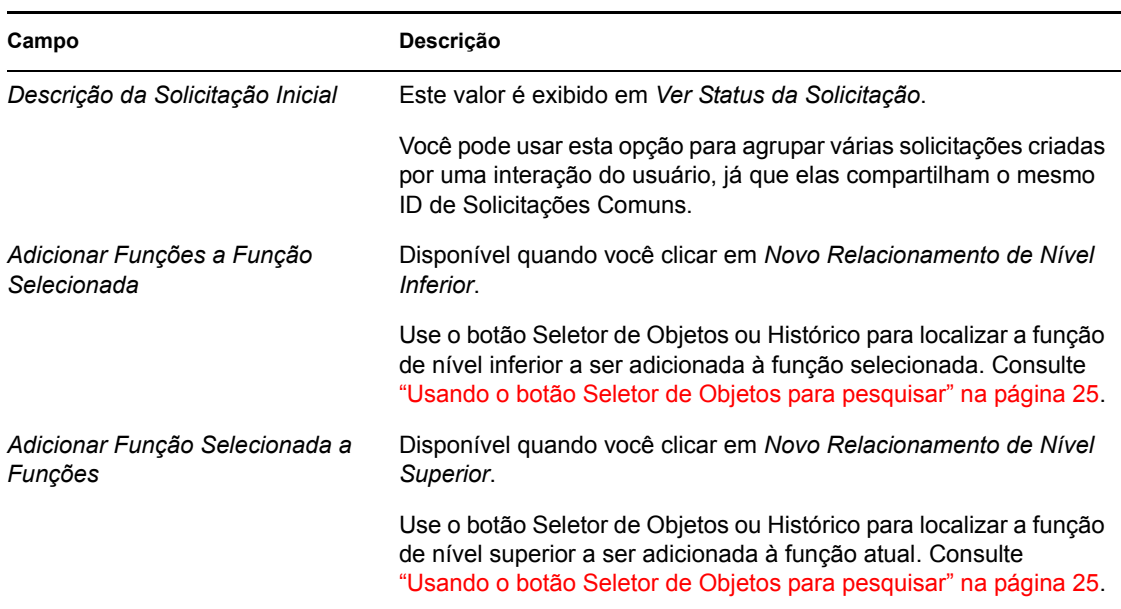

# <span id="page-245-0"></span>**17.4 Gerenciando as restrições de separação de tarefas**

A ação *Gerenciar Separação de Tarefas* na guia *Funções* da interface do usuário do Identity Manager permite:

- Definir uma restrição (ou uma regra) SoD (Separation of Duties separação de tarefas).
- Definir como processar solicitações de exceções à restrição.

Uma restrição SoD representa uma regra que cria duas funções mutuamente exclusivas do mesmo nível. Se um usuário estiver em uma função, ele não poderá estar envolvido na segunda função, a menos que uma exceção seja permitida para essa restrição. Você pode definir se as exceções para a restrição serão sempre permitidas ou apenas serão permitidas por meio de um fluxo de aprovação.

- [Seção 17.4.1, "Criando novas restrições de separação de tarefas" na página 246](#page-245-2)
- [Seção 17.4.2, "Modificando as restrições SoD existentes" na página 247](#page-246-0)
- [Seção 17.4.3, "Referência às propriedades de restrição SoD" na página 248](#page-247-0)

**Acesso à página** A página Gerenciar Separação de Tarefas pode ser acessada pelo Administrador de Função ou pelo Gestor em Segurança. O Gestor em Segurança requer direitos Procurar para o container SoDDef no Identity Vault, mas não requer esses direitos para as funções.

### <span id="page-245-2"></span>**17.4.1 Criando novas restrições de separação de tarefas**

**1** Clique em *Gerenciar Separação de Tarefas* na lista de ações *Gerenciamento de Função*.

#### **2** Clique em *Novo*.

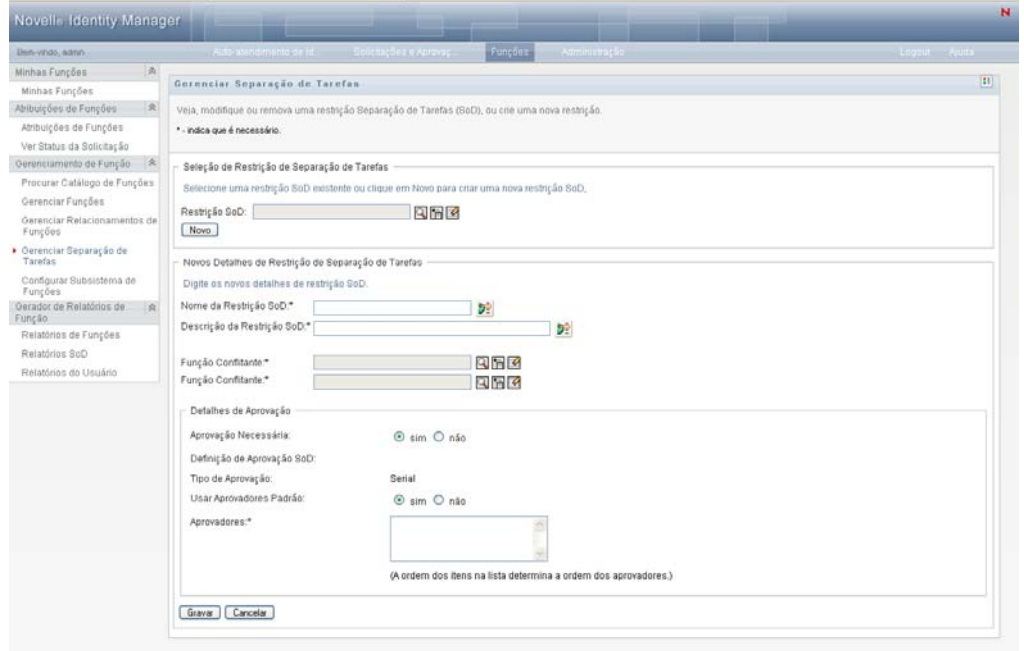

- **3** Navegue até os *Novos Detalhes de Restrição de Separação de Tarefas*. Para obter informações sobre como preencher os campos, consulte a [Tabela 17-5 na página 248.](#page-247-1)
- **4** Navegue até a seção *Detalhes de Aprovação*. Para obter informações sobre como preencher os campos, consulte a [Tabela 17-6 na página 249](#page-248-0).
- **5** Clique em *Gravar* para tornar suas mudanças permanentes.

### <span id="page-246-0"></span>**17.4.2 Modificando as restrições SoD existentes**

**1** Clique em *Gerenciar Separação de Tarefas* no grupo de ações *Gerenciamento de Função*.

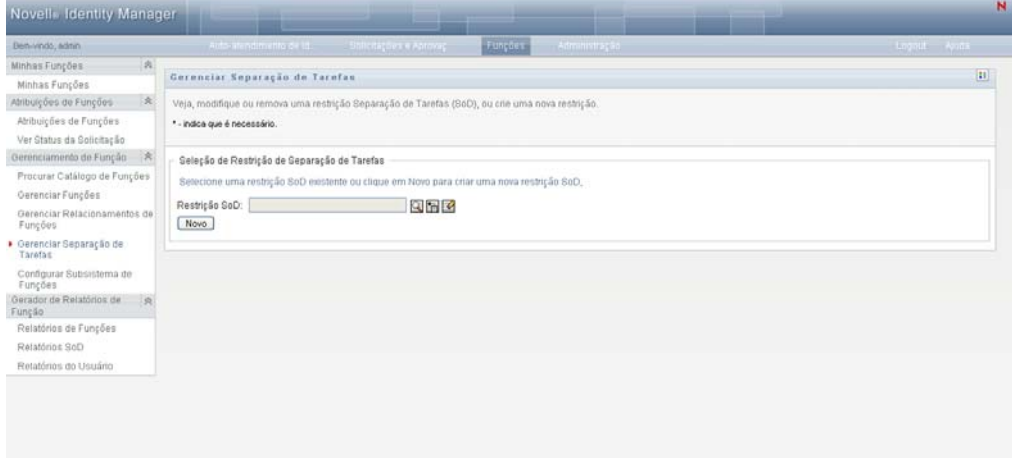

**2** Para ver ou modificar uma restrição SoD existente, use a ferramenta *Seletor de Objetos* ou *Mostrar Histórico* para selecionar a restrição. Para obter detalhes sobre como usar as

ferramentas *Seletor de Objetos* e *Mostrar Histórico*, consulte ["Usando o botão Seletor de](#page-24-0)  [Objetos para pesquisar" na página 25.](#page-24-0)

**3** Selecione a SoD desejada na lista. A página de pesquisa é fechada e exibe os *Detalhes da Restrição de Separação de Tarefas* e os *Detalhes de Aprovação* para a SoD selecionada.

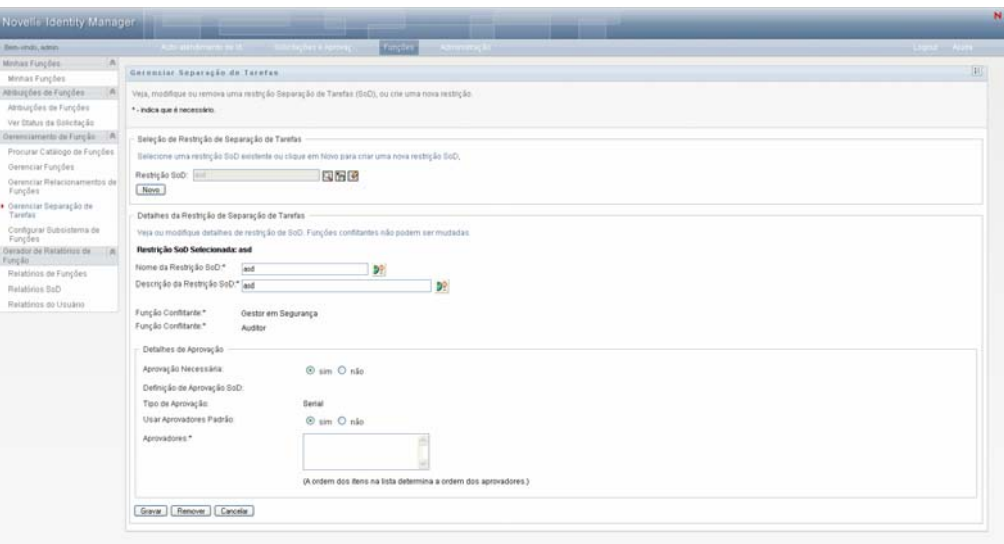

- **4** Para obter informações sobre como preencher os campos, consulte a [Tabela 17-5, "Detalhes da](#page-247-1)  [Restrição de Separação de Tarefas" na página 248](#page-247-1) e a [Tabela 17-6, "Detalhes de Aprovação" na](#page-248-0)  [página 249](#page-248-0).
- **5** Clique em *Gravar* para tornar suas mudanças permanentes.

### <span id="page-247-0"></span>**17.4.3 Referência às propriedades de restrição SoD**

- [Tabela 17-5, "Detalhes da Restrição de Separação de Tarefas" na página 248](#page-247-1)
- [Tabela 17-6, "Detalhes de Aprovação" na página 249](#page-248-0)

<span id="page-247-1"></span>*Tabela 17-5 Detalhes da Restrição de Separação de Tarefas*

| Campo                      | Descrição                                                                                                    |
|----------------------------|----------------------------------------------------------------------------------------------------|
| Nome da Restrição SoD      | É o nome da restrição. É exibido em relatórios e quando o usuário<br>solicita uma exceção de restrição. É possível locali-410 em<br>qualquer um dos idiomas suportados, clicando em $\overline{v}$ . |
|                            | Esse nome também pode ser fornecido no Editor de SoD no<br>Designer for Identity Manager.                                                                                                    |
| Descrição da Restrição SoD | É a descrição da restrição.                                                                                                    |
|                            | É possível localizá-lo em qualquer um dos idiomas suportados, clicando em $\frac{1}{\sqrt{2}}$ .                                                                                                    |
|                            | Esse nome pode ser fornecido no Editor de SoD no Designer for<br>Identity Manager.                                                                                                    |

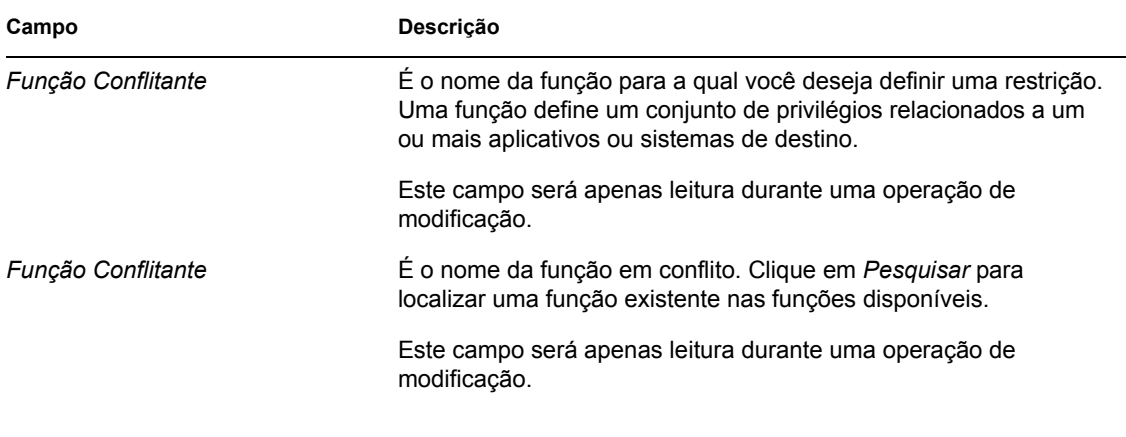

**Observação:** É importante especificar as duas funções em conflito. A ordem de especificação das funções em conflito não é importante.

#### <span id="page-248-0"></span>*Tabela 17-6 Detalhes de Aprovação*

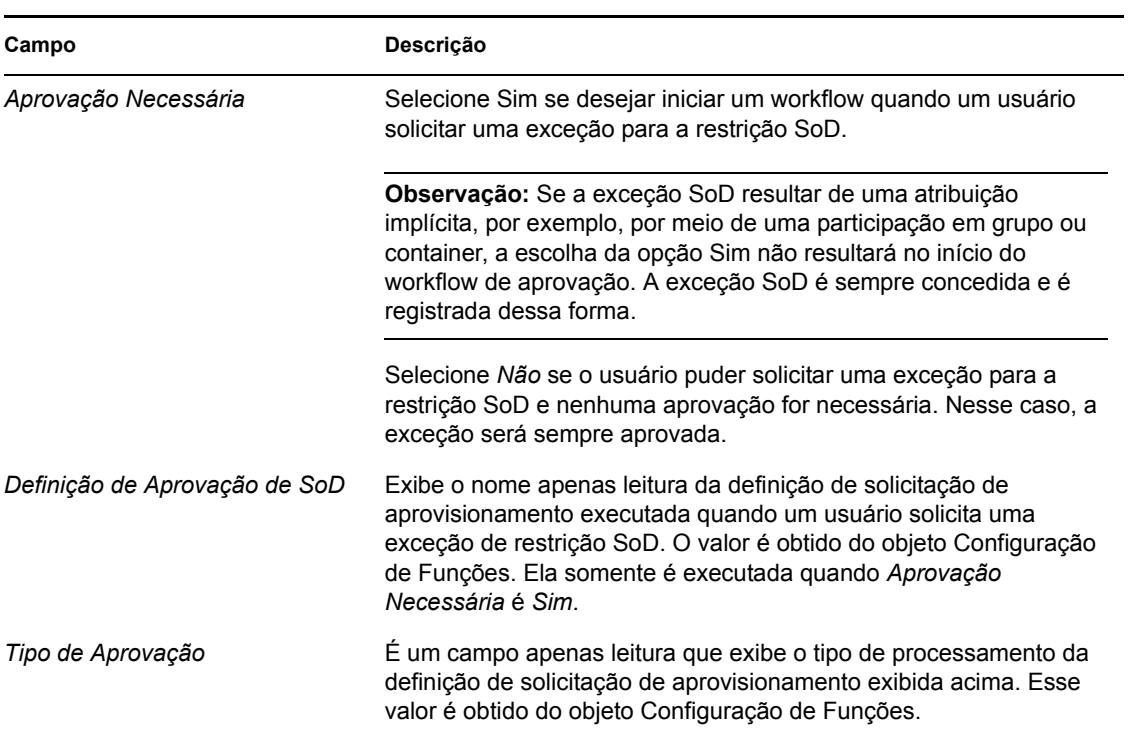

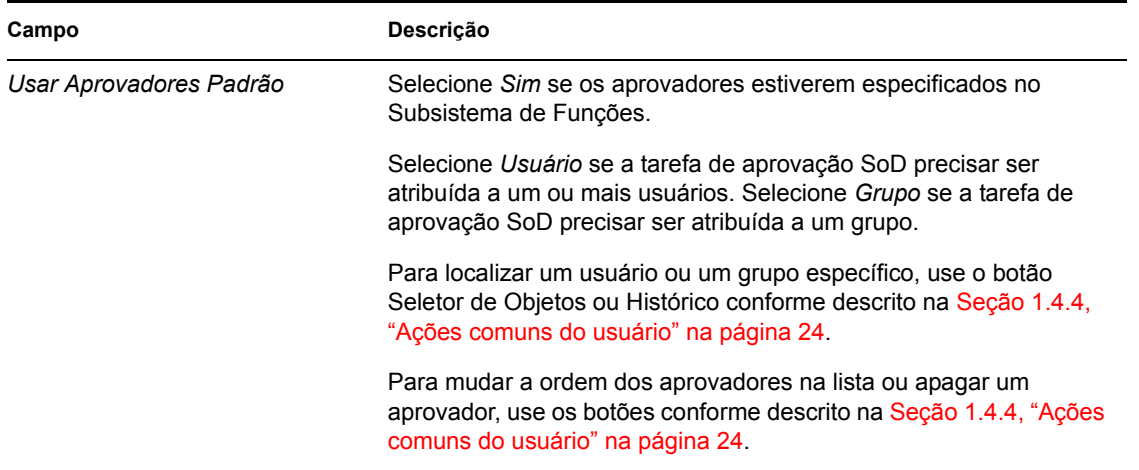

# <span id="page-249-0"></span>**17.5 Configurando o Subsistema de Funções**

A ação *Configurar Subsistema de Funções* na guia *Funções* da interface do usuário do Identity Manager permite que você especifique configurações administrativas para o Subsistema de Funções.

Para definir configurações administrativas para o Subsistema de Funções:

**1** Clique em *Configurar Subsistema de Funções* no grupo de ações *Gerenciamento de Função*.

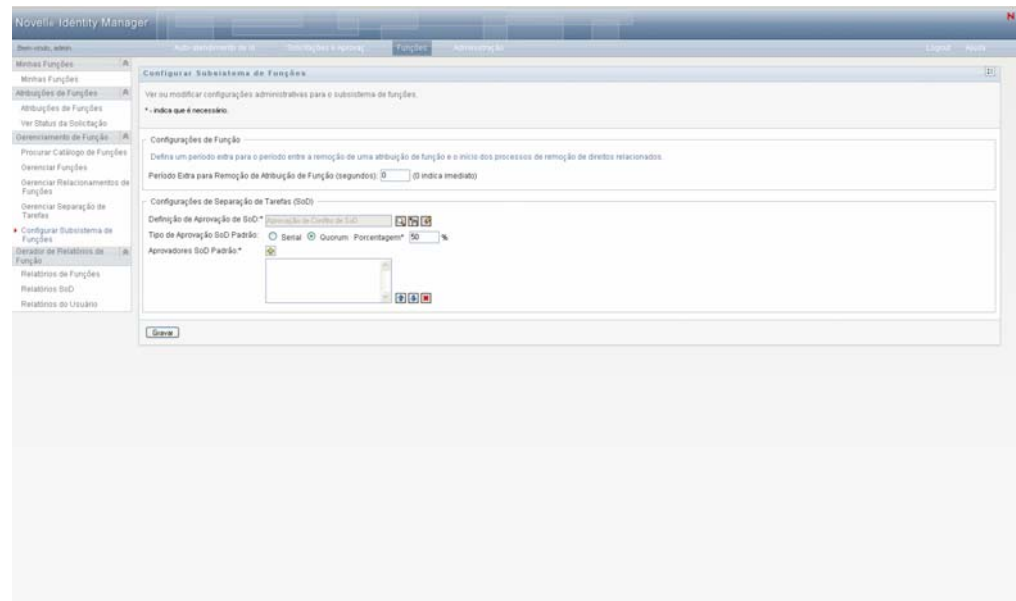

**2** Especifique (em segundos) um *Período Extra para Remoção de Atribuição de Função*.

Esse valor especifica o tempo, em segundos, antes de uma atribuição de função ser removida do Catálogo de Funções (0 por padrão). Um período extra zero significa que, quando alguém for removido de uma atribuição de função, a remoção ocorrerá imediatamente e a revogação subseqüente dos direitos será iniciada imediatamente. Você pode usar o período extra para atrasar a remoção de uma conta que seria readicionada subseqüentemente (por exemplo, se uma pessoa estivesse sendo movida entre containers). Um direito pode desabilitar uma conta (esse é o padrão), em vez de removê-la.

- **3** Escolha a definição de solicitação de aprovisionamento a ser executada quando for feita uma solicitação de exceção SoD. Você pode especificar uma definição por driver de Aplicativo do Usuário.
	- **3a** Para localizar uma definição de solicitação de aprovisionamento, use o botão Seletor de Objetos ou Histórico conforme descrito na [Seção 1.4.4, "Ações comuns do usuário" na](#page-23-0)  [página 24](#page-23-0).
- **4** Escolha o *Tipo de Aprovação SoD Padrão > Serial* ou *Quorum*.

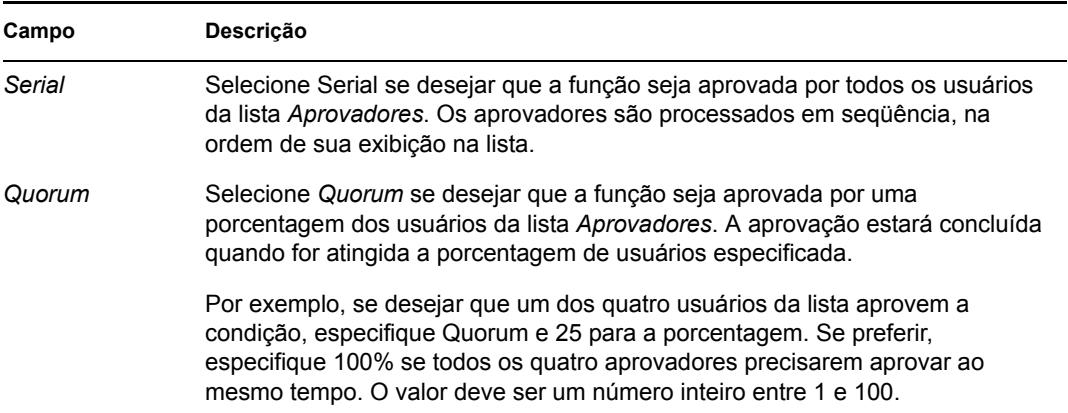

**5** Clique em + para modificar os *Aprovadores SoD Padrão*.

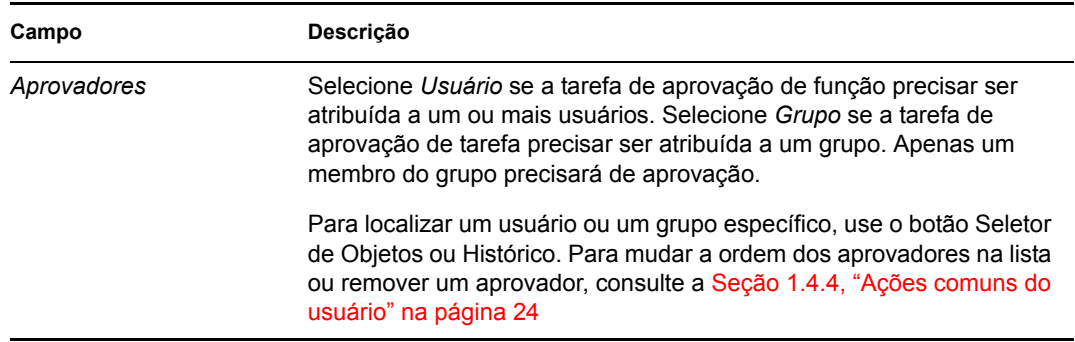

**6** Clique em *Gravar* para tornar suas opções permanentes.

Módulo de Aprovisionamento Baseado em Funções do Identity Manager 3.6 Aplicativo de Usuário: Guia do Usuário
# <sup>18</sup>**Criando e vendo relatórios de funções**

Esta seção descreve os relatórios de funções e como criá-los e vê-los. Cada relatório é uma tela PDF de dados apenas leitura sobre o estado atual do Catálogo de Funções no momento em que o relatório é gerado. Um único relatório não reflete as mudanças nos dados em um determinado período de tempo. Para monitorar as informações sobre funções e manter a conformidade, use seus registros de auditoria.

Os tópicos nesta seção incluem:

- [Seção 18.1, "Sobre as ações do Gerador de Relatórios de Função" na página 253](#page-252-0)
- [Seção 18.2, "Relatórios de Funções" na página 253](#page-252-1)
- [Seção 18.3, "Relatórios SoD" na página 257](#page-256-0)
- [Seção 18.4, "Relatórios do Usuário" na página 260](#page-259-0)

# <span id="page-252-0"></span>**18.1 Sobre as ações do Gerador de Relatórios de Função**

A guia Funções permite que você crie e veja os relatórios que descrevem o estado atual das funções. Esses relatórios podem ajudá-lo a monitorar, adicionar, modificar e apagar funções ou separações de tarefas.

É necessário que você seja um Administrador de Função ou um Auditor de Função para criar e ver os relatórios de funções. Por padrão, o Administrador de Aplicativo do Usuário tem direitos Administrador de Função.

# <span id="page-252-1"></span>**18.2 Relatórios de Funções**

Dois relatórios de funções estão disponíveis:

- Relatório de Lista de Funções
- Relatório de Atribuição de Função

### **18.2.1 O Relatório de Lista de Funções**

O Relatório de Lista de Funções mostra:

- Todas as funções, agrupadas por nível de função
- O nome comercial de cada função
- O container e a descrição de cada função
- Opcionalmente, as porcentagens de quorum, as funções contidas, as funções continentes, os grupos e os containers aos quais a função está indiretamente atribuída e os direitos vinculados a cada função

Para criar e ver o Relatório de Lista de Funções:

- **1** Abra o Aplicativo do Usuário e escolha *Funções > Relatórios de Funções*.
- **2** Escolha *Relatório de Lista de Funções* no menu suspenso *Selecionar um Relatório* e clique em *Selecionar*. A página Relatórios de Funções solicita que você selecione os parâmetros a serem incluídos no relatório.

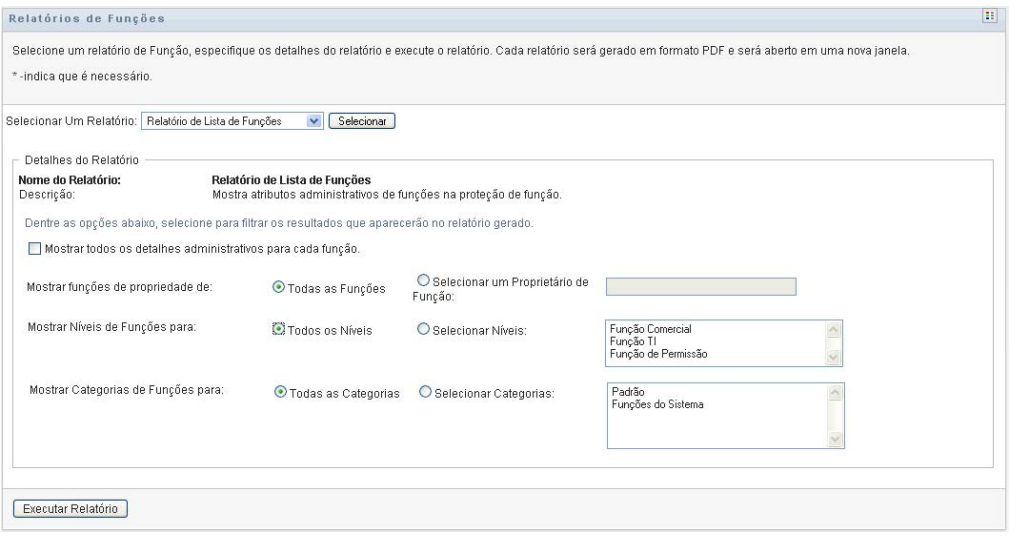

- **3** Verifique *Mostrar todos os detalhes administrativos para cada função* para ver as seguintes informações, se forem aplicáveis e estiverem disponíveis:
	- A porcentagem de quorum
	- As funções contidas
	- As funções continentes
	- Os grupos aos quais esta função está indiretamente atribuída
	- Os containers aos quais esta função está indiretamente atribuída
	- Os direitos vinculados à função
- <span id="page-253-0"></span>**4** Escolha se serão mostradas todas as funções ou as funções de um proprietário selecionado. Quando você escolher *Selecionar um Proprietário de Função*, a caixa de seleção de proprietário será ativada. Use estes ícones para fazer sua seleção:

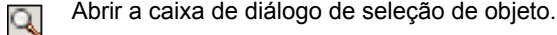

Para selecionar um usuário, escolha Nome ou Sobrenome e digite um ou mais caracteres do nome para recuperar uma lista de seleção. Escolha na lista de seleção.

Para selecionar um grupo de usuários, escolha na lista de grupos Descrição ou digite caracteres na caixa Descrição para selecionar uma lista menor de grupos. Escolha na lista de seleção.

Para selecionar um container de usuários, clique em um container na árvore de diretório.

Abrir a caixa de diálogo de seleção de histórico. Escolha na lista de objetos Descrição ou Ħ digite caracteres na caixa Descrição para filtrar sua pesquisa e recuperar uma lista menor de objetos.

Redefinir a seleção atual para nenhuma seleção.  $\overline{\mathcal{L}}$ 

- **5** Escolha se mostrará as funções em todos os níveis de segurança ou selecione um ou mais níveis para exibição. Para selecionar um nível, clique nele na caixa suspensa de seleção. Para selecionar mais de um nível, mantenha pressionada a tecla Shift ou Ctrl ao clicar.
- **6** Escolha se as funções serão mostradas em todas as categorias ou selecione uma ou mais categorias para exibição. Para selecionar uma categoria, clique nela na caixa suspensa de seleção. Para selecionar mais de uma categoria, mantenha pressionada a tecla Shift ou Ctrl ao clicar.
- **7** Clique em *Executar Relatório* para criar e ver um relatório PDF semelhante ao exemplo da [Figura 18-1](#page-254-0).

|                                                    | Data do Relatório:                                                                             | 17 de Janeiro de 2008 09:56 |
|----------------------------------------------------|------------------------------------------------------------------------------------------------|-----------------------------|
|                                                    |                                                                                                |                             |
|                                                    |                                                                                                |                             |
| Médico (Função Comercial)                          |                                                                                                |                             |
| Médico Level30.RoleDefs                            |                                                                                                |                             |
| Médico                                             |                                                                                                |                             |
| teste1 (Função Comercial)                          |                                                                                                |                             |
| teste1Level30.RoleDefs                             |                                                                                                |                             |
| teste1                                             |                                                                                                |                             |
|                                                    |                                                                                                |                             |
| Administrador do Módulo de Função (Função TI)      |                                                                                                |                             |
| Administrador do Módulo de Função.Level20.RoleDefs |                                                                                                |                             |
| Administrador do Módulo de Função                  |                                                                                                |                             |
|                                                    |                                                                                                |                             |
| Administrar Medicamentos (Função de Permissão)     |                                                                                                |                             |
| Administrar Medicamentos Level10.RoleDefs          |                                                                                                |                             |
| Administrar Medicamentos                           |                                                                                                |                             |
| Solicitação de Suprimentos (Função de Permissão)   |                                                                                                |                             |
|                                                    |                                                                                                |                             |
|                                                    |                                                                                                |                             |
|                                                    |                                                                                                |                             |
|                                                    | Relatório de Lista de Funções<br>Função Comercial (Total: 2)<br>Função de Permissão (Total: 3) |                             |

<span id="page-254-0"></span>*Figura 18-1 Exemplo de Relatório de Lista de Funções*

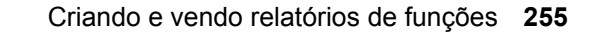

### **18.2.2 O Relatório de Atribuição de Função**

O Relatório de Atribuição de Função mostra:

- As funções agrupadas por nível de função
- O nome comercial, o container, a categoria e a descrição de cada função
- Os usuários atribuídos à função e os nomes das pessoas que aprovaram as atribuições

Para criar e ver o Relatório de Atribuição de Função:

- **1** Abra o Aplicativo do Usuário e escolha *Funções > Relatórios de Funções*.
- **2** Escolha *Relatório de Atribuição de Função* no menu suspenso *Selecionar um Relatório* e clique em *Selecionar*. A página Relatórios de Funções solicita que você selecione os parâmetros a serem incluídos no relatório.

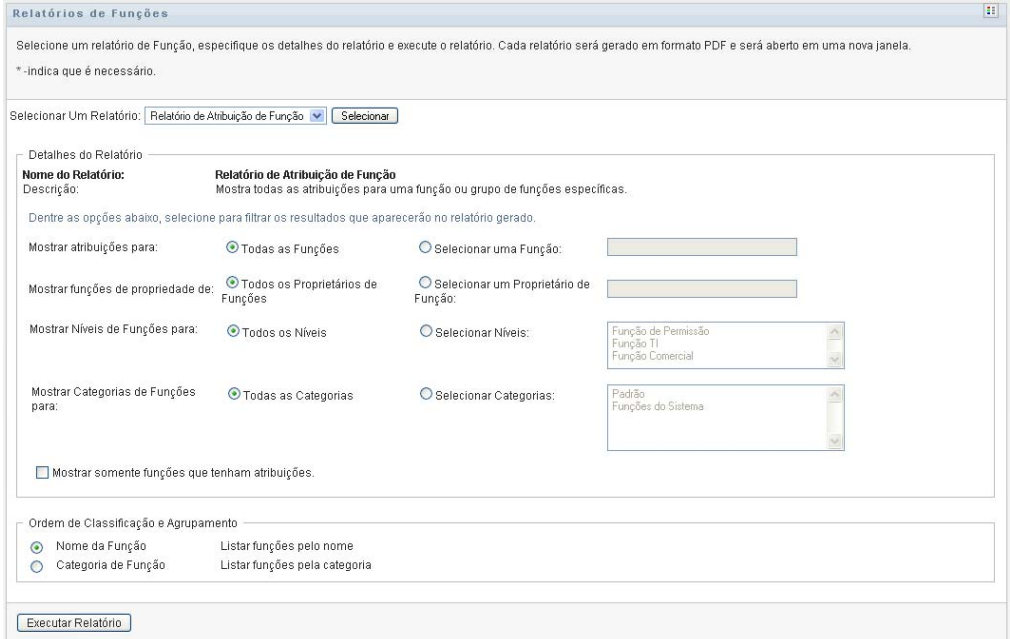

- **3** Escolha se mostrará todas as atribuições de funções ou as atribuições para uma função selecionada. Se você escolher *Selecionar uma Função*, a caixa de seleção será ativada e apresentará os ícones de seleção descritos na [Etapa 4 na página 254.](#page-253-0)
- **4** Escolha se mostrará as funções de todos os proprietários de funções ou de um proprietário de função selecionado. Se você escolher *Selecionar um Proprietário de Função*, a caixa de seleção será ativada e apresentará os ícones de seleção descritos na [Etapa 4 na página 254.](#page-253-0)
- **5** Opte por mostrar as funções para todos os níveis de função ou por selecionar um ou mais níveis de função. Para selecionar um nível, clique nele na caixa suspensa de seleção. Para selecionar mais de um nível, mantenha pressionada a tecla Shift ou Ctrl ao clicar em cada nível.
- **6** Opte por mostrar as funções para todas as categorias de função ou por selecionar uma ou mais categorias de função. Para selecionar uma categoria, clique nela na caixa suspensa de seleção. Para selecionar mais de uma categoria, mantenha pressionada a tecla Shift ou Ctrl ao clicar em cada categoria.
- **7** Clique em *Mostrar somente funções que tenham atribuições* para filtrar o relatório e incluir apenas as funções que foram atribuídas.
- **8** Se optar por mostrar atribuições para todas as funções, em vez de para apenas uma função, em *Ordem de Classificação e Agrupamento*, escolha o agrupamento de funções por nome ou categoria.
- **9** Clique em *Executar Relatório* para criar e ver um relatório PDF semelhante ao exemplo da [Figura 18-2](#page-256-1).

<span id="page-256-1"></span>*Figura 18-2 Exemplo de Relatório de Atribuição de Função*

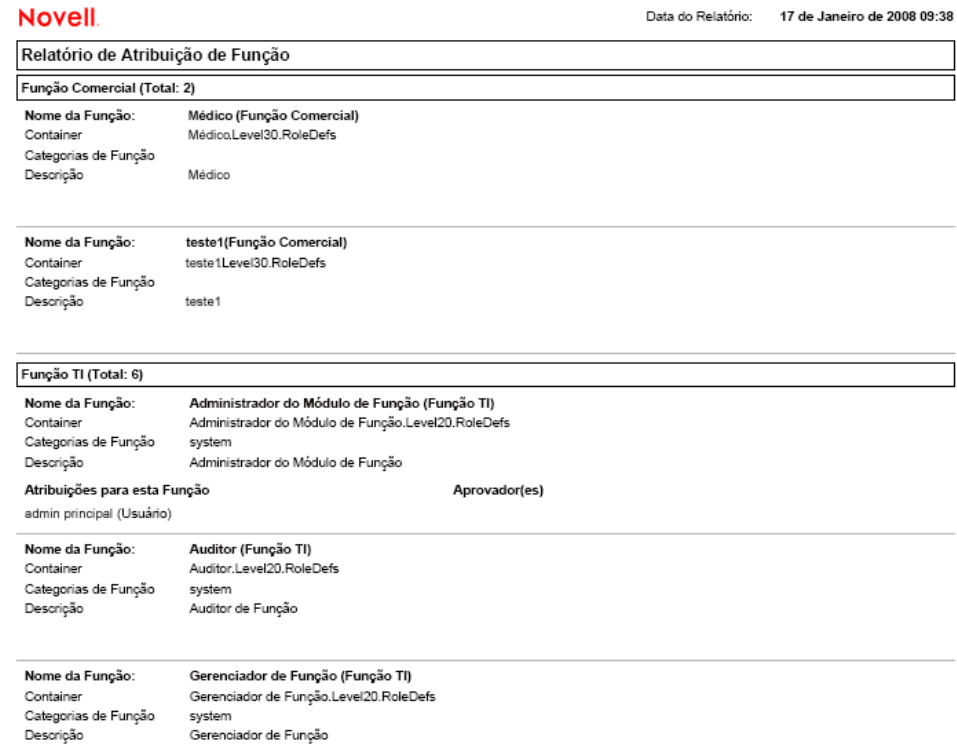

**10** Para gravar o relatório, escolha *File (Arquivo) > Save A Copy (Salvar uma Cópia)* na janela do Adobe Reader. Especifique um diretório no qual deseja gravar o arquivo e especifique um nome de arquivo para o relatório.

# <span id="page-256-0"></span>**18.3 Relatórios SoD**

Dois relatórios descrevem o estado atual da separação de tarefas:

- Relatório de Restrição SoD
- Relatório de Violações e Exceções SoD

#### **18.3.1 Relatório de Restrição SoD**

O Relatório de Restrição SoD mostra:

- As restrições de separação de tarefas definidas no momento por nome
- A descrição da separação de tarefas
- A lista das funções conflitantes
- A lista de pessoas com permissão para aprovar uma exceção de uma violação de separação de tarefas

Para criar e ver o Relatório de Restrição SoD:

- **1** Abra o Aplicativo do Usuário e escolha *Funções > Relatórios SoD*.
- **2** Escolha *Relatório de Restrição SoD* no menu suspenso *Selecionar um Relatório* e clique em *Selecionar*. A página Relatórios de Funções solicita que você selecione os parâmetros a serem incluídos no relatório.

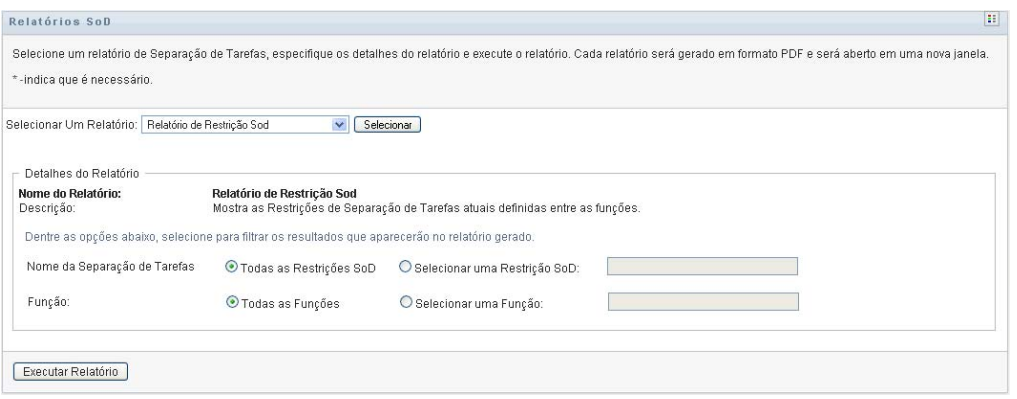

- **3** Escolha para listar todas as Restrições SoD ou selecione uma Restrição SoD. Se você escolher *Selecionar uma Restrição SoD*, a caixa de seleção será ativada. Consulte a descrição dos ícones de caixa de seleção na [Etapa 4 na página 254](#page-253-0).
- **4** Escolha para listar todas as funções ou selecione uma função. Se você escolher *Selecionar uma Função*, a caixa de seleção será ativada. Consulte a descrição dos ícones de caixa de seleção na [Etapa 4 na página 254](#page-253-0).
- **5** Clique em *Executar Relatório* para criar e ver um relatório PDF semelhante ao exemplo da [Figura 18-3](#page-257-0).

<span id="page-257-0"></span>*Figura 18-3 Exemplo de Relatório de Restrição SoD*

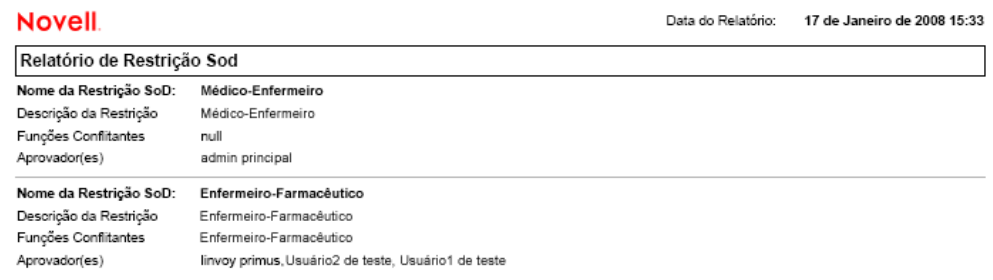

### **18.3.2 Relatório de Violações e Exceções SoD**

O Relatório de Violações e Exceções SoD mostra:

- O nome de cada restrição de separação de tarefas, sua descrição e as funções conflitantes
- Os usuários em violação da restrição, incluindo exceções aprovadas e violações não aprovadas. Os usuários podem estar em violação por serem membros de um grupo ou container que concede a eles uma função conflitante.
- As exceções aprovadas. Essas são as violações que foram aprovadas como exceções da separação de tarefas.
- Os nomes dos que aprovaram ou negaram as exceções e a data e o horário da aprovação ou da negação.

Para criar e ver o Relatório de Violações e Exceções SoD:

- **1** Abra o Aplicativo do Usuário e escolha *Funções > Relatórios SoD*.
- **2** Escolha *Relatório de Violações e Exceções SoD* no menu suspenso *Selecionar um Relatório* e clique em *Selecionar*. A página Relatórios de Funções solicita que você selecione os parâmetros a serem incluídos no relatório.

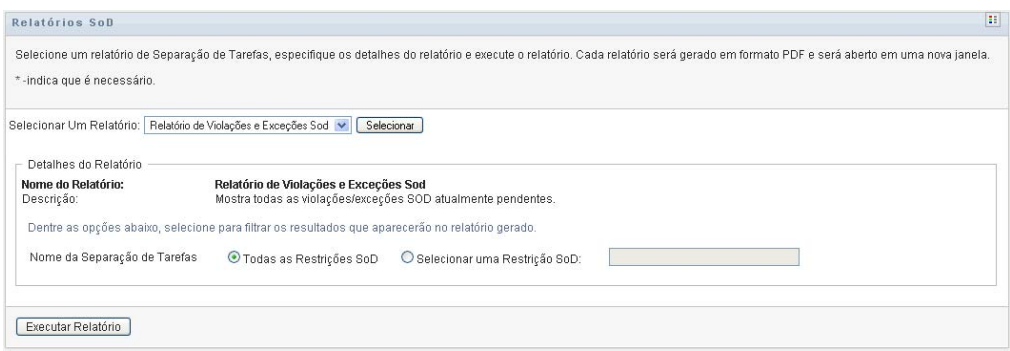

- **3** Escolha *Todas as Restrições SoD* para mostrar todas as violações e exceções pendentes em todas as restrições SoD. Ou escolha *Selecionar uma Restrição SoD* para definir o foco do relatório nas violações de uma única restrição SoD.
- **4** Clique em *Executar Relatório* para criar e ver um relatório PDF semelhante ao exemplo da [Figura 18-4](#page-258-0).

<span id="page-258-0"></span>*Figura 18-4 Exemplo de Relatório de Violações e Exceções SoD*

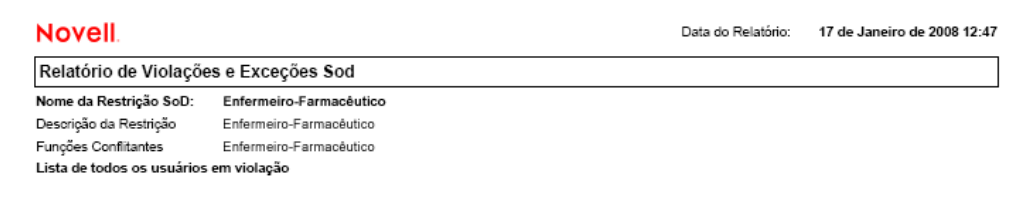

# <span id="page-259-0"></span>**18.4 Relatórios do Usuário**

Dois relatórios do usuário estão disponíveis:

- Relatório de Funções do Usuário
- Relatório de Direitos do Usuário

#### **18.4.1 Relatório de Funções do Usuário**

O Relatório de Funções do Usuário mostra:

- Os usuários, os grupos de usuários ou os containers de usuários selecionados
- As funções em que cada usuário tem participação
- A data em que a participação na função tornou-se ou torna-se efetiva
- A data de vencimento da participação na função
- Opcionalmente, a origem da participação na função

Para criar e ver um Relatório de Funções do Usuário:

- **1** Abra o Aplicativo do Usuário e escolha *Funções > Relatórios do Usuário*.
- **2** Escolha *Relatório de Funções do Usuário* no menu suspenso *Selecionar um Relatório* e clique em *Selecionar*.

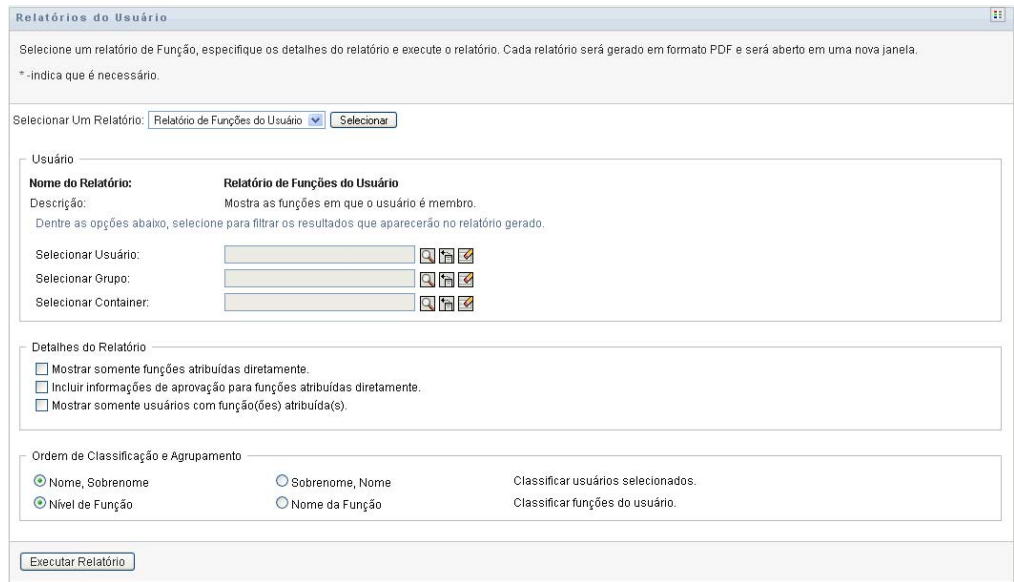

- **3** No painel *Usuário*, escolha um usuário, um grupo ou um container do qual deseja ver as funções. Consulte a descrição das funções de caixa de seleção na [Etapa 4 na página 254.](#page-253-0)
- **4** No painel *Detalhes do Relatório*, escolha um ou mais tipos de detalhes a serem informados:

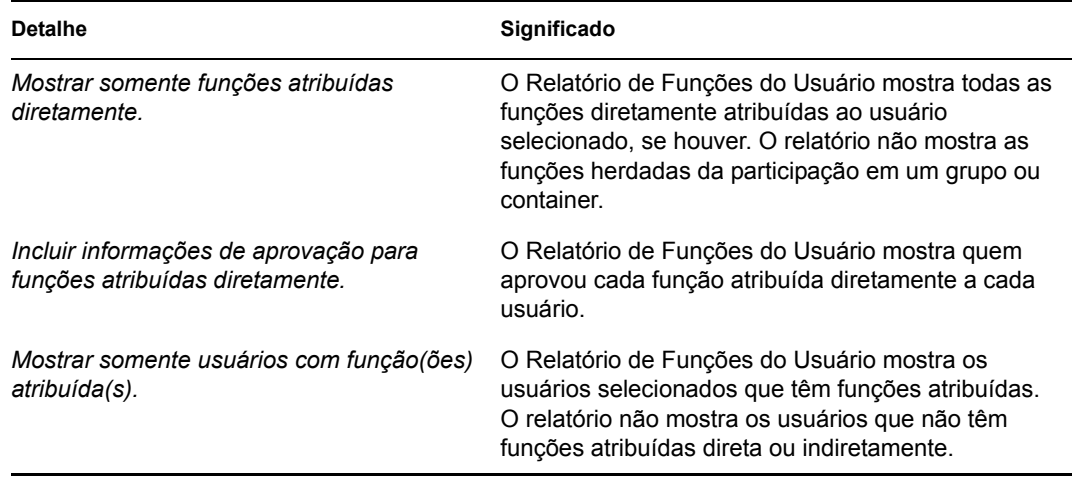

- **5** No painel *Ordem de Classificação e Agrupamento*, classifique os usuários pelo nome ou pelo sobrenome.
- **6** No painel *Ordem de Classificação e Agrupamento*, classifique as funções de cada usuário por nível ou nome.
- **7** Clique em *Executar Relatório* para criar e ver um relatório semelhante ao exemplo da [Figura](#page-260-0)  [18-5](#page-260-0).

<span id="page-260-0"></span>*Figura 18-5 Exemplo de Relatório de Funções do Usuário*

| <b>Novell</b>                   |                              | Data do Relatório: | 17 de Janeiro de 2008 10:41 |  |
|---------------------------------|------------------------------|--------------------|-----------------------------|--|
| Relatório de Funções do Usuário |                              |                    |                             |  |
| Usuário:                        | <b>Abby Spencer</b>          |                    |                             |  |
| Função                          | Origem                       | Data Efetiva       | Data de Vencimento          |  |
| Enfermeiro                      | Atribuição Direta            | 16/01/08 17:02     |                             |  |
| Administrar Medicamentos        | Participação em Função Nurse | 16/01/08 17:02     |                             |  |
| Realizar Testes Médicos         | Participação em Função Nurse | 16/01/08 17:02     |                             |  |
|                                 |                              |                    |                             |  |

**8** Para gravar o relatório, escolha *File (Arquivo) > Save A Copy (Salvar uma Cópia)* na janela do Adobe Reader. Especifique um diretório no qual deseja gravar o arquivo e especifique um nome de arquivo para o relatório.

### **18.4.2 Relatório de Direitos do Usuário**

O Relatório de Direitos do Usuário mostra:

Todos os direitos por seus nomes exclusivos

- Os usuários que possuem cada direito
- A data efetiva do direito do usuário
- A data de vencimento do direito do usuário
- A função do usuário que concede o direito

Para criar e ver um Relatório de Direitos do Usuário:

- **1** Abra o Aplicativo do Usuário e escolha *Funções > Relatórios do Usuário*.
- **2** Escolha *Relatório de Direitos do Usuário* no menu suspenso *Selecionar um Relatório* e clique em *Selecionar*.

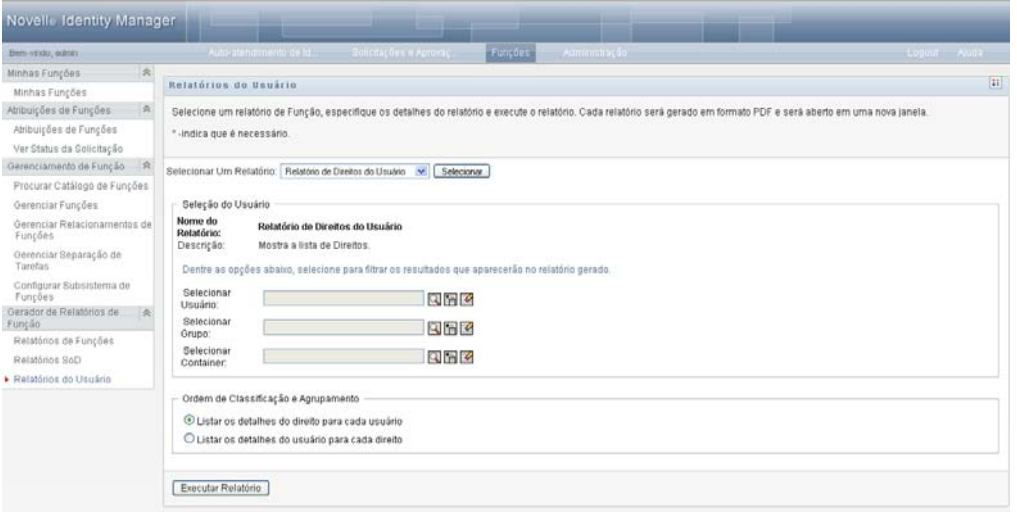

- **3** No painel *Seleção do Usuário*, selecione o tipo de usuário: um usuário individual, um grupo ou um container. As descrições dos ícones de seleção são apresentadas na [Etapa 4 na página 254.](#page-253-0)
- **4** No painel *Ordem de Classificação e Agrupamento*, escolha uma destas opções:
	- *Listar os detalhes do direito para cada usuário*
	- *Listar os detalhes do usuário para cada direito*
- **5** Escolha *Executar Relatório* para ver um relatório PDF semelhante a um dos exemplos da [Figura 18-6](#page-261-0) e da [Figura 18-7](#page-262-0).

<span id="page-261-0"></span>*Figura 18-6 Exemplo de Relatório de Direitos do Usuário: detalhes do direito para cada usuário* 

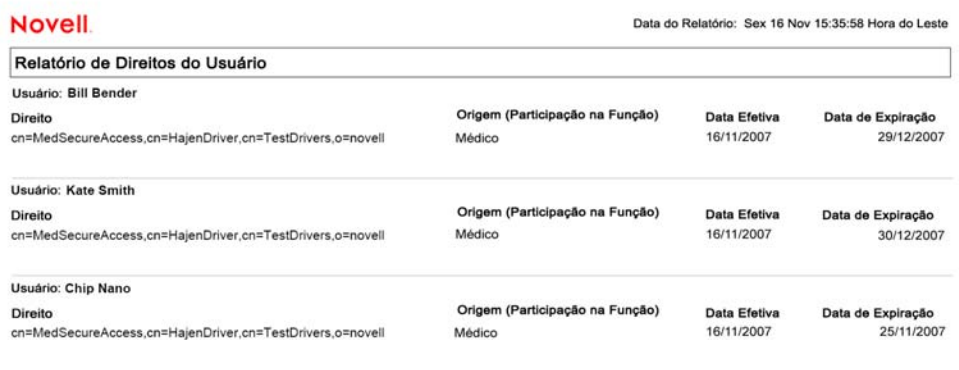

<span id="page-262-0"></span>*Figura 18-7 Exemplo de Relatório de Direitos do Usuário: detalhes do usuário para cada direito*

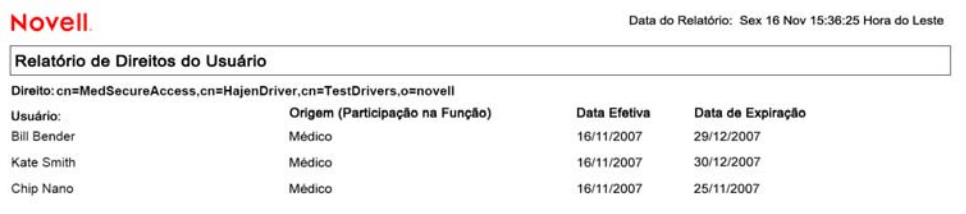